# Operating Instructions Liquiline CM442/CM444/CM448

Universal four-wire multichannel controller Field device

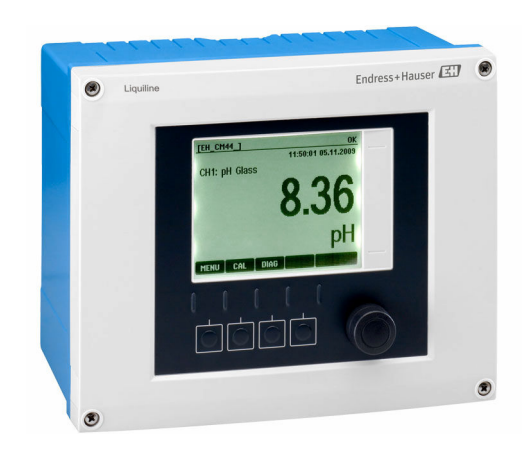

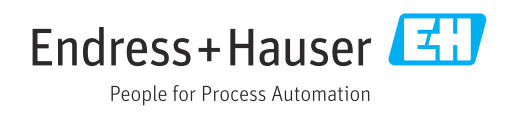

71584300 2022-08-10 Valid as of version 01.12.01

# Table of contents

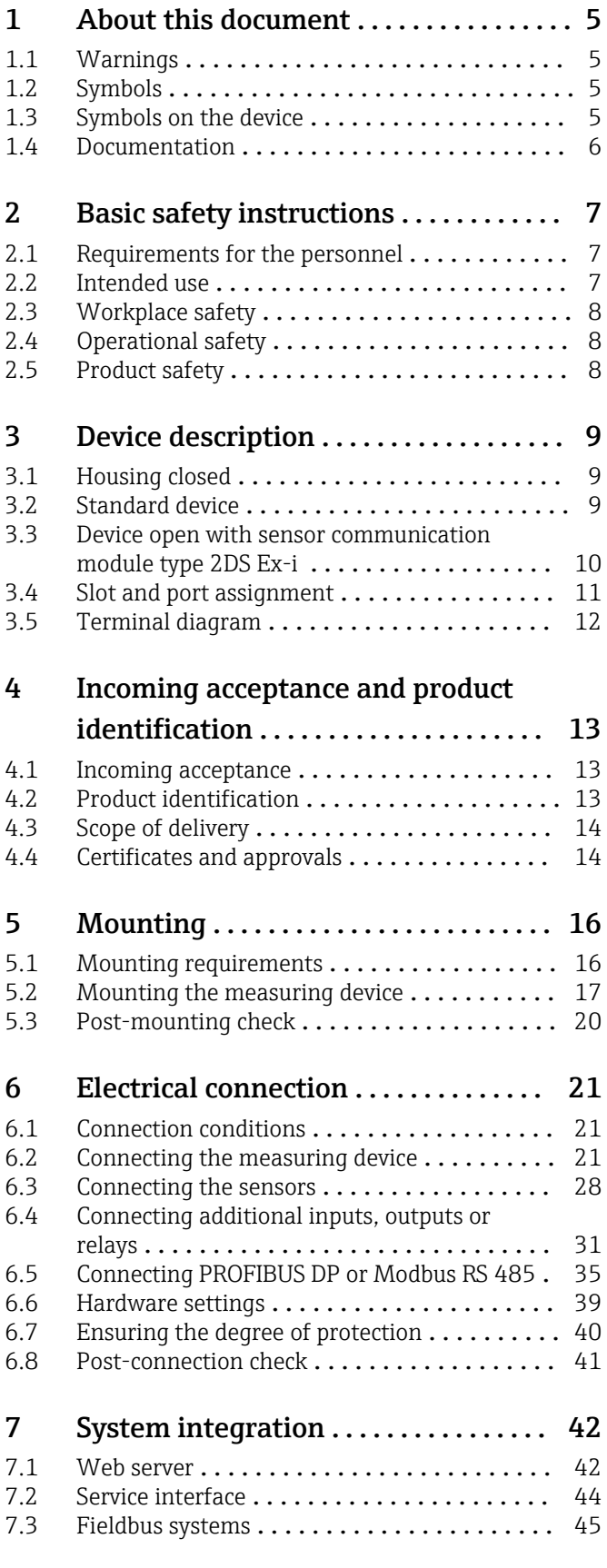

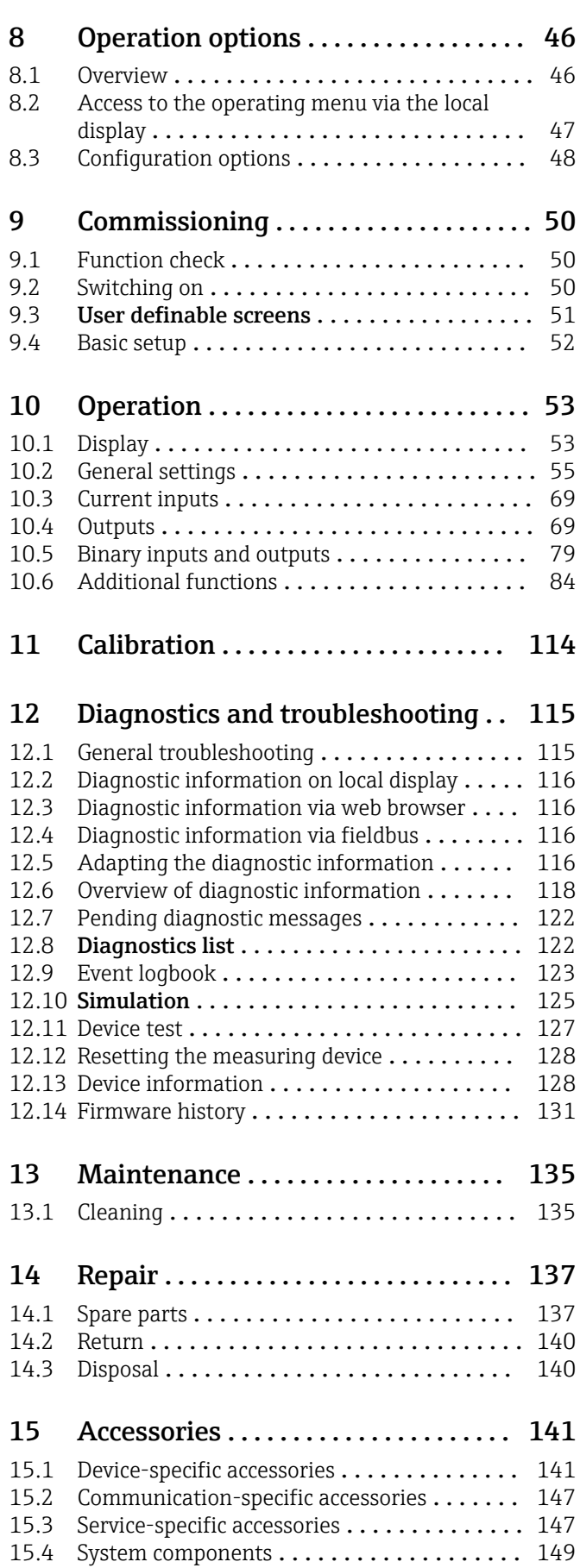

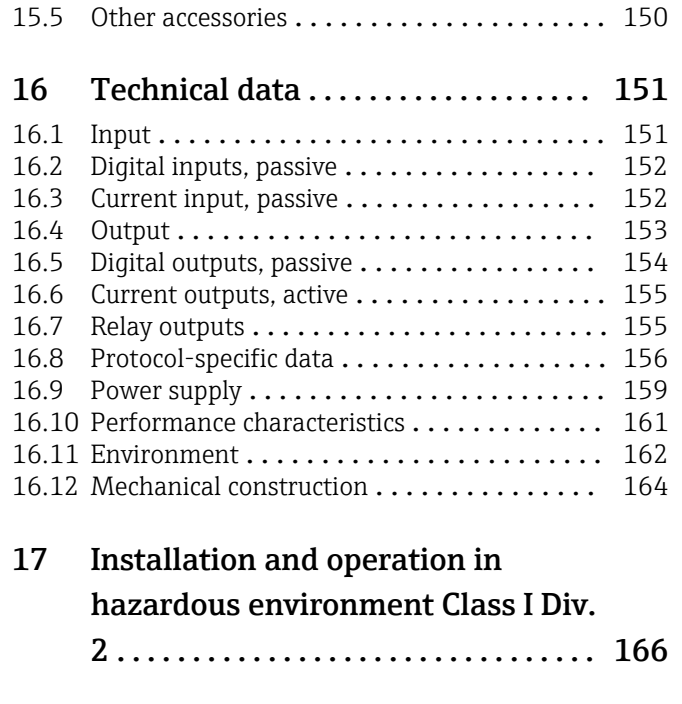

Index [.................................](#page-166-0) 167

# <span id="page-4-0"></span>1 About this document

# 1.1 Warnings

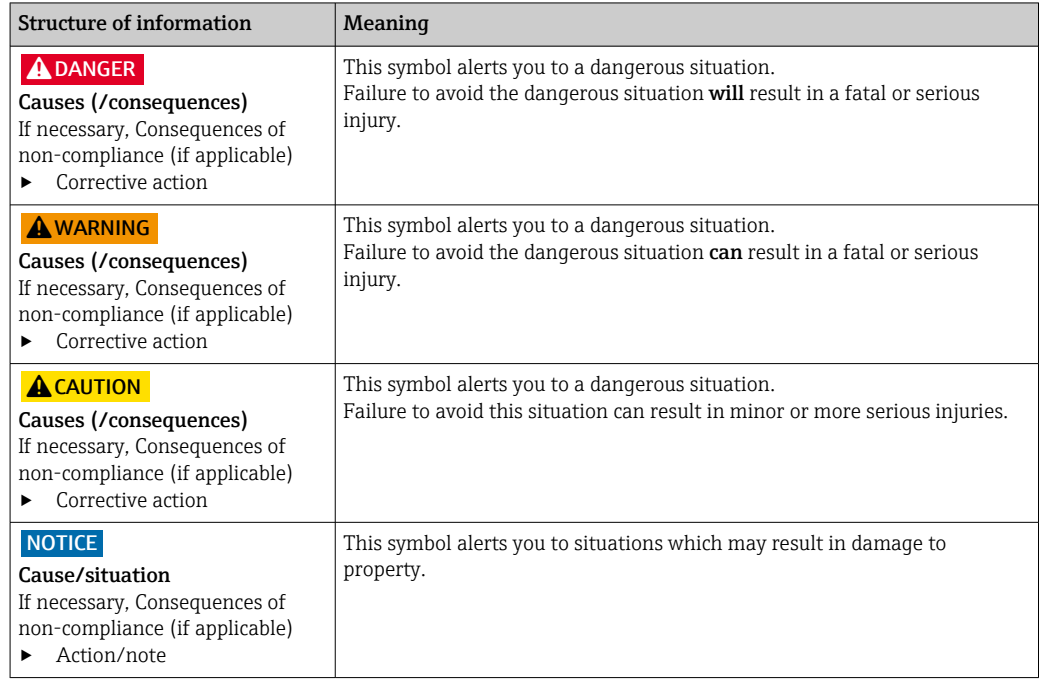

# 1.2 Symbols

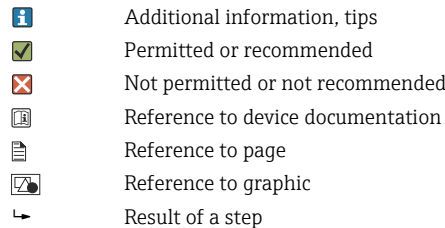

# 1.3 Symbols on the device

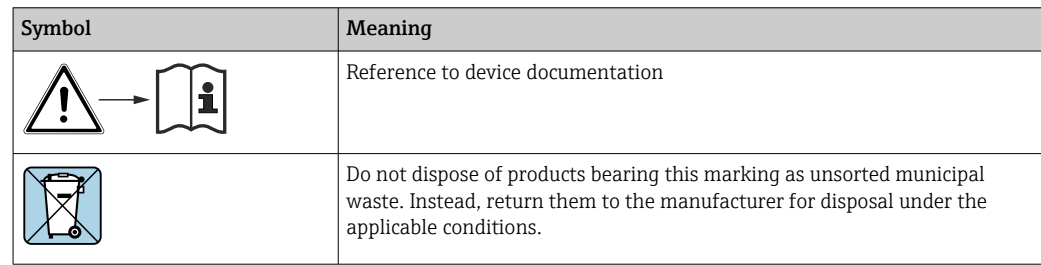

# <span id="page-5-0"></span>1.4 Documentation

The following manuals complement these Operating Instructions and are available on the product pages on the Internet:

- Brief Operating Instructions for Liquiline CM44x, KA01159C
- Operating Instructions for Memosens, BA01245C
	- Software description for Memosens inputs
	- Calibration of Memosens sensors
	- Sensor-specific diagnostics and troubleshooting
- Operating Instructions for HART communication, BA00486C
	- Onsite settings and installation instructions for HART
	- Description of HART driver
- Guidelines for communication via fieldbus and web server
	- HART, SD01187C
	- PROFIBUS, SD01188C
	- Modbus, SD01189C
	- Web server, SD01190C
	- EtherNet/IP, SD01293C
	- PROFINET, SD02490C

# <span id="page-6-0"></span>2 Basic safety instructions

# 2.1 Requirements for the personnel

- Installation, commissioning, operation and maintenance of the measuring system may be carried out only by specially trained technical personnel.
- The technical personnel must be authorized by the plant operator to carry out the specified activities.
- The electrical connection may be performed only by an electrical technician.
- The technical personnel must have read and understood these Operating Instructions and must follow the instructions contained therein.
- Faults at the measuring point may only be rectified by authorized and specially trained personnel.

Repairs not described in the Operating Instructions provided must be carried out only 1 - A directly at the manufacturer's site or by the service organization.

# 2.2 Intended use

### 2.2.1 Non-hazardous atmosphere

Liquiline CM44x is a multichannel controller for connecting digital sensors with Memosens technology in non-hazardous environments.

The device is designed for use in the following applications:

- Water and wastewater
- Power stations
- Chemical industry
- Other industrial applications

### 2.2.2 Hazardous environment in accordance with cCSAus Class I Div. 2

 $\blacktriangleright$  Please pay attention to the control drawing and specified operating conditions in the appendix of this manual and follow the instructions.

### 2.2.3 Transmitter in non-hazardous environment with sensor communication module 2DS Ex i for sensors in hazardous environments

The installation conditions in these Operating Instructions and the corresponding XA must be observed.

- ATEX & IECEx: XA02419C
- CSA: XA02420C

#### 2.2.4 Non-intended use

Use of the device for any purpose other than that described, poses a threat to the safety of people and of the entire measuring system and is therefore not permitted.

The manufacturer is not liable for damage caused by improper or non-designated use.

# <span id="page-7-0"></span>2.3 Workplace safety

As the user, you are responsible for complying with the following safety conditions:

- Installation guidelines
- Local standards and regulations
- Regulations for explosion protection

#### Electromagnetic compatibility

- The product has been tested for electromagnetic compatibility in accordance with the applicable international standards for industrial applications.
- The electromagnetic compatibility indicated applies only to a product that has been connected in accordance with these Operating Instructions.

# 2.4 Operational safety

#### Before commissioning the entire measuring point:

1. Verify that all connections are correct.

- 2. Ensure that electrical cables and hose connections are undamaged.
- 3. Do not operate damaged products, and protect them against unintentional operation.
- 4. Label damaged products as defective.

#### During operation:

‣ If faults cannot be rectified: products must be taken out of service and protected against unintentional operation.

### **A**CAUTION

#### Programs not switched off during maintenance activities.

Risk of injury due to medium or cleaning agent!

- $\blacktriangleright$  Quit any programs that are active.
- ‣ Switch to the service mode.
- $\blacktriangleright$  If testing the cleaning function while cleaning is in progress, wear protective clothing, goggles and gloves or take other suitable measures to protect yourself.

# 2.5 Product safety

### 2.5.1 State-of-the-art technology

The product is designed to meet state-of-the-art safety requirements, has been tested, and left the factory in a condition in which it is safe to operate. The relevant regulations and international standards have been observed.

# 2.5.2 IT security

We only provide a warranty if the device is installed and used as described in the Operating Instructions. The device is equipped with security mechanisms to protect it against any inadvertent changes to the device settings.

IT security measures in line with operators' security standards and designed to provide additional protection for the device and device data transfer must be implemented by the operators themselves.

# <span id="page-8-0"></span>3 Device description

# 3.1 Housing closed

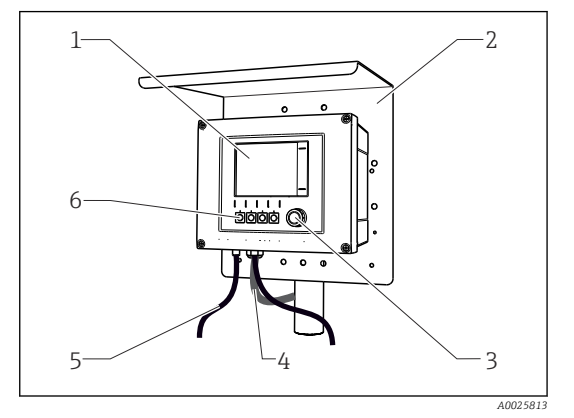

- *1 Display*
- *2 Weather protection cover (optional)*
- *3 Navigator*
- *4 Sensor cable or current output cable*
- *5 Power supply cable*
- *6 Soft keys, assignment depends on menu*

 *1 Mounted on a post*

# 3.2 Standard device

### 3.2.1 Housing open

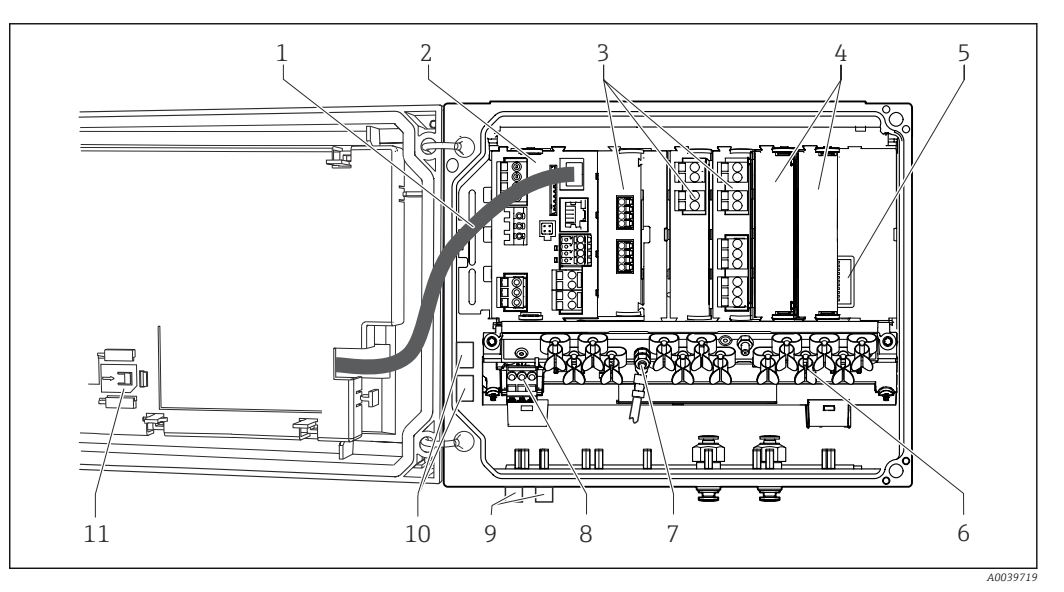

 *2 Example of a four-channel device with an open display cover (without wiring)*

- *1 Display cable 7 Threaded bolt for protective ground connection*
- *2 Basic module 8 Extension power unit with internal cable*

*(optional)*

- *3 Extension modules (optional) 9 M12 connectors for sensor connection*
- *4 Shock protection, dummy cover and end cover 10 Distributor terminals for user-defined use 1)*
- *5 Extension backplane 11 Storage slot for SD card*
- *6 Cable mounting rail*
- 1) Example: you want to loop the signal from the alarm relay to a siren and a lamp. The terminals on the alarm relay only accommodate one cable. Route the signal from the alarm relay to a terminal on the distributor block. The block's terminals are all interconnected. You therefore have 3 additional terminals on this block from where you can carry the signal forward to the consumer (siren, lamp etc.). The signal can be multiplied in this way.

# 1 2 3 5 4 6 å g JN. 蜽 m 11 10 9 8 7  *A0045639*

# <span id="page-9-0"></span>3.3 Device open with sensor communication module type 2DS Ex-i

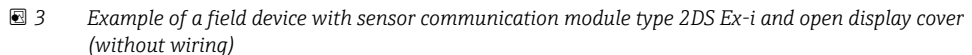

- *1 Display cable 7 Cable mounting rail 2 Basic module 8 Threaded bolt for protective ground connection*
- *3 Extension modules (optional) 9 Extension power unit*
- *4 Disconnection element (pre-installed) 10 Distributor terminals for user-defined use 1)*
- *5 Sensor communication modules 2DS Ex-i 11 Storage slot for SD card*
- *6 Shock protection, dummy cover and end cover*
- 1) Example: you want to loop the signal from the alarm relay to a siren and a lamp. The terminals on the alarm relay only accommodate one cable. Route the signal from the alarm relay to a terminal on the distributor block. The block's terminals are all interconnected. You therefore have 3 additional terminals on this block from where you can carry the signal forward to the consumer (siren, lamp etc.). The signal can be multiplied in this way.

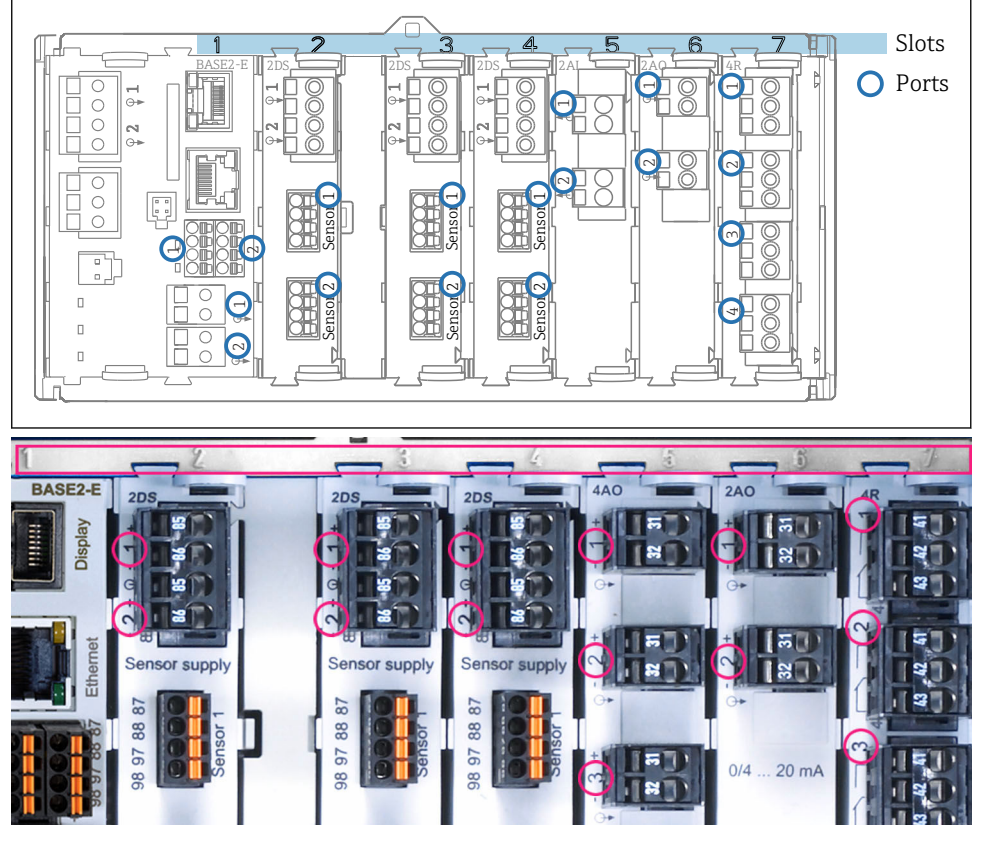

# <span id="page-10-0"></span>3.4 Slot and port assignment

 *4 Slot and port assignment of the hardware modules*

| Outlet 1               |                     |             |                           | 0K           |
|------------------------|---------------------|-------------|---------------------------|--------------|
|                        | CH1: 1DpH Glass     |             | ATC 6.95 pH               |              |
| CH2: 1:2 TU/TS         |                     |             | 500.0 g/l                 | Port<br>Slot |
| CH3: 5:1 SAC           |                     |             | 500.0 1/m                 |              |
| <b>CH4: 5:2 Cond i</b> |                     |             | H <sub>1</sub> 2.62 mS/cm |              |
|                        | CH5: 6:1 Chlorine   |             | 28.33 mg/l                |              |
| CH6: 6:2 Redox         |                     |             | 不 51 mV                   |              |
|                        | CH7: 7:1 Oxygen (am |             | 32.86 mg/l                |              |
| CH8: 7:2 Cond c        |                     |             | ATC 131.1 µS/cm           |              |
| <b>MENU</b>            | CAL                 | <b>DIAG</b> | <b>HOLD</b>               |              |

 *5 Slot and port assignment on the display*

- Inputs are assigned to measuring channels in the ascending order of the slots and ports. Adjacent example: "CH1: 1:1 pH glass" means: Channel  $1$  (CH1) is slot 1 (basic module) : Port 1 (input 1), pH glass sensor
- Outputs and relays are named according to their function, e.g. "current output", and are displayed in ascending order with the slot and port numbers

# <span id="page-11-0"></span>3.5 Terminal diagram

The unique terminal name is derived from:

Slot no. : Port no. : Terminal

### Example, NO contact of a relay

Device with 4 inputs for digital sensors, 4 current outputs and 4 relays

- Base module BASE2-E (contains 2 sensor inputs, 2 current outputs)
- 2DS module (2 sensor inputs)
- 2AO module (2 current outputs)
- 4R module (4 relays)

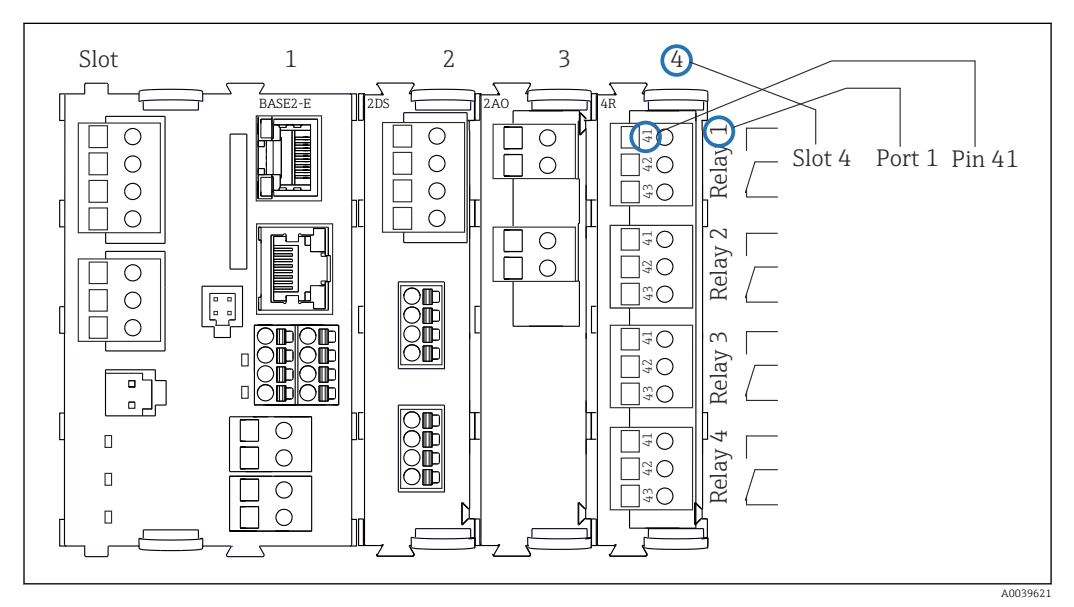

 *6 Creating a terminal diagram using the example of the NO contact (terminal 41) of a relay*

# <span id="page-12-0"></span>4 Incoming acceptance and product identification

# 4.1 Incoming acceptance

1. Verify that the packaging is undamaged.

- $\rightarrow$  Notify the supplier of any damage to the packaging. Keep the damaged packaging until the issue has been resolved.
- 2. Verify that the contents are undamaged.
	- $\rightarrow$  Notify the supplier of any damage to the delivery contents. Keep the damaged goods until the issue has been resolved.
- 3. Check that the delivery is complete and nothing is missing.
	- $\rightarrow$  Compare the shipping documents with your order.
- 4. Pack the product for storage and transportation in such a way that it is protected against impact and moisture.
	- $\rightarrow$  The original packaging offers the best protection. Make sure to comply with the permitted ambient conditions.

If you have any questions, please contact your supplier or your local Sales Center.

# 4.2 Product identification

### 4.2.1 Nameplate

The nameplate provides you with the following information on your device:

- Manufacturer identification
- Order code
- Extended order code
- Serial number
- Firmware version
- Ambient and process conditions
- Input and output values
- Activation codes
- Safety information and warnings
- Ex labeling on hazardous area versions
- ‣ Compare the information on the nameplate with the order.

### 4.2.2 Product identification

#### Product page

[www.endress.com/cm442](https://www.endress.com/cm442) [www.endress.com/cm444](https://www.endress.com/cm444) [www.endress.com/cm448](https://www.endress.com/cm448)

#### Interpreting the order code

The order code and serial number of your product can be found in the following locations:

- On the nameplate
- In the delivery papers

#### <span id="page-13-0"></span>Obtaining information on the product

1. Go to [www.endress.com.](https://www.endress.com)

- 2. Page search (magnifying glass symbol): Enter valid serial number.
- 3. Search (magnifying glass).
	- $\rightarrow$  The product structure is displayed in a popup window.
- 4. Click the product overview.
	- A new window opens. Here you fill information pertaining to your device, including the product documentation.

#### Manufacturer address

Endress+Hauser Conducta GmbH+Co. KG Dieselstraße 24 D-70839 Gerlingen

# 4.3 Scope of delivery

The scope of delivery comprises:

- 1 multichannel controller in the version ordered
- 1 mounting plate
- 1 wiring label (attached at the factory to the inside of the display cover)
- 1 printed copy of the Brief Operating Instructions in the language ordered
- Disconnection element (pre-installed on hazardous area version type 2DS Ex-i)
- Safety instructions for the hazardous area (for hazardous area version type 2DS Ex-i)
- $\blacktriangleright$  If you have any queries:

Please contact your supplier or local sales center.

# 4.4 Certificates and approvals

#### $4.4.1$   $\epsilon$  mark

The product meets the requirements of the harmonized European standards. As such, it complies with the legal specifications of the EU directives. The manufacturer confirms successful testing of the product by affixing to it the  $C \epsilon$  mark.

#### 4.4.2 EAC

The product has been certified according to guidelines TP TC 004/2011 and TP TC 020/2011 which apply in the European Economic Area (EEA). The EAC conformity mark is affixed to the product.

### 4.4.3 cCSAus

The device has been certified with regard to its electrical safety and for Class I Div. 2 cCSAus explosion-proof environments. It meets the requirements in accordance with:

- CLASS 2252 06 Process Control Equipment
- CLASS 2252 86 Process Control Equipment Certified to US Standards
- CLASS 2258 03 Process Control Equipment Intrinsically Safe and Non-incendive Systems - For Hazardous Locations
- CLASS 2258 83 Process Control Equipment Intrinsically Safe and Non-incendive Systems - For Hazardous Locations - Certified to US Standards
- FM3600
- FM3611
- FM3810
- UL50E
- IEC 60529
- CAN/CSA-C22.2 No. 0
- CAN/CSA C22.2 No. 94
- CSA Std. C22.2 No. 213
- CAN/CSA-C22.2 No. 61010-1
- CAN/CSA-C22.2 No. 60529
- UL/ANSI/ISA 61010-1
- ANSI ISA 12 12 01

### 4.4.4 MCERTS

#### CM442 only

The device has been assessed by Sira Certification Service and complies with "MCERTS Performance Standards for Continuous Water Monitoring Equipment, Part 2: online analysers, Version 3.1, dated August 2010"; Certificate No.: Sira MC140246/01.

### 4.4.5 Marine approvals

A selection of the devices and sensors have type approval for marine applications, issued by the following classification societies: ABS (American Bureau of Shipping), BV (Bureau Veritas), DNV-GL (Det Norske Veritas-Germanischer Lloyd) and LR (Lloyd's Register). Details of the order codes of the approved devices and sensors, and the installation and ambient conditions, are provided in the relevant certificates for marine applications on the product page on the Internet.

## 4.4.6 ATEX / IECEx approval

#### Version CM44x(R)-BM

- EN IEC 60079-0:2018
- EN IEC 60079-11:2012 XA02419C

#### Version CM44x(R)-IE

- EN IEC 60079-0:2017
- EN IEC 60079-11:2011 XA02419C

# <span id="page-15-0"></span>5 Mounting

# 5.1 Mounting requirements

# 5.1.1 Dimensions

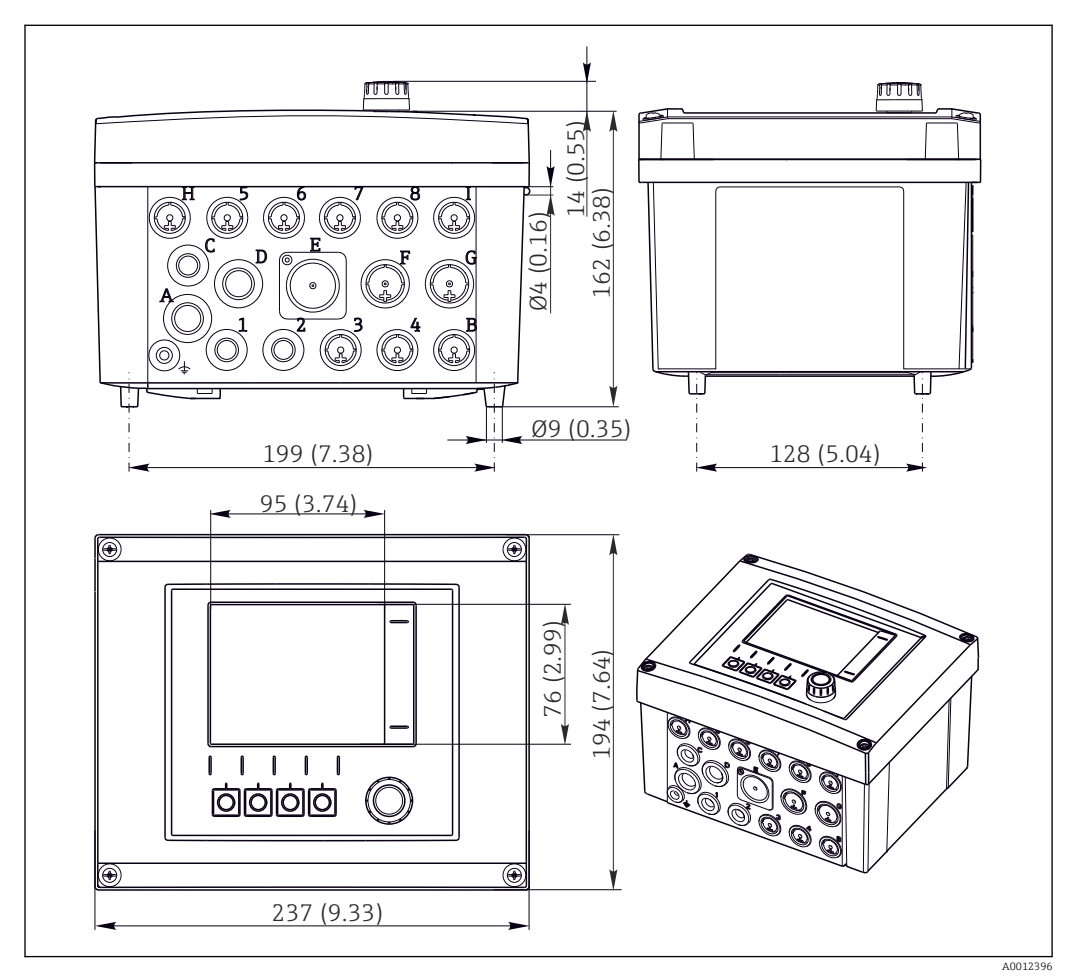

 *7 Dimensions of field housing in mm (in)*

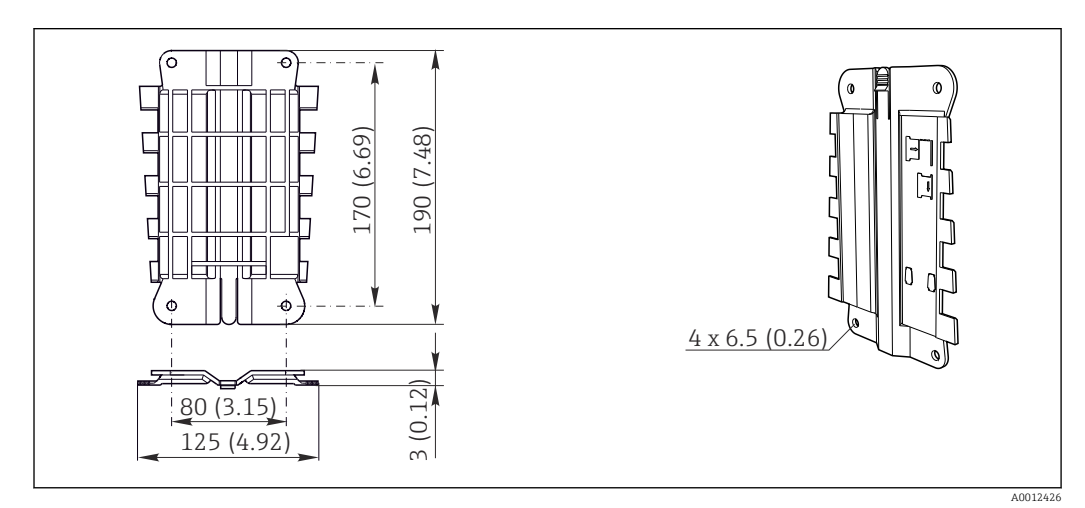

# 5.1.2 Mounting plate

 *8 Mounting plate. Engineering unit: mm (in)*

### <span id="page-16-0"></span>5.1.3 Weather protection cover

### **NOTICE**

### Effect of climatic conditions (rain, snow, direct sunlight etc.)

Impaired operation to complete transmitter failure are possible!

 $\blacktriangleright$  Always use the weather protection cover (accessory) when installing the device outdoors.

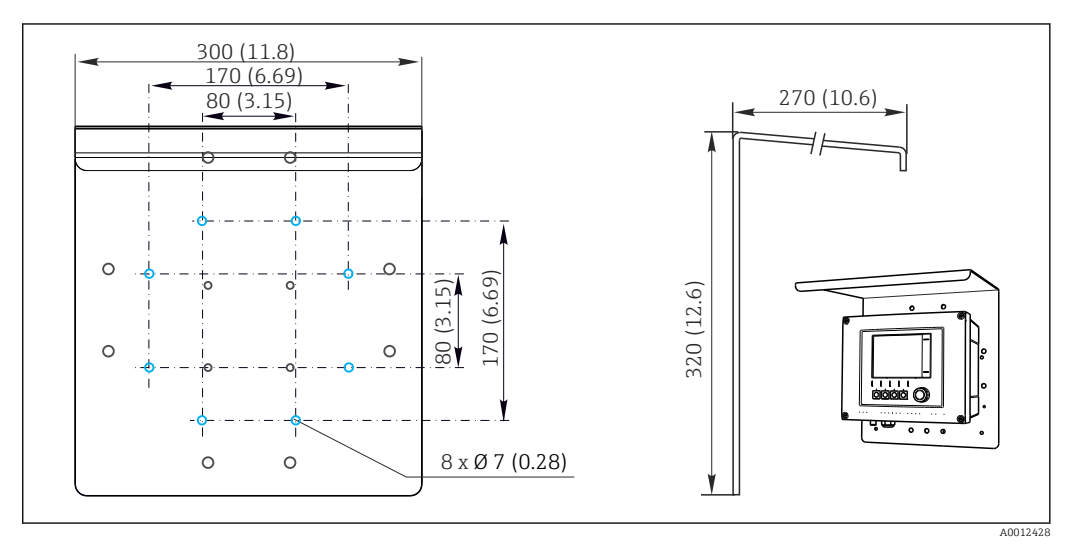

 *9 Dimensions in mm (in)*

# 5.2 Mounting the measuring device

### 5.2.1 Post mounting

You require the post mounting kit (optional) to mount the unit on a pipe, post or  $\vert$   $\vert$   $\vert$ railing (square or circular, clamping range 20 to 61 mm (0.79 to 2.40")).

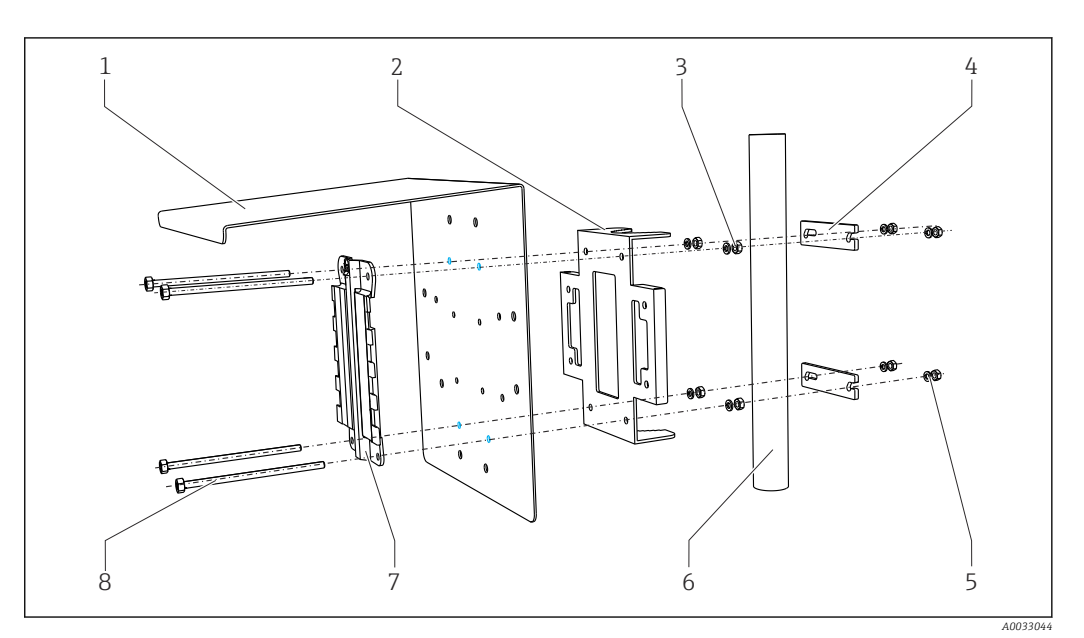

- *10 Post mounting*
- 
- *2 Post mounting plate (post mounting kit) 6 Pipe or railing (circular/square)*
- *3 Spring washers and nuts (post mounting kit) 7 Mounting plate*
- 
- *1 Weather protection cover (optional) 5 Spring washers and nuts (post mounting kit)*
	-
	-
- *4 Pipe clamps (post mounting kit) 8 Threaded rods (post mounting kit)*

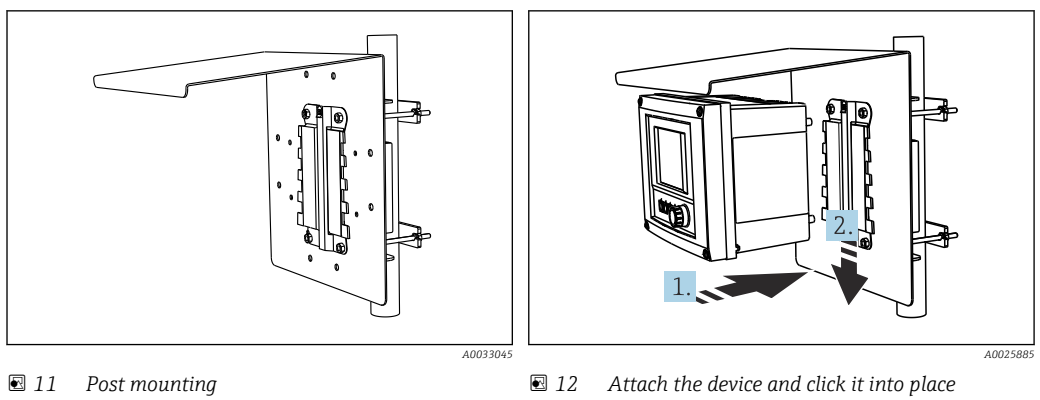

#### *11 Post mounting*

1. Place the device on the mounting plate.

2. Slide the device downwards in the quide on the mounting rail until it clicks into place.

# 5.2.2 Rail mounting

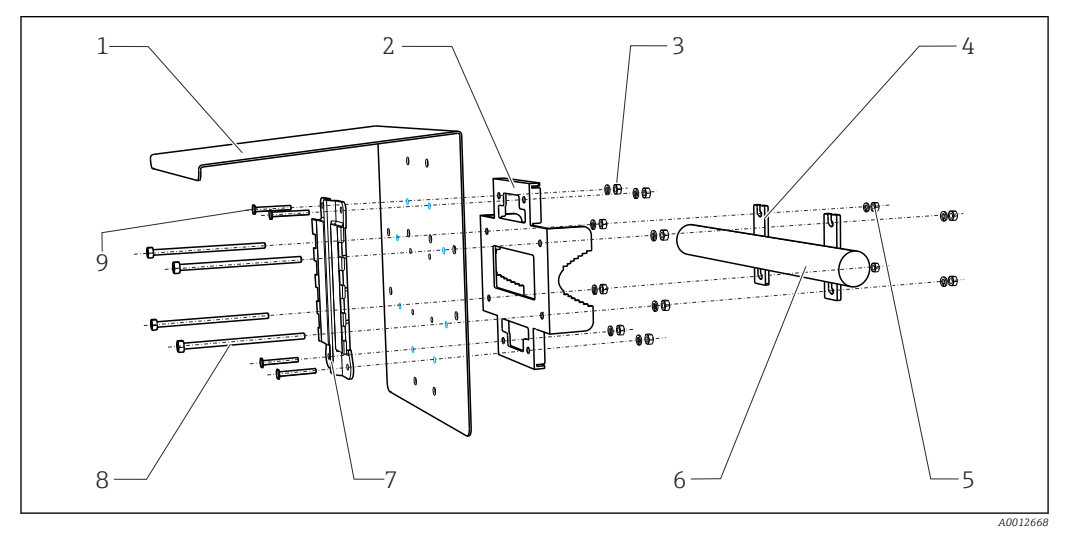

#### *13 Rail mounting*

- *1 Weather protection cover (optional) 6 Pipe or railing (circular/square)*
- *2 Post mounting plate (post mounting kit) 7 Mounting plate*
- *3 Spring washers and nuts (post mounting kit) 8 Threaded rods (post mounting kit)*
- *4 Pipe clamps (post mounting kit) 9 Screws (post mounting kit)*
- *5 Spring washers and nuts (post mounting kit)*
- 
- -
- 

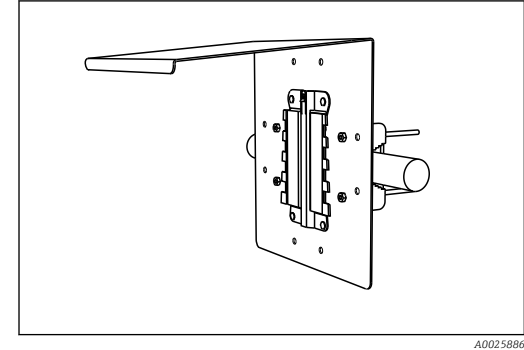

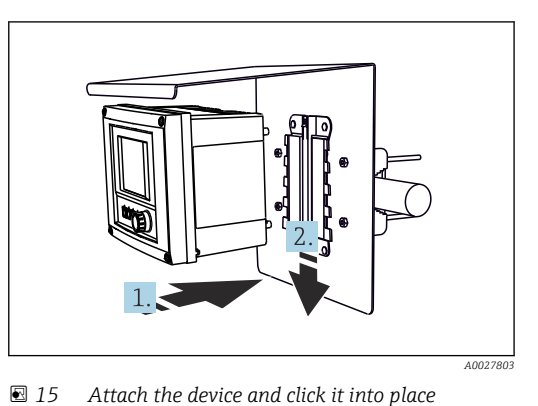

 *14 Rail mounting*

1. Place the device on the mounting plate.

2. Slide the device downwards in the guide on the mounting rail until it clicks into place.

### 5.2.3 Wall mounting

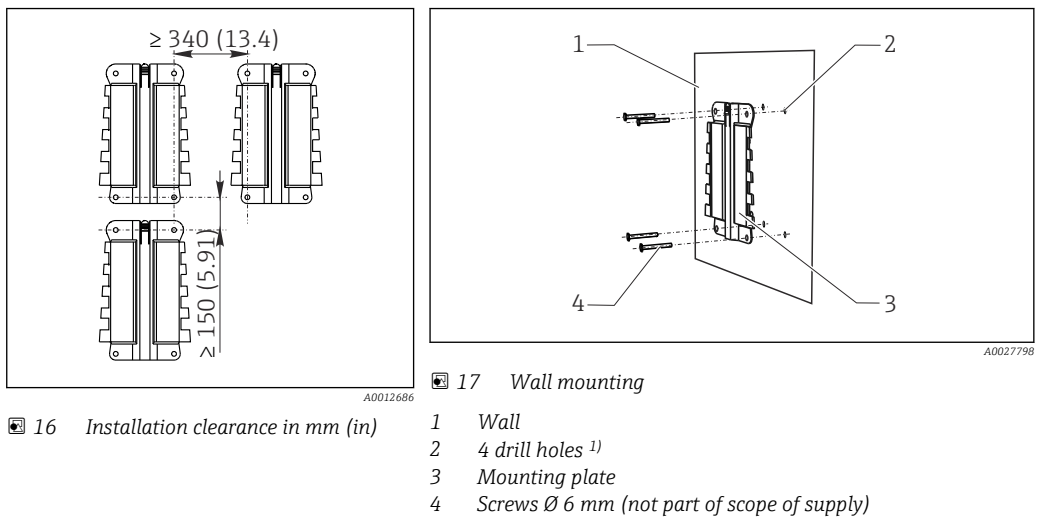

*1)The size of the drill holes depends on the wall plugs used. The wall plugs and screws must be provided by the customer.*

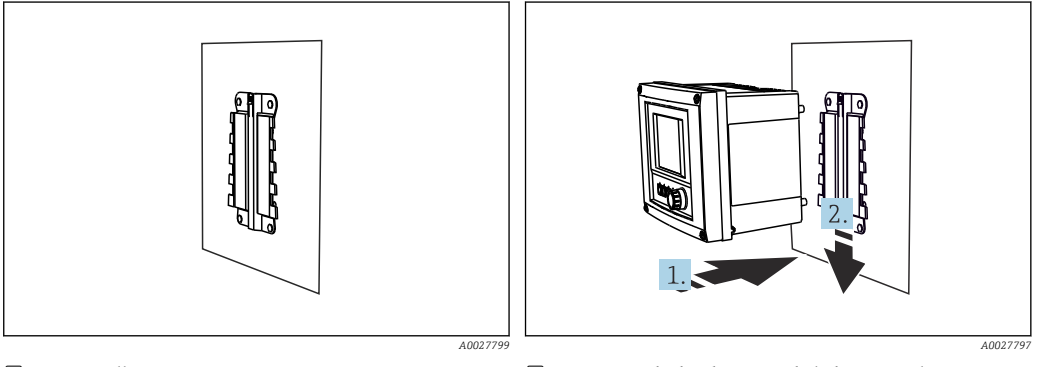

 *18 Wall mounting*

 *19 Attach the device and click it into place*

1. Place the device on the mounting plate.

2. Slide the device downwards in the quide on the mounting rail until it clicks into place.

### 5.2.4 Disassembly (for conversion, cleaning etc.)

#### **NOTICE**

#### The device can be damaged if dropped

 $\triangleright$  When pushing the housing out of the holder, secure the housing to prevent it from falling. If possible, ask a second person to help you.

<span id="page-19-0"></span>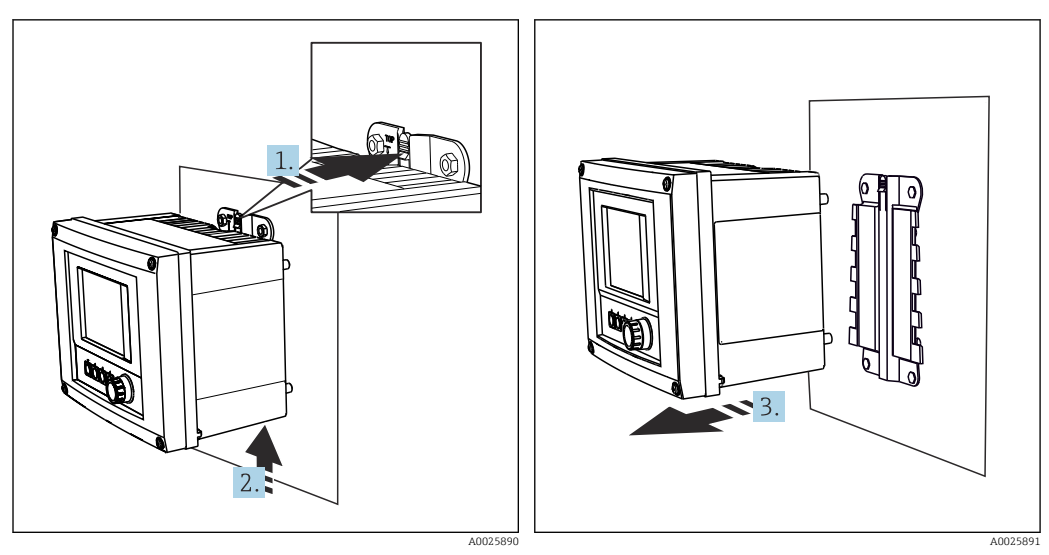

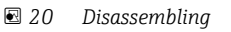

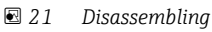

- 1. Hold down the latch.
- 2. Push up the device to remove it from the holder.
- 3. Remove the device towards the front.

# 5.3 Post-mounting check

- 1. After installation, check the transmitter for damage.
- 2. Check whether the transmitter is protected against precipitation and direct sunlight (e.g. by the weather protection cover).

# <span id="page-20-0"></span>6 Electrical connection

# 6.1 Connection conditions

# 6.1.1 Via HART (e.g. via HART modem and FieldCare)

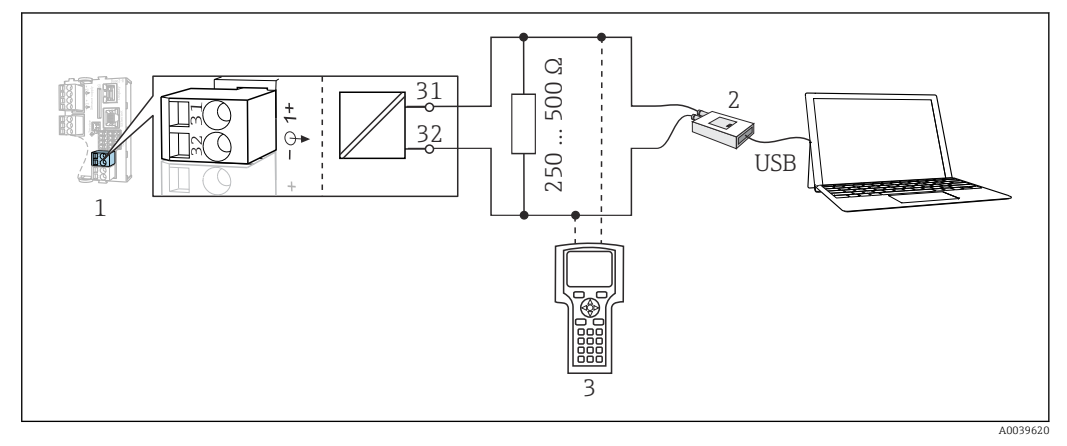

 *22 HART using modem*

- *1 Device module Base2-L, -H or -E: current output 1 with HART*
- *2 HART modem for connection to PC, e.g. Commubox FXA191 (RS232) or FXA195 1) (USB)*
- *3 HART handheld terminal*

<sup>1)</sup> Switch position "on" (substitutes the resistor)

# 6.2 Connecting the measuring device

#### **A**WARNING

#### Device is live!

Incorrect connection may result in injury or death!

- $\blacktriangleright$  The electrical connection may be performed only by an electrical technician.
- $\blacktriangleright$  The electrical technician must have read and understood these Operating Instructions and must follow the instructions contained therein.
- $\triangleright$  Prior to commencing connection work, ensure that no voltage is present on any cable.

#### **NOTICE**

#### The device does not have a power switch!

- ‣ Provide a protected circuit breaker in the vicinity of the device at the place of installation.
- $\blacktriangleright$  The circuit breaker must be a switch or power switch, and must be labeled as the circuit breaker for the device.
- $\triangleright$  At the supply point, the power supply must be isolated from dangerous live cables by double or reinforced insulation in the case of devices with a 24 V supply voltage.

### 6.2.1 Opening the housing

### **NOTICE**

#### Pointed or sharp tools

The use of unsuitable tools can cause scratches on the housing or damage to the seal, and therefore negatively affect the leak-tightness of the housing!

- ‣ Do not use any sharp or pointed objects, e.g. a knife, to open the housing.
- ‣ Only use a suitable Phillips screwdriver.

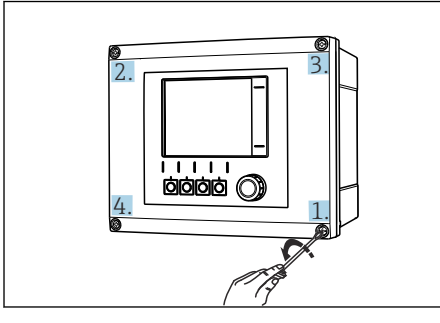

 *23 Slacken the housing screws crosswise with a Phillips head screwdriver*

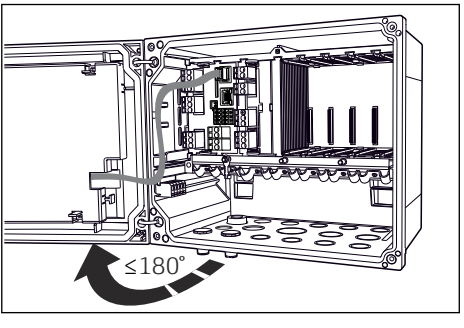

 *24 Opening display cover, max. opening angle 180˚ (depends on installation position)*

1. Slacken the housing screws crosswise.

22 Endows-Hauser<br>
22 Endows-Hauser<br>
22 Endows-Hauser<br>
22 Endows-Hauser<br>
22 Endows-Hauser<br>
22 Endows-Hauser<br>
22 Endows-Hauser<br>
22 Endows-Hauser<br>
22 Endows-Hauser<br>
22 Endows-Hauser<br>
22 Endows-Hauser<br>
22 Endows-Hauser<br>
22 En 2. To close the housing: tighten the screws in a similar step-by-step, crosswise sequence.

### 6.2.2 Cable mounting rail

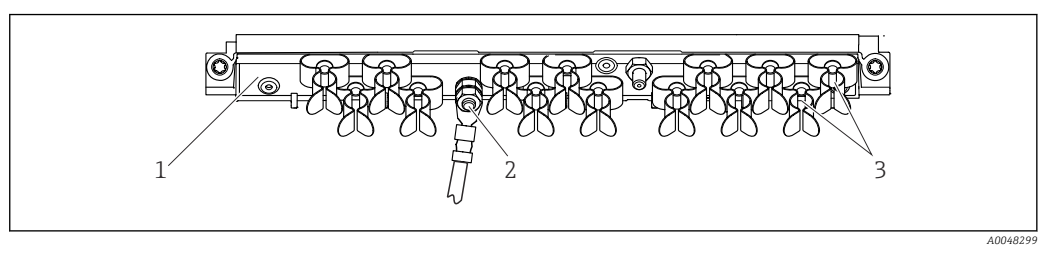

- *25 Cable mounting rail and associated function*
- 
- *1 Cable mounting rail 3 Cable clamps (fixing and grounding the sensor cables)*
- *2 Threaded bolt (protective ground connection, central grounding point)*

#### 6.2.3 Connecting the cable shield

The sensor cable, fieldbus cable and Ethernet cable must be shielded cables.

Only use terminated original cables where possible. H

Clamping range of cable clamps: 4 to 11 mm (0.16 to 0.43 in)

*Sample cable (does not necessarily correspond to the original cable supplied)*

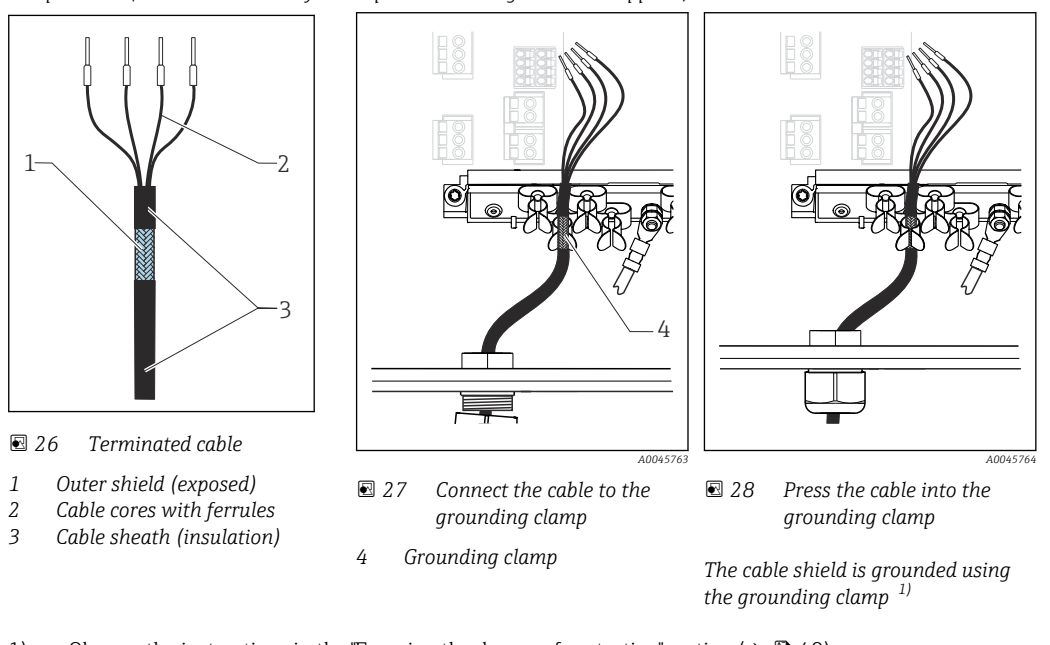

- 1) Observe the instructions in the "Ensuring the degree of protection" section ( $\rightarrow \Box$ 40)
- 1. Loosen a suitable cable gland on the bottom of the housing.
- 2. Remove the dummy plug.
- 3. Attach the gland to the cable end, making sure the gland is facing the right direction.
- 4. Pull the cable through the gland and into the housing.
- 5. Route the cable in the housing in such a way that the exposed cable shield fits into one of the cable clamps and the cable cores can be easily routed as far as the connection plug on the electronics module.
- 6. Connect the cable to the cable clamp.
- 7. Clamp the cable.
- 8. Connect cable cores as per the wiring diagram.
- 9. Tighten the cable gland from outside.

### 6.2.4 Cable terminals

*Plug-in terminals for Memosens and PROFIBUS/RS485 connections*

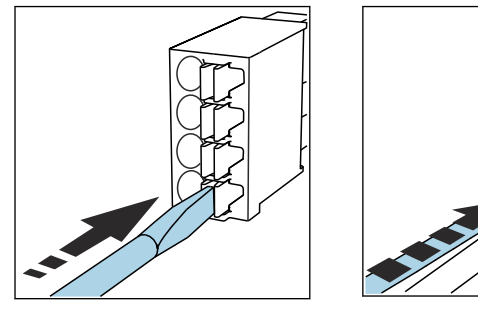

 $\blacktriangleright$  Press the screwdriver against the clip (opens the terminal).

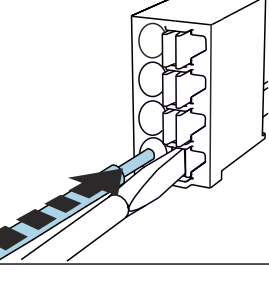

 $\blacktriangleright$  Insert the cable until the limit stop.

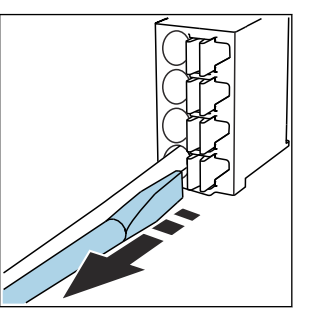

- ‣ Remove the screwdriver (closes the terminal).
- After connection, make sure that every cable end is securely in place. Terminated  $|1 \cdot |$ cable ends, in particular, tend to come loose easily if they have not been correctly inserted as far as the limit stop.

*All other plug-in terminals*

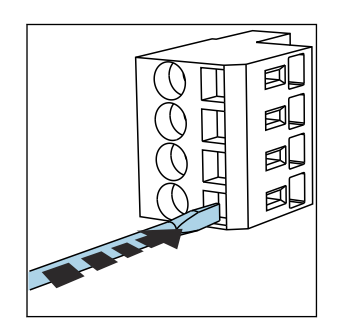

‣ Press the screwdriver against the clip (opens the terminal).

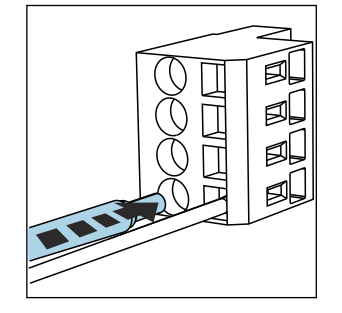

 $\blacktriangleright$  Insert the cable until the limit stop.

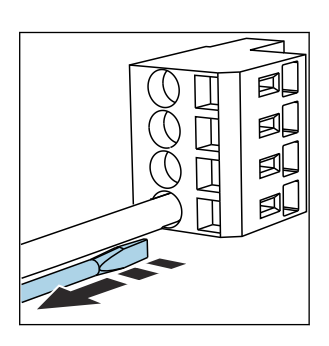

‣ Remove the screwdriver (closes the terminal).

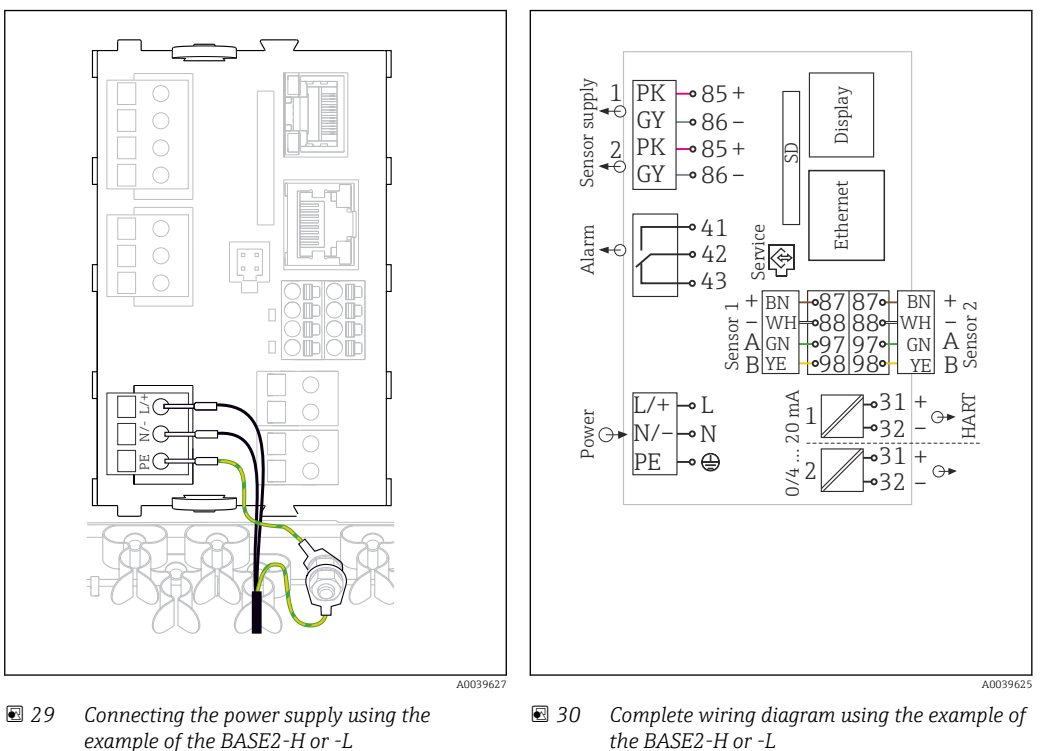

### 6.2.5 Connecting the supply voltage for the CM442

- *example of the BASE2-H or -L*
- *H Power unit 100 to 230 VAC*
- *L Power unit 24 VAC or 24 VDC*

#### Connecting the supply voltage

- 1. Route the power supply cable into the housing through the suitable cable entry.
- 2. Connect the protective ground of the power unit to the threaded bolt specially provided on the cable mounting rail.
- 3. Protective ground or grounding provided at the installation location: provide a ground cable (min.  $0.75$  mm<sup>2</sup> (corresponding to 18 AWG))<sup>1)</sup>! Guide the ground cable also through the cable entry and connect it to the threaded bolt on the cable mounting rail.
- 4. Connect the cable cores L and N (100 to 230 V AC) or + and (24 V DC) to the plugin terminals on the power unit in accordance with the wiring diagram.

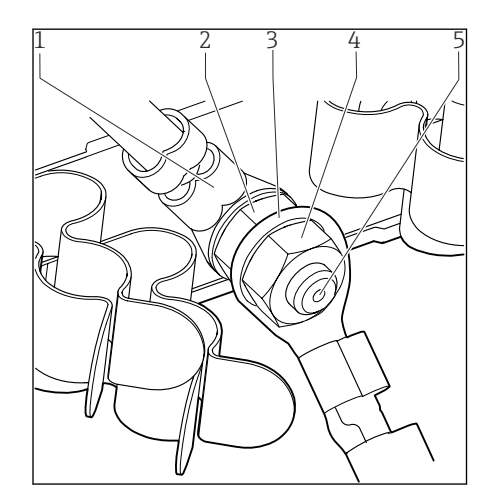

*1 Protective ground of power unit*

- *2 Serrated washer and nut*
- *3 Protective ground / ground cable, provided at the installation location (min. 0.75 mm<sup>2</sup> (* $\approx$  *18 AWG))*<sup> $1$ </sup>
- *4 Serrated washer and nut*
- *5 Mounting bolts*

- *31 Protective ground or grounding connection*
- 1) With a fuse with a 10 A rating. For a fuse with a rating of 16 A, the protective ground / ground cable must have a cross-sectional area of at least  $1.5\;\mathrm{mm^2}$  ( $\mathop{\widehat{=}} 14\;\mathrm{AWG}$ ).

### **NOTICE**

#### Protective ground/ground cable with end sleeve or open cable lug

The cable can become loose. Loss of the protective function!

- ‣ To connect the protective ground or ground cable to the threaded bolt, only use a cable with a closed cable lug as per DIN 46211, 46225, form A.
- ‣ Never connect the protective ground or ground cable to the threaded bolt with an end sleeve or an open cable lug!

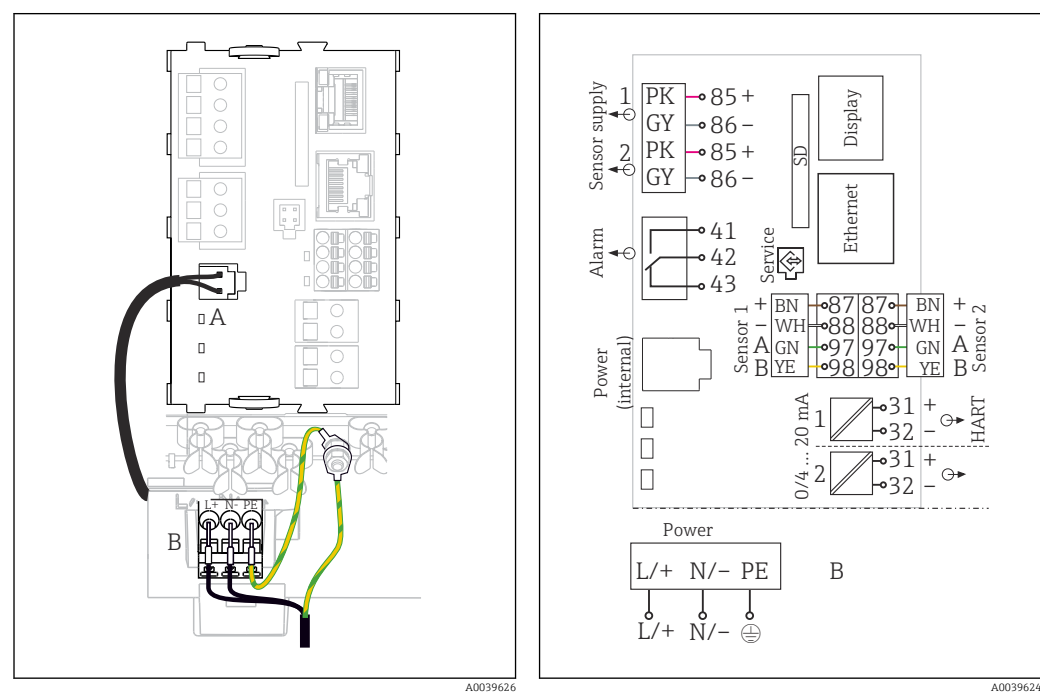

# 6.2.6 Connecting the supply voltage for the CM444 and CM448

- *32 Connecting the power supply using the example of the BASE2-E*
- *A Internal power supply cable*
- *B Extension power unit*

 *33 Complete wiring diagram using the example of the BASE2-E and extension power supply unit (B)*

#### Connecting the supply voltage

- 1. Route the power supply cable into the housing through the suitable cable entry.
- 2. Connect the protective ground of the power unit to the threaded bolt specially provided on the cable mounting rail.
- 3. Protective ground or grounding provided at the installation location: provide a ground cable (min.  $0.75$  mm<sup>2</sup> (corresponding to 18 AWG))<sup>1)</sup>! Guide the ground cable also through the cable entry and connect it to the threaded bolt on the cable mounting rail.
- 4. Connect the cable cores L and N (100 to 230 V AC) or + and ‐ (24 V DC) to the plugin terminals on the power unit in accordance with the wiring diagram.

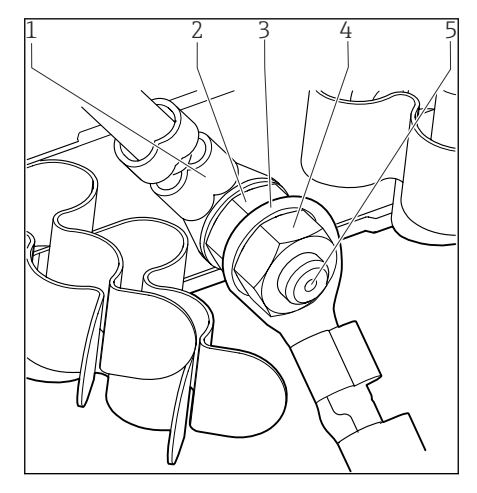

 *34 Protective ground or grounding connection*

- *1 Protective ground of power unit*
- *2 Serrated washer and nut*
- *3 Protective ground / ground cable, provided at the installation location (min. 0.75 mm<sup>2</sup> (* $\approx$  *18 AWG))*<sup>1</sup>
- *4 Serrated washer and nut*
- *5 Mounting bolts*

1) With a fuse with a 10 A rating. For a fuse with a rating of 16 A, the protective ground / ground cable must have a cross-sectional area of at least  $1.5 \text{ mm}^2$  ( $\approx 14 \text{ AWG}$ ).

#### **NOTICE**

#### Protective ground/ground cable with end sleeve or open cable lug

The cable can become loose. Loss of the protective function!

- ‣ To connect the protective ground or ground cable to the threaded bolt, only use a cable with a closed cable lug as per DIN 46211, 46225, form A.
- $\blacktriangleright$  Never connect the protective ground or ground cable to the threaded bolt with an end sleeve or an open cable lug!

# <span id="page-27-0"></span>6.3 Connecting the sensors

## 6.3.1 Sensor types with Memosens protocol for non-hazardous area

*Sensors with Memosens protocol*

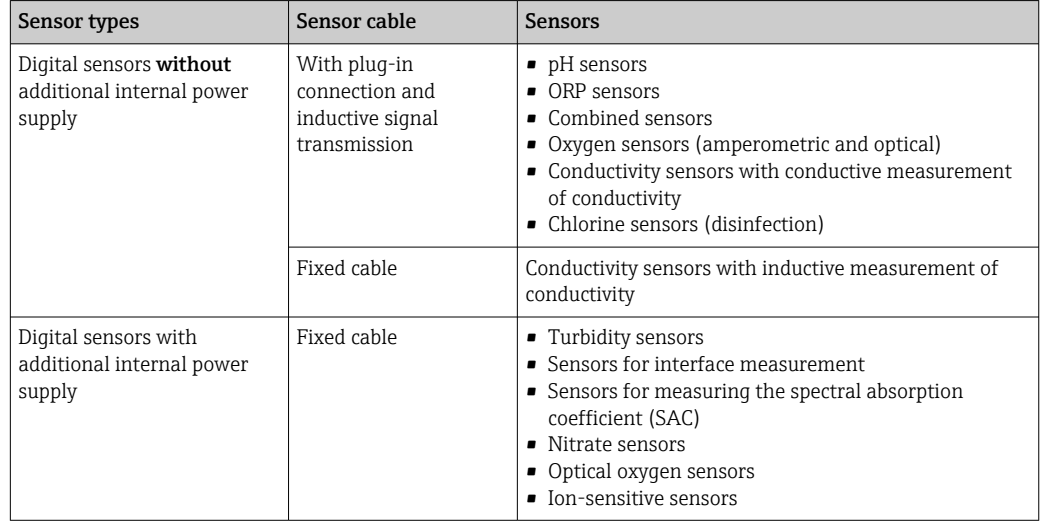

#### The following rule applies if connecting CUS71D sensors:

- $\blacksquare$  CM442
	- Only one CUS71D is possible; an additional sensor is not permitted.
	- The second sensor input may also not be used for another type of sensor.
- CM444
	- No restrictions. All the sensor inputs can be used as required.
- CM448
	- If a CUS71D is connected, the number of sensor inputs that can be used is limited to a maximum of 4.
	- Of these, all 4 inputs can be used for CUS71D sensors.
	- Every combination of CUS71D and other sensors is possible, provided that the total number of connected sensors does not exceed 4.

# 6.3.2 Sensor types with Memosens protocol for hazardous area

*Sensors with Memosens protocol*

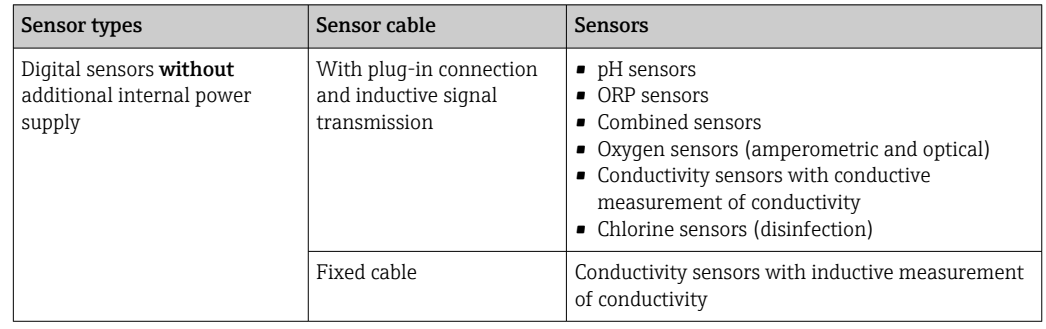

Intrinsically safe sensors for use in explosive atmospheres may only be connected to I÷ the sensor communication module type 2DS Ex-i. Only the sensors covered by the certificates may be connected (see XA).

The sensor connections for non-Ex sensors on the base module are disabled.

#### 6.3.3 Connecting sensors for non-hazardous area

#### Types of connection

- Direct connection of the sensor cable to the terminal connector of the , basic module-L, H or  $-E$  ( $\rightarrow \Box$  35 ff.)
- Optional: Sensor cable plug connected to the M12 sensor socket on the underside of the device

With this type of connection, the device is already wired at the factory ( $\rightarrow \Box$  38).

1. Sensor cable connected directly

Connect the sensor cable to the Memosens terminal connector of the 2DS, or of the BASE2-L, -H or -E module.

2. If connected via M12 connector

Connect the sensor connector to an M12 sensor socket which has been previously installed or is supplied on delivery.

Sensor cable connected directly

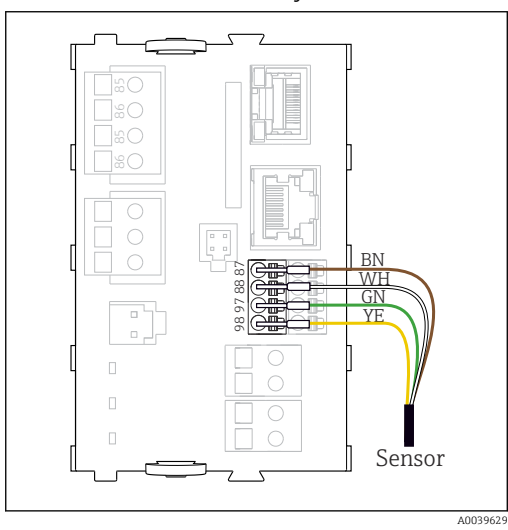

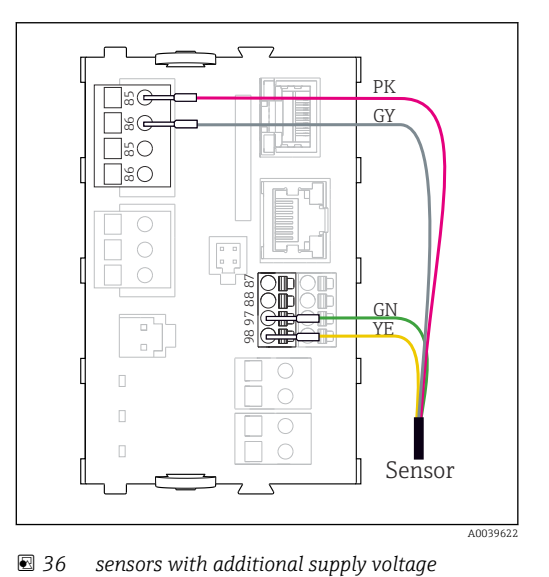

 *35 sensors without additional supply voltage*

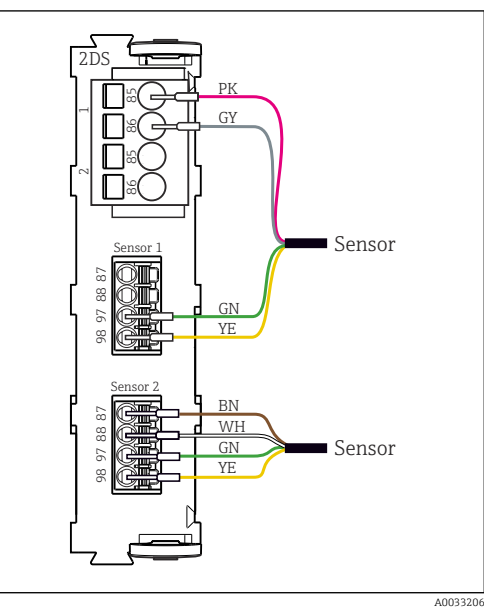

 *37 Sensors with and without additional supply voltage at sensor module 2DS*

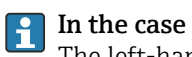

**P** In the case of a single-cannel device: The left-hand Memosens input on basic module must be used!

#### <span id="page-29-0"></span>connection via M12 connection

Only for connection in non-hazardous area.

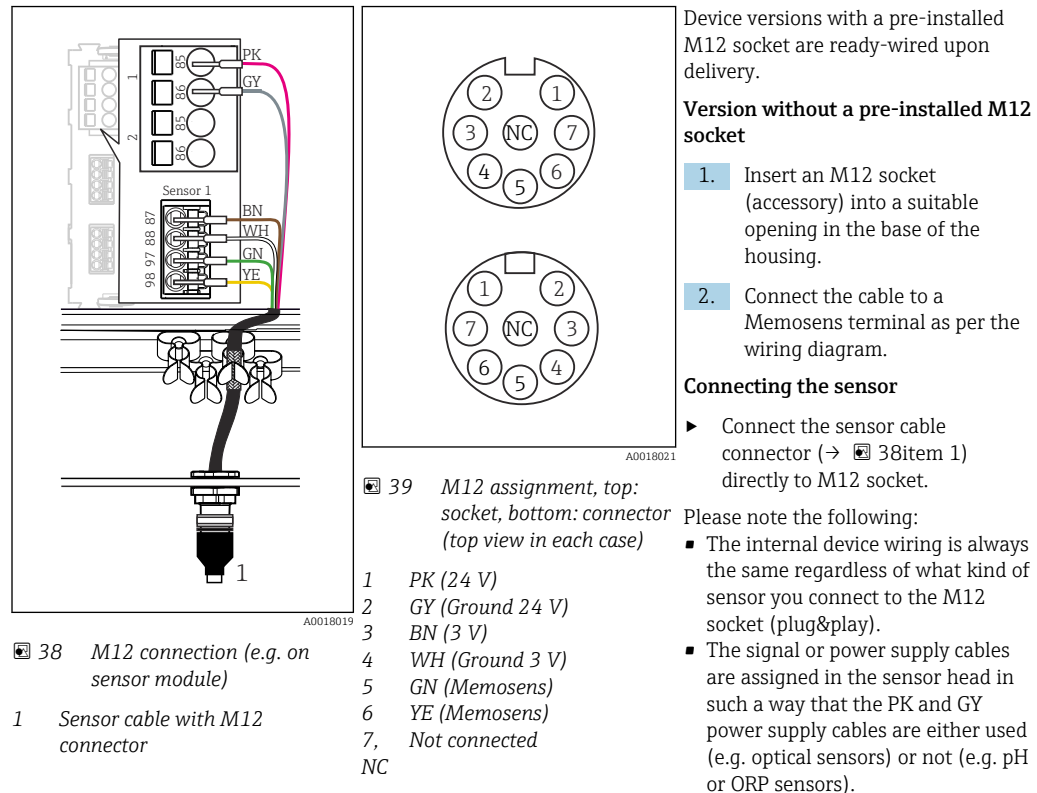

When connecting intrinsically safe sensors to transmitters with sensor I۰ communication module type 2DS Ex i, the M12 plug-in connector is not permitted.

### 6.3.4 Connecting intrinsically safe sensors to sensor communication module type 2DS Ex i

Sensor cable connected directly

‣ Connect the sensor cable to the terminal connector of the sensor communication module 2DS Ex-i.

<span id="page-30-0"></span>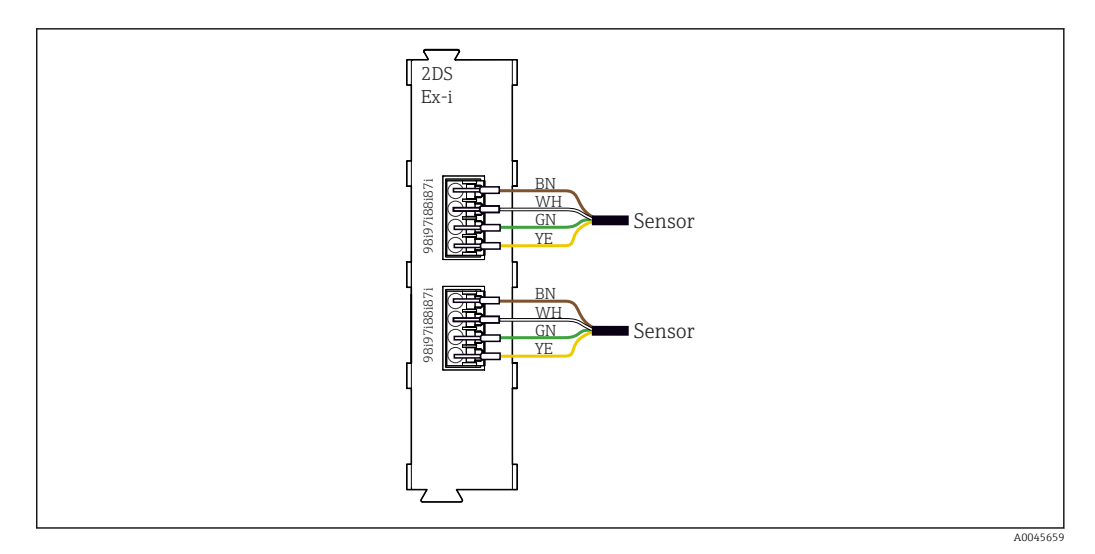

 *40 Sensors without additional supply voltage at sensor communication module type 2DS Ex-i*

Intrinsically safe sensors for use in explosive atmospheres may only be connected to the sensor communication module type 2DS Ex-i. Only the sensors covered by the certificates may be connected (see XA).

# 6.4 Connecting additional inputs, outputs or relays

#### **A**WARNING

### Module not covered

No shock protection. Danger of electric shock!

- ‣ Change or extend the hardware for the non-hazardous area: always fill the slots from left to right. Do not leave any gaps.
- If all of the slots are not occupied in the case of devices for the **non-hazardous area**: always insert a dummy cover or end cover in the slot to the right of the last module( $\rightarrow \Box$  2,  $\Box$  9). This ensures that the unit is shock-protected.
- ‣ Always ensure shock protection is guaranteed particularly in the case of relay modules (2R, 4R, AOR).
- $\blacktriangleright$  Hardware for the **hazardous area** may not be modified. Only the Manufacturer's Service Team may convert a certified device to another certified device version. This includes all modules of the transmitter with an integrated 2DS Ex-i module, as well as changes that concern non-intrinsically safe modules.
- $\blacktriangleright$  If additional shields are required, connect them with PE centrally in the control cabinet via terminal blocks supplied by the customer.

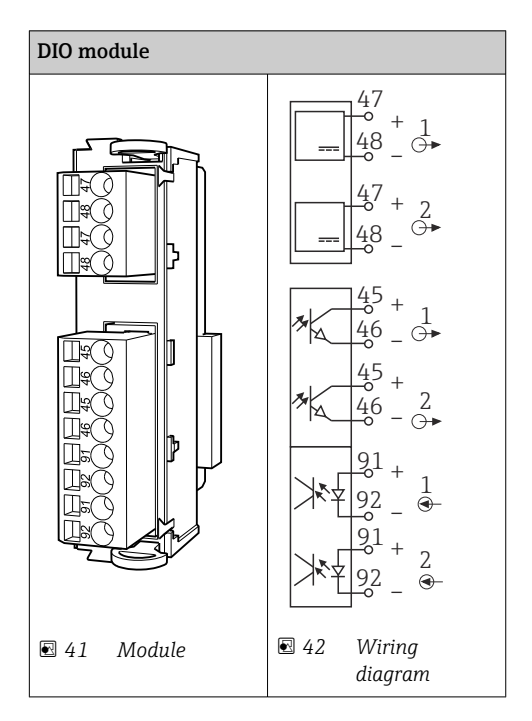

# 6.4.1 Digital inputs and outputs

# 6.4.2 Current inputs

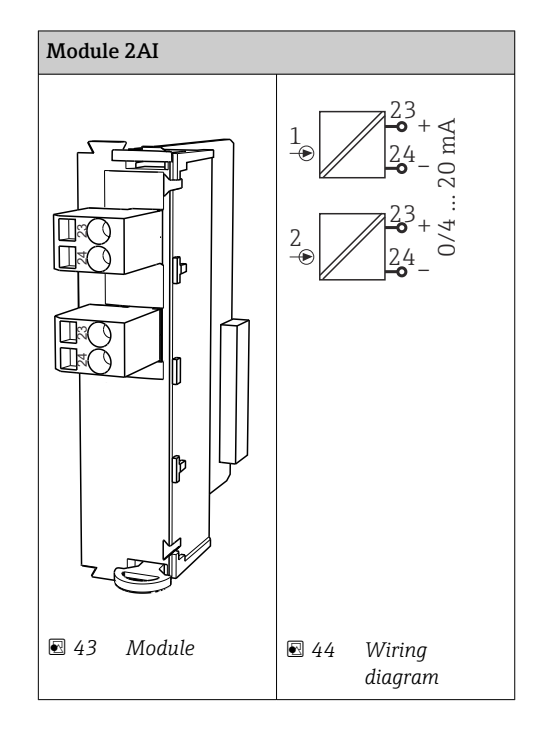

## 6.4.3 Current outputs

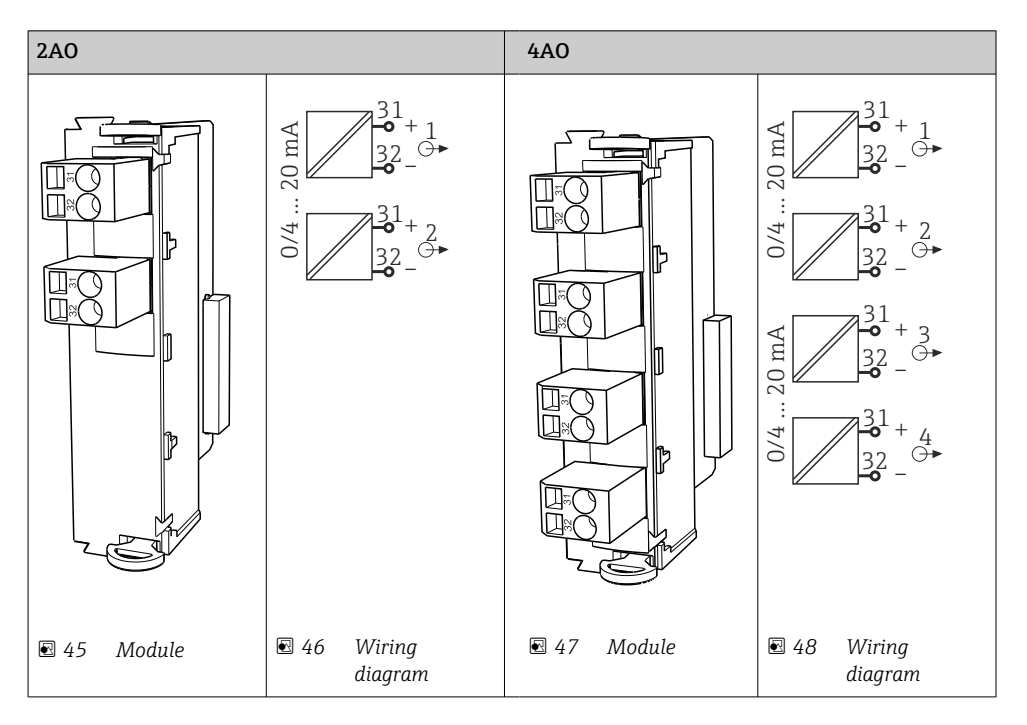

# 6.4.4 Relays

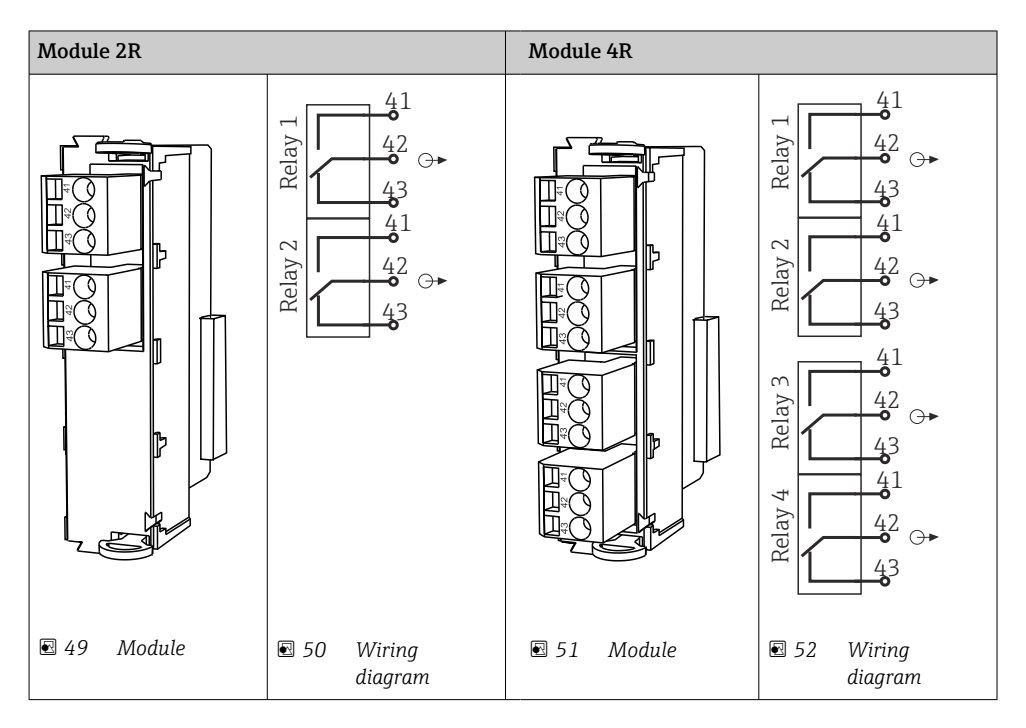

#### Example: Connecting the cleaning unit 71072583 for CAS40D

#### **NOTICE**

#### Power consumption too high for the Liquiline alarm relay!

Can cause irreparable damage to the base module

‣ Connect the cleaning unit only to terminals of an additional module (AOR, 2R or 4R), not to the alarm relay of the base module.

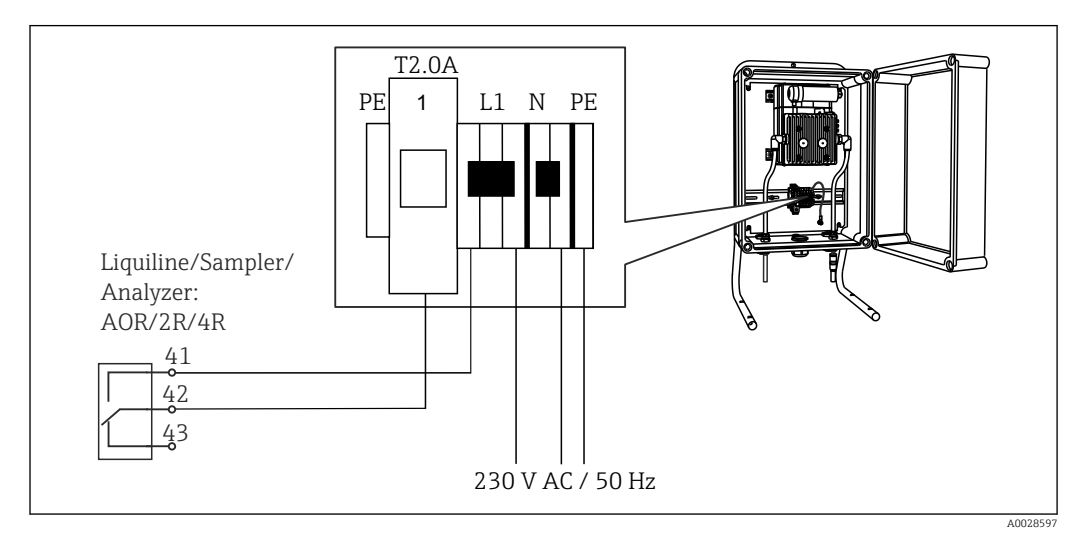

 *53 Connecting the cleaning unit for CAS40D*

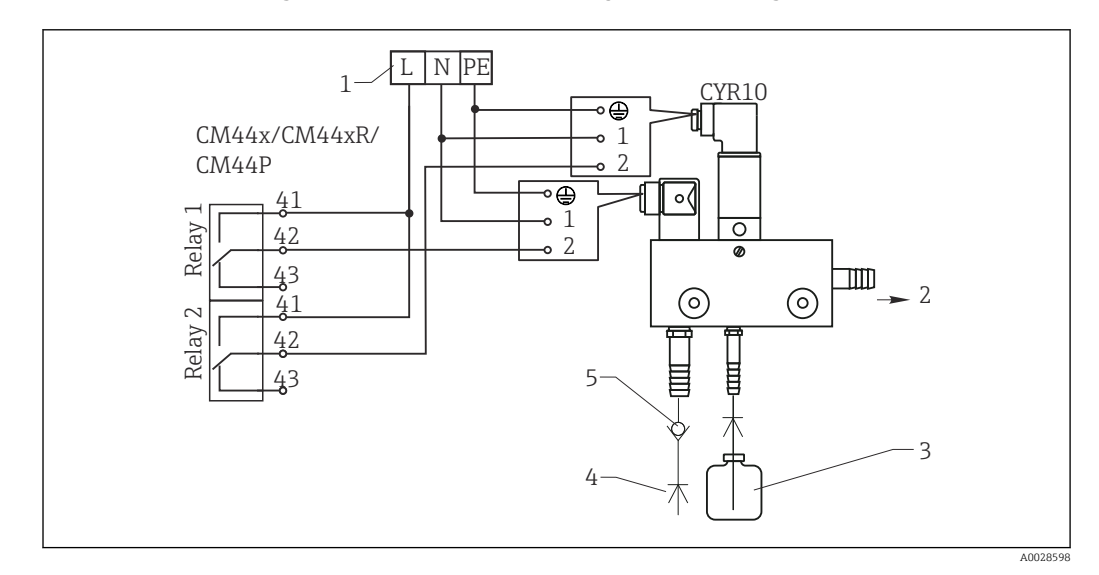

#### Example: Connecting the Chemoclean CYR10 injector cleaning unit

 *54 Connecting the CYR10 injector cleaning unit*

- *1 External power supply*
- *2 Cleaner to spray head*
- *3 Container with cleaner*
- *4 Motive water 2 to 12 bar (30 to 180 psi)*
- *5 Backflow valve (to be provided by the customer)*

# <span id="page-34-0"></span>6.5 Connecting PROFIBUS DP or Modbus RS 485

# 6.5.1 Module 485DP

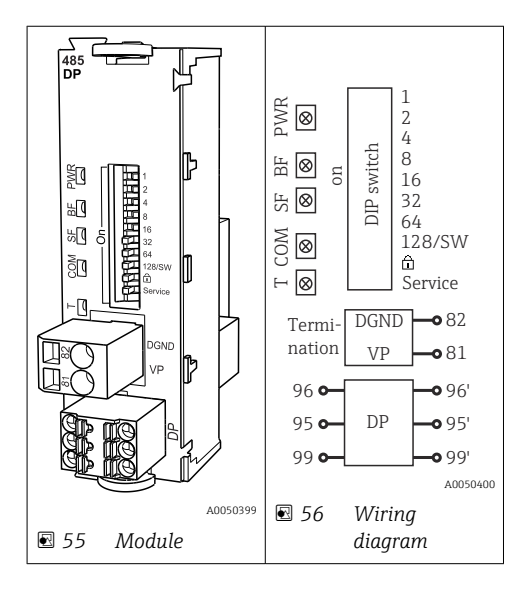

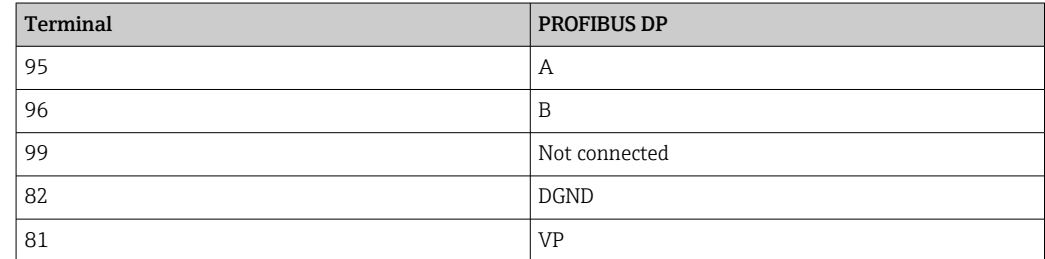

#### *LEDs on front of module*

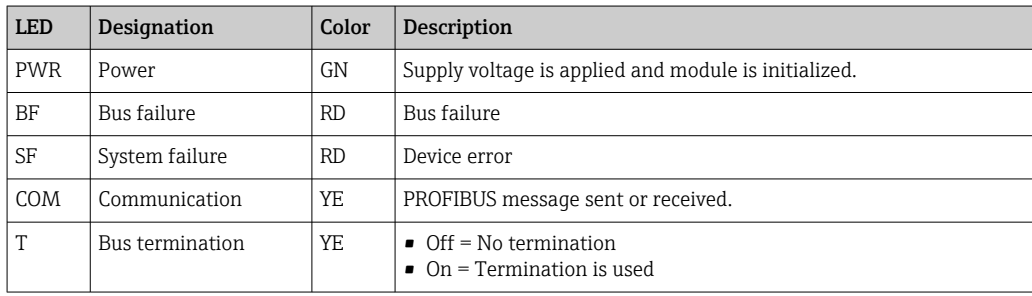

#### *DIP switches on front of module*

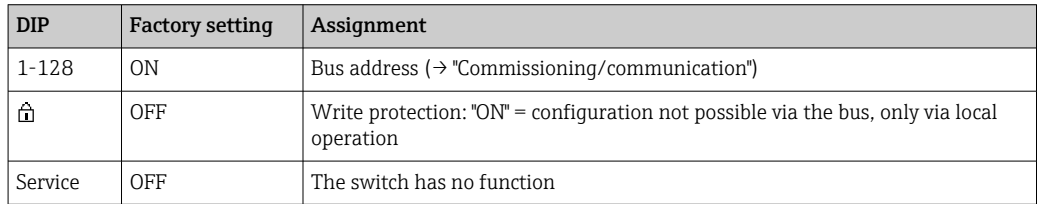

# 6.5.2 Module 485MB

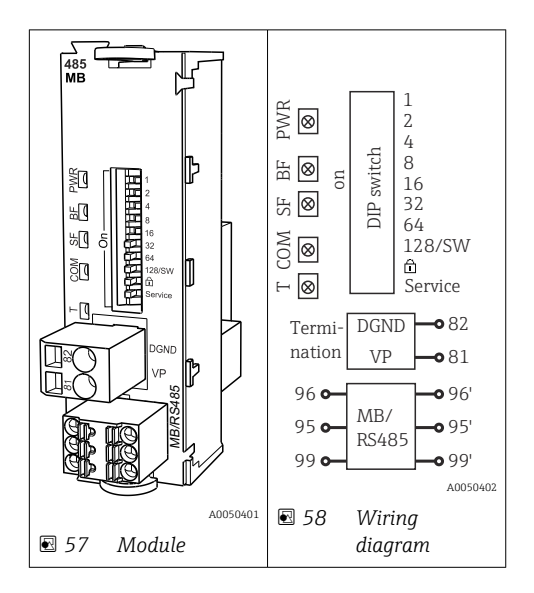

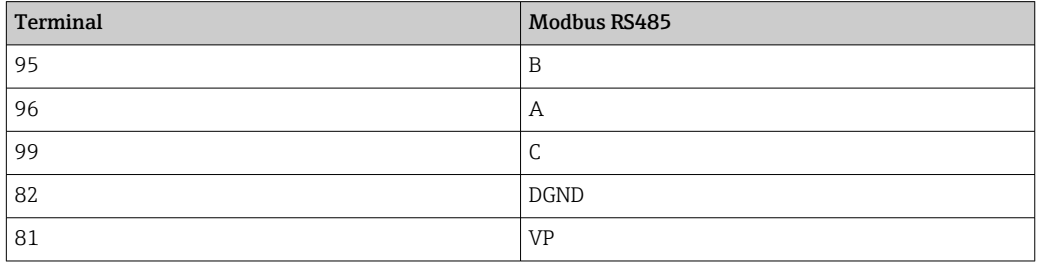

#### *LEDs on front of module*

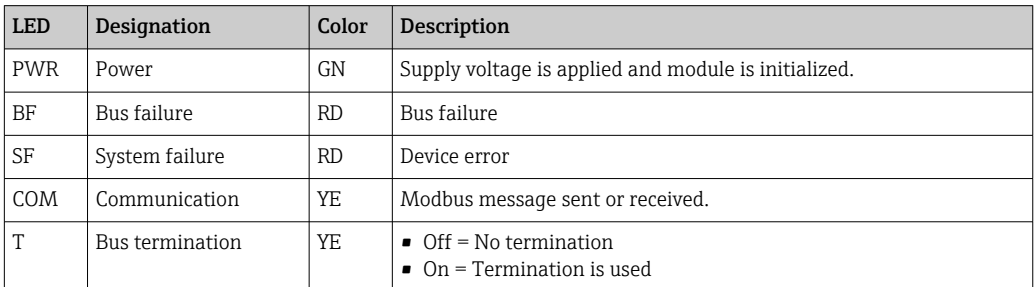

#### *DIP switches on front of module*

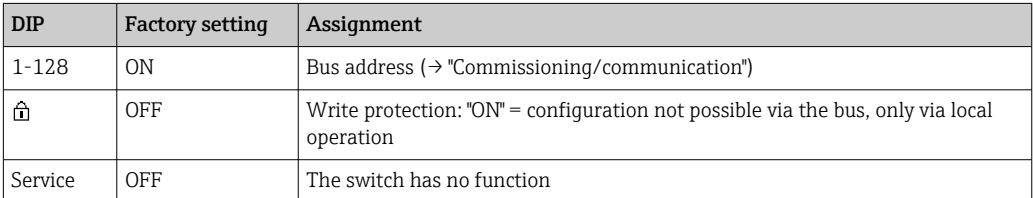
## 6.5.3 Connection via M12 plug

#### *PROFIBUS DP*

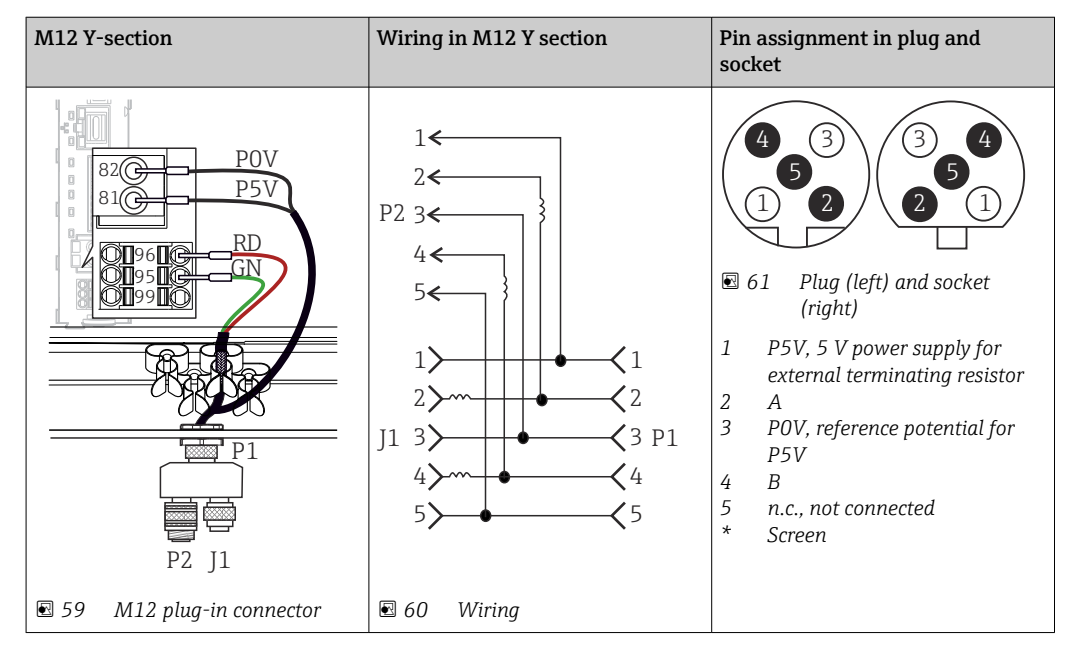

When using the M12 Y-section, the maximum data transfer rate is limited to  $| \cdot |$ 1.5 MBit/s. For direct wiring, the maximum data transfer rate is 12 MBit/s.

### *Modbus RS485*

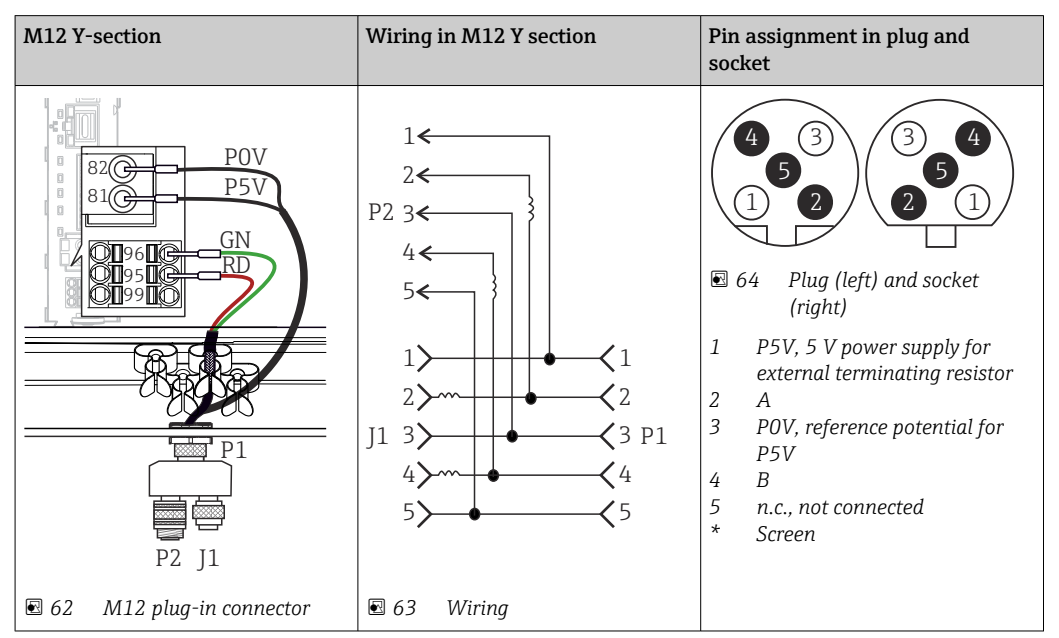

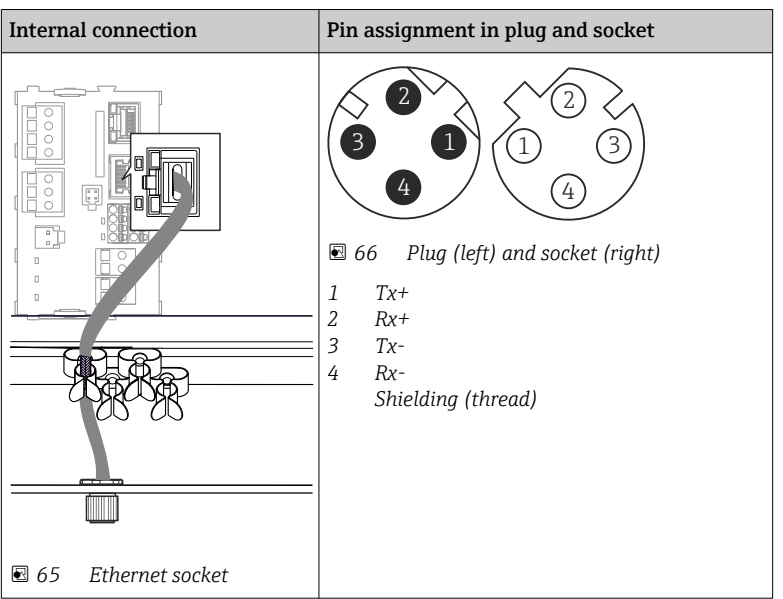

*Ethernet, web server, PROFINET (BASE2 module versions only)*

## <span id="page-38-0"></span>6.5.4 Bus termination

There are 2 ways to terminate the bus:

1. Internal termination (via DIP switch on module board)

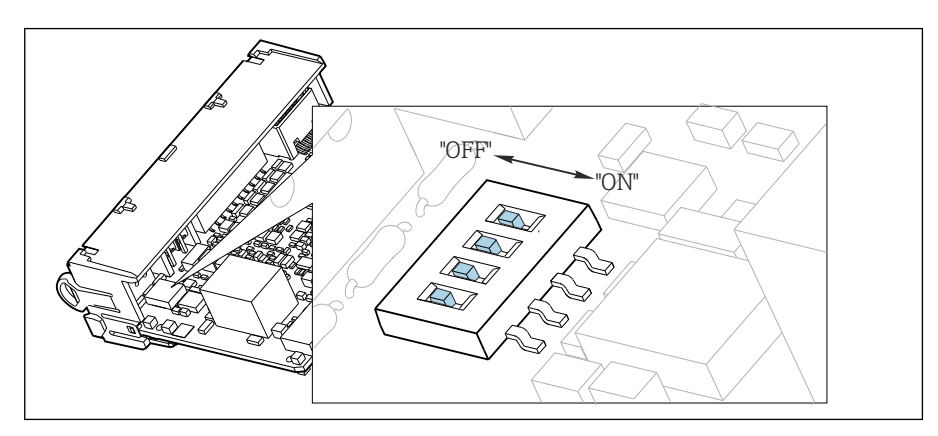

 *67 DIP switch for internal termination*

‣ Using a suitable tool such as a tweezer, move all four DIP switches to the "ON" position.  $\rightarrow$  The internal termination is used.

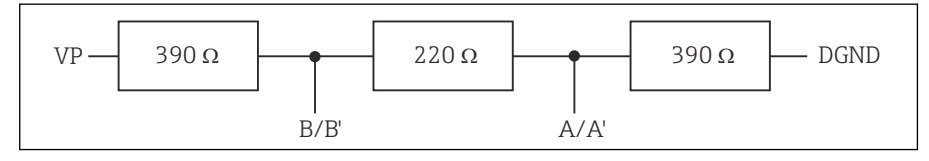

 *68 Structure of internal termination*

## 2. External termination

Leave the DIP switches on the module board in the "OFF" position (factory setting).

- ‣ Connect the external termination to terminals 81 and 82 on the front of module 485DP or 485MB for 5-V power supply.
	- $\rightarrow$  The external termination is used.

## 6.6 Hardware settings

#### Setting the bus address

- 1. Open the housing.
- 2. Set the desired bus address via the DIP switches of module 485DP or 485MB.
- For PROFIBUS DP, valid bus addresses are anything between 1 and 126, and anything  $| \cdot |$ between 1 and 247 for Modbus. If you configure an invalid address, software addressing is automatically enabled via the local configuration or via the fieldbus.

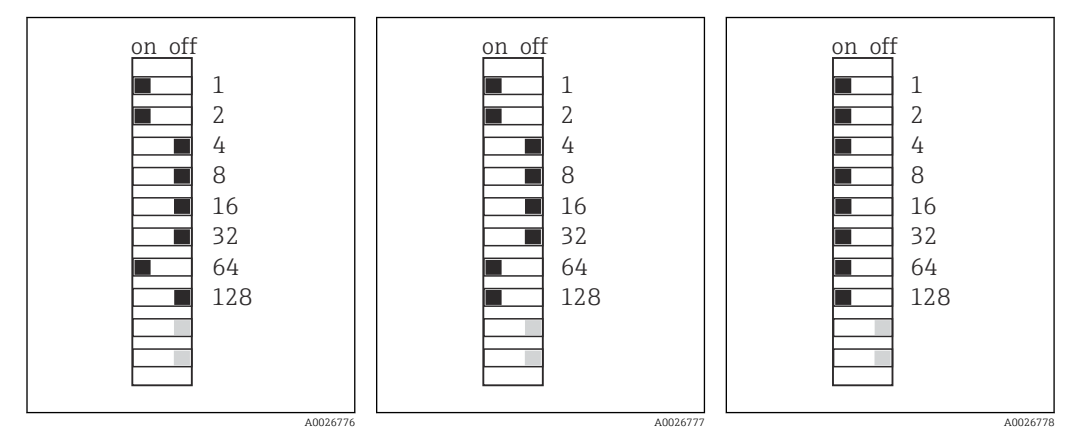

 *69 Valid PROFIBUS address 67 70 Valid Modbus address 195 71 Invalid address 255 1)* 1) Order configuration, software addressing is active, software address configured at the factory: PROFIBUS 126, Modbus 247

# 6.7 Ensuring the degree of protection

Only the mechanical and electrical connections which are described in these instructions and which are necessary for the required, designated use, may be carried out on the device delivered.

 $\blacktriangleright$  Exercise care when carrying out the work.

Individual types of protection permitted for this product (impermeability (IP), electrical safety, EMC interference immunity, Ex protection) can no longer be guaranteed if, for example :

- Covers are left off
- Different power units to the ones supplied are used
- Cable glands are not sufficiently tightened (must be tightened with 2 Nm (1.5 lbf ft) for the permitted level of IP protection)
- Unsuitable cable diameters are used for the cable glands
- Modules are not fully secured
- The display is not fully secured (risk of moisture entering due to inadequate sealing)
- Loose or insufficiently tightened cables/cable ends
- Conductive cable strands are left in the device

# 6.8 Post-connection check

# **A**WARNING

## Connection errors

The safety of people and of the measuring point is at risk! The manufacturer does not accept any responsibility for errors that result from failure to comply with the instructions in this manual.

▶ Put the device into operation only if you can answer yes to all the following questions.

Device condition and specifications

‣ Are the device and all the cables free from damage on the outside?

Electrical connection

- ‣ Are the mounted cables strain relieved?
- ▶ Are the cables routed without loops and cross-overs?
- ‣ Are the signal cables correctly connected as per the wiring diagram?
- ‣ Have all the other connections been established correctly?
- ‣ Are unused connection wires connected to the protective ground connection?
- ‣ Are all plug-in terminals securely engaged?
- ‣ Are all the connection wires securely positioned in the cable terminals?
- ▶ Are all cable entries mounted, tightened and leak-tight?
- ‣ Does the supply voltage match the voltage indicated on the nameplate?

# 7 System integration

# 7.1 Web server

Versions without fieldbus: An activation code is required for the web server.  $\mathbf{f}$ 

The connection described is only possible with BASE2 module versions.

# 7.1.1 Connection

‣ Connect the communication cable of the computer to the Ethernet port of the BASE2 module.

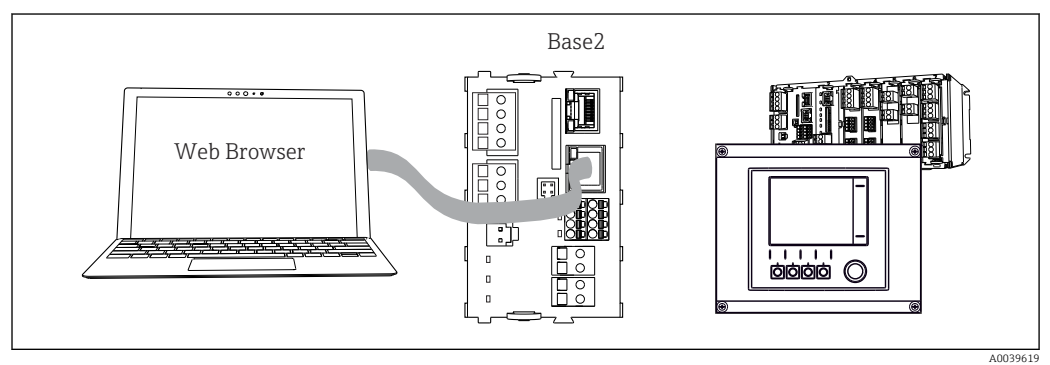

 *72 Web server/Ethernet connection*

# 7.1.2 Establishing the data connection

*All versions with the exception of PROFINET:*

To ensure that your device has a valid IP address, you must disable the DHCP parameter in the Ethernet settings. (Menu/Setup/General settings/Extended setup/Ethernet/ Settings)

You can assign the IP address manually in the same menu (for point-to-point connections).

## *All versions including PROFINET:*

You will find the IP address and subnet mask of the device under: DIAG/System information/Ethernet.

- 1. Start your PC.
- 2. First, configure a manual IP address in the network connection settings of the operating system.

## Example: Microsoft Windows 10

3. Open Network and Sharing Center.

- Apart from your standard network, you should see an additional Ethernet connection (e.g. as an "unidentified network").
- 4. Select the link to this Ethernet connection.
- 5. In the pop-up window select the "Properties" button.
- 6. Double-click "Internet Protocol Version 4 (TCP/IPv4)".
- 7. Select "Use the following IP Address".
- 8. Enter the desired IP address. This address must be in the same subnet as the IP address of the device, e.g.:
	- $\blacktriangleright$  IP address for Liquiline: 192.168.1.212 (as configured previously) IP address for PC: 192.168.1.213.

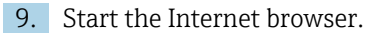

- 10. If you use a proxy server to connect to the Internet: Disable the proxy (browser settings under "Connections/LAN settings").
- 11. Enter the IP address of your device in the address bar (192.168.1.212 in the example).
	- $\blacktriangleright$  The system takes a few moments to establish the connection and then the CM44 web server starts. You might be asked for a password. The factory setting is "admin" for the user name and "admin" for the password.
- 12. Enter the following address(es) to download logbooks:
	- 192.168.1.212/logbooks\_csv.fhtml (for logbooks in CSV format) 192.168.1.212/logbooks\_fdm.fhtml (for logbooks in FDM format)

Downloads in FDM format can be securely transmitted, saved and visualized with Endress+Hauser's "Field Data Manager Software".

(→ www.endress.com/ms20)

## 7.1.3 Operation

The menu structure of the web server corresponds to the onsite operation.

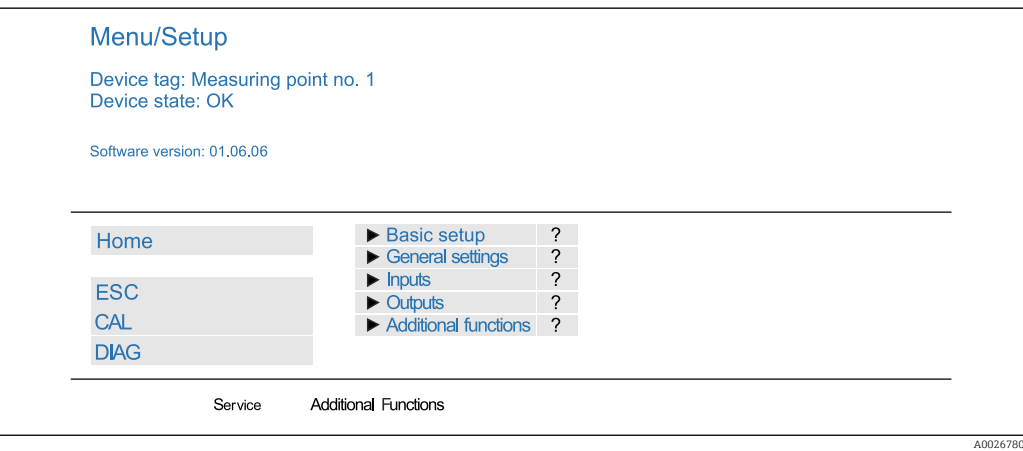

 *73 Example of web server (menu/language=English)*

- Clicking a menu name or a function corresponds to pressing the navigator.
- You can make your settings conveniently via the computer keyboard.

Instead of using an Internet browser, you can also use FieldCare for configuration via Ethernet. The Ethernet DTM required for this is an integral part of the "Endress +Hauser Interface Device DTM Library".

Download: https://portal.endress.com/webdownload/FieldCareDownloadGUI/

## 7.1.4 Heartbeat verification

You can also start Heartbeat verification via the web server. This has the advantage that you can view the results directly in the browser and can avoid using an SD card.

1. Open the menu: Diagnostics/System test/Heartbeat.

2. **Derform verification.** 

3. Either Verification results (quick display and export to SD card) or Additional **Functions** (additional menu below the limit line  $\rightarrow \boxtimes$  73).

4. Additional Functions/Heartbeat: Select the language of the pdf file.

 $\rightarrow$  The verification report is displayed in the browser and can be printed out, saved as a pdf file, etc.

# 7.2 Service interface

You can connect the device to a computer via the service interface and configure it using "FieldCare" . Furthermore, configurations can also be saved, transferred and documented.

## 7.2.1 Connection

- 1. Connect the service connector to the interface on the Liquiline base module and connect it to the Commubox.
- 2. Connect the Commubox via the USB connection to the computer on which FieldCare is installed.

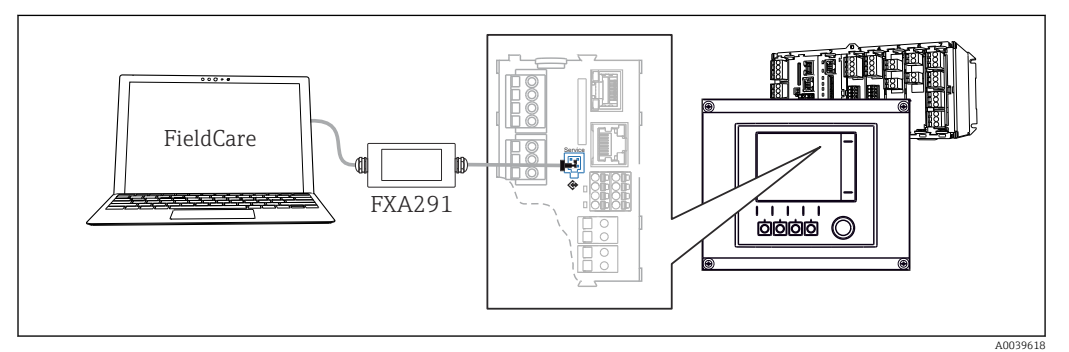

 *74 Connection overview*

## 7.2.2 Establishing the data connection

- 1. Start FieldCare.
- 2. Establish a connection to the Commubox. To do so, select the "CDI Communication FXA291" ComDTM.
- 3. Then select the "Liquiline CM44x" DTM and start configuration.

You can now start online configuration via the DTM.

Online configuration competes with onsite operation, i.e. each of the two options blocks the other one. On both sides it is possible to take away access from the other side.

## 7.2.3 Operation

- In the DTM the menu structure corresponds to the onsite operation. The functions of the Liquiline soft keys are found in the main window on the left.
- Clicking a menu name or a function corresponds to pressing the navigator.
- You can make your settings conveniently via the computer keyboard.
- You can use FieldCare to save logbooks, make backups of configurations and transfer configurations to other devices.
- You can also print out configurations or save them as PDFs.

# 7.3 Fieldbus systems

## 7.3.1 HART

You can communicate using the HART protocol via current output 1.

- 1. Connect the HART modem or HART handheld terminal to current output 1 (communication load 250 ‐ 500 Ohm).
- 2. Establish a connection via your HART device.
- 3. Operate the Liquiline via the HART device. To do so, follow the instructions in the manual.

More detailed information on HART communication is provided on the product pages on the Internet ( $\rightarrow$  BA00486C).

## 7.3.2 PROFIBUS DP

Communication via PROFIBUS DP is possible with module 485DP and the appropriate device version.

‣ Connect the PROFIBUS data cable to the terminals of the fieldbus module as described .

For detailed information on "PROFIBUS communication", see the product pages on the Internet ( $\rightarrow$  SD01188C).

## 7.3.3 Modbus

Communication via Modbus RS485 is possible with module 485MB and the appropriate device version.

Communication via Modbus TCP is possible with module BASE2.

The RTU and ASCII protocols are available when connecting via Modbus RS485. You can switch to ASCII on the device.

‣ Connect the Modbus data cable to the terminals of module 485MB (RS 485) or to the RJ45 socket of module BASE2 (TCP) as described.

For detailed information on "Modbus communication", see the product pages on the Internet ( $\rightarrow$  SD01189C).

## 7.3.4 EtherNet/IP

Communication via EtherNet/IP is possible with module BASE2 and the appropriate device version.

‣ Connect the EtherNet/IP data cable to the RJ45 socket of module BASE2.

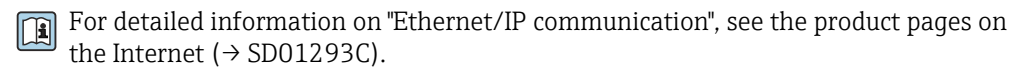

## 7.3.5 PROFINET

Communication via PROFINET is possible with module BASE2 and the appropriate device version.

‣ Connect the PROFINET data cable to the RJ45 socket of module BASE2.

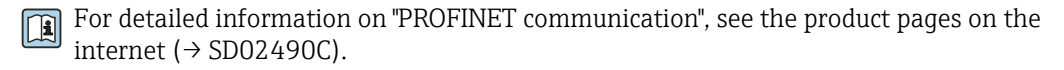

# 8 Operation options

# 8.1 Overview

# 8.1.1 Display and operating elements

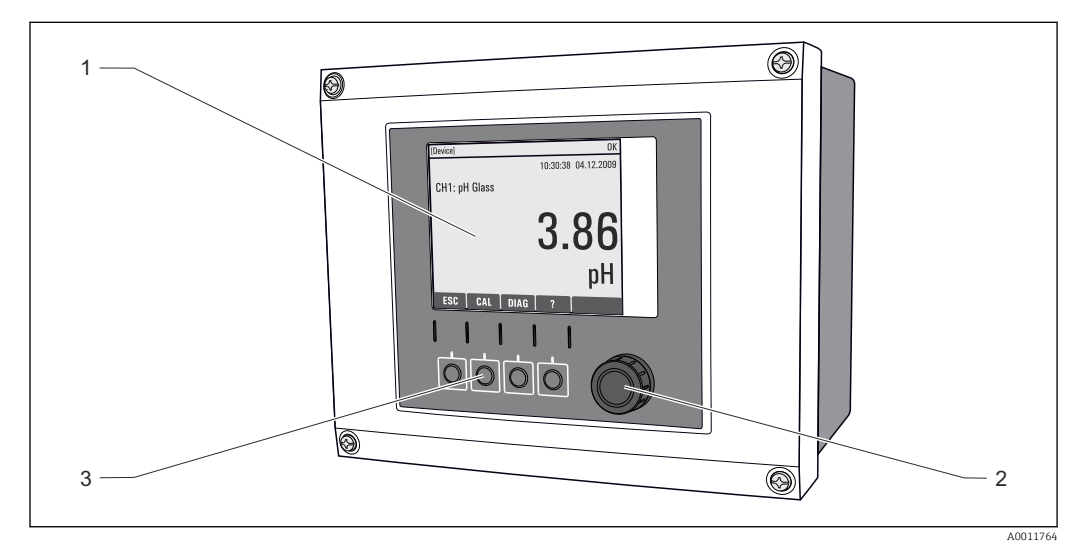

#### *75 Overview of operation*

- *1 Display (with red display background in alarm condition)*
- *2 Navigator (jog/shuttle and press/hold function)*
- *3 Soft keys (function depends on menu)*

# 8.1.2 Display

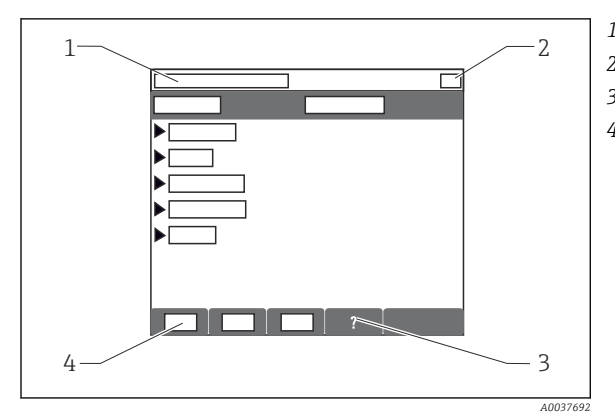

*1 Menu path and/or device designation*

- *2 Status display*
- *3 Help if available*
- *4 Assignment of the soft keys*

# 8.2 Access to the operating menu via the local display

## 8.2.1 Operating concept

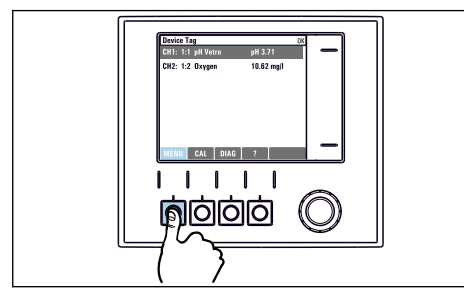

▶ Pressing the soft key: selecting the menu directly ▶ Turning the navigator: moving the cursor in the

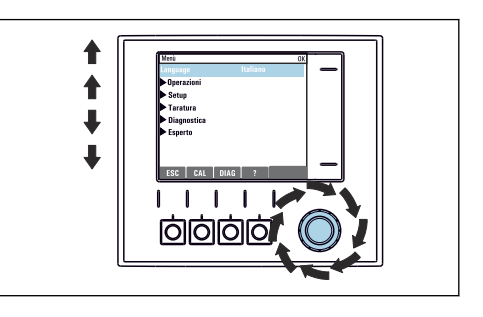

menu

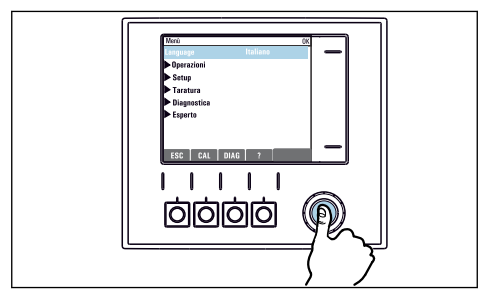

 $\blacktriangleright$  Pressing the navigator: launching a function

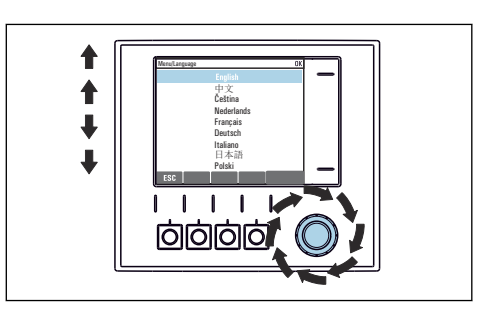

‣ Turning the navigator: selecting a value (e.g. from a list)

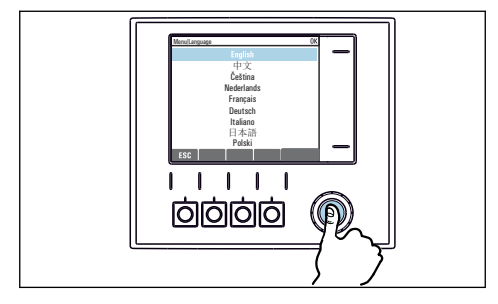

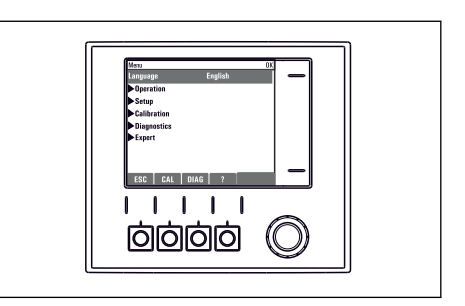

 $\triangleright$  Pressing the navigator: accepting the new value  $\triangleright$  New setting is accepted

## 8.2.2 Locking or unlocking operating keys

### Locking operating keys

1. Press the navigator for longer than 2 s.

A context menu for locking the operating keys is displayed. You have the choice of locking the keys with or without password protection. "With password" means that you can only unlock the keys again by entering the correct password. Set this password here: Menu/Setup/General settings/ Extended setup/Data management/Change key lock password.

- 2. Select whether to lock keys with or without a password.
	- $\rightarrow$  The keys are locked. No more entries can be made. In the soft key bar, you will see the fisymbol.

The password is 0000 when the device is delivered from the factory. Make sure to note down any changes to the password, as otherwise you will not be able to unlock the keypad yourself.

### Unlocking operating keys

- 1. Press the navigator for longer than 2 s.
	- A context menu for unlocking the operating keys is displayed.

### 2. Key unlock .

- $\rightarrow$  The keys are unlocked immediately if you did not choose to lock with a password. Otherwise you are asked to enter your password.
- 3. Only if keypad is password-protected: enter the right password.
	- $\rightarrow$  The keys are unlocked. It is possible to access the entire onsite operation again. The  $\bigcap$  symbol is no longer visible on the display.

# 8.3 Configuration options

## 8.3.1 Display only

- You can only read the values but cannot change them.
- Typical read-only values are: sensor data and system information

## 8.3.2 Picklists

- You receive a list of options. In a few cases, these also appear in the form of multiple choice boxes.
- Usually you just select one option; in rare instances you select one or more options.

## 8.3.3 Numerical values

- You are changing a variable.
- The maximum and minimum values for this variable are shown on the display.
- Configure a value within these limits.

## 8.3.4 Actions

- You trigger an action with the appropriate function.
- You know that the item in question is an action if it is preceded by the following symbol:  $\triangleright$
- Examples of typical actions include:
	- Deleting log entries
	- Saving or loading configurations
	- Triggering cleaning programs
- Example: Diagnostics/Logbooks/Configuration logbook/Delete all entries

## 8.3.5 User-defined text

- You are assigning an individual designation.
- Enter a text. You can use the characters in the editor for this purpose (upper-case and lower-case letters, numbers and special characters).
- Using the soft keys, you can:
	- Cancel your entries without saving the data  $(X)$
	- Delete the character in front of the cursor  $(\chi)$
	- Move the cursor back one position  $($
	- Finish your entries and save  $(v)$
- Example: Menu/Setup/General settings/Device tag

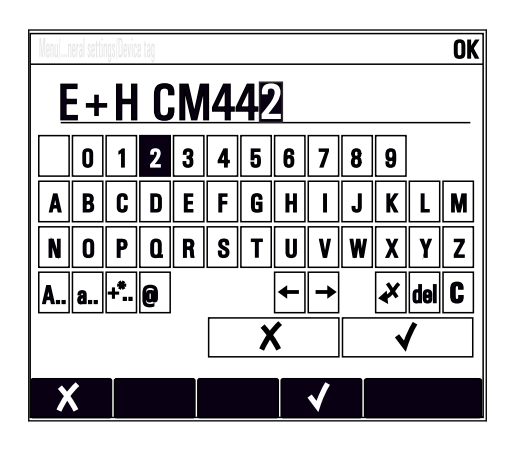

## 8.3.6 Tables

- Tables are needed to map mathematical functions or to enter irregular interval samples.
- You edit a table by navigating through rows and columns with the navigator and changing the values of the cells.
- You only edit the numerical values. The controller automatically takes care of the engineering units.
- You can add rows to the table (INSERT soft key) or delete them (DEL soft key).
- Afterwards, you save the table (SAVE soft key).
- $\bullet$  You can also cancel your entries any time using the  $\lambda$  soft key.
- Example: Menu/Setup/Inputs/pH/Medium comp.

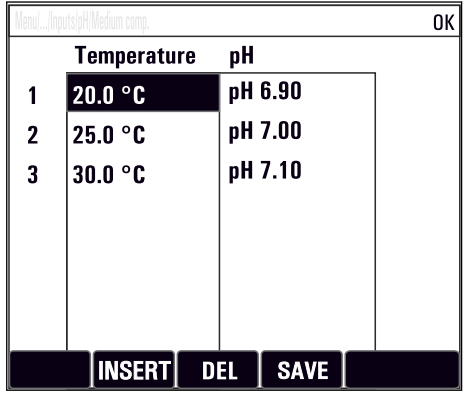

# 9 Commissioning

# 9.1 Function check

## **A**WARNING

## Incorrect connection, incorrect supply voltage

Safety risks for staff and device malfunctions!

- ‣ Check that all connections have been established correctly in accordance with the wiring diagram.
- ‣ Ensure that the supply voltage matches the voltage indicated on the nameplate.

### Saving the configuration settings as a screenshot

Via the local display , you can take screenshots at any time and save them to an SD card.

- 1. Insert an SD card into the SD card slot in the base module.
- 2. Press the navigator button for at least 3 seconds.
- 3. In the context menu, select the Screenshot item.
	- $\rightarrow$  The current screen is saved as a bitmap file to the SD card in the "Screenshots" folder.

# 9.2 Switching on

**Pullant** During the device startup phase, the relays and current outputs have an undefined status for a few seconds prior to initialization. Watch out for possible effects on any actuators which may be connected.

## 9.2.1 Configuring the operating language

## Configuring the language

If you have not already done so, close the housing cover and screw the device closed.

- 1. Switch on the supply voltage.
	- $\rightarrow$  Wait for the initialization to finish.
- 2. Press the soft key: MENU.

3. Set your language in the top menu item.

 $\rightarrow$  The device can now be operated in your chosen language.

# <span id="page-50-0"></span>9.2.2 Display settings

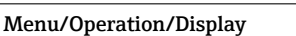

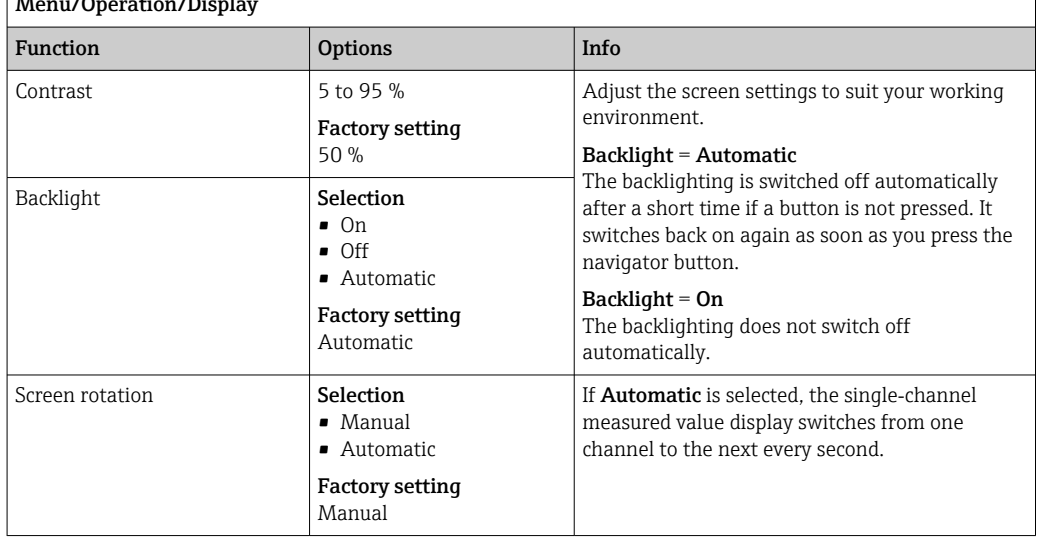

# 9.3 User definable screens

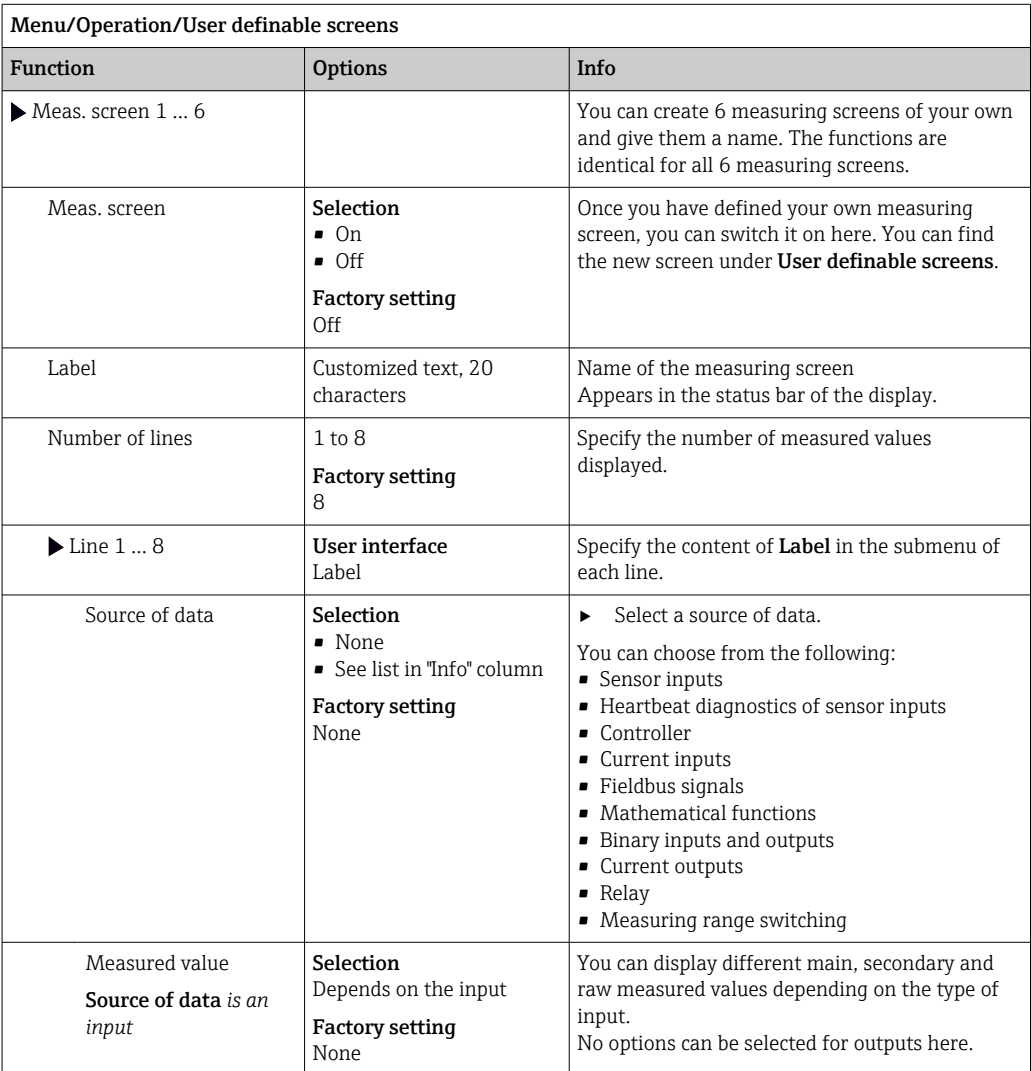

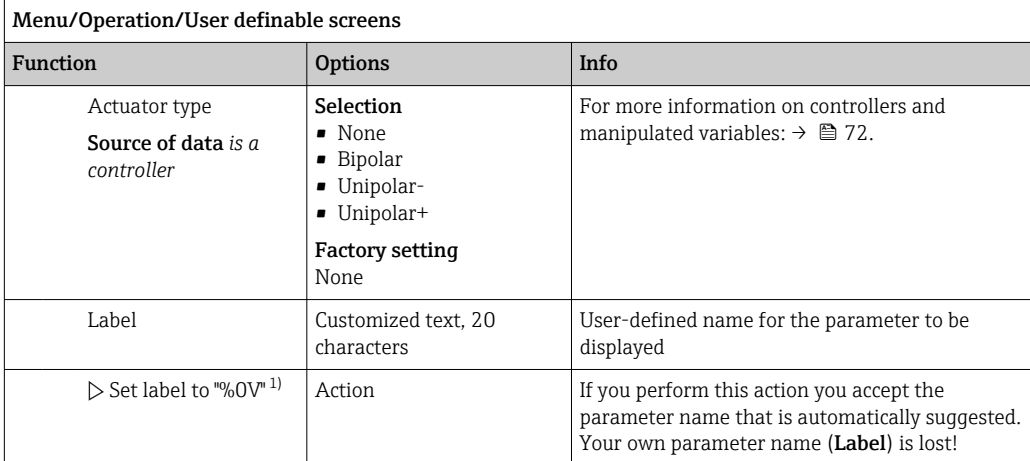

1) "%0V" here stands for text that depends on the context. This text is generated automatically by the software and inserted in place of %0V. In the simplest situations, the generated text could be the name of the measuring channel, for example.

# 9.4 Basic setup

## Making basic settings

- 1. Switch to the **Setup/Basic setup** menu.
	- $ightharpoonup$  Make the following settings.
- 2. **Device tag**: Give your device any name of your choice (max. 32 characters).
- 3. Set date: Correct the set date if necessary.
- 4. Set time: Correct the set time if necessary.
	- For quick commissioning, you can ignore the additional settings for outputs, relays etc. You can make these settings later in the specific menus.
- 5. To return to the measuring mode: press the soft key for ESC for at least one second.
	- Your controller now works with your basic settings. The sensors connected use the factory settings of the sensor type in question and the individual calibration settings that were last saved.

If you wish to configure your most important input and output parameters in the **Basic** setup :

‣ Configure the current outputs, relays, limit switches, controllers, device diagnostics and cleaning cycles with the submenus which follow the time setting.

# 10 Operation

# 10.1 Display

## 10.1.1 Soft keys in measuring mode

On the bottom row of the display you can find four soft keys in the measuring screens:

- With MENU, CAL and DIAG take you directly to the specific software menu.
- With HOLD you can activate an immediate, general hold for sensors. This also sets all the linked outputs, controllers and cleaning cycles to HOLD. Any sensor cleaning programs that are currently running are interrupted. However, you can also start manual sensor cleaning when a hold is active.

# 10.1.2 Measuring mode

There are different display modes: (press the navigator button to change the mode)

- (1) Overview of all the inputs and outputs
- (2) Main measured value of an input or output or the status of a relay
- (3) Main and secondary measured value of a sensor input
- (4) All measured values of a sensor input
- (5) Only for interface measurement:

Graphic display of the separation zone

There are also submenus:

- (6) User-definable measuring menus (only available if already defined) Selection of previously configured screens ( $\rightarrow \Box$  51)
- (7) Heartbeat diagnostics

Quick overview of the health of the device and of each connected sensor that supports Heartbeat technology

## Change of channel to modes (2) - (5)

- ‣ Turn the navigator.
	- $\rightarrow$  The display changes from channel to channel.

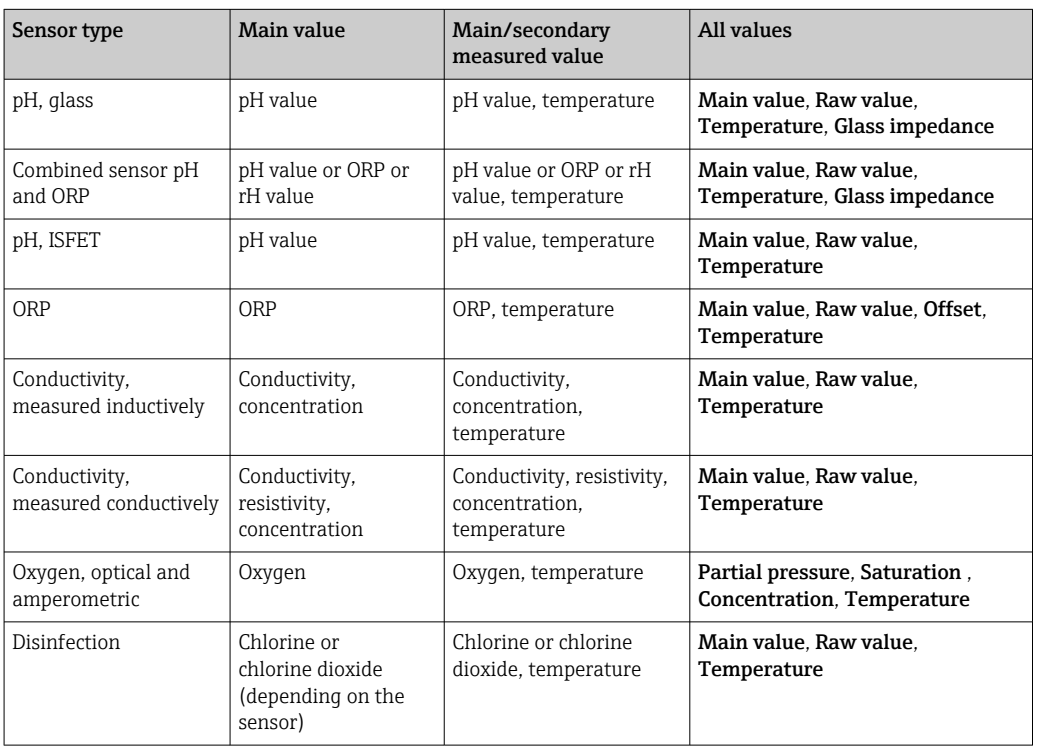

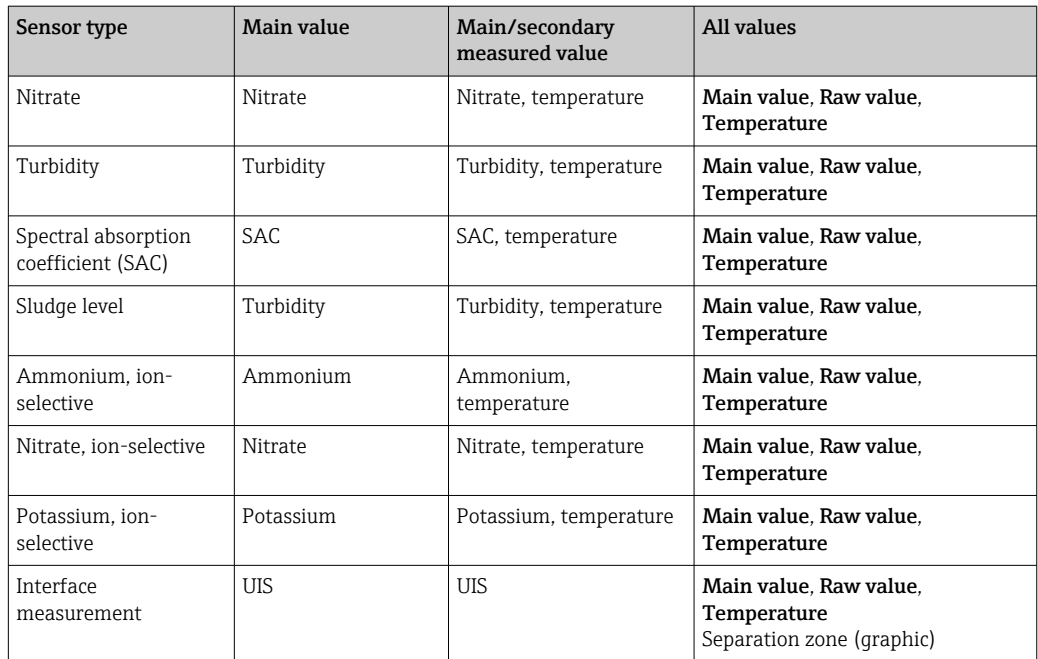

## Heartbeat diagnostics

(Optional or with additional activation code)

- Heartbeat diagnostics screen with graphic indicators for the health of the device and sensor and with a maintenance or (sensor-dependent) calibration timer
- Heartbeat status information on the health of the device and condition of the sensor  $\rightarrow$   $\blacksquare$  55
	- $\odot$ : Sensor/device condition and maintenance timer > 20 %; no action is required
	- $\odot$ : Sensor/device condition or maintenance timer > 5  $\leq$  20 %, maintenance not yet urgent but should be scheduled
	- $\odot$ : Sensor/device condition or maintenance timer < 5 %, maintenance is recommended
- The Heartbeat sensor condition is the assessment of the calibration results and the sensor diagnostic functions.

An unhappy smiley can be due to the calibration result, the measured value status or to the operating hours limit having been exceeded. These limits can be configured in the sensor setup in a way that adapts the Heartbeat diagnostics to the application.

#### Heartbeat and NAMUR category

The Heartbeat status indicates the sensor or device condition while the NAMUR categories (F, C, M, S) assess the reliability of the measured value. The two conditions can correlate but do not have to.

- Example 1
	- The number of remaining cleaning cycles for the sensor reaches 20% of the defined maximum number. The Heartbeat symbol changes from  $\odot$  to  $\odot$ . The measured value is still reliable so the NAMUR status signal does not change.
	- If the maximum number of cleaning cycles is exceeded, the Heartbeat symbol changes from  $\bigodot$  to  $\bigodot$ . While the measured value can still be reliable, the NAMUR status signal changes to M (maintenance required).

#### • Example 2

The sensor breaks. The Heartbeat status changes immediately from  $\odot$  to  $\odot$  and the NAMUR status signal also changes immediately to F (failure).

## <span id="page-54-0"></span>10.1.3 Device status

Icons on the display alert you to special device states.

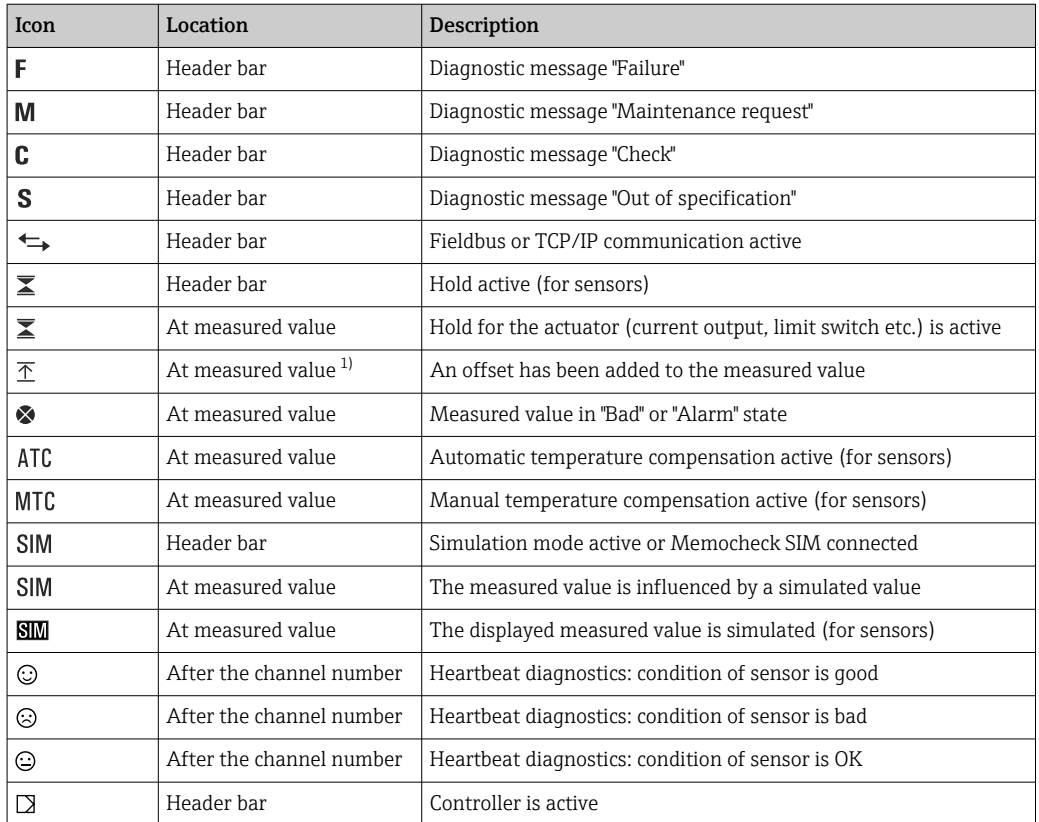

1) Only pH or ORP measurement

If two or more diagnostic messages occur simultaneously, only the icon for the message with the highest priority is shown on the display (for the order of priority according to NAMUR,  $\rightarrow \blacksquare$  116).

## 10.1.4 Assignment views

Assignment views, e.g. Channel assignment view, appear as the last function in many sections of the menu. You can use this function to see which actuators or functions are connected to an input or output. The assignments appear in hierarchical order.

# 10.2 General settings

## 10.2.1 Basic settings

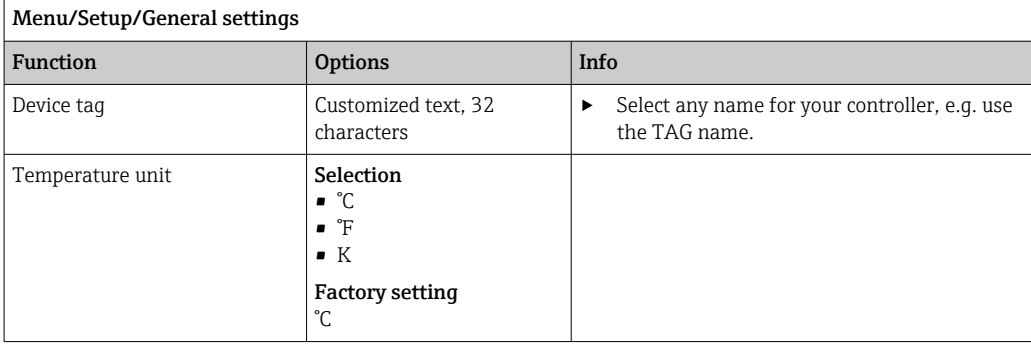

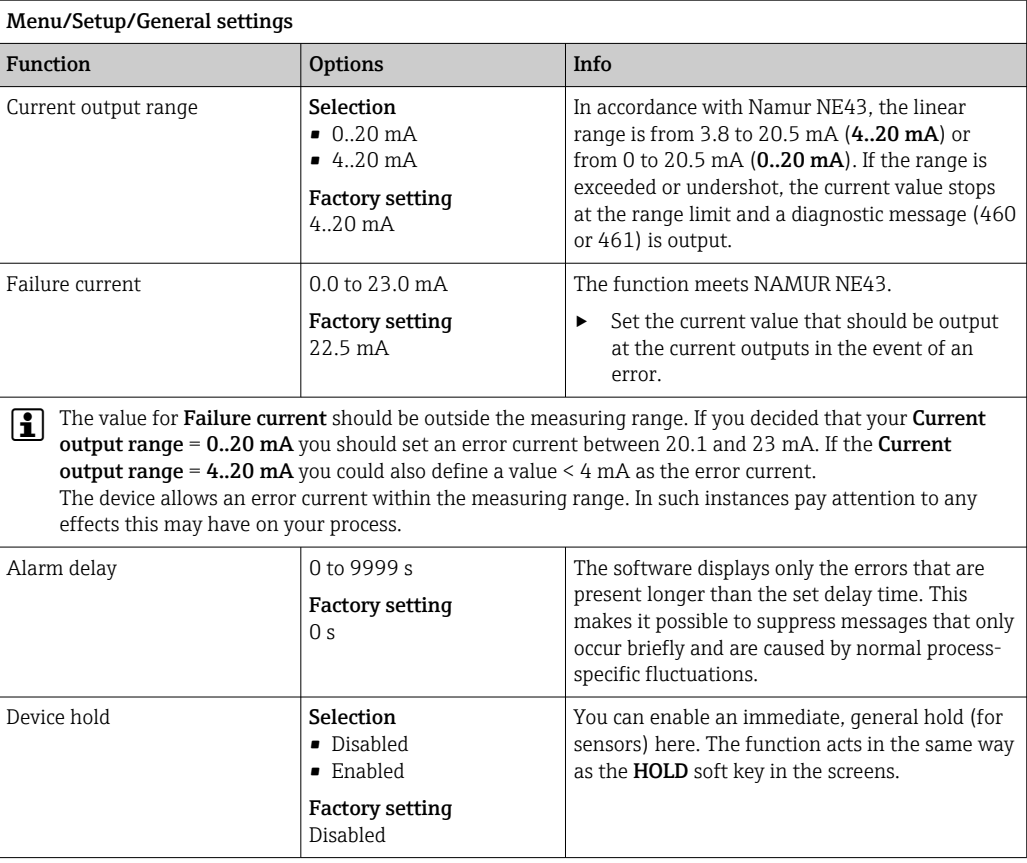

# 10.2.2 Date and time

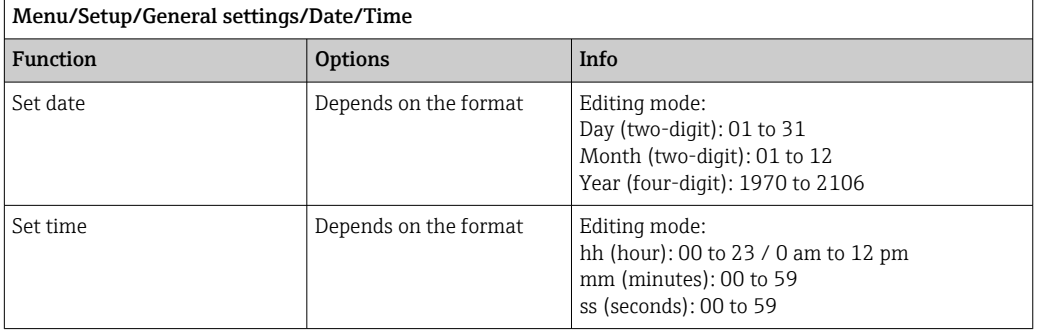

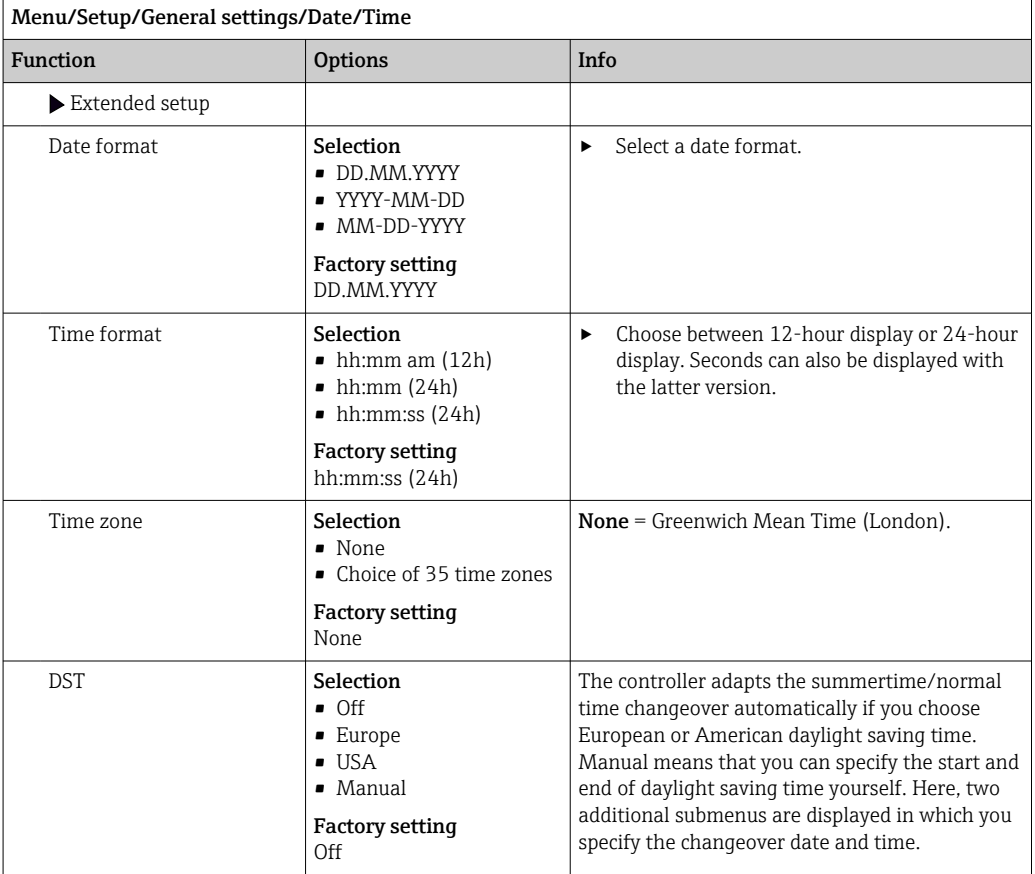

# 10.2.3 Hold settings

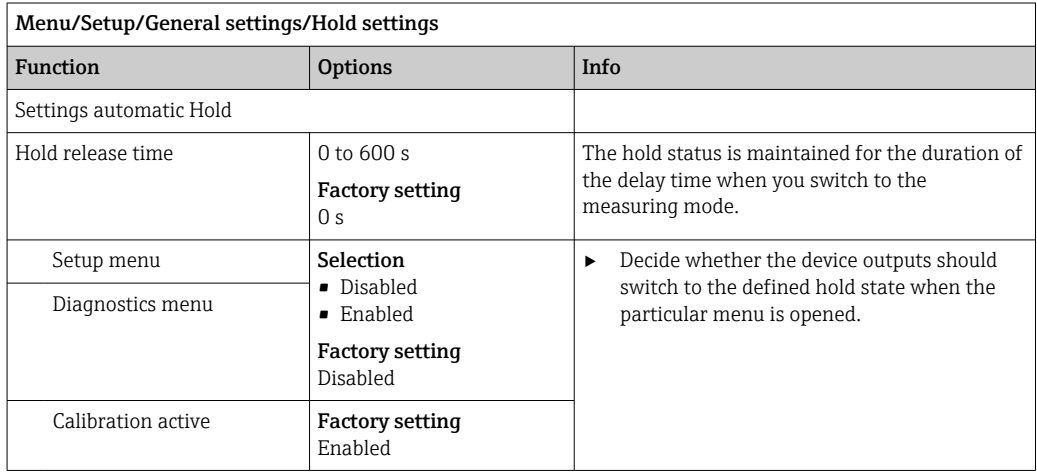

If a device-specific hold status is activated, any cleaning previously started is interrupted. When a hold is active you can only start manual cleaning.

# 10.2.4 Logbooks

Logbooks record the following events:

- Calibration/adjustment events
- Operator events
- Diagnostic events

You define how the logbooks should store the data.

In addition, you can also define individual data logbooks .

- 1. Assign the logbook name.
- 2. Select the measured value to be recorded.
- 3. Set the scan time (Scan time).
	- You can set the scan time individually for every data logbook.

**Further information on the logbooks:**  $\rightarrow \blacksquare$  123.

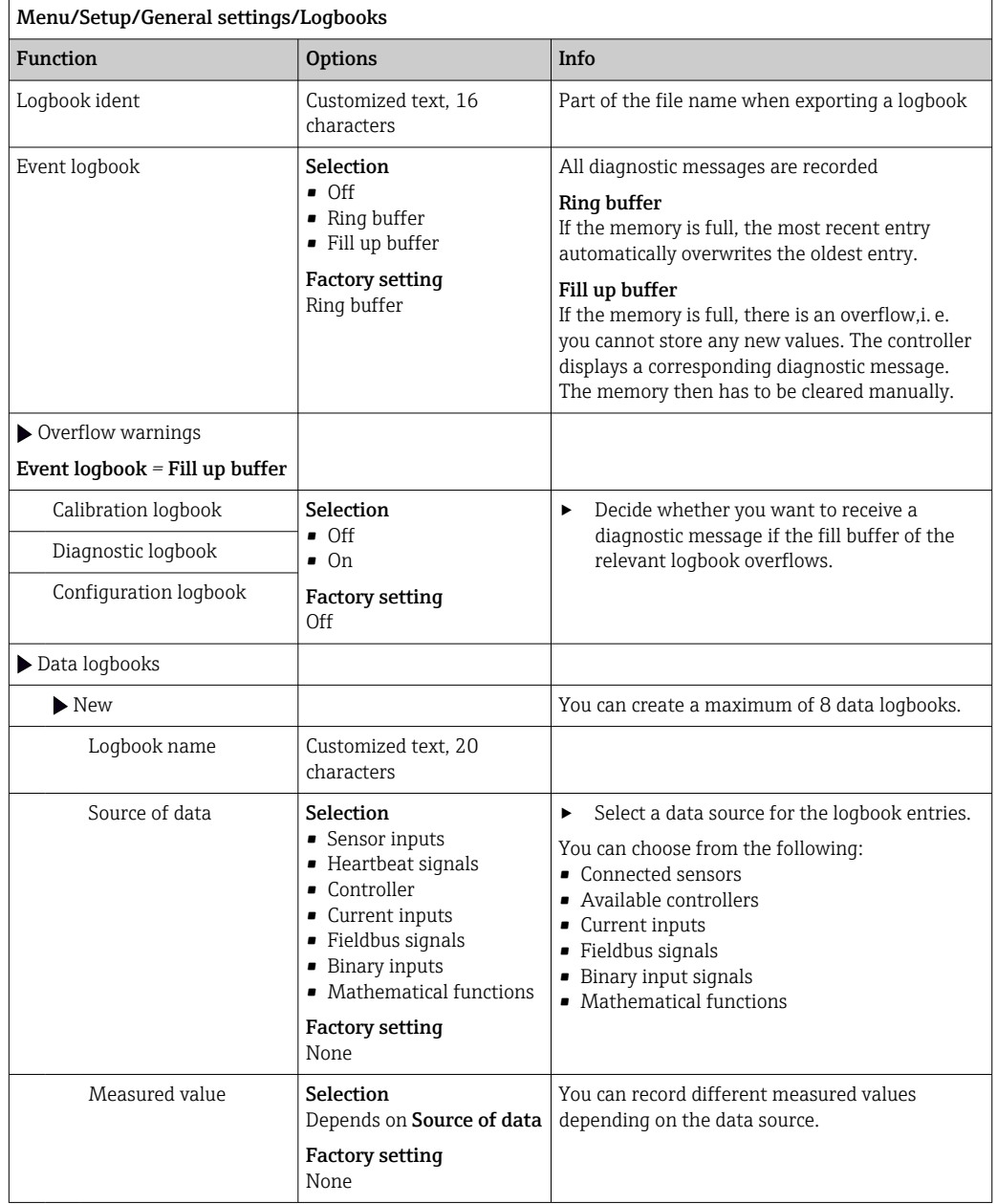

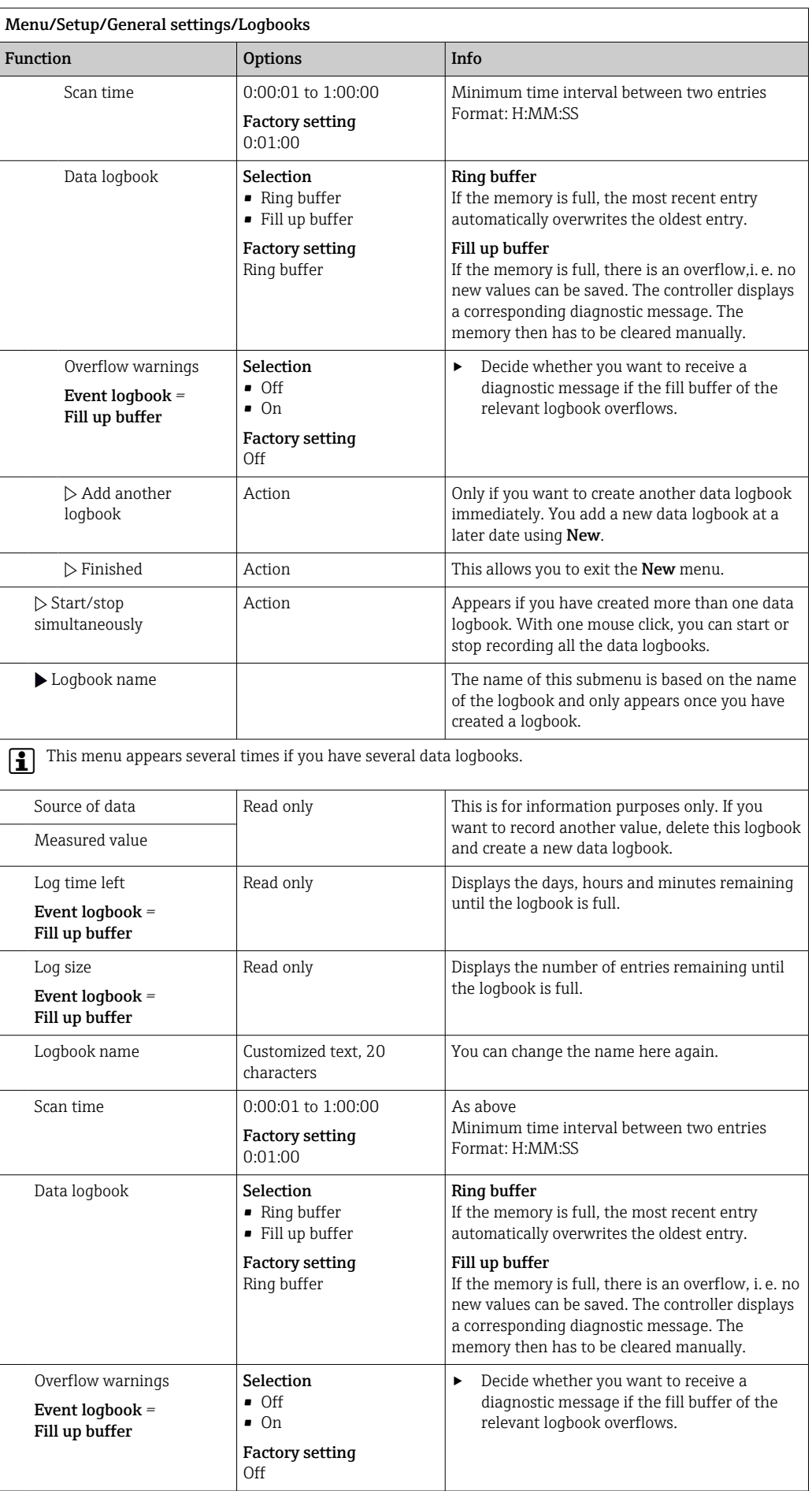

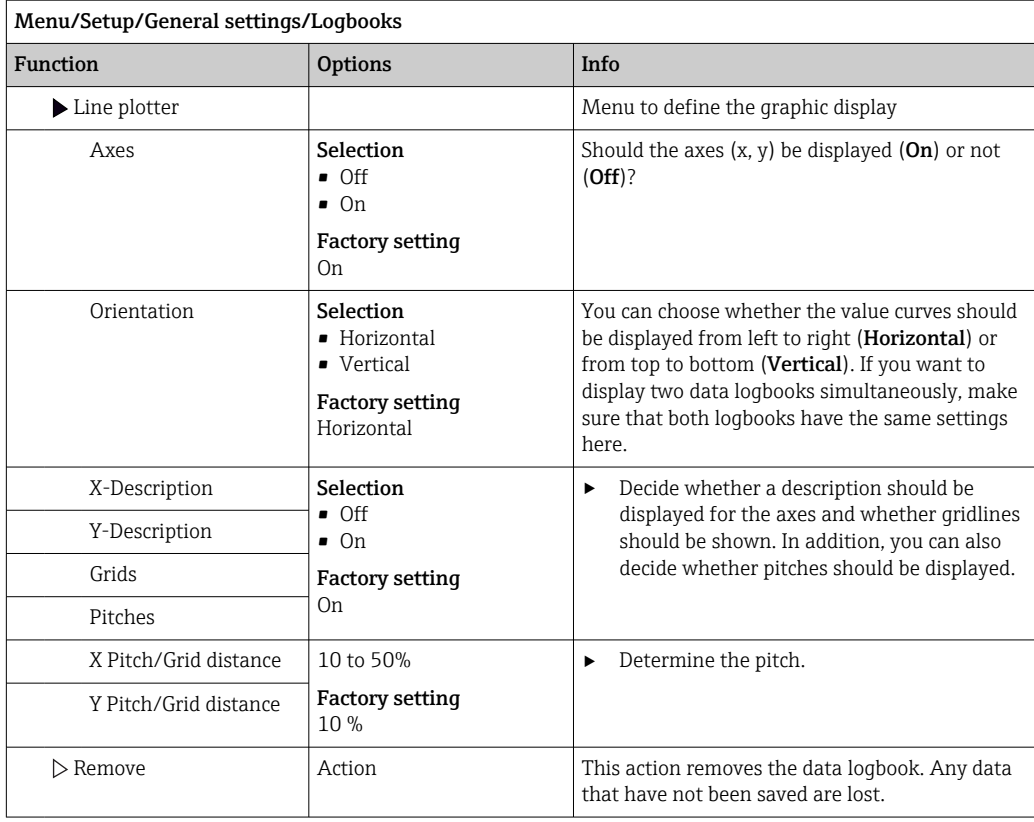

Example: New data logbook (Setup/General settings/Logbooks/Data logbooks/New)

1. Make the settings:

- Logbook name
	- Assign a name. Example: "01".
- Source of data Select a data source. Example: Sensor connected to channel 1 (CH1).
- Measured value
- Select the measured value to be recorded. Example: pH value.
- Scan time

Specify the time interval between two logbook entries.

- Data logbook Activate the logbook: specify the data storage method.
- 2. ../**Finished**: Perform the action.
	- The device shows the new logbook in the list of data logbooks.
- 3. Select data logbook "01".
	- $\rightarrow$  Additional display: Log time left.
- 4. Only in the case of **Fill up buffer**:

Decide to set Overflow warning: On or Off.

- $\rightarrow$  On: The device displays a diagnostic message in the event of memory overflow.
- 5. Line plotter submenu: Specify the type of graphic representation.

# 10.2.5 Extended setup

## Diagnostics settings

The list of diagnostic messages displayed depends on the path selected. There are devicespecific messages, and messages that depend on what sensor is connected.

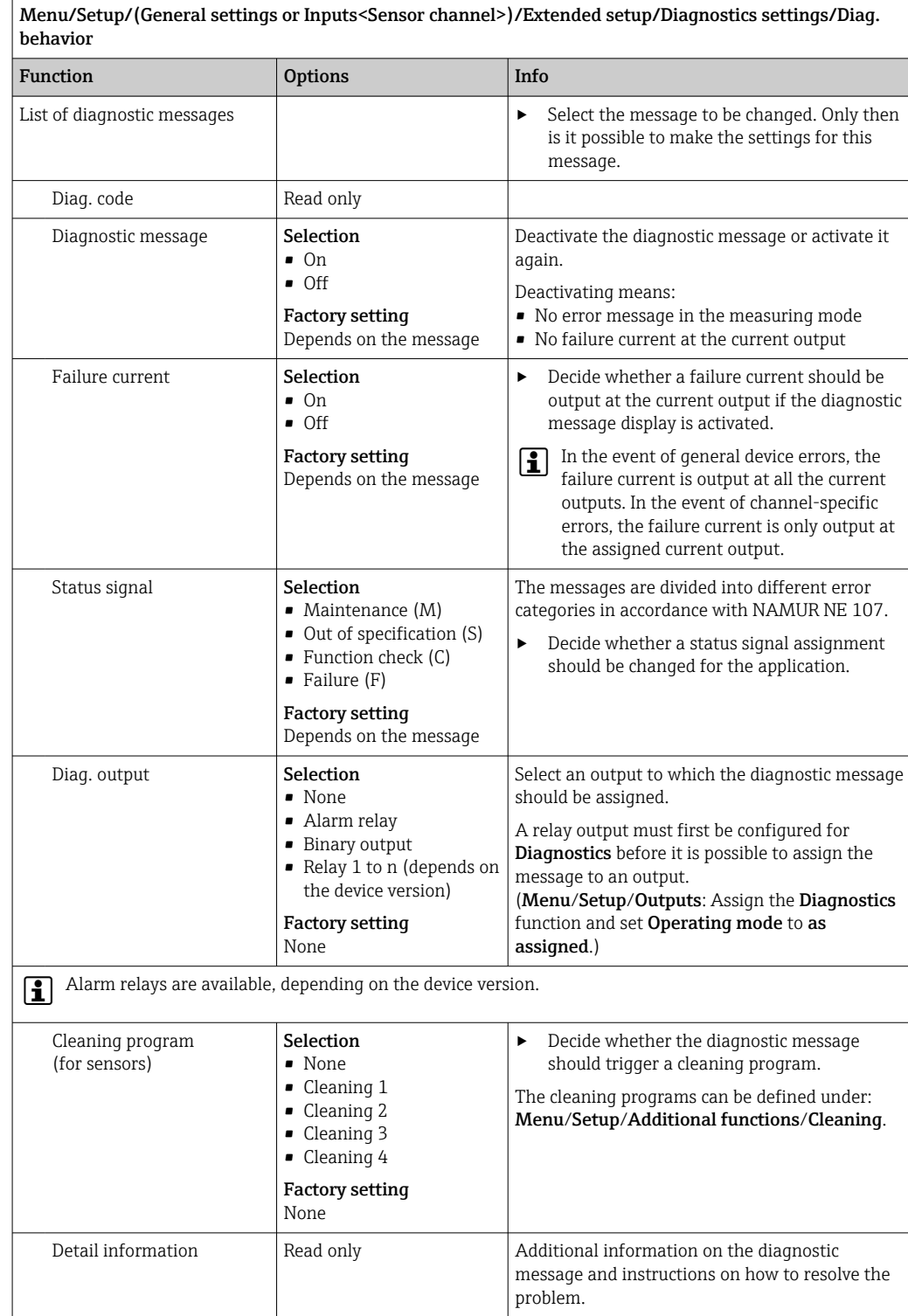

## HART bus address

The list of diagnostic messages displayed depends on the path selected. There are devicespecific messages, and messages that depend on what sensor is connected.

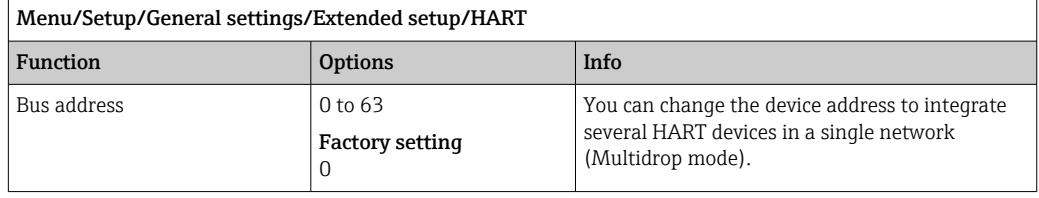

If you reset the device to the factory settings (**Diagnostics/Reset/Factory default**), the bus address is not reset. Your setting is retained.

#### PROFIBUS DP

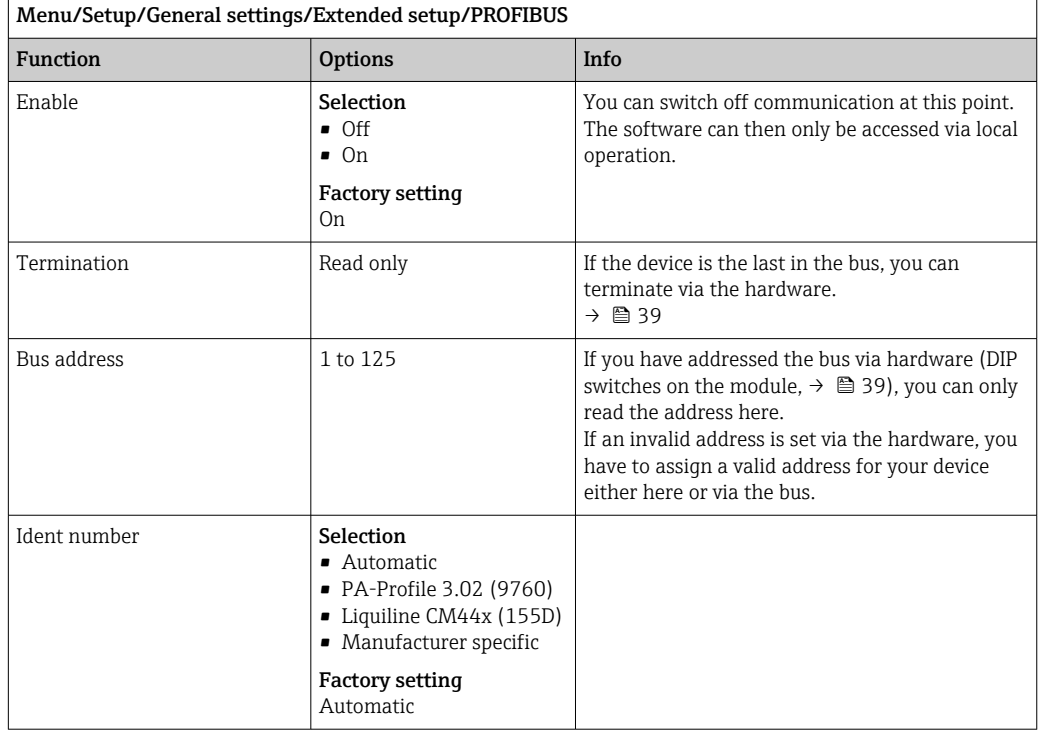

### Modbus

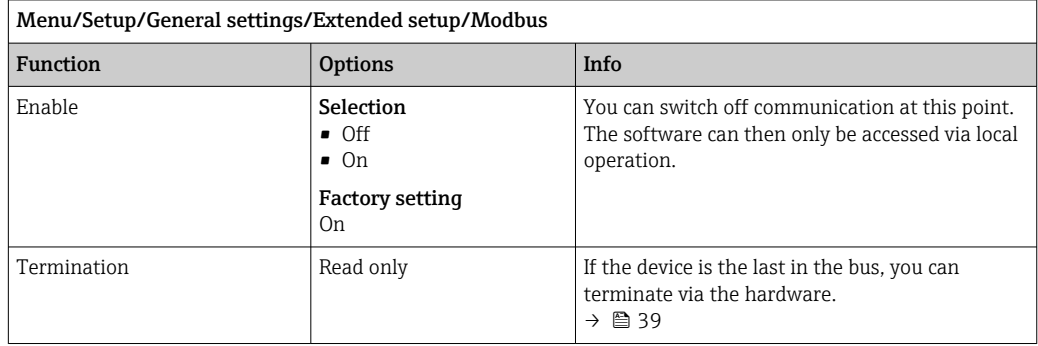

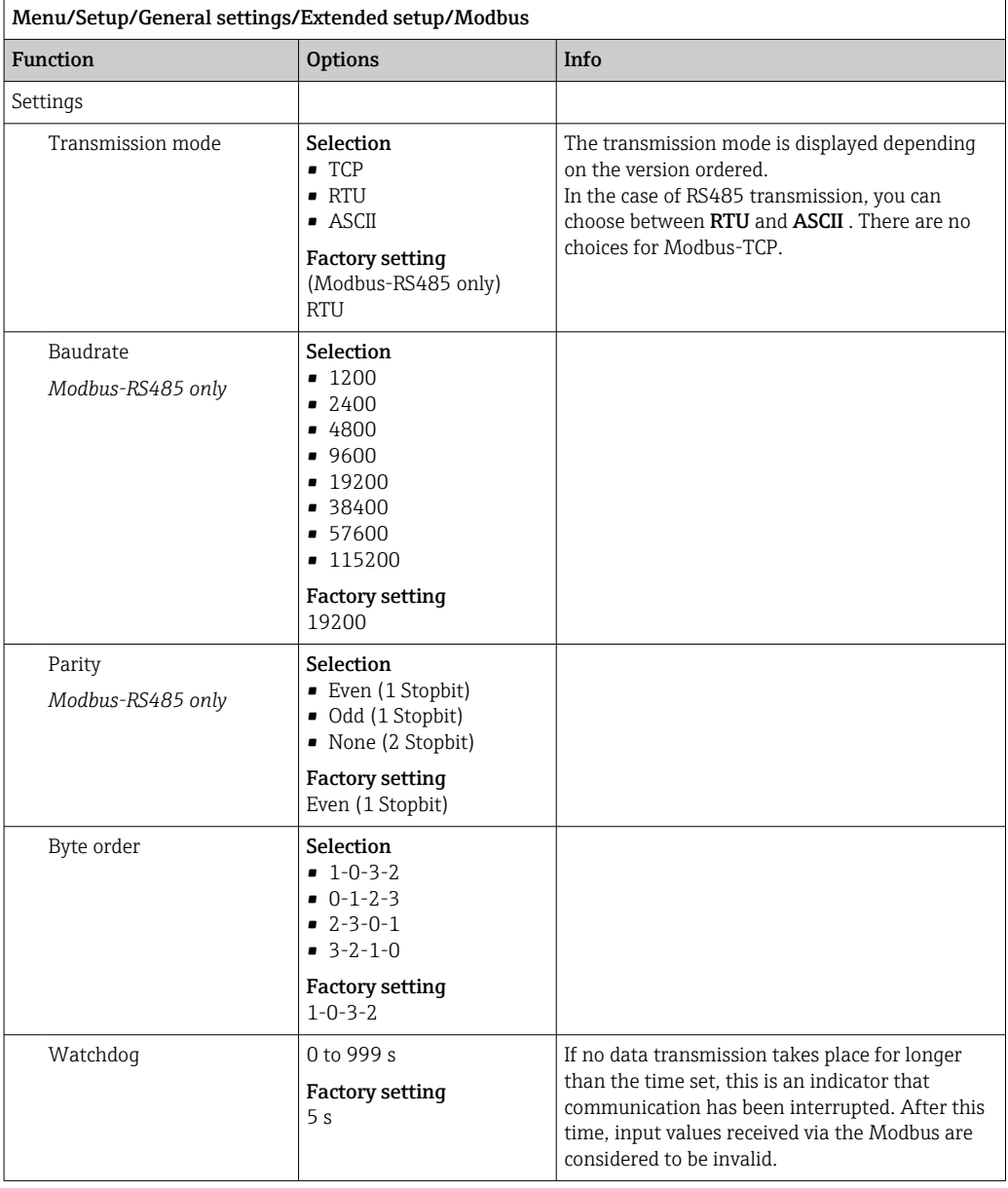

### Web server

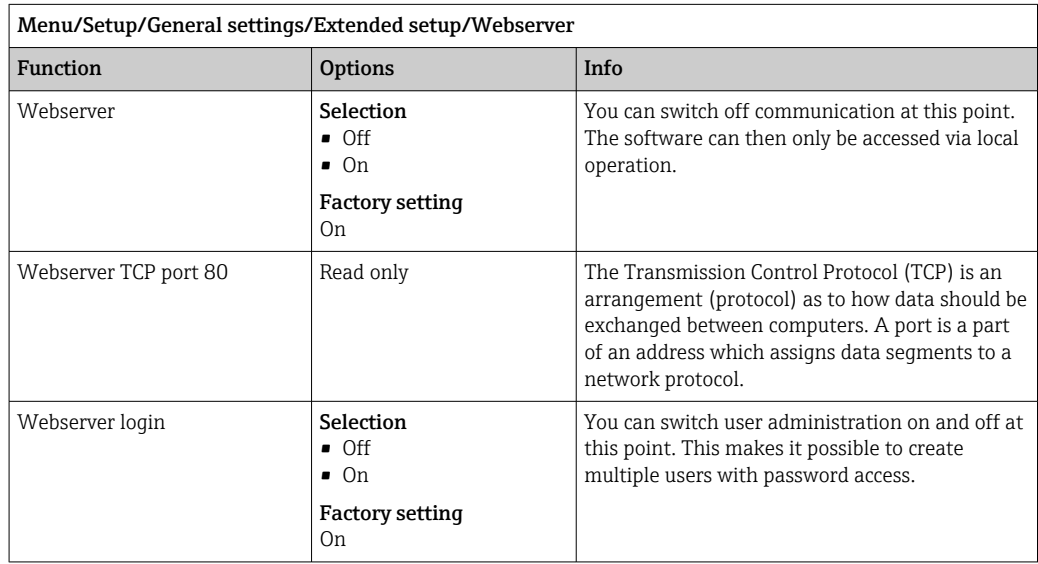

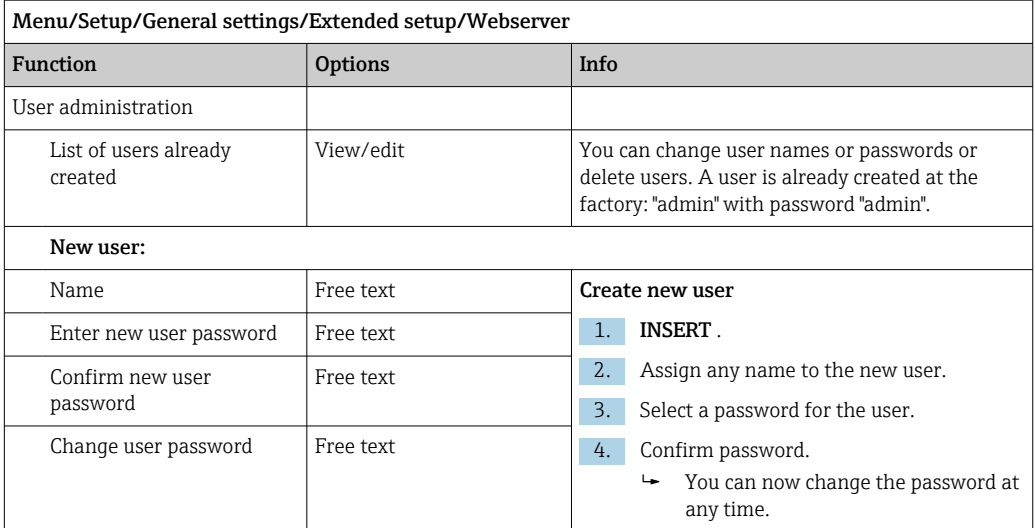

## PROFINET

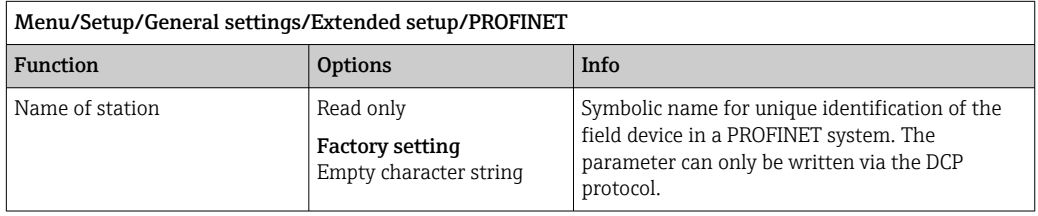

## Ethernet/IP or Ethernet (depending on the protocol)

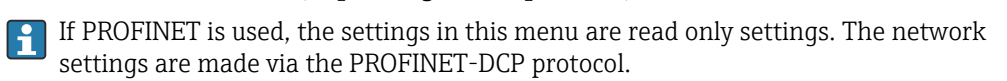

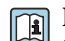

For detailed information on "PROFINET communication", see the product pages on the internet ( $\rightarrow$  SD02490C).

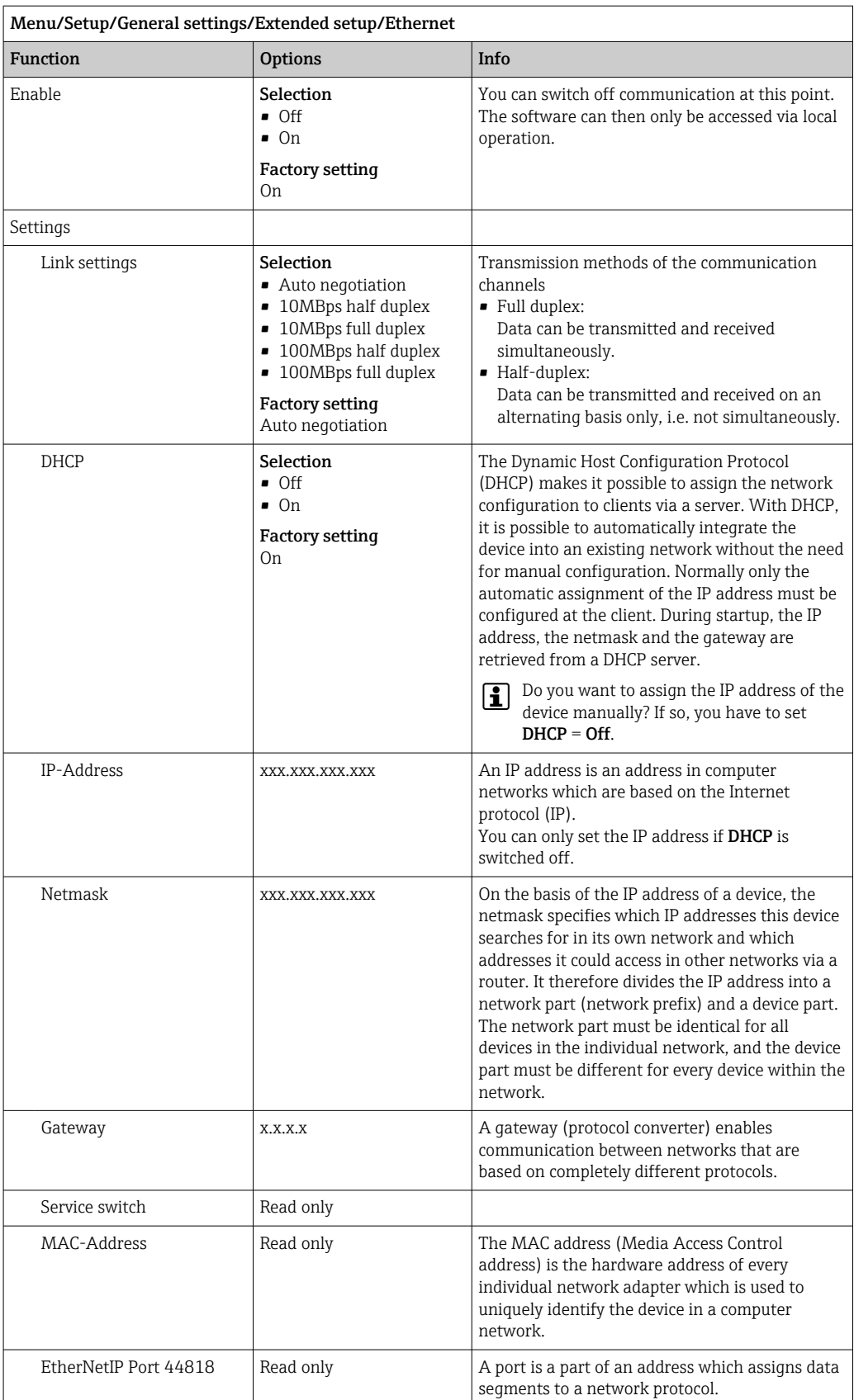

#### Accepting settings

Have you changed settings manually, such as the IP address?

- ▶ Before you leave the Ethernet menu:
	- select **SAVE** to apply your settings.
	- In the DIAG/System information menu you can check whether the new settings are used.

#### Data management

*Firmware update*

Please contact your local sales office for information on firmware updates available  $\lceil \cdot \rceil$ for your controller and its compatibility with earlier versions.

#### Current firmware version : Menu/Diagnostics/System information.

‣ Back up your current setup and your logbooks to an SD card.

To install a firmware update, you must have the update available on an SD card.

- 1. Insert the SD card into the controller card reader.
- 2. Go to Menu/Setup/General settings/Extended setup/Data management/ Firmware update.
	- $\rightarrow$  The update files on the SD card are displayed.
- 3. Select the desired update and select yes when asked the following:

The current firmware will be overwritten. After this the device will reboot. Do you want to proceed?

 $\rightarrow$  The firmware is loaded and the device is then started with the new firmware.

#### *Saving the setup*

Saving a setup offers the following advantages, among others :

- Copying settings for other devices
- Quick and easy switching between various setups, e. g. for different user groups or for recurring sensor type changes
- Restoring a tried-and-tested setup, e. g. if you have changed a lot of settings and no longer know what the original settings were

1. Insert the SD card into the controller card reader.

- 2. Go to Menu/Setup/General settings/Extended setup/Data management/Save setup .
- 3. Name: Assign a file name.
- 4. Then select Save .
	- $\rightarrow$  If you have already assigned the file name, you will be asked whether you want to overwrite the existing setup.
- 5. Use OK to confirm or cancel and assign a new file name.
	- Your setup is stored on the SD card and you can upload it quickly to the device at a later date.

#### *Loading the setup*

When you load a setup, the current configuration is overwritten.

1. Insert the SD card into the controller card reader. A setup must have been saved to the SD card.

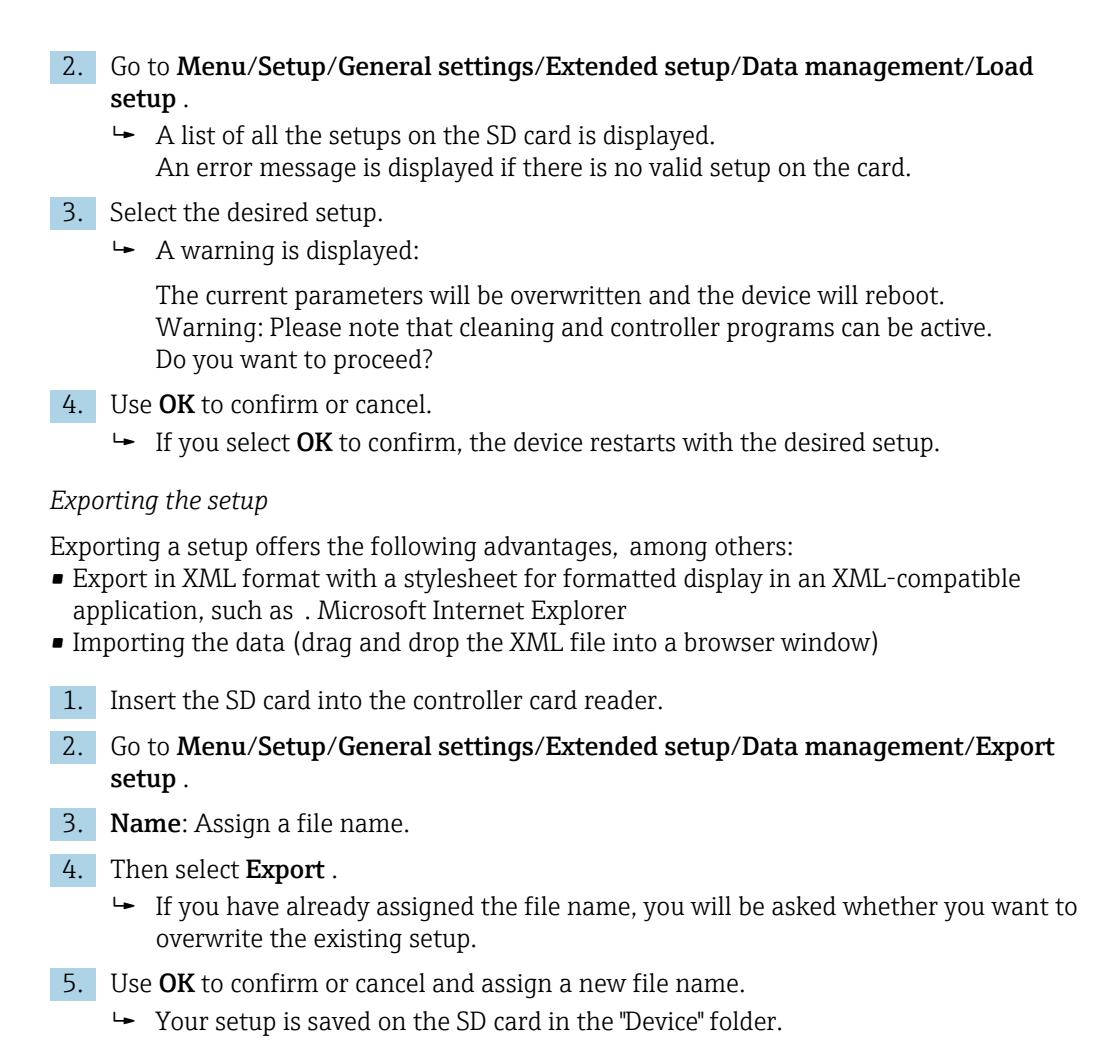

```
You cannot upload the exported setup to the device again. You must use the Save
setup . This is the only way you can save a setup to an SD card and reload it later on or
upload it to other devices.
```
#### *Activation code*

Activation codes are required for:

- Additional functions, e. g. Fieldbus communication
- Firmware upgrades
- Modifications, e.g. deactivation of fieldbus protocols

If the original device has activation codes, these can be found on the internal H nameplate. The corresponding device functions are activated at the factory. Codes are only required if servicing the device or deactivating fieldbus protocols.

- 1. Enter the activation code: Menu/Setup/General settings/Extended setup/Data management/Activation code.
- 2. Confirm your entry.
	- The new hardware or software function is activated and can be configured.

#### *Functions that are enabled by an activation code:*

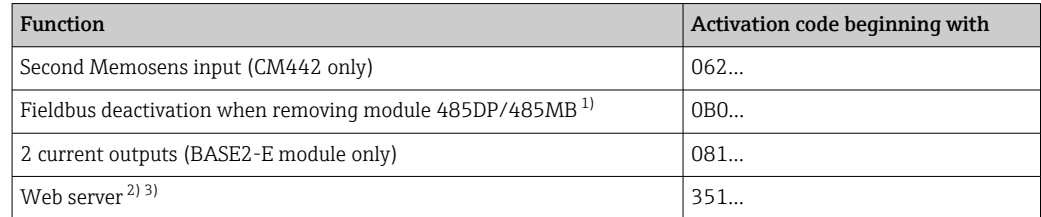

<span id="page-67-0"></span>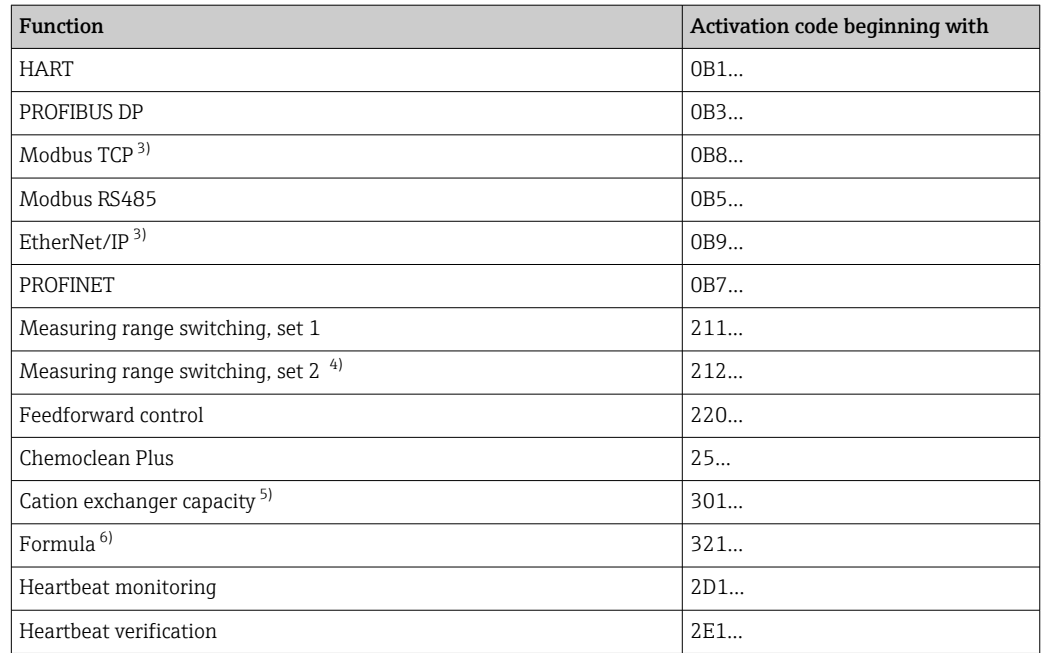

1) If module 485DP/485MB is removed with the fieldbus protocol activated, the device outputs an error message. Enter the activation code from the inside nameplate. The fieldbus is only deactivated once you do this. The appropriate activation code must then be entered to activate current outputs of the base module. Additional current outputs (CM444R and CM448R only) are activated as soon as the corresponding module is used.

- 2) Via Ethernet socket of the BASE2 module, for versions without an Ethernet fieldbus
- 3)
- 4) When you order the "Measuring range switching" option, you receive two activation codes. Enter both in order to have two sets for measuring range switching.
- 5) Mathematical function
- 6) Mathematical function

#### *Changing the password*

You can lock the operating keys with a password (access the context menu by pressing the navigator for longer). The keys can then only be enabled by entering the right password.

You can set the password to lock the keys here: Menu/Setup/General settings/Extended setup/Data management/Change key lock password.

- 1. Enter the current password (factory setting 0000).
	- $\rightarrow$  Enter new password

2. Enter a new password.

- ← Confirm new password
- 3. Enter the new password again.
	- $\rightarrow$  The password has been changed successfully.

Press the navigator for longer to return to the measuring mode.

# 10.3 Current inputs

The input can be used as the data source for limit switches and logbooks, for example. Furthermore, external values can be made available as set points for controllers.

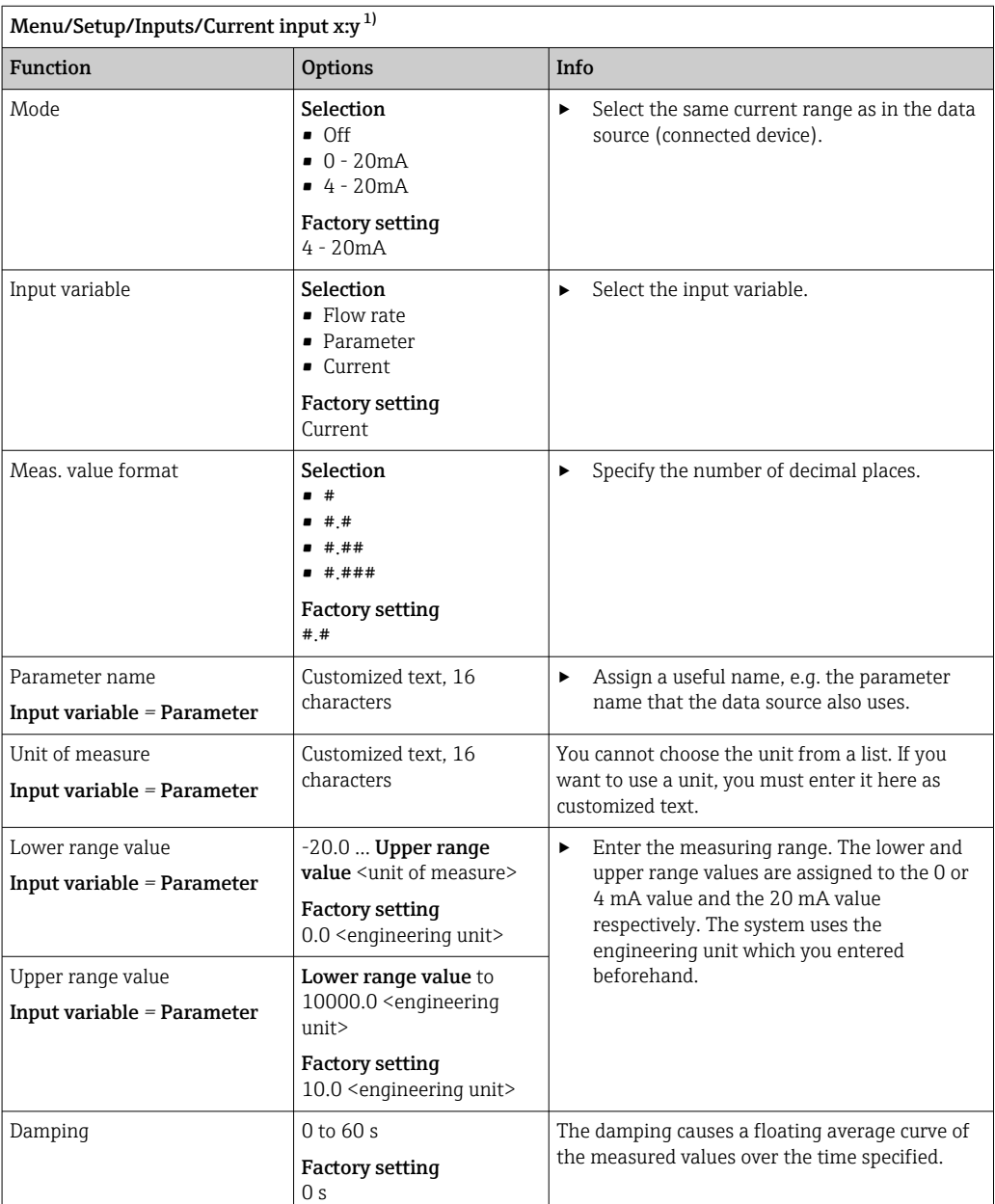

1) x:y = slot no. : input number

# 10.4 Outputs

## 10.4.1 Current outputs

The basic version of the device always has two current outputs.

You can configure additional current outputs with extension modules.

## Setting the current output range

‣ Menu/Setup/General settings: 0..20 mA or 4..20 mA.

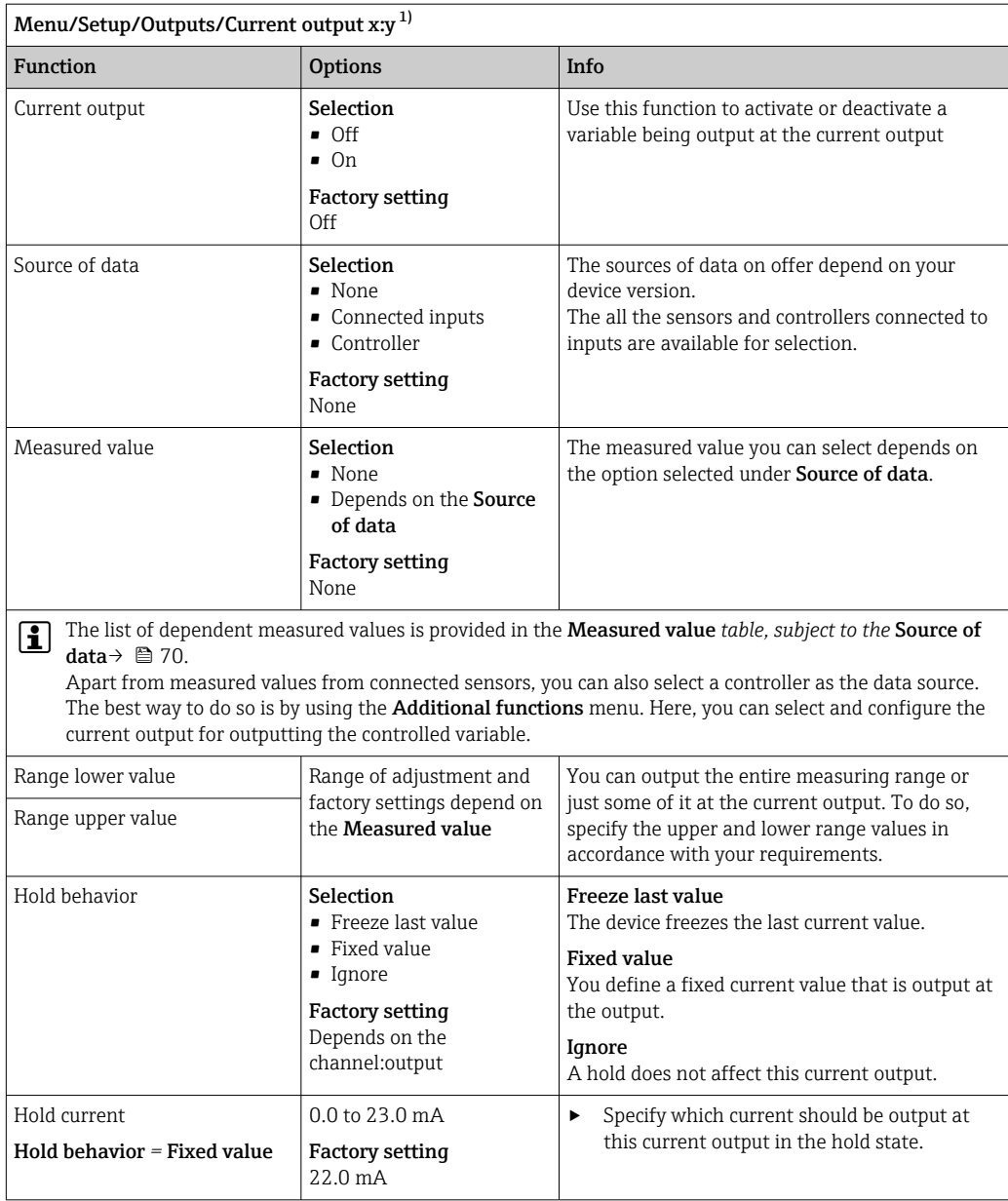

1) x:y = slot:output number

# Measured value *depending on the* Source of data

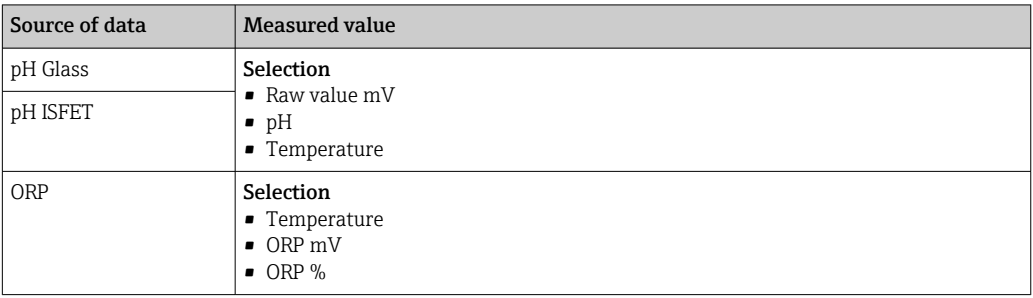

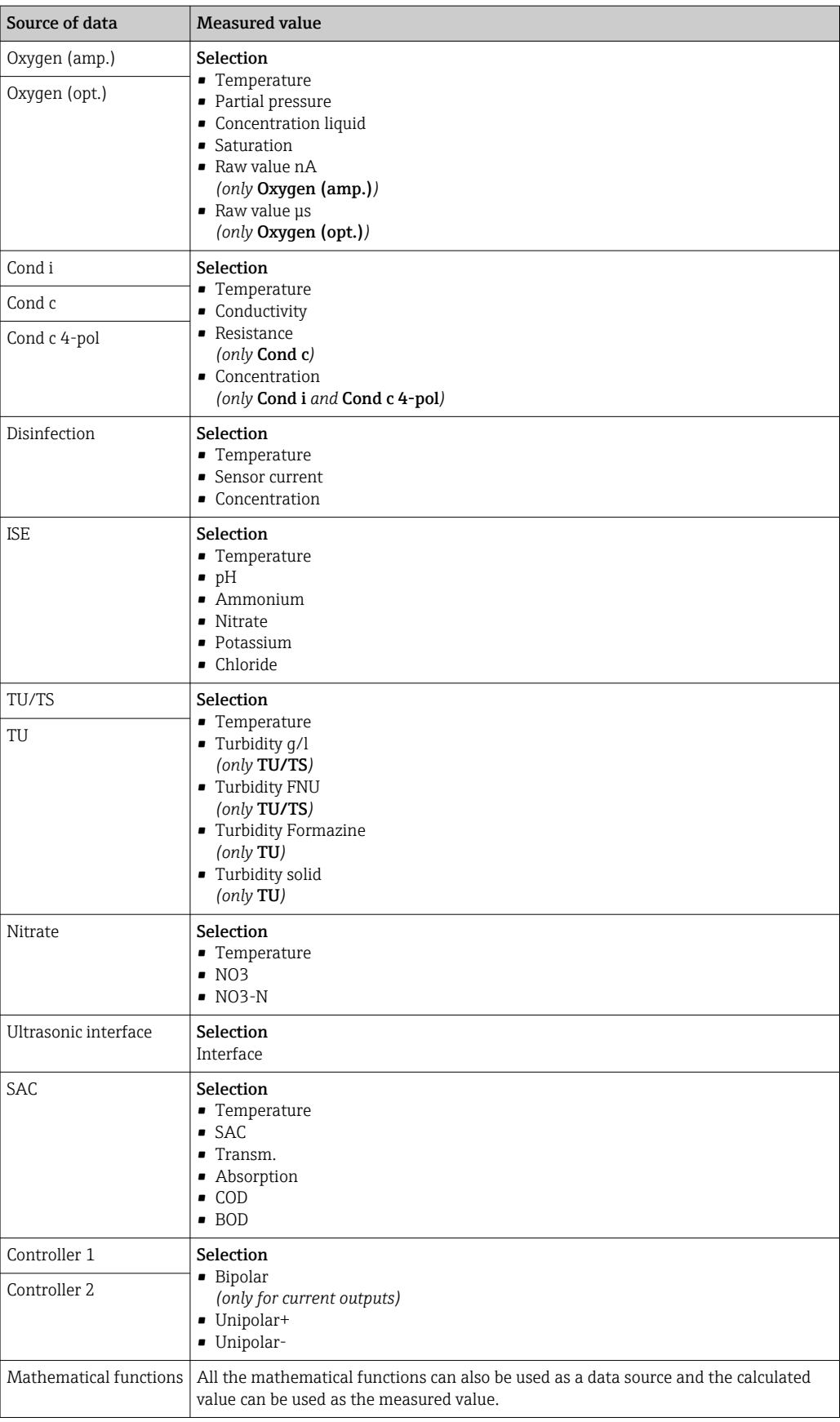

#### <span id="page-71-0"></span>Outputting the controller manipulated variable via the current output

Unipolar+ Assign to the output to which an actuator that can increase the measured value is connected. Unipolar- Assign to the output to which an actuator that can decrease the measured value is connected.

To output the manipulated variable of a two-sided controller, positive manipulated variables and negative manipulated variables generally have to be output to different actuators, as most actuators are able to influence the process in one direction only (not in both). For this purpose, the instrument splits the bipolar manipulated variable y into two unipolar manipulated variables, y+ and y‐.

Only the two unipolar manipulated variable parts are available for selection for outputting to modulated relays. If outputting the values via a current output, you also have the possibility of outputting the bipolar manipulated variable y to one current output only (split range).

## 10.4.2 Alarm relay and optional relays

The basic version of the device always has one alarm relay. Additional relays are also available depending on the version of the device.

#### The following functions can be output via a relay:

- Limit switch status
- Controller manipulated variable for controlling an actuator
- Diagnostic messages
- Status of a cleaning function in order to control a pump or a valve

You can assign a relay to multiple inputs in order to clean several sensors with just  $|1 \cdot |$ one cleaning unit, for example.

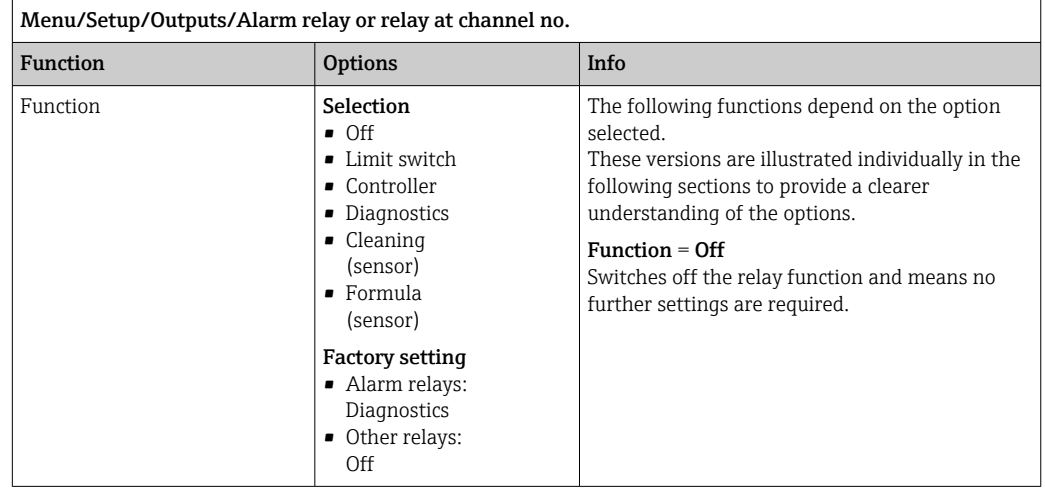
### Outputting the status of a limit switch

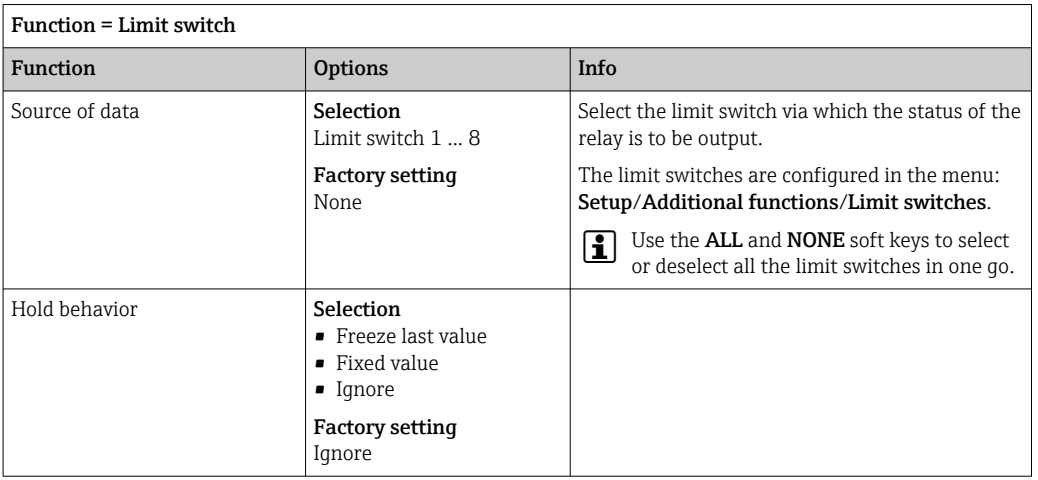

## Outputting the manipulated variable of a controller

To output a controller manipulated variable via a relay, the relay is modulated. The relay is energized (pulse,  $t_1$ ) and is then de-energized (interval,  $t_0$ ).

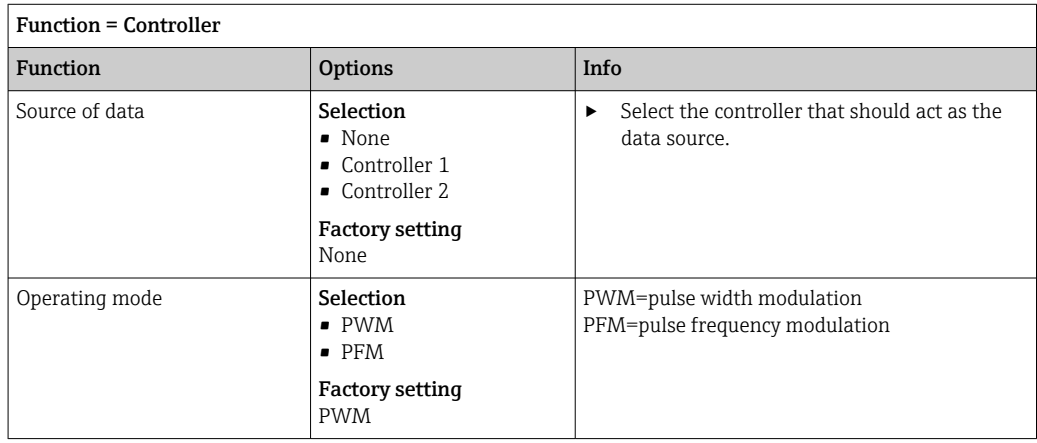

<span id="page-73-0"></span>1. PWM (pulse width modulation):

The duty cycle is varied within a period **T** (T=t<sub>1</sub>+t<sub>0</sub>). The cycle duration remains constant.

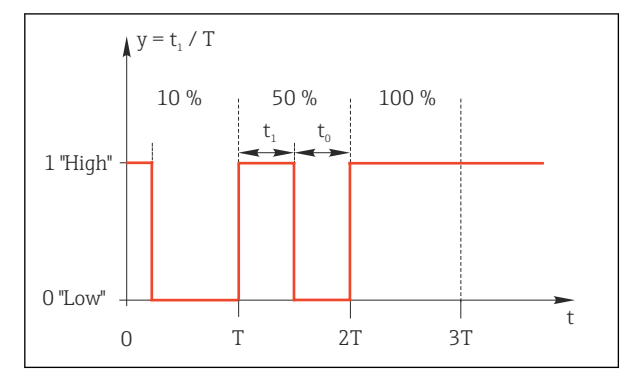

 *76 Typical application: solenoid valve*

2. PFM (pulse frequency modulation): Here, pulses of a constant length  $(t_1)$  are output and the interval between the pulses varies (t<sub>0</sub>). At a maximum frequency,  $t_1 = t_0$ .

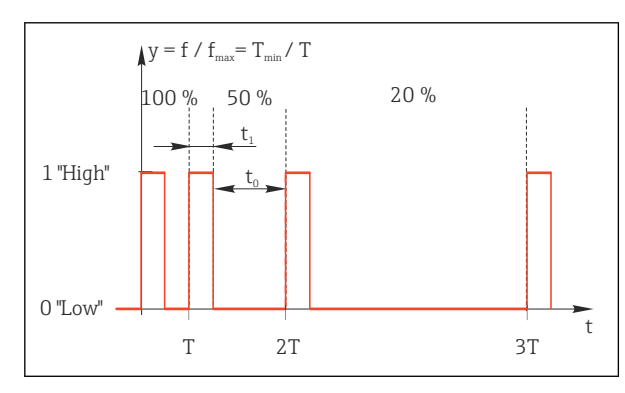

 *77 Typical application: dosing pump*

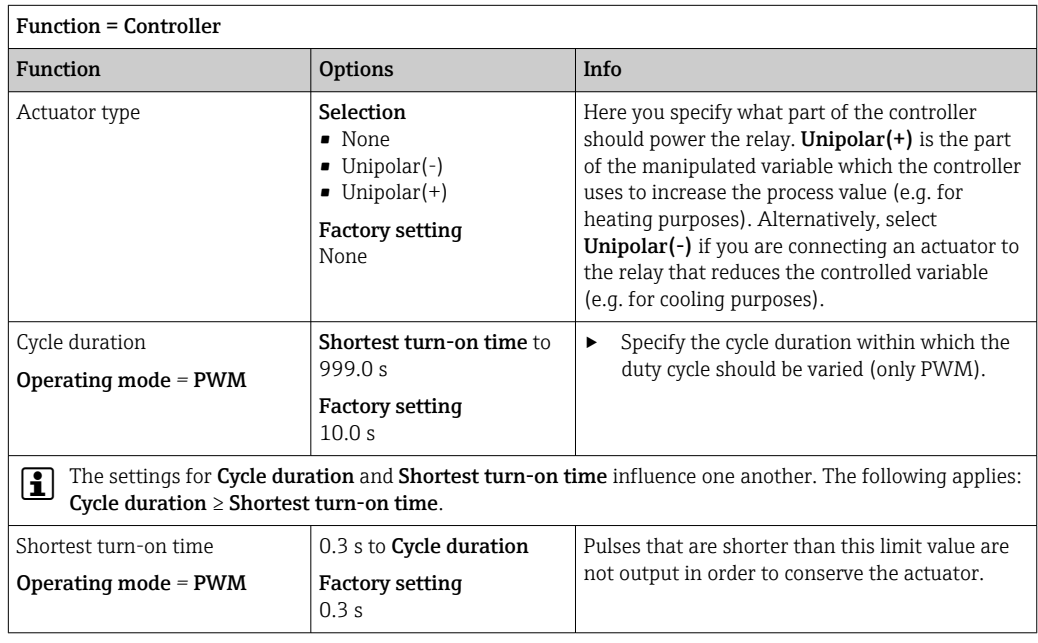

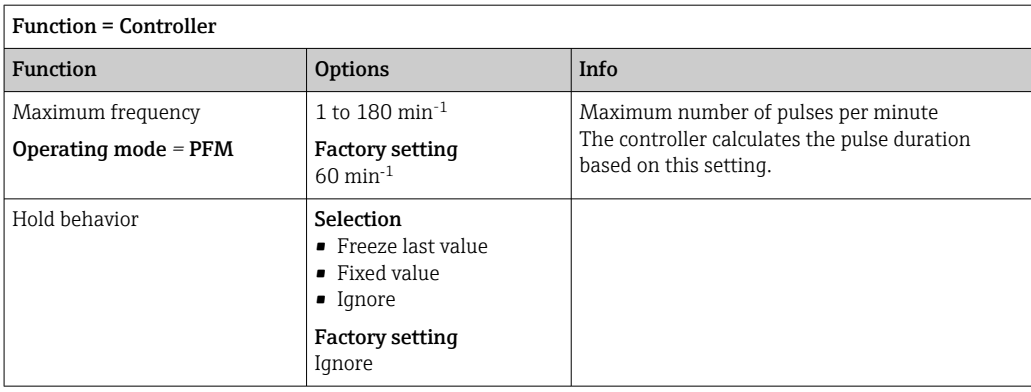

#### Outputting diagnostic messages via the relay

If a relay is defined as a diagnostic relay (Function = Diagnostics), it works in the "failsafe mode".

This means that the relay is always energized ("normally closed", n.c.) in the basic state if an error is not present. In this way it can also indicate a drop in voltage, for example. The alarm relay always works in the failsafe mode.

You can output two categories of diagnostic messages via the relay:

- Diagnostic messages from one of the 4 Namur classes  $\rightarrow \blacksquare$  116
- Diagnostic messages which you have individually assigned to the relay output

A message is individually assigned to the relay output at 2 specific points in the menu:

- Menu/Setup/General settings/Extended setup/Diagnostics settings/Diag. behavior (device-specific messages)
- Menu/Setup/Inputs/<Sensor>/Extended setup/Diagnostics settings/Diag. behavior (sensor-specific messages)

Before being able to assign the relay output to a special message in Diag. behavior you must first configure Outputs/Relay x:y or /Alarm relay/Function = Diagnostics .

| <b>Function = Diagnostics</b>                                       |                                                                                                    |                                                                                                    |
|---------------------------------------------------------------------|----------------------------------------------------------------------------------------------------|----------------------------------------------------------------------------------------------------|
| <b>Function</b>                                                     | <b>Options</b>                                                                                                    | Info                                                                                                    |
| Operating mode                                                      | Selection<br>as assigned<br>$\blacksquare$ Namur M<br>$\blacksquare$ Namur S<br>$\blacksquare$ Namur C<br>$\blacksquare$ Namur F<br><b>Factory setting</b><br>- Relay:<br>as assigned<br>• Alarm relays:<br>Namur F | as assigned<br>If this option is selected, the diagnostic messages<br>which you have individually assigned to the relay<br>are output via the relay.<br>Namur M  Namur F<br>If you decided to use one of the Namur classes,<br>all the messages that are assigned to the<br>individual class are output via the relay. You can<br>also change the Namur class assignment for<br>every diagnostic message.<br>(Menu/Setup/General settings/Extended<br>setup/Diagnostics settings/Diag. behavior or<br>Menu/Setup/Inputs/ <sensor>/Extended<br/>setup/Diagnostics settings/Diag. behavior)</sensor> |
| Attributed diagnostic messages<br>Operating mode $=$ as<br>assigned | Read only                                                                                                    | All the messages assigned to the relay output<br>appear on the display. You do not have the<br>option of editing the information here.                                                                                                    |

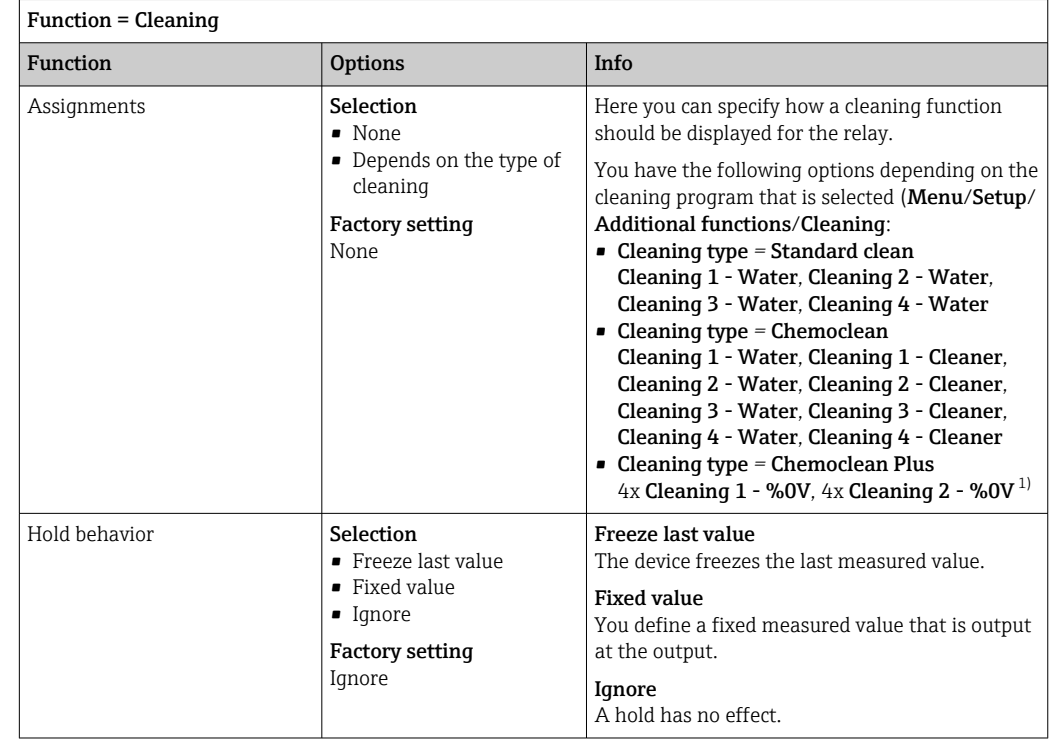

## Outputting the status of a cleaning function

1) %0V is variable text which you can assign in Menu/Setup/Additional functions/Cleaning/Chemoclean Plus/Output label 1 ... 4.

### Formula

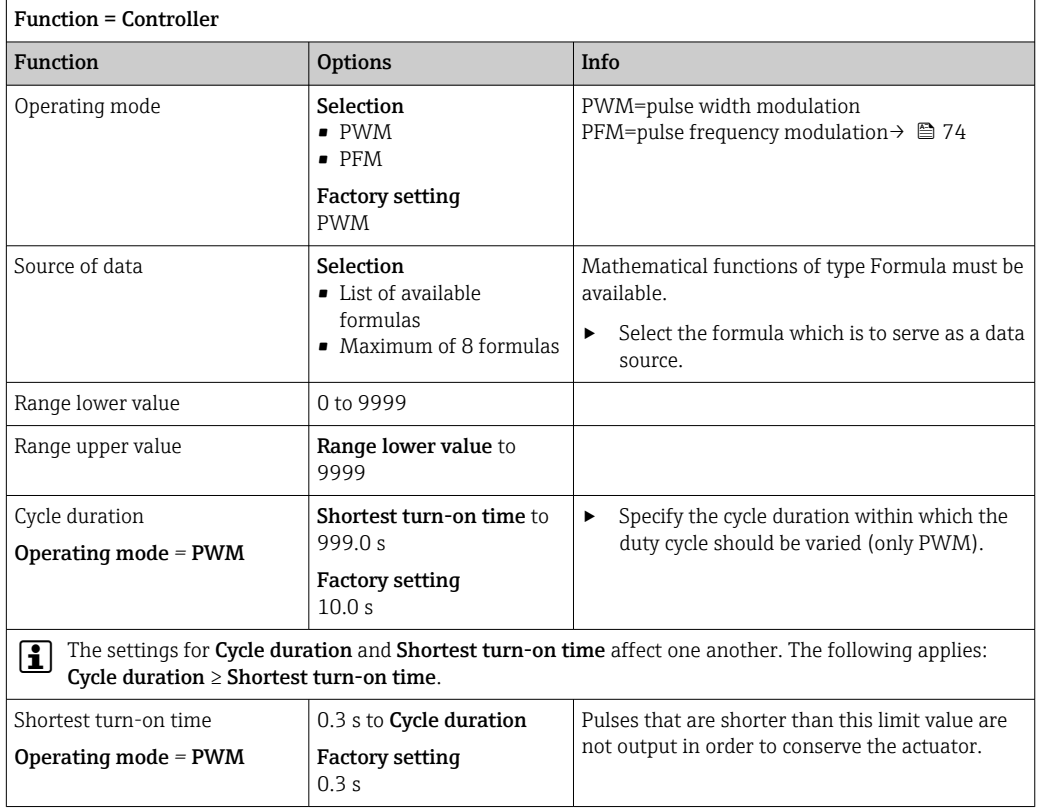

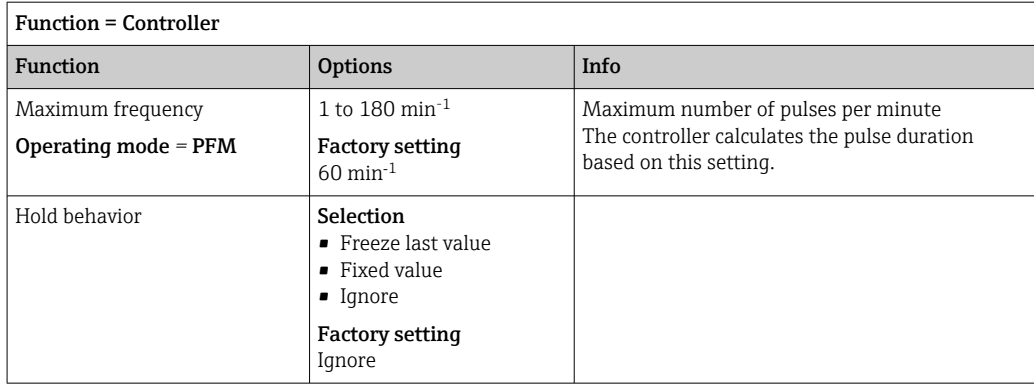

## 10.4.3 HART

Specify which device variables should be output via HART communication.

You can define a maximum of 16 device variables.

1. Specify the data source.

- $\rightarrow$  You can choose from sensor inputs and controllers.
- 2. Select the measured value to be output.
- 3. Specify the behavior in "Hold" status. (Configuration options of Source of data, Measured value and Hold behavior)  $\rightarrow \Box$  70

Please note that if you select **Hold behavior = Freeze**, the system not only flags the status but also actually "freezes" the measured value.

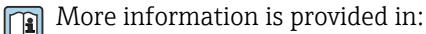

Operating Instructions "HART Communication", BA00486C

## 10.4.4 PROFIBUS DP and PROFINET

#### Device variables (device → PROFIBUS/PROFINET)

Here you can specify which process values should be mapped to the PROFIBUS function blocks and are thereby available for transmission via PROFIBUS communication.

You can define a maximum of 16 device variables (AI Blocks).

1. Define the data source.

 $\rightarrow$  You can choose from sensor inputs, current inputs and mathematical functions.

- 2. Choose the measured value to be transmitted.
- 3. Define how the device should behave in the hold state. (Configuration options of Source of data, Measured value and Hold behavior)  $\rightarrow \Box$  70

Please note that if you select **Hold behavior= Freeze**, the system not only flags the status but also actually "freezes" the measured value.

In addition, you can define 8 binary variables (DI Blocks):

1. Define the data source.

2. Select the limit switch or relay whose status is to be transmitted.

#### PROFIBUS/PROFINET variables (PROFIBUS/PROFINET → device)

A maximum of 4 analog (AO) and 8 digital (DO) PROFIBUS variables are available as measured values in the controller, limit switch or current output menus.

Example: Using an AO or DO value as the set point for the controller

#### Menu/Setup/Additional functions/Controller 1

- 1. In the specified menu, define PROFIBUS as the data source.
- 2. Select the desired analog output (AO) or digital output (DO) as the measured value.
- Further information on "PROFIBUS" can be found in the Guideline for Communication via PROFIBUS, SD01188C

Further information on "PROFINET" can be found in the Guideline for Communication  $\boxed{1}$ via PROFINET, SD02490C

### 10.4.5 Modbus RS485 and Modbus TCP

Specify which process values should be output via Modbus RS485 Communication or via Modbus TCP.

In the case of Modbus RS485, you can switch between the RTU and the ASCII protocol.

You can define a maximum of 16 device variables.

- 1. Define the data source.
	- $\rightarrow$  You can choose from sensor inputs and controllers.
- 2. Select the measured value to be output.
- 3. Define how the device should behave in the hold state. (Configuration options of Source of data, Measured value and Hold behavior)  $\rightarrow \Box$  70

Please note that if you select **Hold behavior = Freeze**, the system not only flags the status but also actually "freezes" the measured value.

Further information on "Modbus" can be found in the Guideline for Communication via Modbus, SD01189C

### 10.4.6 EtherNet/IP

Specify which process values should be output via EtherNet/IP communication.

You can define a maximum of 16 analog device variables (AI).

- 1. Define the data source.
	- $\rightarrow$  You can choose from sensor inputs and controllers.
- 2. Select the measured value to be output.
- 3. Define how the device should behave in the hold state. (Configuration options of Source of data, Measured value and Hold behavior)  $\rightarrow \Box$  70
- 4. In the case of controllers, also specify the type of manipulated variable.

Please note that if you select **Hold behavior = Freeze**, the system not only flags the status but also actually "freezes" the measured value.

In addition you can define digital device variables (DI):

- ▶ Define the data source.
	- You can choose from relays, binary inputs and limit switches.

For further information on "EtherNet/IP", see the Guideline for Communication via EtherNet/IP, SD01293C

# 10.5 Binary inputs and outputs

Hardware options, such as the DIO module with 2 digital inputs and 2 digital outputs or fieldbus module 485DP/485MB enable the following:

- Via a digital input signal
	- measuring range switching for conductivity (upgrade code required,  $\rightarrow \Box$  67)
- switching between different calibration datasets in the case of optical sensors
- external hold
- a cleaning interval to be triggered
- PID controller switch-on/switch-off, e.g. via the proximity switch of the CCA250
- the use of the input as an "analog input" for pulse-frequency modulation (PFM)
- Via a digital output signal
- diagnostic states, point level switches, or similar states transmitted statically (similar to a relay)
- the dynamic transmission (comparable to a non-wearing "analog output") of PFM signals, e.g. to control dosing pumps

# 10.5.1 Application examples

Chlorine regulation with feedforward control

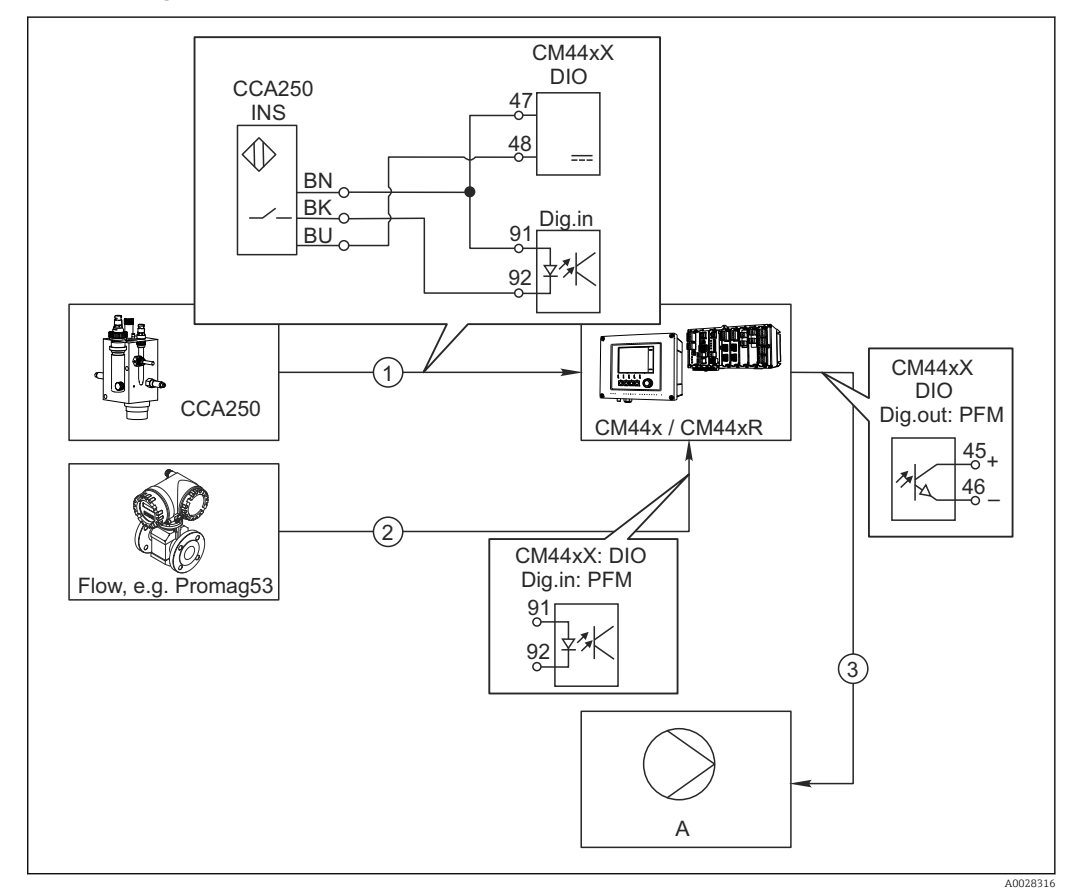

 *78 Example of chlorine control with feedforward control*

- *1 Connection of the inductive proximity switch INS of CCA250 to the digital input of the DIO module*
- *2 Connection of the signal from a flowmeter to the digital input of the DIO module*
- *3 Activation of a (pulse) dosing pump via the digital output of the DIO module*
- *A Dosing pump*

Utilize the advantage of the effectively wear-free control with binary outputs versus a control system with relay. With pulse frequency modulation (PFM), it is possible to achieve virtually continuous dosing using a dosing pump with higher input frequency.

1. Connect the INS proximity switch of the CCA250 assembly to a digital input of the DIO module (e.g. slot 6, port 1).

- 2. In the software, configure a controller and as the source select the binary input (e.g.Binary input 1) to which the proximity switch is connected. (Menu/Additional functions/Controllers/Controller 1/Controller enable = Binary input 1)
- 3. Signal type: For the selected input, select the factory setting (Static signal).
- 4. Connect the measured value of a flowmeter to the second input of the DIO module (e.g. slot 6, port 2).
- 5. Signal type: for this input, select PFM . (Menu/Inputs/Binary input 6:2/Signal  $type = PFM$ )
- 6. Input variable: select the corresponding measured value (Flow rate).
	- $\rightarrow$  You can now use the input you have just configured as the disturbance variable for your controller  $^{1)}$ .
- 7. Disturbance variable: in the controller menu, select the binary input to which you have connected the flow measured value. (Menu/Additional functions/Controllers/ Controller 1/Disturbance variable/Source of data = Binary input 6:2 and Measured value = PFM value)
- 8. You can activate a dosing pump through PFM via a digital output of the DIO module. Connect the pump to an output of the DIO module (e.g. slot 6, port 1) and select the following settings in the menu: Menu/Outputs/Binary output 6:1/Signal type = PFM and Source of data = Controller 1.

Take the direction of action of your dosing into account. Select the correct parameter (Actuator type = Unipolar+ or Unipolar-).

You must make additional settings in the controller menu to fully customize the control to suit your process conditions.

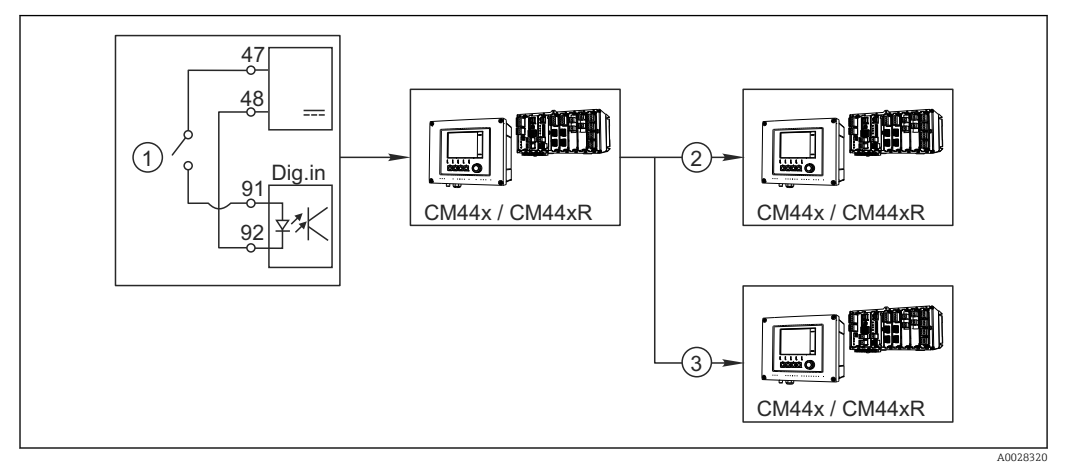

#### CM44x as the cleaning master

 *79 Example of a central cleaning control*

- *1 External cleaning trigger at the binary input*
- *2 Transferring the external hold over binary output to other measuring devices without connected cleaning functions*
- *3 Transferring the cleaning trigger over a binary output to other self-cleaning measuring points*
- 1. An external trigger actuates a cleaning operation at the master. A cleaning unit is connected via a relay or a binary output, for example.
- 2. The cleaning trigger is transferred to another device via a binary output. This does not have its own connected cleaning unit, but its sensors are installed in the medium affected by cleaning the master and are set to hold by the trigger.

<sup>1)</sup> An activation code, Order No. 71211288, is necessary for the "feedforward control" function.

3. The trigger is transferred via an additional binary output to another device, whose connected sensors have their own cleaning units. The signal can be used to simultaneously activate a self-cleaning with the master.

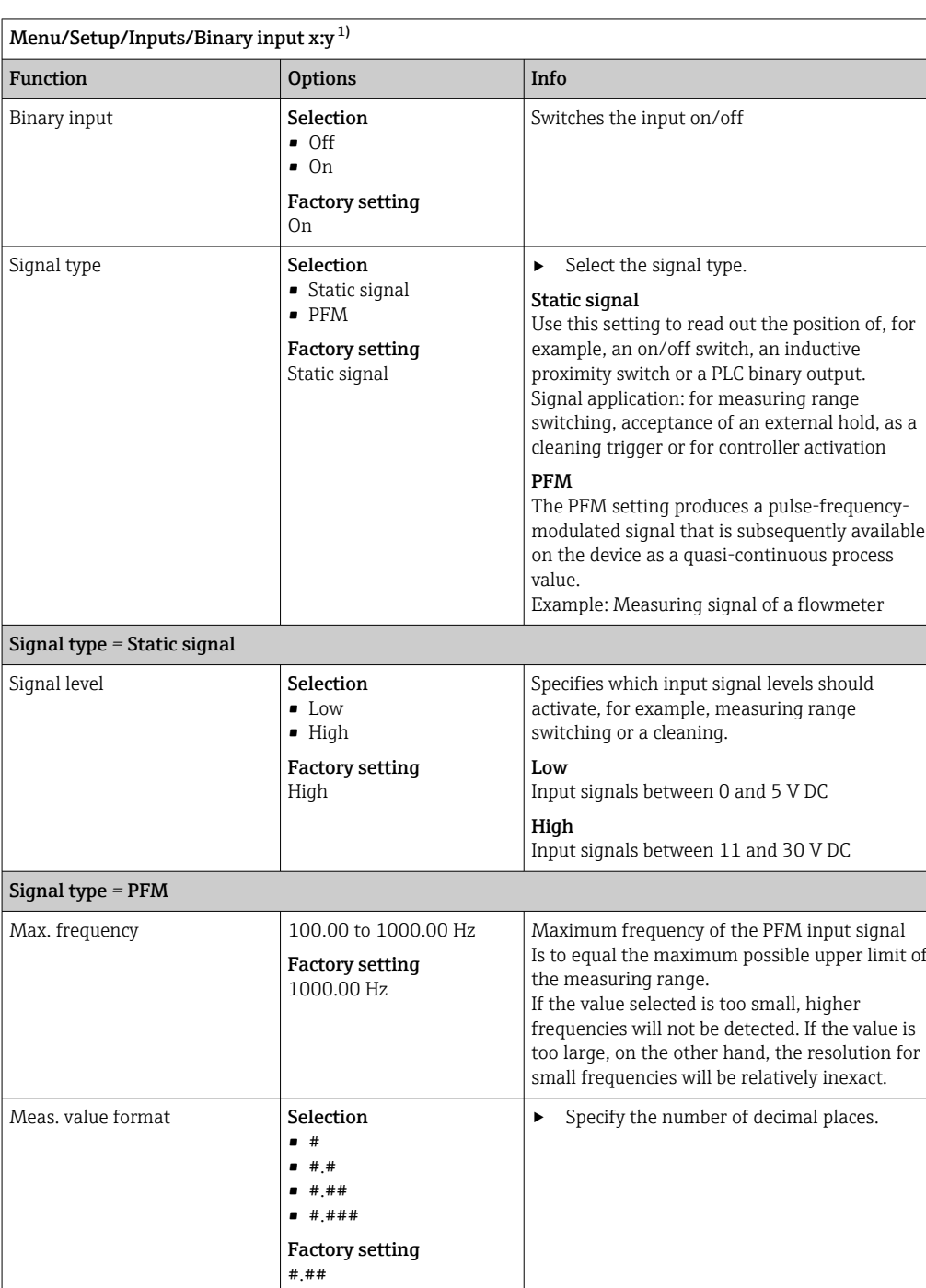

# 10.5.2 Binary input configuration

<span id="page-81-0"></span>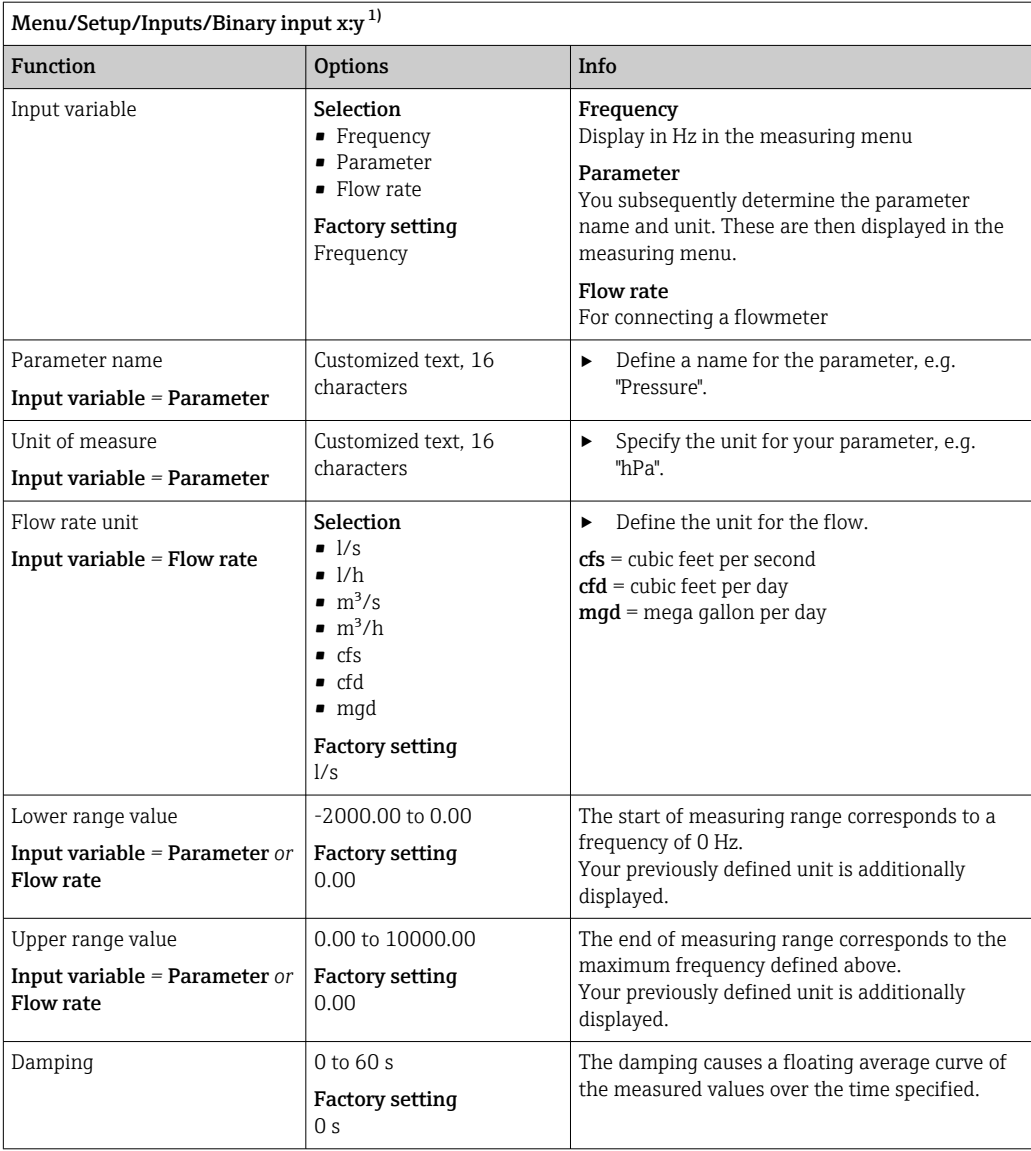

1) x:y = slot no. : input number

# 10.5.3 Configuration of binary outputs

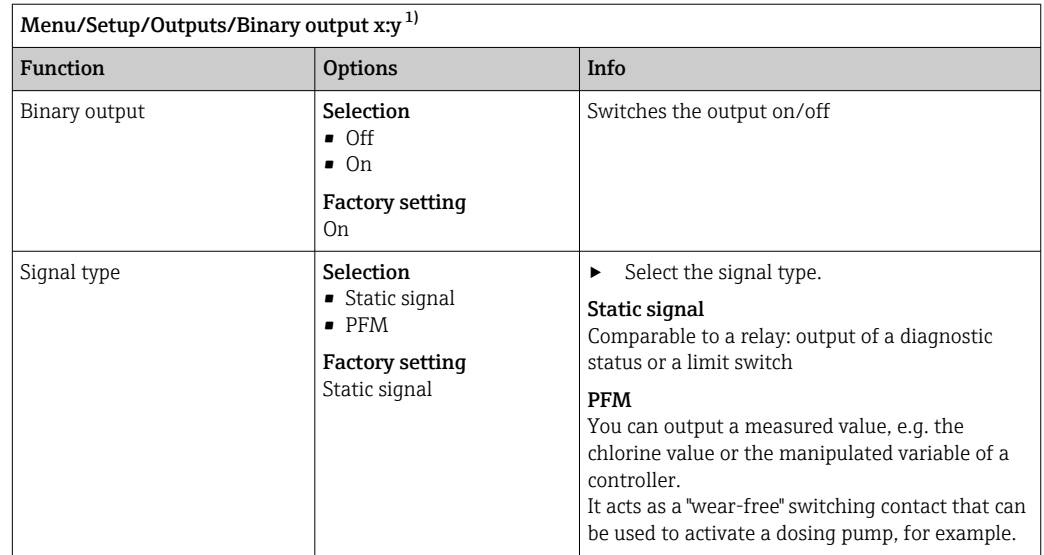

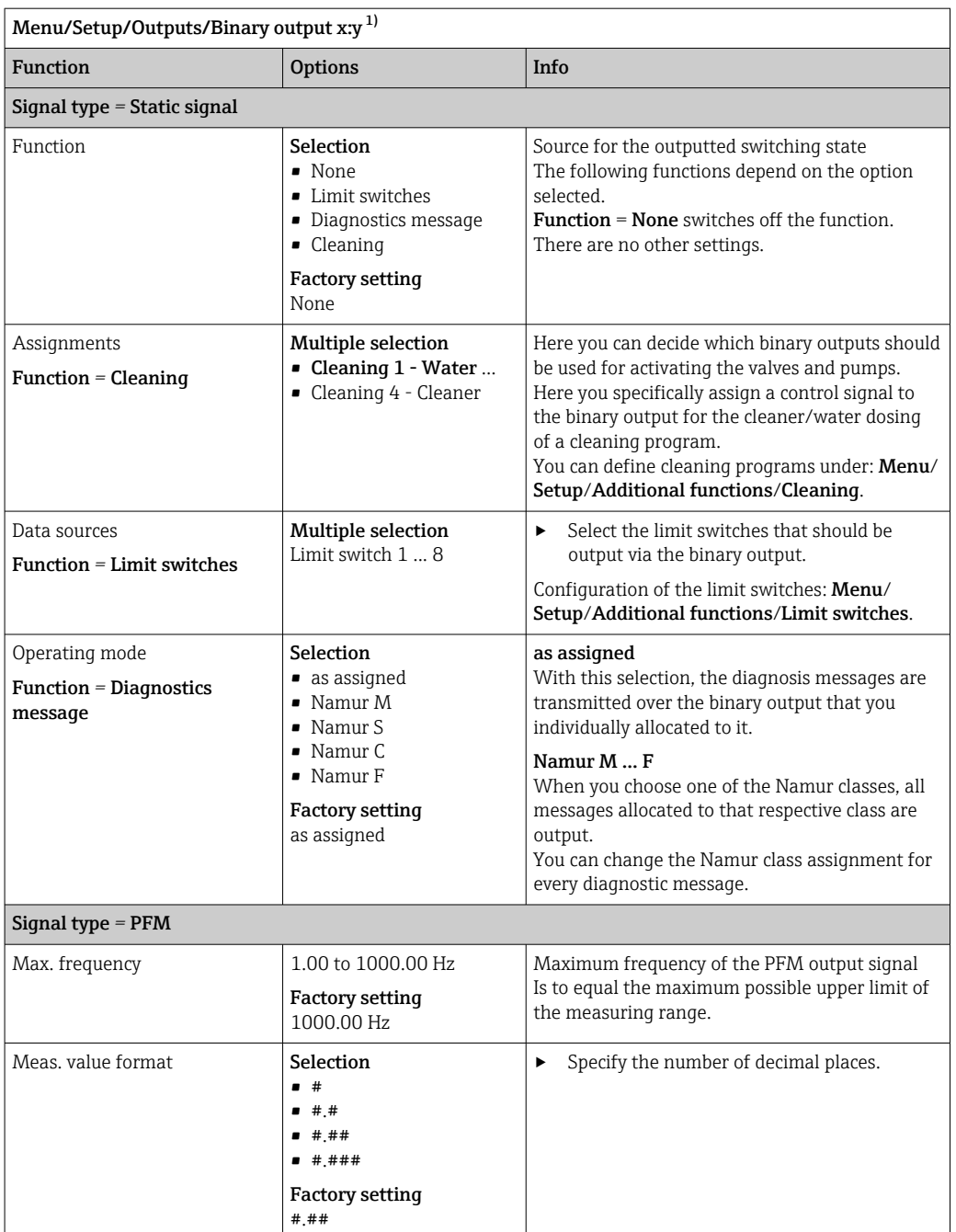

<span id="page-83-0"></span>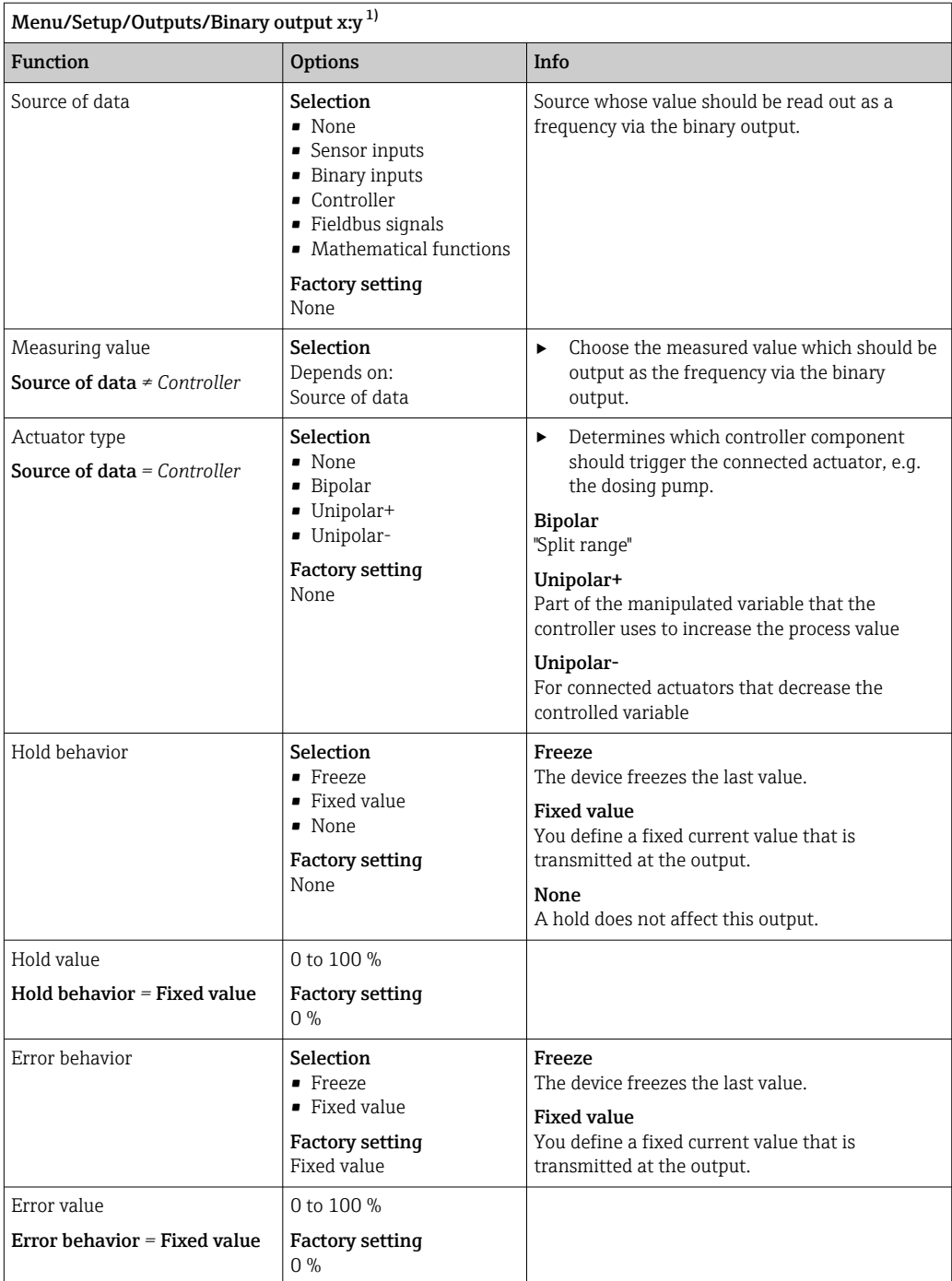

1) x:y = slot no. : input number

# 10.6 Additional functions

# 10.6.1 Limit switch

There are different ways to configure a limit switch:

- Assigning a switch-on and switch-off point
- Assigning a switch-on and switch-off delay for a relay
- Setting an alarm threshold and also outputting an error message
- Starting a cleaning function

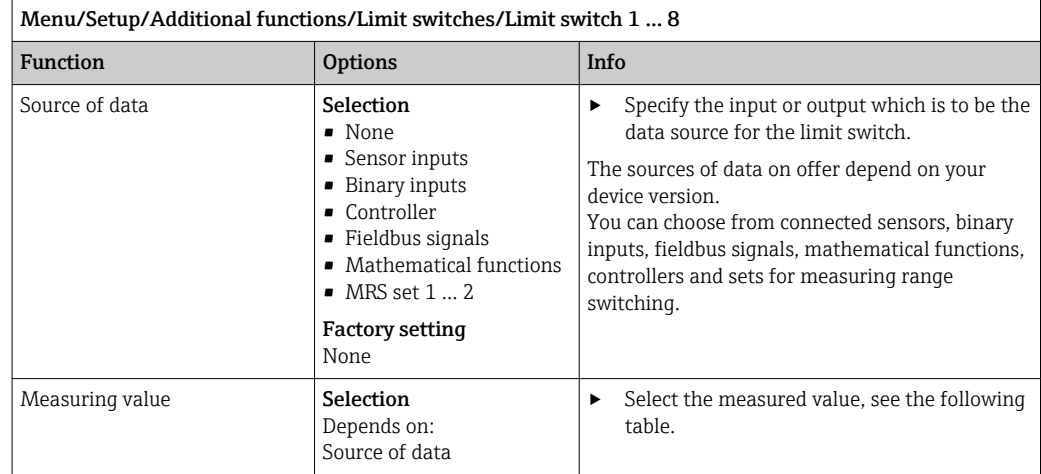

# Measured value *depending on the* Source of data

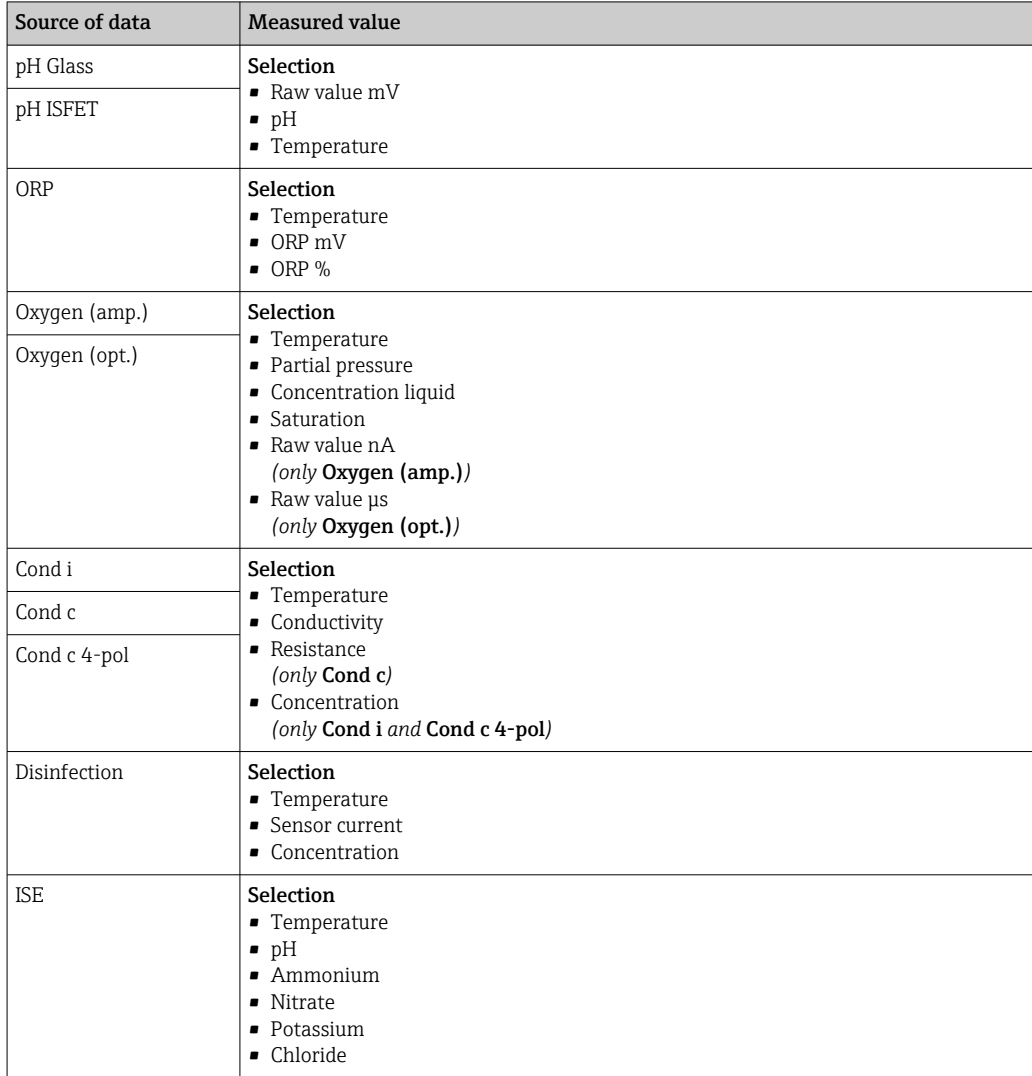

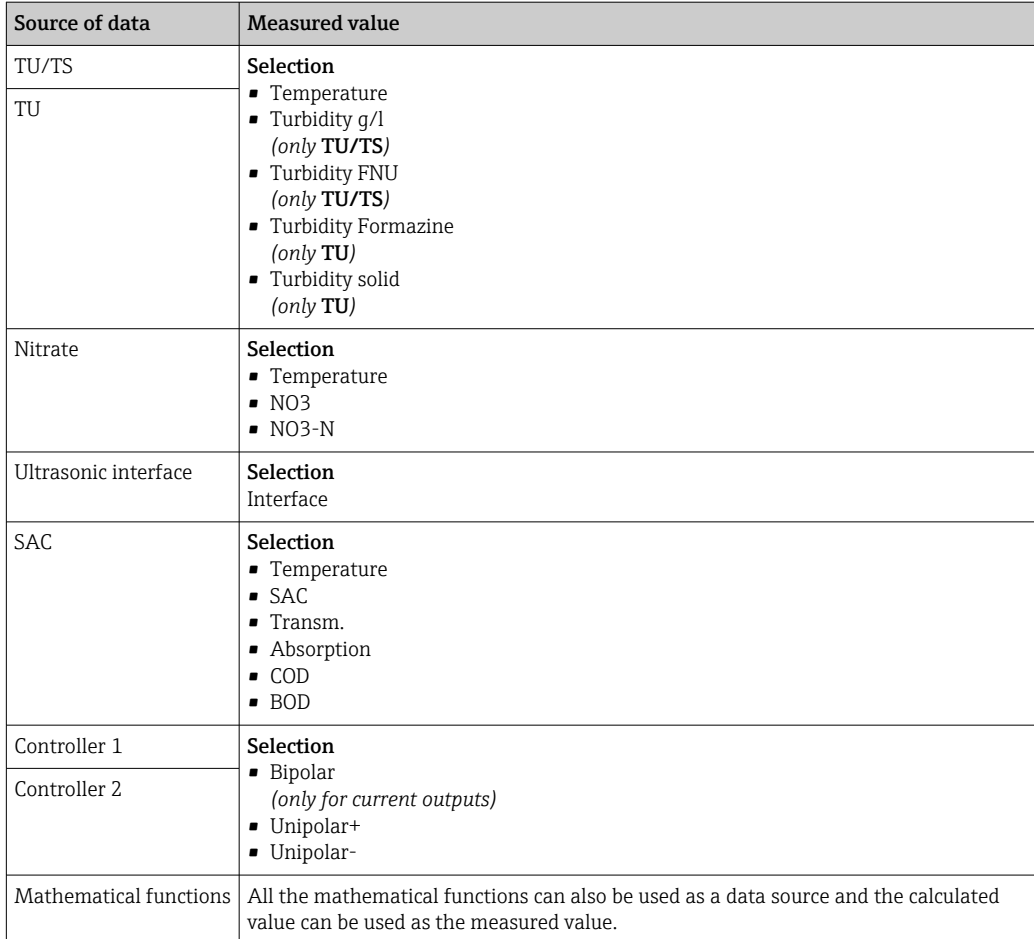

You can monitor the manipulated variable by assigning the controller manipulated variable to a limit switch (e. g. configure a dosing time alarm).

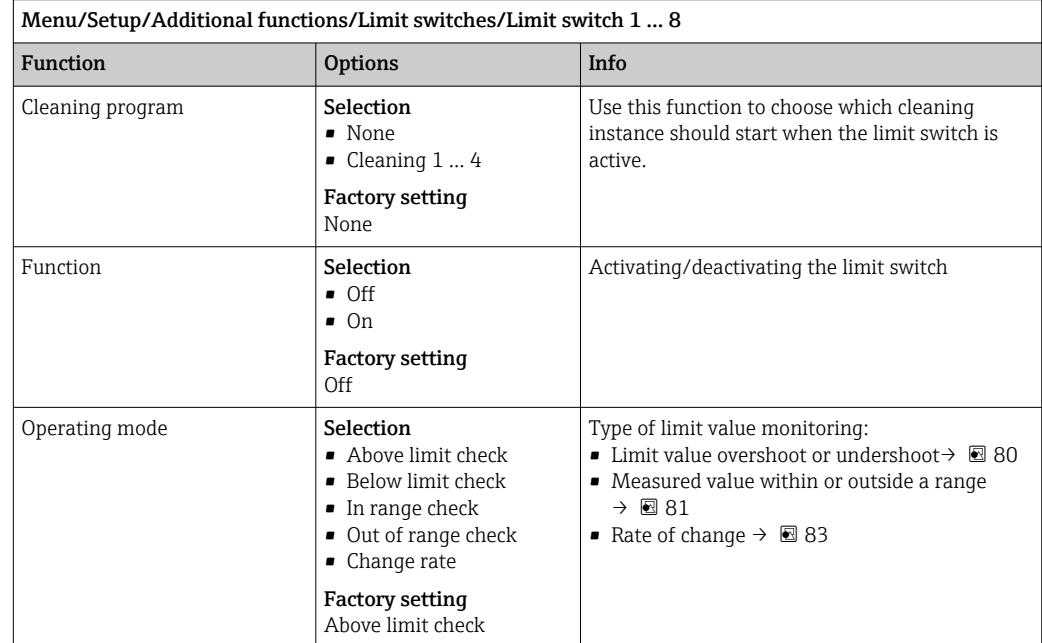

<span id="page-86-0"></span>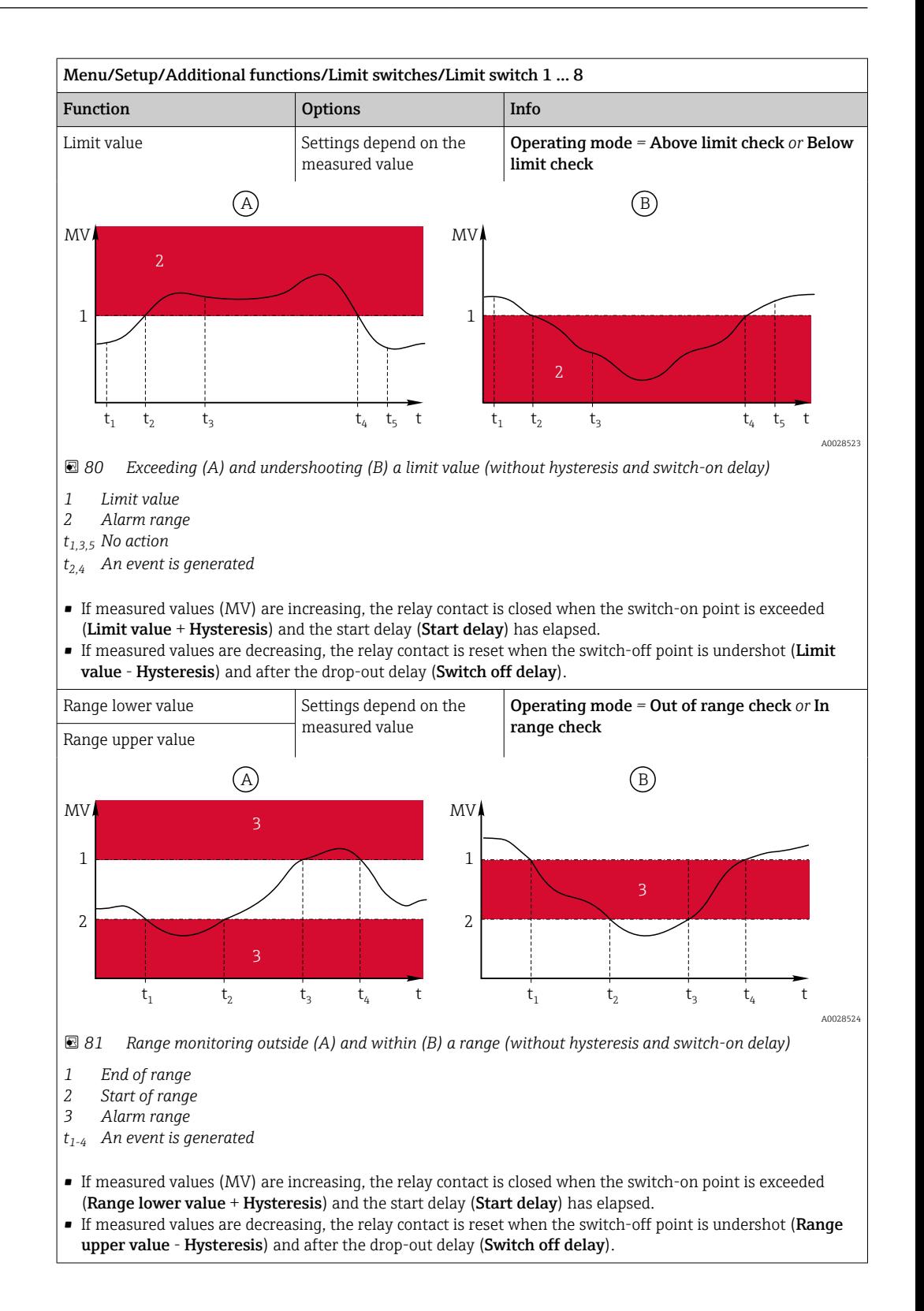

<span id="page-87-0"></span>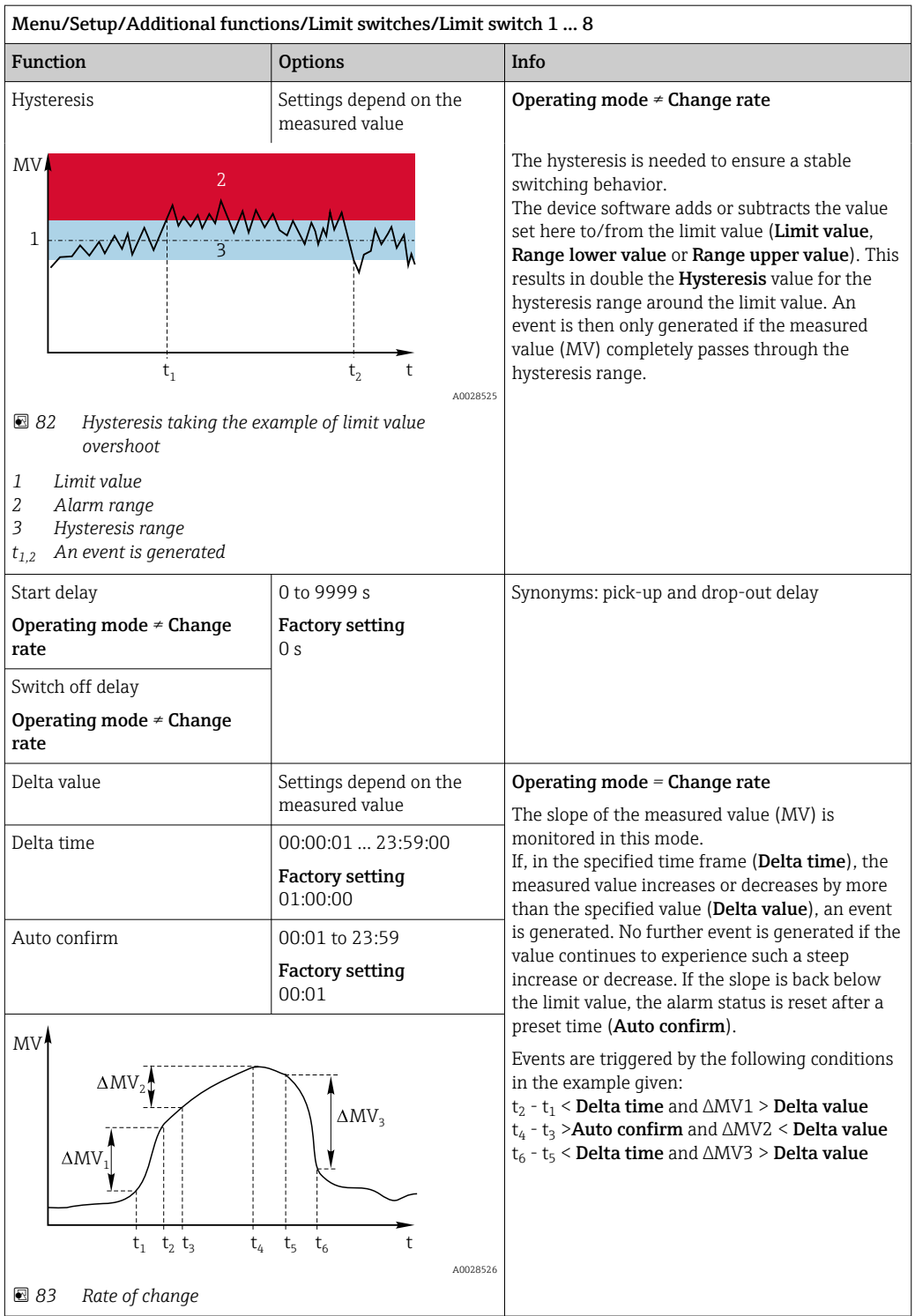

# 10.6.2 Time switch

A time switch provides a time-controlled, binary process value. This can be used as a source by the "Formula" mathematical function.

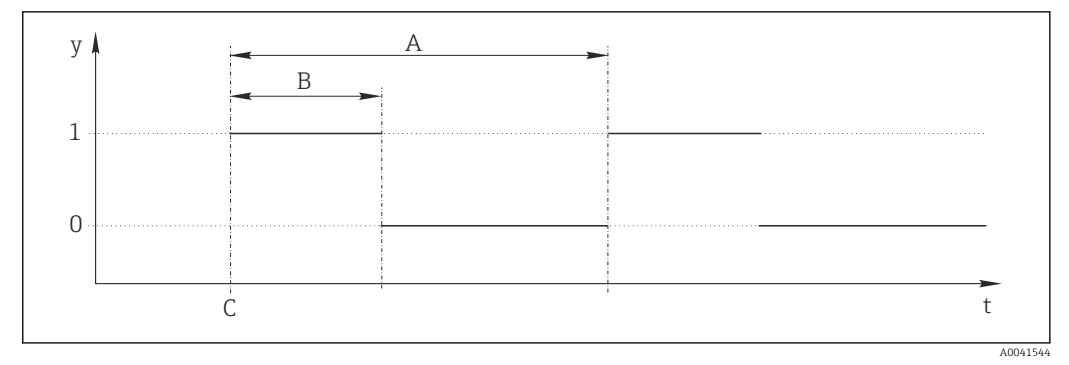

 *84 Signal pattern of a time switch*

*t Timeline*

*y Signal level (1 = on, 0 = off)*

*A Period*

*B Signal duration*

*C Start time (*Start date*,* Start time*)*

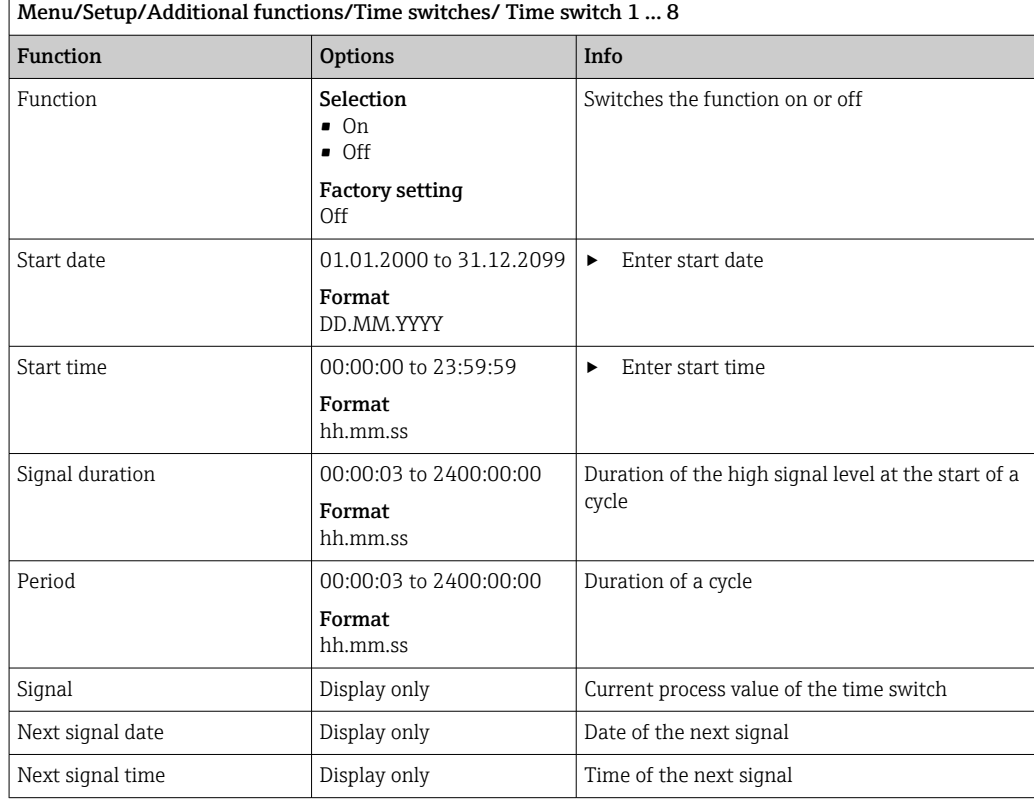

#### Example 1: Time-based set point for a temperature controller

The temperature should increase to 21 °C from 08:00 every day, and then to 23 °C for 5 hours from 12:00. The temperature should be controlled to fall back down to 18 °C from 17.00. Two time switches are defined for this purpose which are used in a MF1: Formula mathematical function. Using the mathematical function, an analog temperature set point is thus available for a controller.

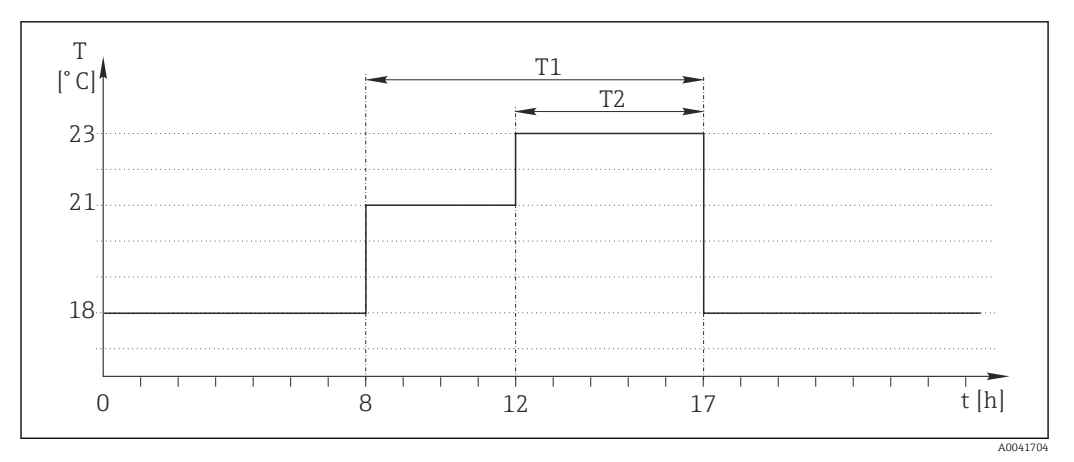

 *85 Time-based temperature control*

1. Program Time switch 1 (T1):

- Start date =  $01.01.2020$
- Start time =  $08:00:00$
- Signal duration =  $09:00:00$
- $\blacksquare$  Period = 24:00:00

2. Define Time switch 2 (T2):

- Start date =  $01.01.2020$
- Start time  $= 12:00:00$
- Signal duration =  $05:00:00$
- Period =  $24:00:00$

3. Create Formula mathematical function.

#### Menu/Setup/Additional functions/Mathematical functions

- MF1: Formula
- $\blacksquare$  Tracking = On
- Source  $\overline{A}$  = Time switch 1
- Source  $B = Time$  switch 2
- Formula =  $18.0 + 3*NUM(A) + 2*NUM(B)$

Explanation: NUM converts the logical value to a numerical value and thus enables multiplication.

- 3\*NUM(A) results in the value 3.0 from 08:00 to 17:00 and 0.0 outside of this time period.
- 2\*NUM(B) results in the value 2.0 from 12:00 to 17:00 and 0.0 outside of this time period.

The formula thus yields one of these analog values depending on the time: 18.0, 21.0 or 23.0. This analog value can be used as a set point for a temperature controller.

#### Example 2: Time-based condition

A pump should switch on (via a relay) for 10 minutes every 2 hours. This only applies if the pH value is lower than 4.0.

1. Program Time switch 1:

- Start date =  $01.01.2020$
- Start time =  $00:00:00$
- Signal duration =  $00:10:00$
- $\blacksquare$  Period = 02:00:00

2. Create **Formula** mathematical function.

#### Menu/Setup/Additional functions/Mathematical functions

- MF1: Formula
- $\blacksquare$  Tracking = On
- Source  $A = Time$  switch 1
- **Source B** =  $p$ H value of a Memosens  $p$ H input
- Formula =  $A$  AND(B<4.0)

3. Use the formula as the data source of a relay.

Menu/Setup/Outputs/Relay[x:y]

- Function = Formula
- Operating mode  $=$  Static signal
- Source of data = MF1: Formula

The formula yields a logical value (TRUE or FALSE) and is thus suitable to trigger a relay directly in the static operating mode. Time switch 1 provides a TRUE value for 10 minutes every 2 hours but only if the pH value has dropped to below 4 at the same time.

# 10.6.3 Controller

#### Controller structure in Laplace representation

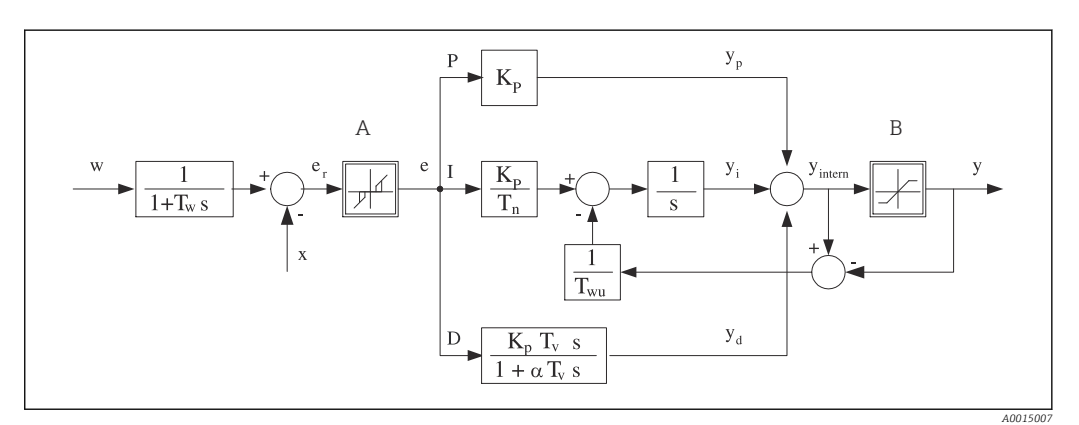

 *86 Block diagram of the controller structure*

- *A Neutral zone I Integral value*
- 
- 
- *Tn*
- *T<sup>v</sup> Derivative action time (D*‐*value) w Set point*
- *T<sup>w</sup> Time constant for set point damping x Controlled variable*
- *Twu Time constant for anti*‐*windup feedback y Manipulated variable*
- 
- *B Output limiting D Derivative value*
- *K<sup>p</sup> Gain (P*‐*value) αT<sup>V</sup> Damping time constant with α = 0 to 1*
	- *Integral action time (I*‐*value) e Control deviation*
		-
		-
		-

*P Proportional value*

The controller structure of the device comprises set point damping at the input to prevent erratic changes in the manipulated variable if the set point changes. The difference between the set point w and the controlled variable (measured value) X results in the control deviation which is filtered by a neutral zone.

The neutral zone is used to suppress control deviations (e) that are too small. The control deviation thus filtered is now fed to the actual PID controller which divides into 3 parts based on the P (proportional), I (integral) and D (derivative) values (top-down). The integral section (middle) also comprises an anti-windup mechanism for limiting the integrator. A low-pass filter is added to the D‐section to damp hard D‐terms in the manipulated variable. The sum of the 3 sections results in the internal controller manipulated variable which is limited according to the settings (for PID‐2s to ‐100% to +100%).

The graphic does not illustrate a downstream filter for limiting the rate of change of the manipulated variable (can be configured in the menu in Max y change rate).

In the menu do not configure the gain  $\boldsymbol{\mathrm{K}}_{\!{\mathrm{p}}}$ . Instead configure the reciprocal value, the proportional band  $X_p$  (K<sub>p</sub>=1/X<sub>p</sub>).

#### **Configuration**

Make the following decisions to configure a controller:

- (1) What type of process can your process be assigned to?  $\rightarrow$  **Process type**
- (2) Should it be possible to influence the measured variable (controlled variable) in one direction or in both directions? One-sided or two-sided controller,  $\rightarrow$  Controller type
- (3) What should be the controlled variable (sensor, measured value)?  $\rightarrow$  Controlled variable
- (4) Do you have a disturbance variable that should be active at the controller output?  $\rightarrow$ Disturbance variable
- (5) Specify the parameters for the controller:
	- Set point,  $\rightarrow$  Setpoint
	- Neutral zone,  $\rightarrow$  Xn
	- Proportional band,  $\rightarrow$  Xp
	- Integral action time (I-value),  $\rightarrow$  Tn
	- Derivative action time (D-value),  $\rightarrow$  Tv
- (6) What should the controller do in the event of a hold (measured error, sensor replacement, cleaning etc.)?
	- Pause or continue with dosing? →Hold behavior/Manipulated Variable
	- At the end of a hold, continue or restart the control loop (affects I-value)?  $\rightarrow$ **Hold** behavior/State
- (7) How should the actuator be triggered?
	- **Unipolar+**: assign this setting to the output for an actuator which can increase the measured value.
	- Unipolar-: assign this setting to the output for an actuator which can decrease the measured value.
	- **Bipolar**: select this setting if you want to output the manipulated variable via one current output only (split range).
- (8) Configure the outputs and switch on the controller.

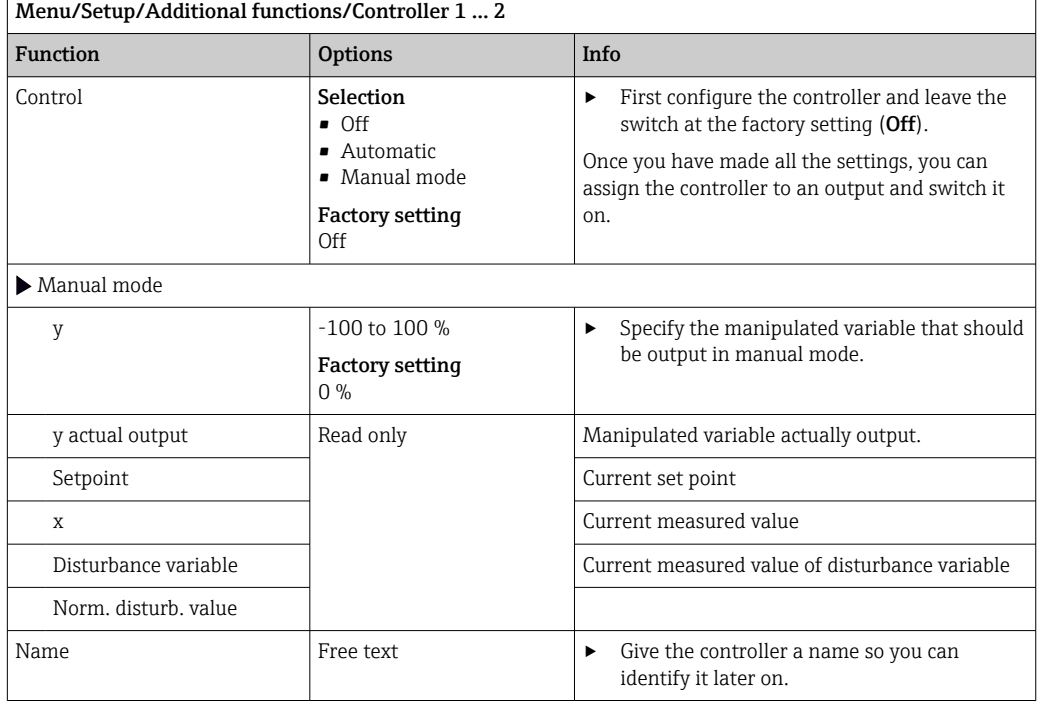

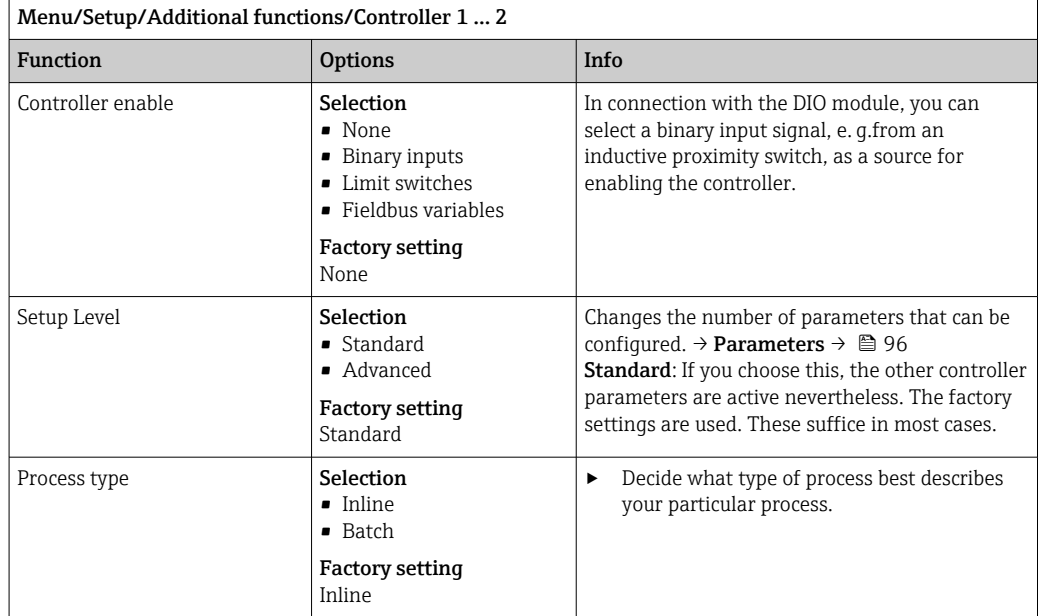

#### Batch process

The medium is in a closed system.

The task of the control system is to dose in such a way that the measured value (controlled variable) changes from its start value to its target value. No more dosing is needed once the set point has been reached and the system is stable. If the target value is overshot, a two-sided control system can compensate for this. In the case of 2-sided batch control systems, a neutral zone is used/configured to suppress oscillations around the set point.

#### In-line process

In an in-line process, the control system works with the medium flowing by in the process.

Here, the controller has the task of using the manipulated variable to set a mixture ratio between the medium and dosing agent such that the resulting measured variable corresponds to the set point. The properties and volume of the medium flow can change at any time and the controller has to react to these changes on a continuous basis. If the flow rate and medium remain constant, the manipulated variable can also assume a fixed value once the process has settled. Since the control process is never "finished" here, this type of control is also referred to as continuous control.

 A mixture of both process types can often be found in practice: the semi‐batch process. Depending on the ratio between the flow and the container volume, this arrangement behaves either like a batch process or an in-line process.

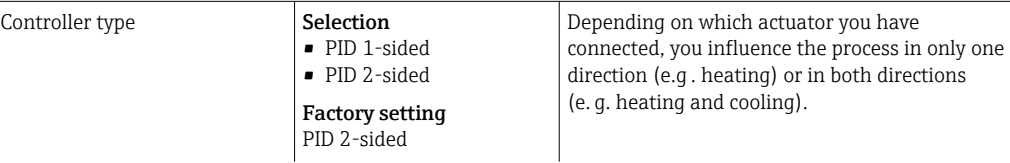

A 2‐sided controller can output a manipulated variable in the range from -100 % to +100 %, i. e. the manipulated variable is bipolar. The manipulated variable is positive if the controller should increase the process value. In the case of a pure P-controller, this means that the value of the controlled variable x is smaller than the set point w. On the other hand, the manipulated variable is negative if the process value should be decreased. The value for x is greater than the set point w.

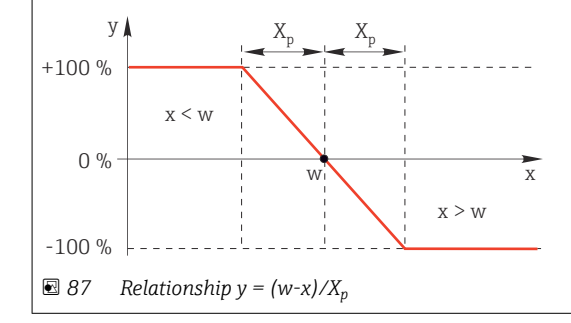

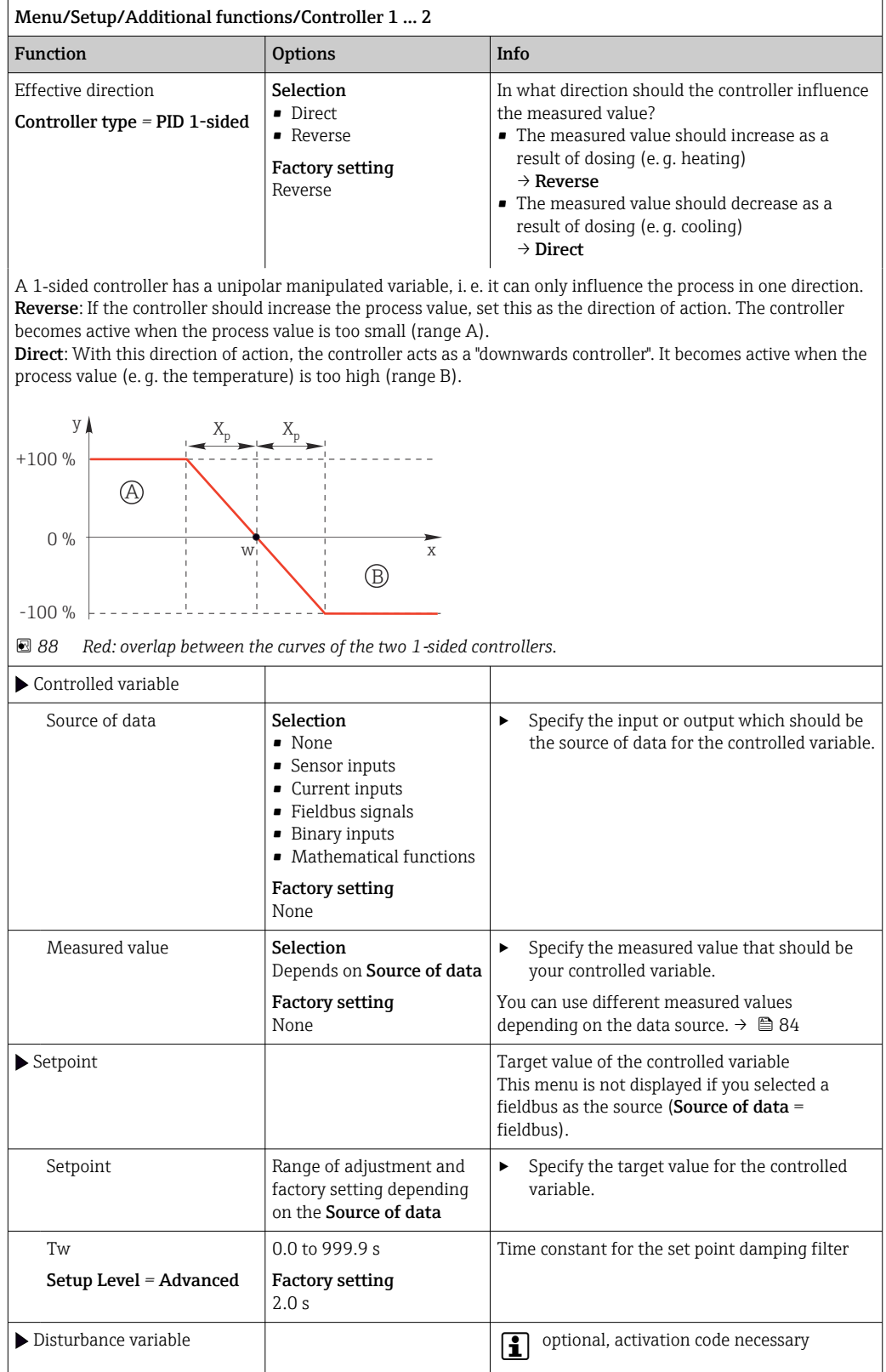

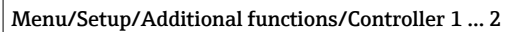

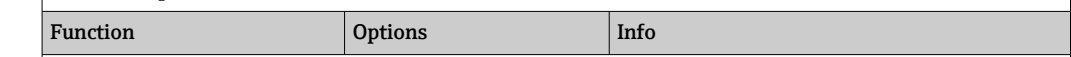

In the case of "flowing medium" (in-line) controls, the flow rate may not be constant. In some circumstances, strong fluctuations are possible. In the case of a settled control system in which the flow rate is suddenly halved, it is desirable that the dosed quantity from the controller is also directly halved. In order to achieve this type of "flow-rate‐proportional" dosing, this task is not left to the I‐component of the controller, but rather one enters the (to be measured) flow rate as disturbance variable z multiplicative at the controller output.

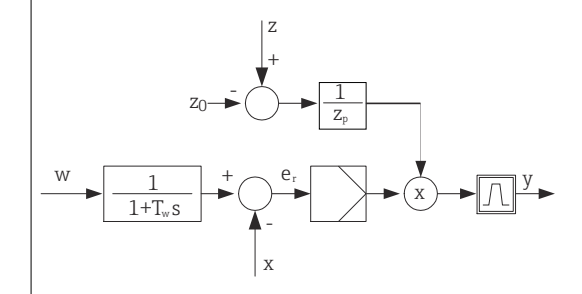

Strictly speaking, feedforward control involves an open-loop control system, since its effect is not measured directly. That means that the feed flow is directed exclusively forward. Hence the designation "feedforward control".

For the additive feedforward control that is alternatively available in the device, the (standardized) disturbance variable is added to the controller manipulated variable. This enables you to set up a type of variable base load dosing.

The standardization of the disturbance variable is required both for multiplicative and for additive feedforward control and is done using parameters  $Z_0$  (zero point) and  $Z_p$  (proportional band):  $z_n = (z - z_0)/z_p$ 

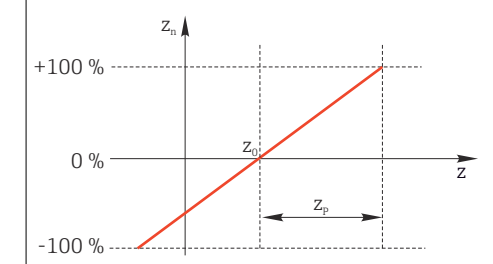

#### Example

Flowmeter with measuring range 0 to 200 m<sup>3</sup>/h

The controller would currently dose 100% without feedforward control.

The feedforward control should be configured such that at  $z = 200$ m<sup>3</sup>/h, the controller still doses at 100% ( $z_n =$ 1).

If the flow rate drops, the dosing rate should be reduced, and at a flow rate of less than  $4 \text{ m}^3/\text{h}$ , dosing should stop entirely  $(z_n = 0)$ .

 $\rightarrow$  Select the zero point  $z_0 = 4$  m<sup>3</sup>/h and the proportional band  $Z_p = 196$  m<sup>3</sup>/h.

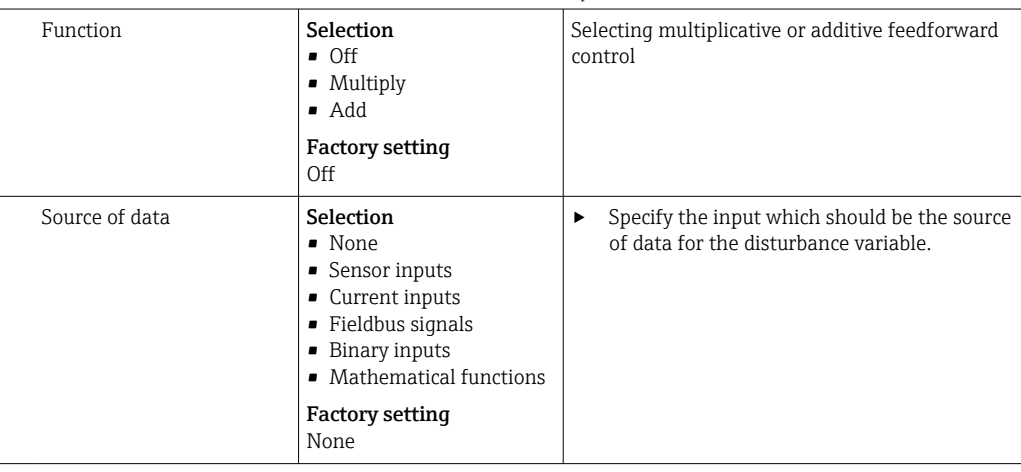

<span id="page-95-0"></span>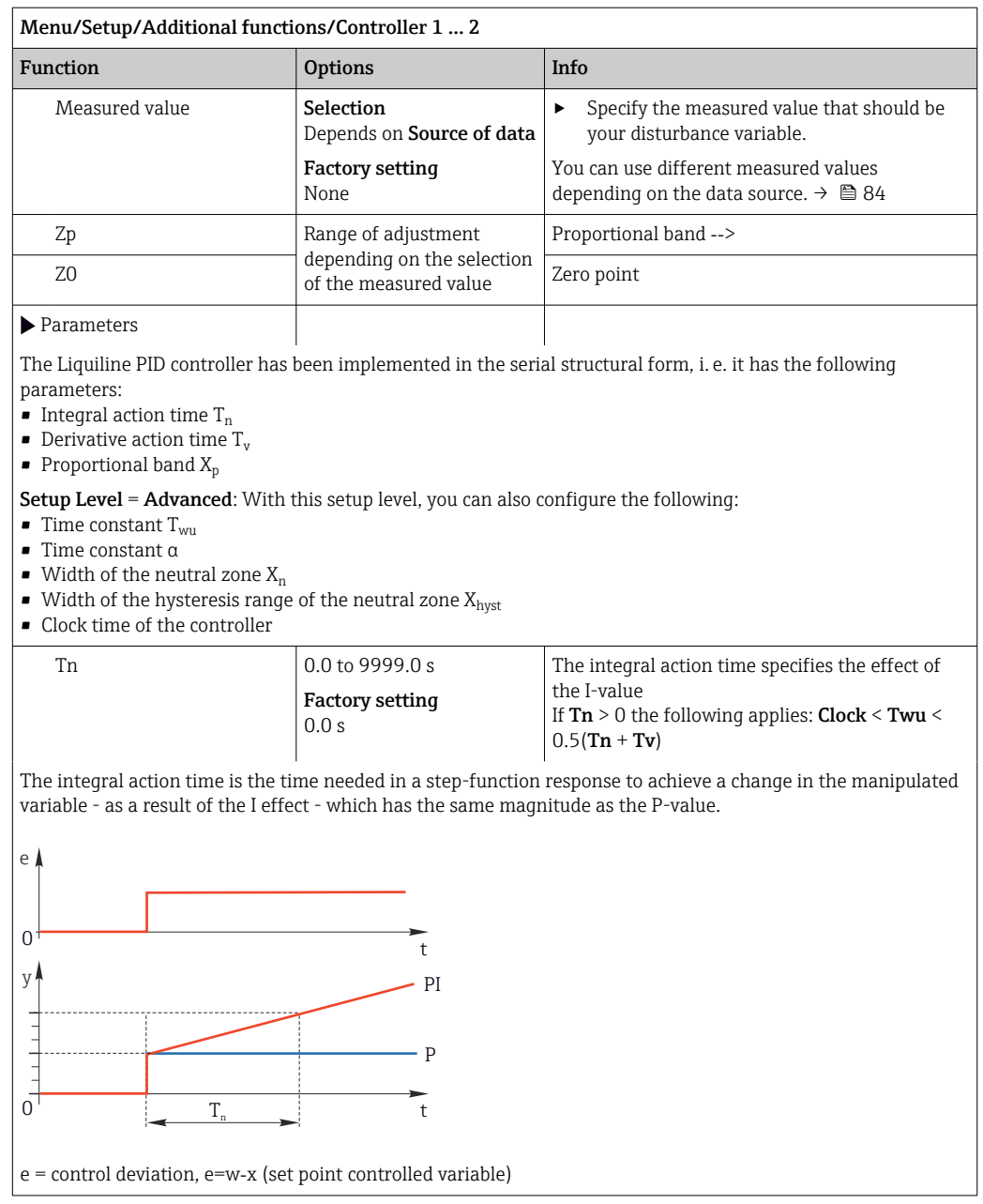

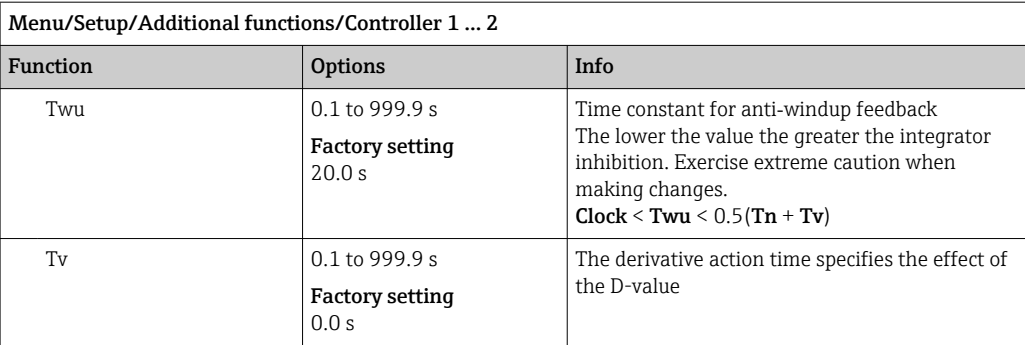

The derivative action time is the time by which the ramp response of a PD controller reaches a specific value of the manipulated variable at an earlier stage than it would solely as a result of its P-value.

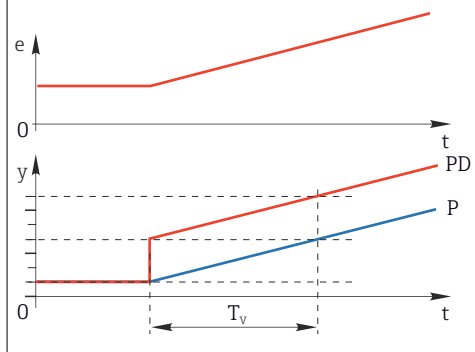

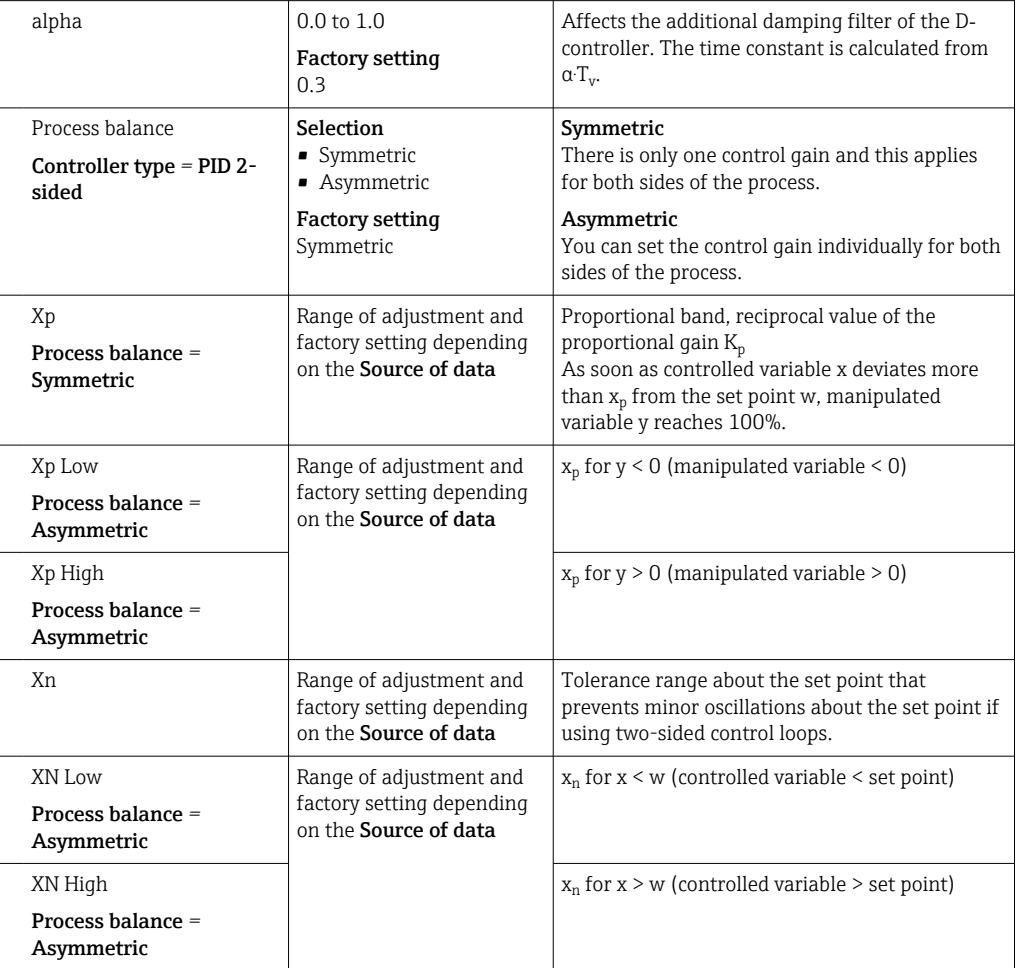

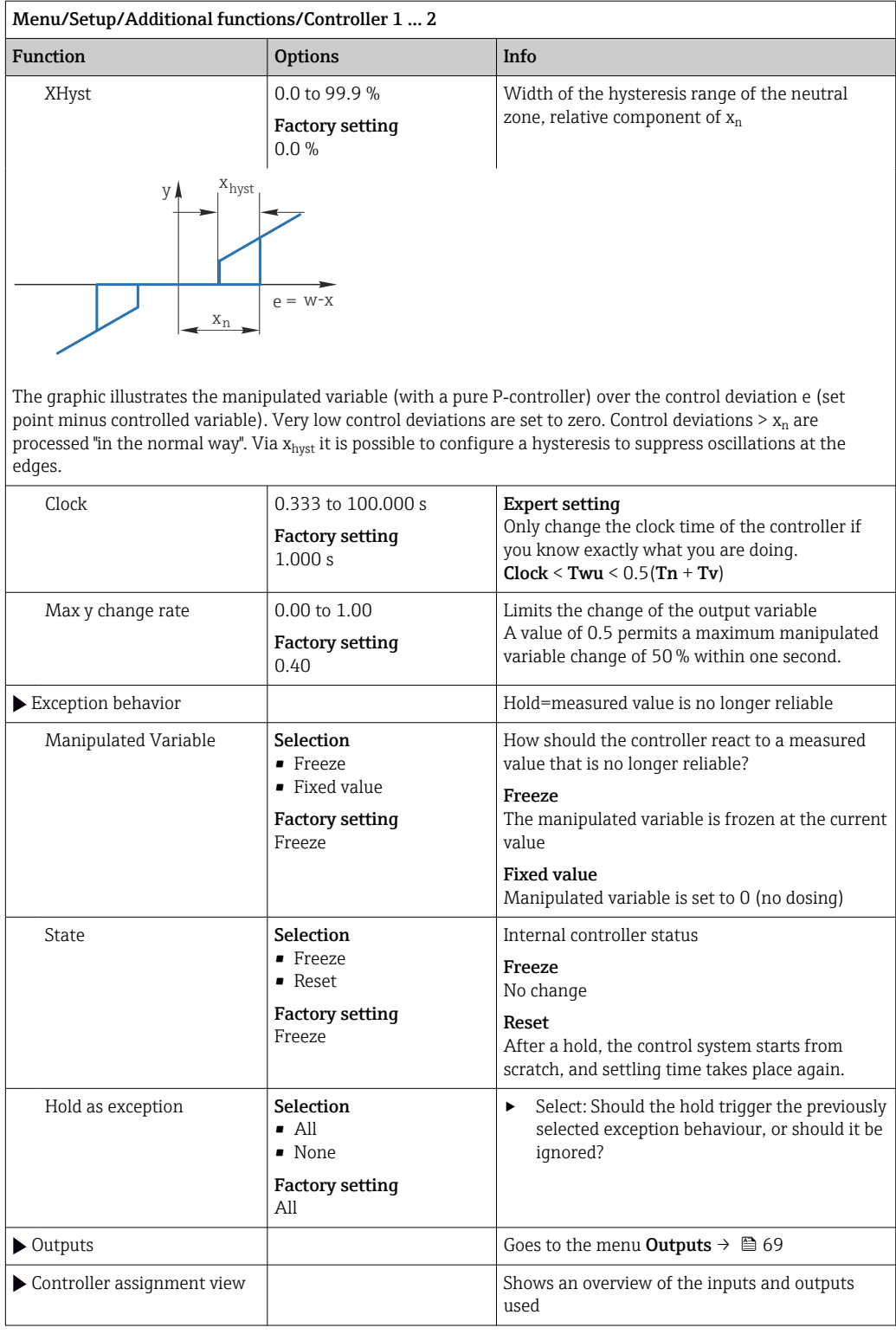

# 10.6.4 Cleaning programs

# **A**CAUTION

### Programs not switched off during maintenance activities.

Risk of injury due to medium or cleaning agent!

- $\blacktriangleright$  Quit any programs that are active.
- $\blacktriangleright$  Switch to the service mode.
- ‣ If testing the cleaning function while cleaning is in progress, wear protective clothing, goggles and gloves or take other suitable measures to protect yourself.

#### Types of cleaning

The user can choose from the following cleaning types:

- Standard clean
- Chemoclean
- Chemoclean Plus

**State of cleaning**: Indicates whether the cleaning program is active or not. This is for information purposes only.

#### Selecting the cleaning type

1. Menu/Setup/Additional functions/Cleaning: Select a cleaning program.

 $\rightarrow$  You can configure 4 different types of cleaning which you can assign individually to the inputs.

2. Cleaning type: For each cleaning program decide which type of cleaning should be performed.

#### Standard cleaning

Standard cleaning involves cleaning a sensor with compressed air, for instance, as performed with the ion-selective sensor CAS40D (connection of cleaning unit for  $\rightarrow$   $\blacksquare$  34CAS40D)

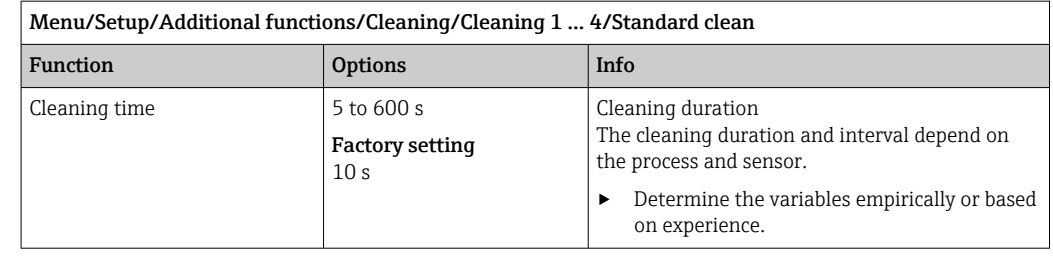

 $\triangleright$  Define the cleaning cycle  $\rightarrow$  **■** 101.

#### Chemoclean

An example is the use of the CYR10 injector unit to clean pH glass sensors. (CYR10 connection  $\rightarrow \blacksquare$  34)

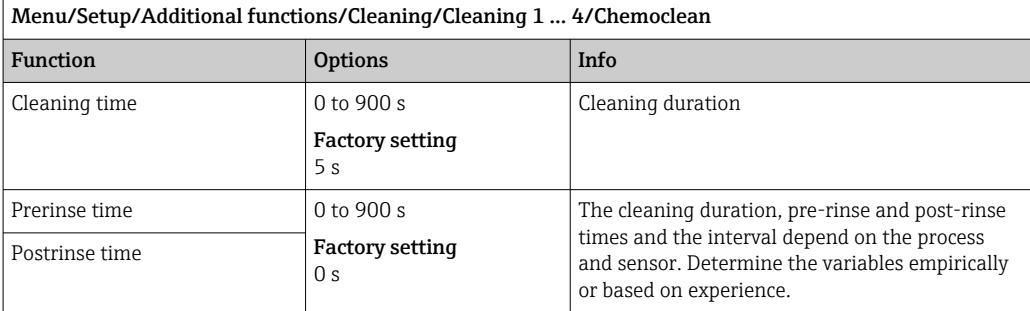

## Chemoclean Plus

An example is the use of the CYR10 injector unit to clean pH glass sensors. (CYR10 connection  $\rightarrow \Box$  34)

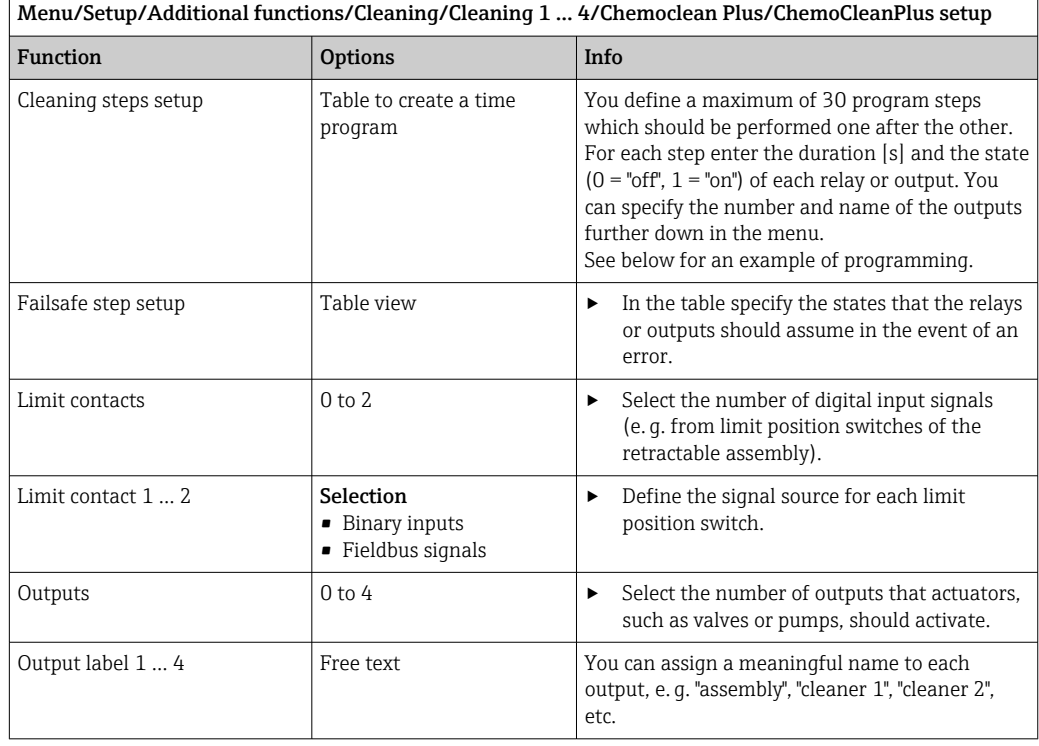

*Programming example: regular cleaning with water and 2 cleaning agents*

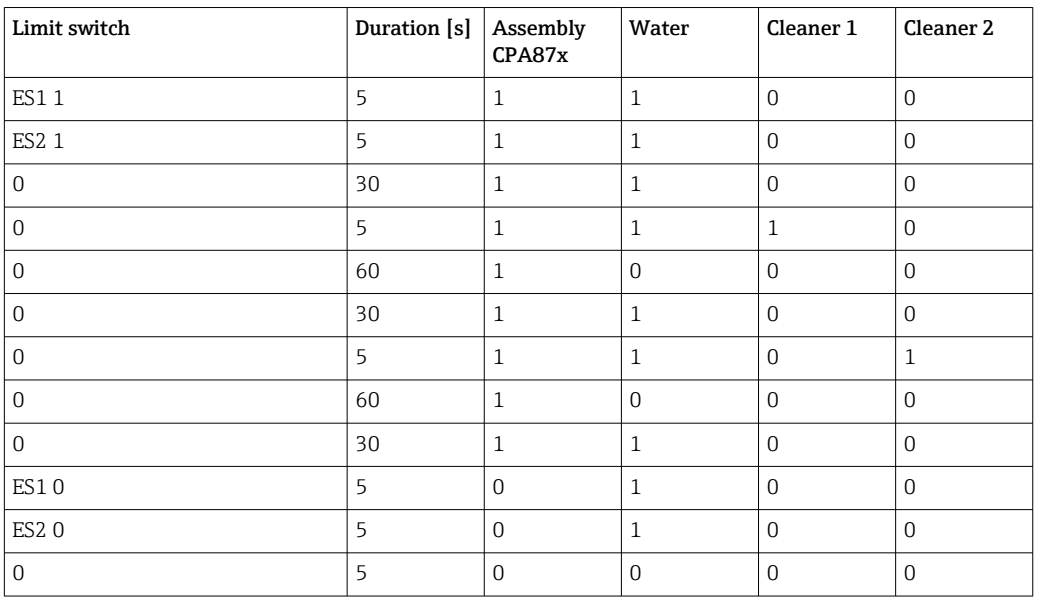

The pneumatic retractable assembly, e.g. CPA87x, is activated by compressed air via a twoway valve. As a result, the assembly assumes either the "Measure" position (sensor in medium) or the "Service" position (sensor in rinse chamber). Media such as water or cleaning agents are supplied via valves or pumps. Here there are two states: 0 (= "off" or "closed") and  $1$  (= "on" or "open").

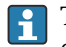

The hardware required for "Chemoclean Plus", such as control valves, pumps, compressed air supply, media supply etc., must be provided by the customer.

### <span id="page-100-0"></span>Defining the cleaning cycle

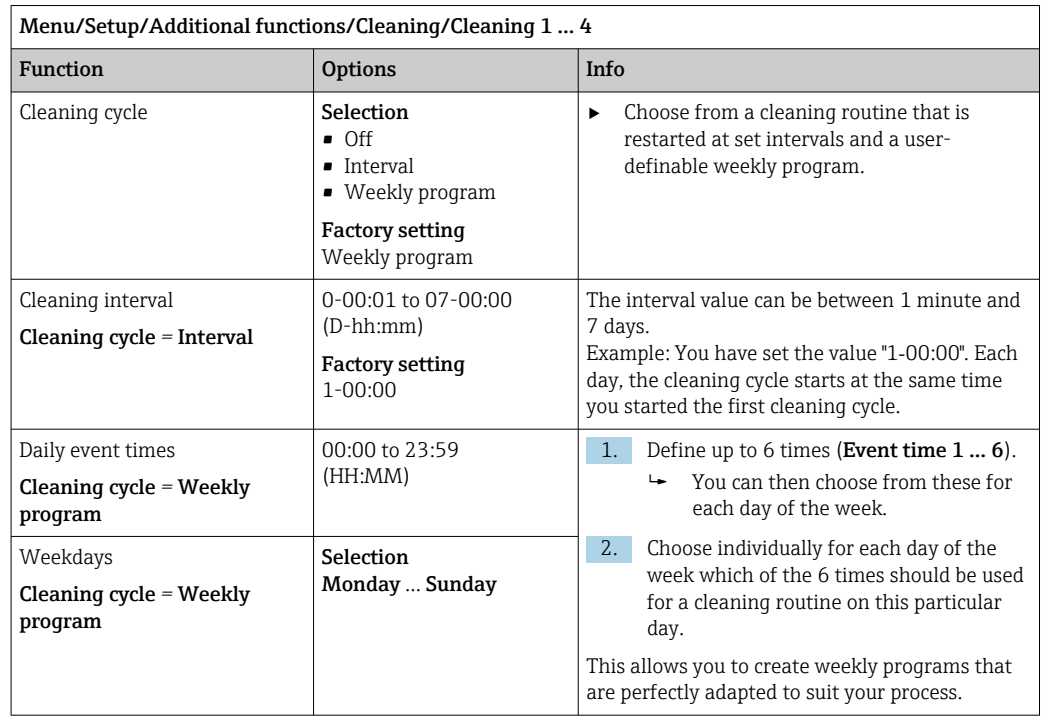

### Other settings and manual cleaning

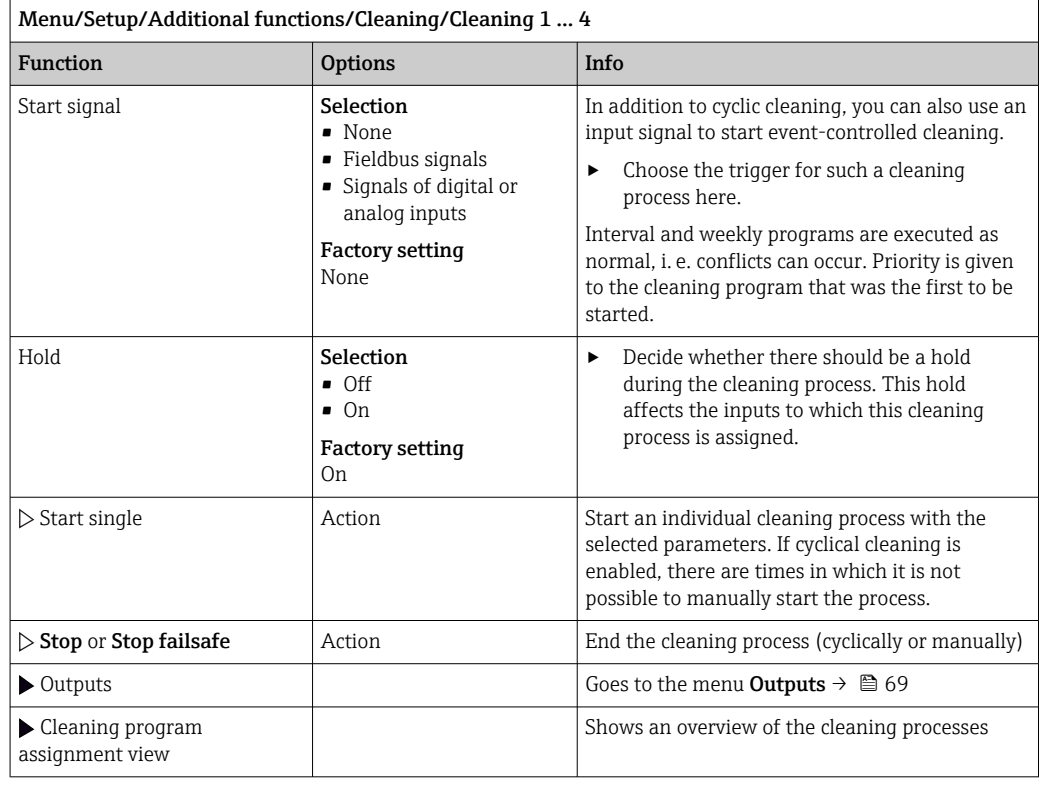

# 10.6.5 Mathematical functions

In addition to "real" process values, which are provided by connected physical sensors or analog inputs, mathematical functions can be used to calculate a maximum of 8 "virtual" process values.

The "virtual" process values can be:

- Output via a current output or a fieldbus
- Used as a controlled variable
- Assigned as a measured variable to a limit switch
- Used as a measured variable to trigger cleaning
- Displayed in user-defined measuring menus

## Difference

You can subtract the measured values of two sensors and use the result to detect incorrect measurements, for example.

To calculate a difference, you must use two measured values with the same engineering unit.

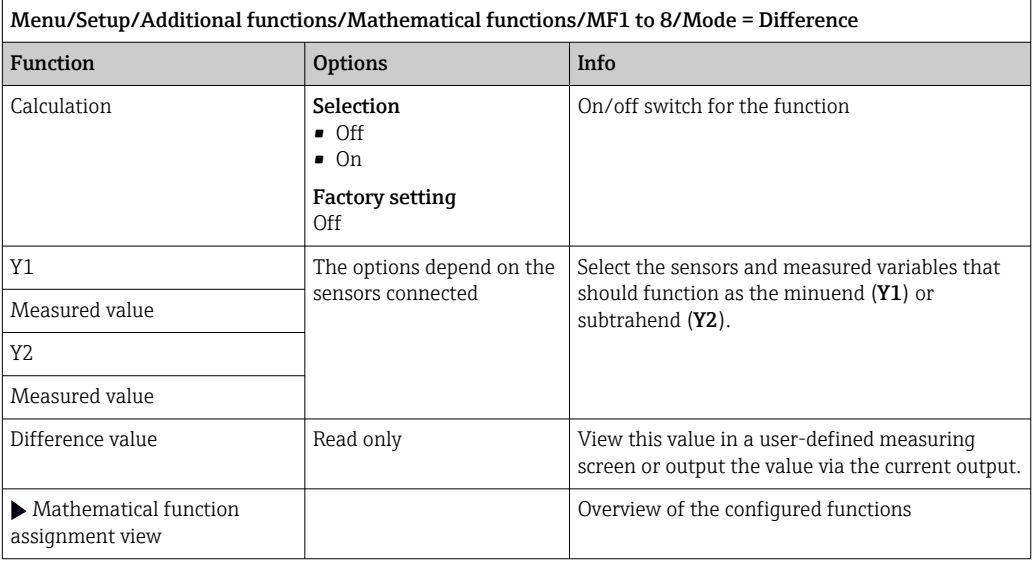

### Redundancy

Use this function to monitor two or three sensors with redundant measurements. The arithmetic average of the two closest measured values is calculated and output as the redundancy value.

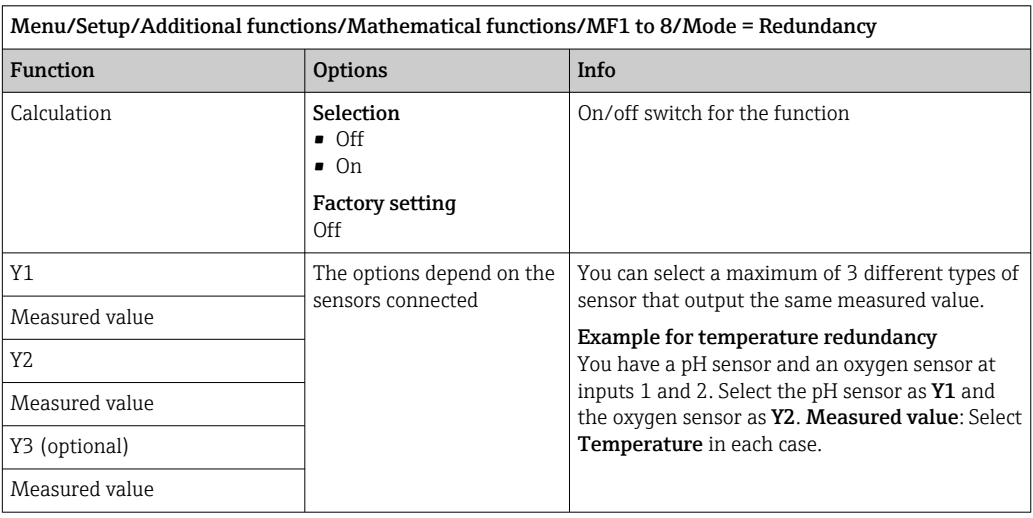

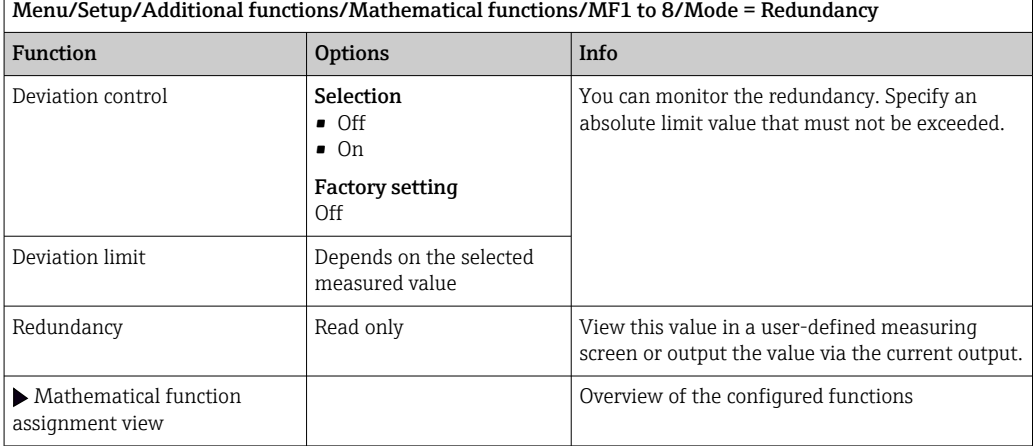

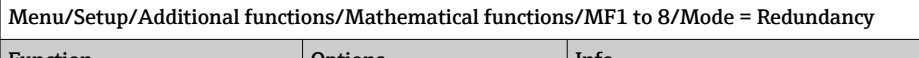

#### rH value

To calculate the rH value, a pH sensor and an ORP sensor must be connected. It is irrelevant whether you are using a pH glass sensor, an ISFET sensor or the pH electrode of an ISE sensor.

Instead of the mathematical functions, you can also connect a combined pH/ORP sensor.

‣ Set the main measured value simply to rH.

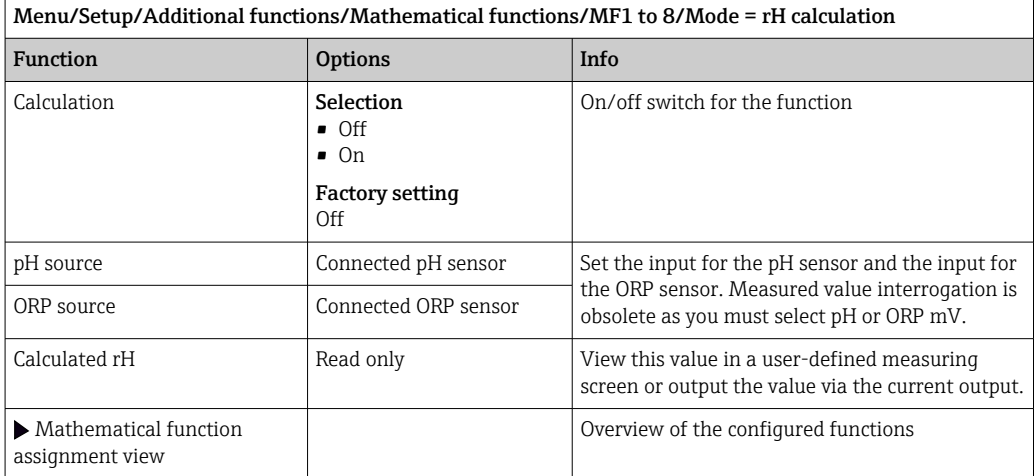

### Degassed conductivity

Carbon dioxide from the air can be a contributing factor to the conductivity of a medium. The degassed conductivity is the conductivity of the medium excluding the conductivity caused by carbon dioxide.

Advantages of using degassed conductivity taking the example of a power station:

- The conductivity caused by corrosion products or contamination in the feed water is determined as soon as the turbines are started. The system excludes the initially high conductivity values resulting from the ingress of air.
- If carbon dioxide is regarded as non-corrosive, the live steam can be directed to the turbine far earlier during startup.
- If the conductivity value increases during normal operation, it is possible to immediately determine an ingress of coolant or air by calculating the degassed conductivity.

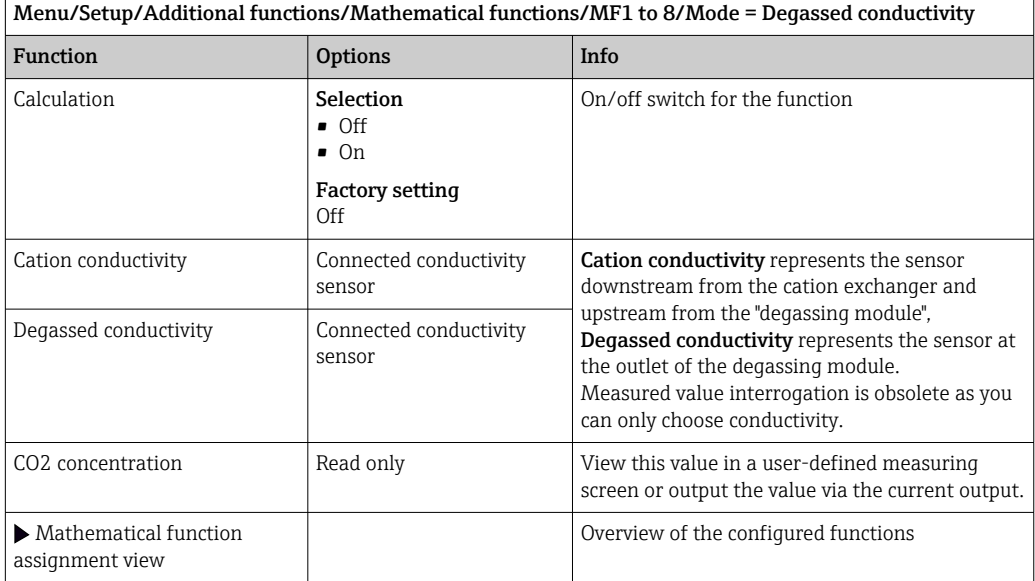

## Dual conductivity

You can subtract two conductivity values and use the result to monitor the efficiency of an ion exchanger, for example.

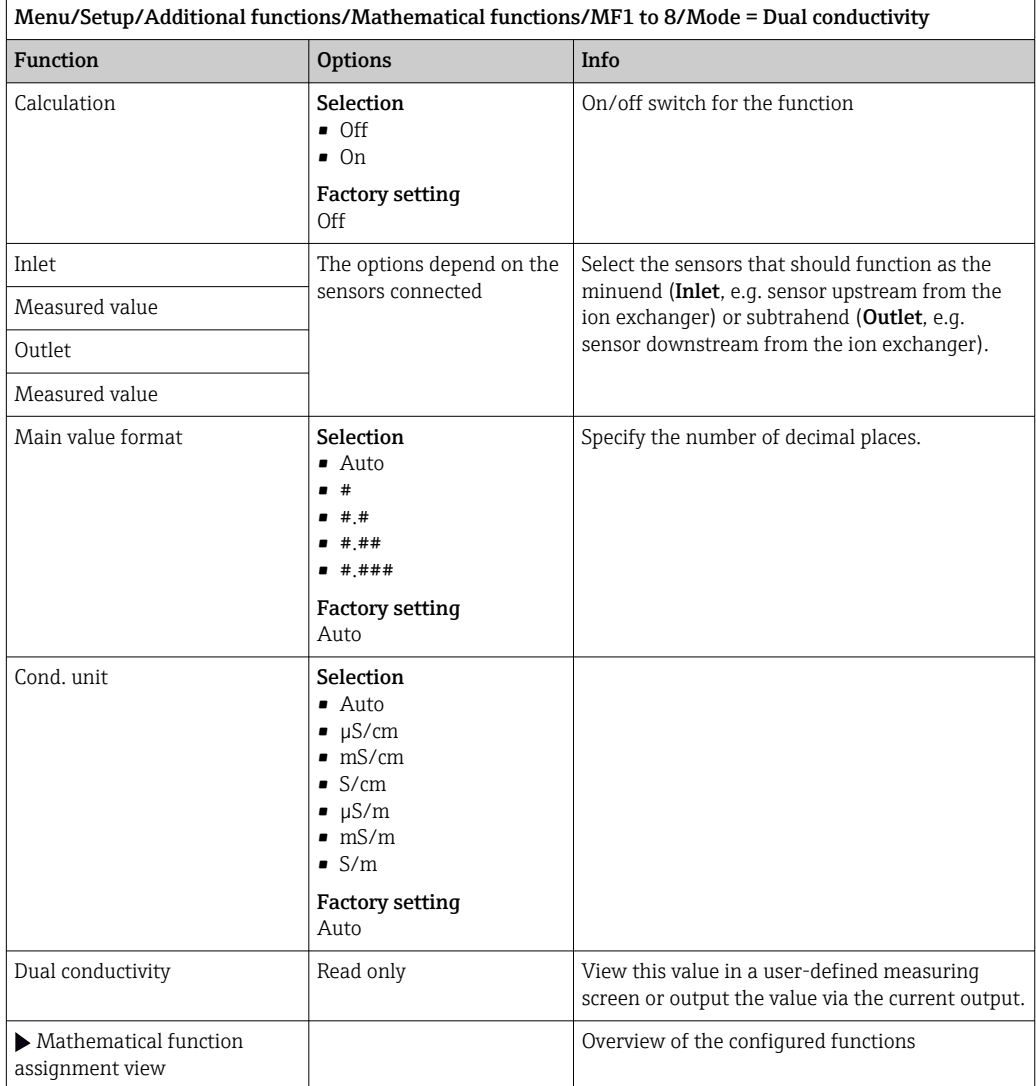

### Calculated pH value

The pH value can be calculated from the measured values of two conductivity sensors under certain conditions. Areas of application include power stations, steam generators and boiler feedwater.

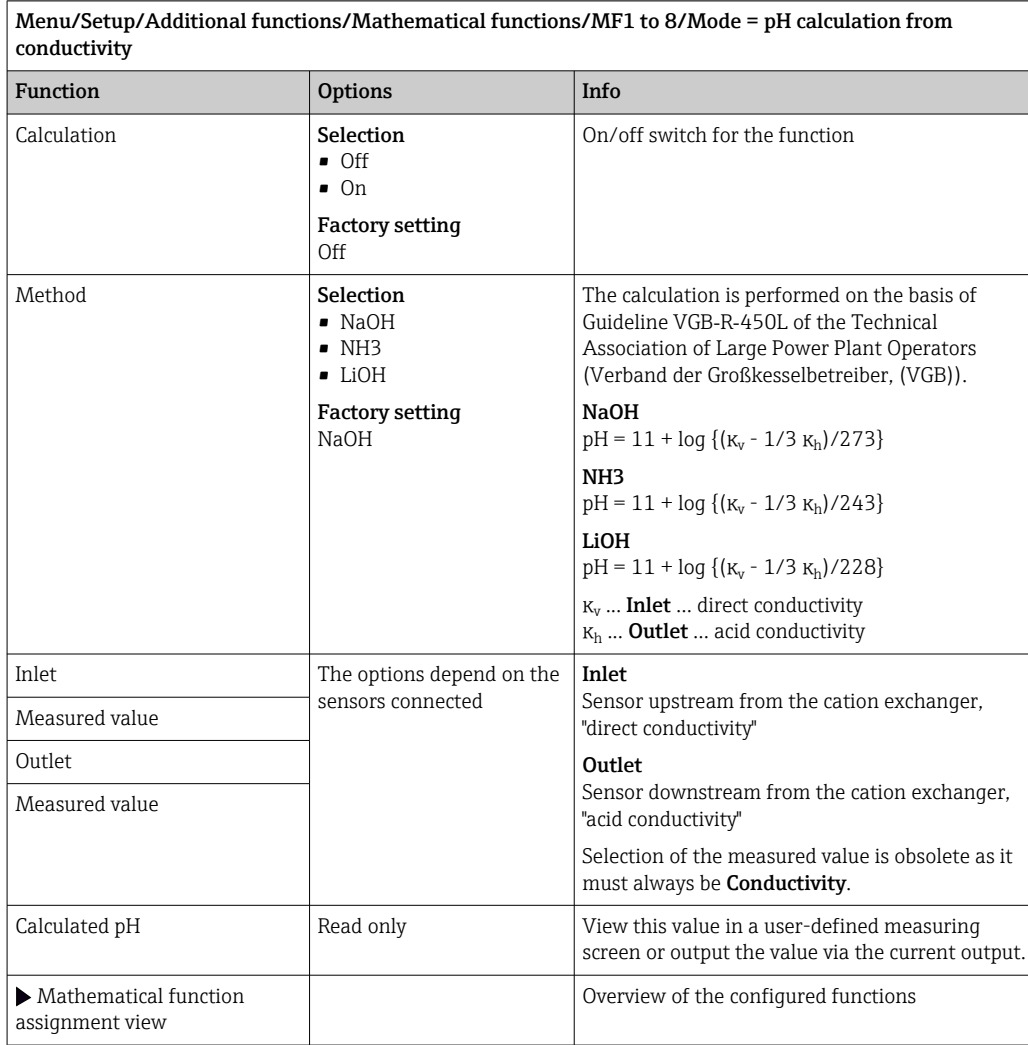

### Cation exchanger capacity (optional, with activation code)

Cation exchangers are used to monitor the water/steam circuit for inorganic contamination. The cation exchangers eliminate the disruptive influence of alkalizing agents, such as ammonium hydroxide or caustic soda, which are added to the boiler feedwater.

The service life of cation exchangers depends on:

- The type of alkalizing agent
- The concentration of the alkalizing agent
- The amount of contamination in the medium
- The capacity of the cation exchanger (efficiency of the resin)

To ensure the smooth operation of power stations, it is important to continuously monitor the exchange column load. When a user-defined remaining capacity is reached, the transmitter displays a diagnostic message so that the ion exchange column can be replaced or regenerated in good time.

The calculation of the remaining capacity depends on the following factors:

- Flow rate
- Volume of the exchanger
- Salinity of the water at the exchanger inlet
- Total volume capacity of the resin
- Degree of efficiency of the exchanger

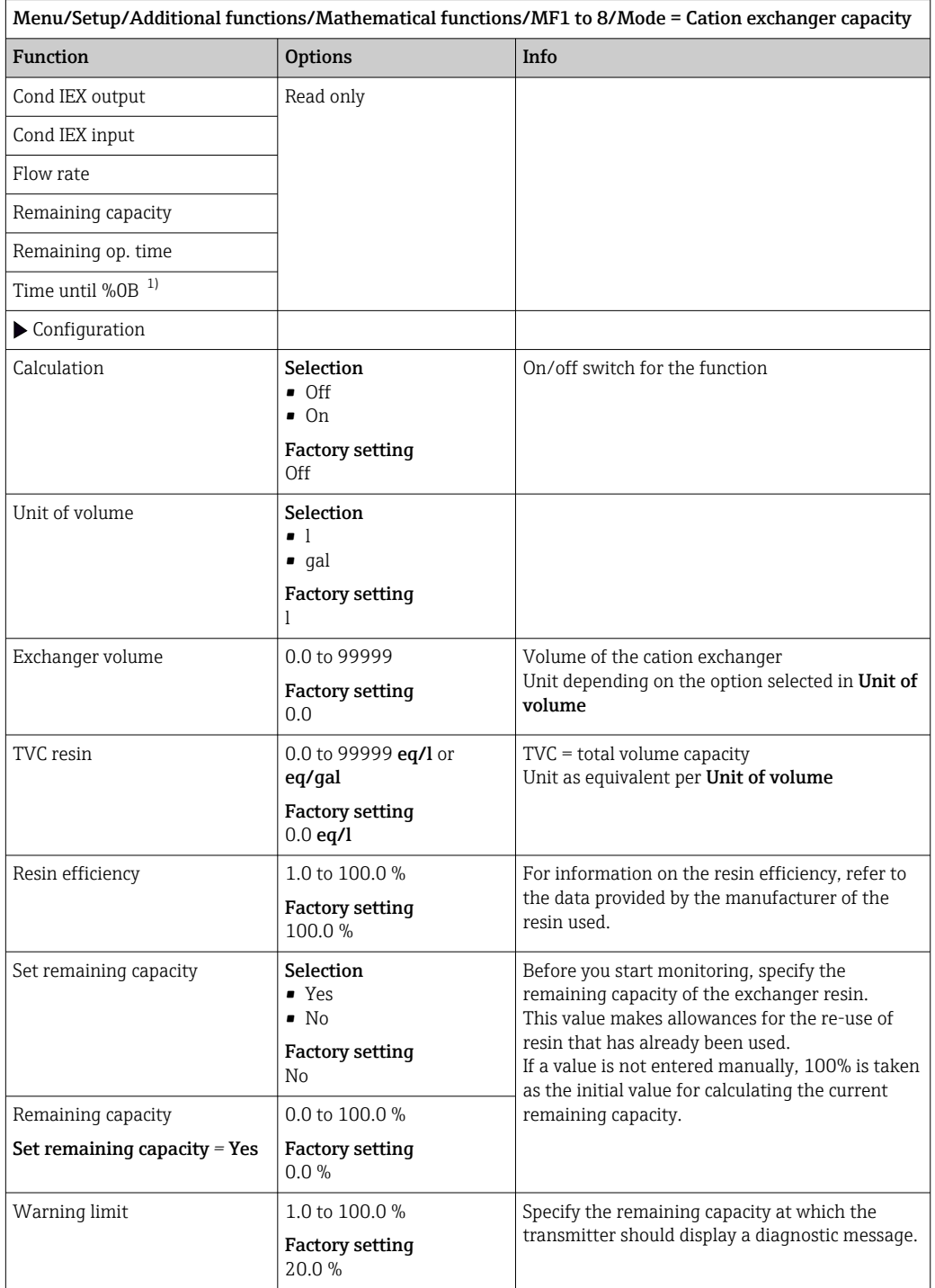

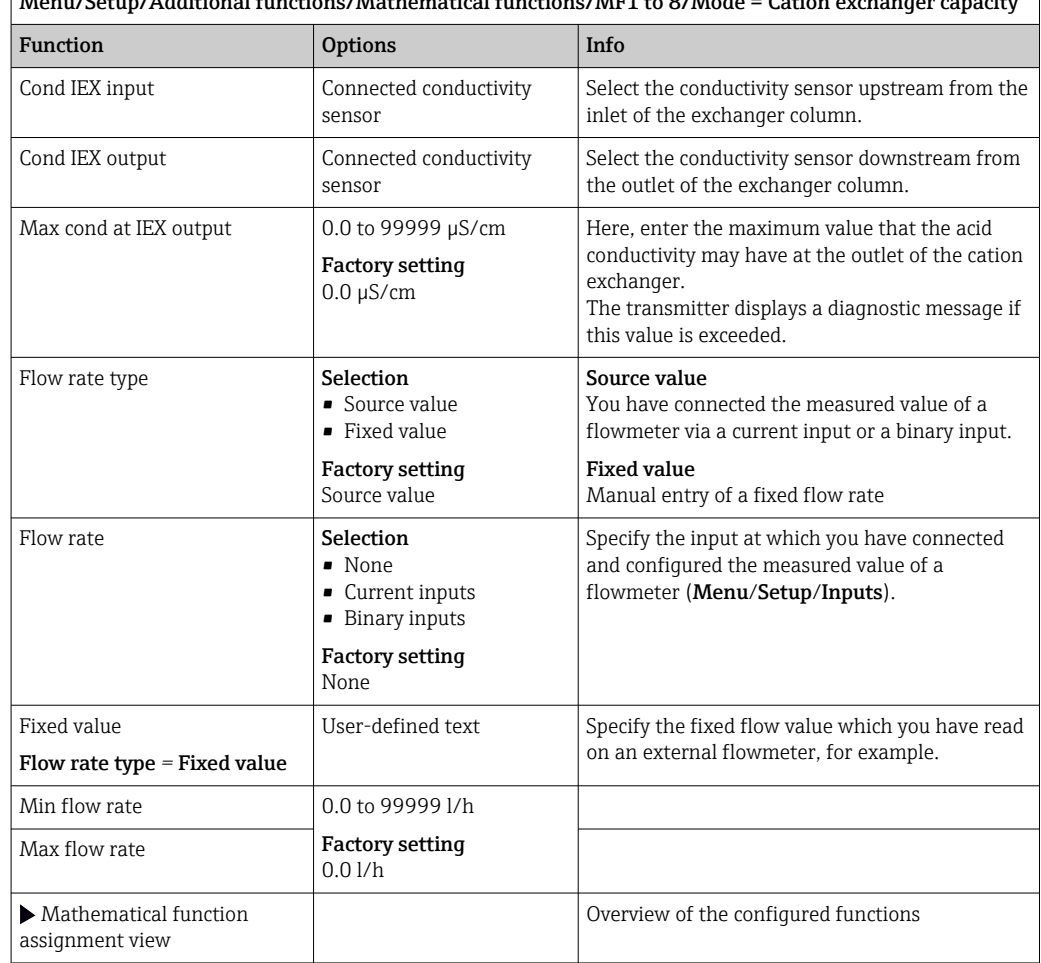

<span id="page-106-0"></span> $\sqrt{\frac{M_{\text{dyn}}}{\text{M}_{\text{dyn}}}}$ /Additional functions/Mathematical functions/MF1 to 8/Mode = Cation exchanger capacity

1) %0B is a variable whose value depends on the configuration. The configured value is displayed, e.g. 20%.

# Formula (optional, with activation code)

With the formula editor, it is possible to calculate a new value from a maximum of 3 measured values. A wide range of mathematical and logical (Boolean) operations are available for this purpose.

The Liquiline firmware offers you a powerful mathematics tool with the formula editor. You are responsible for the feasibility of your formula, and therefore for the feasibility of the result.

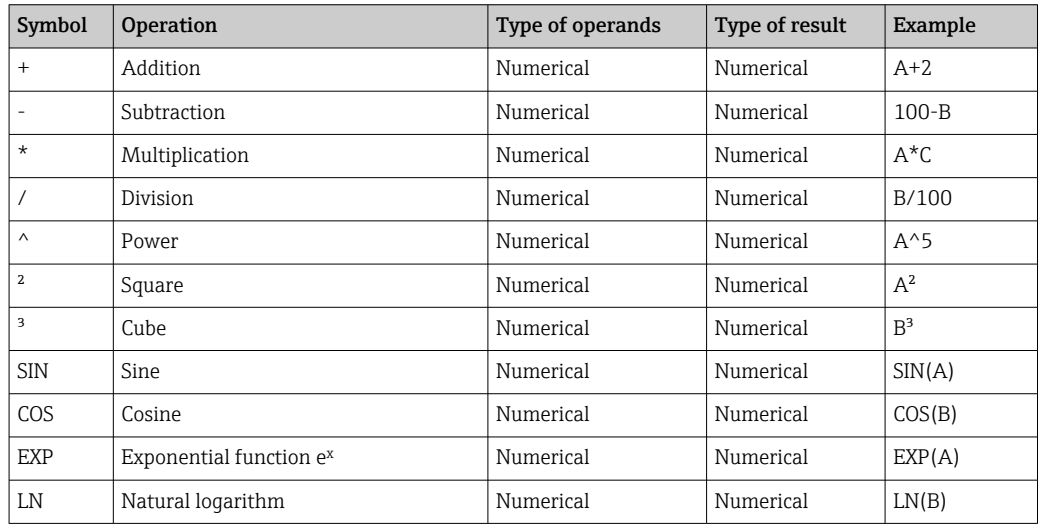

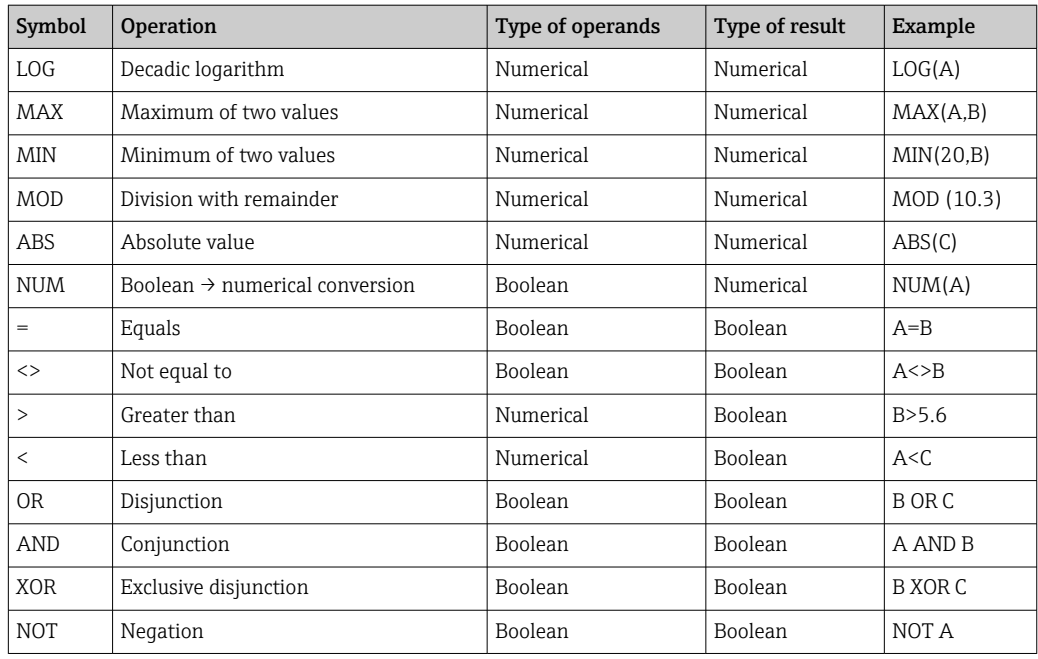

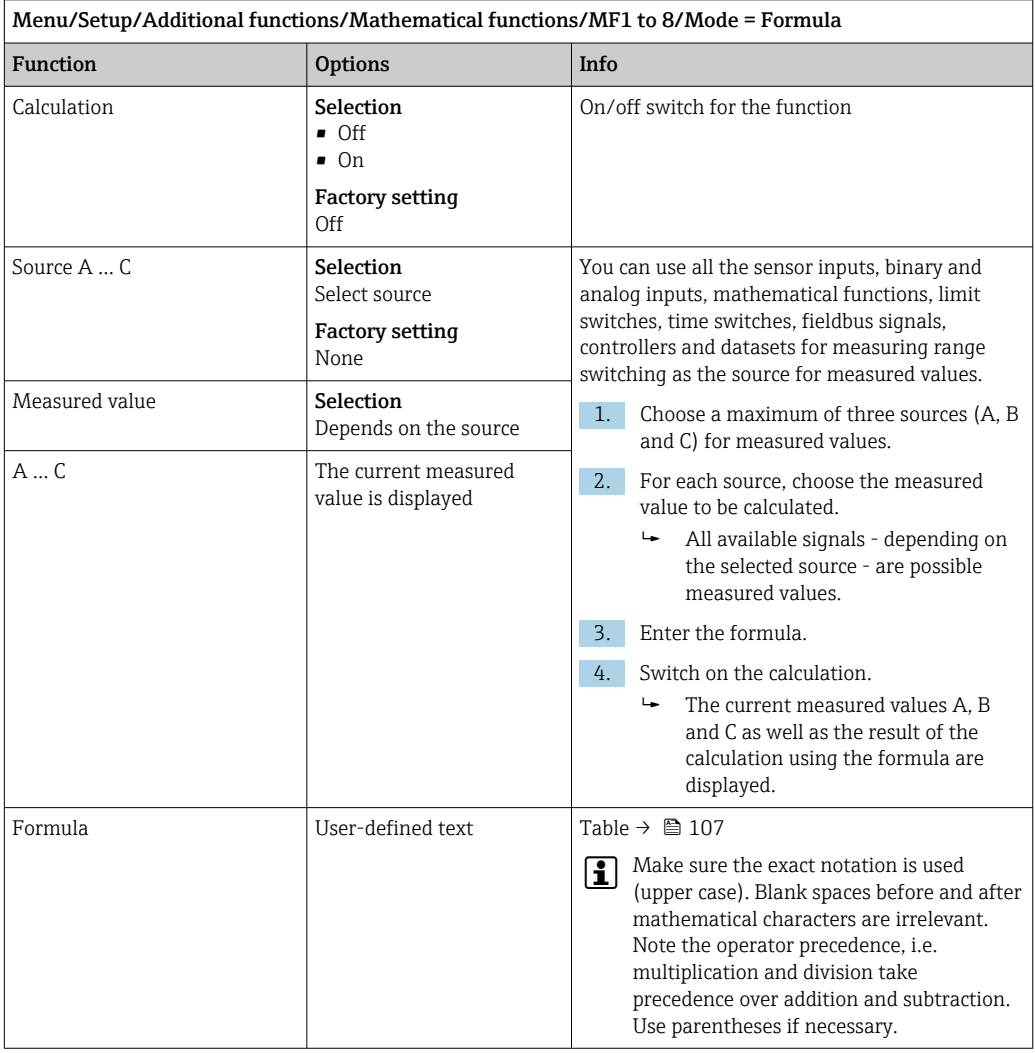
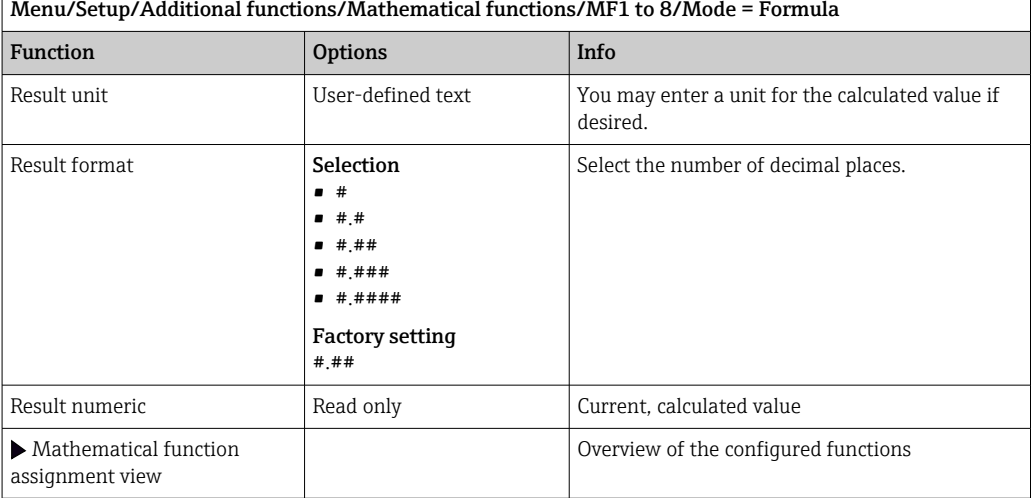

Menu/Setup/Additional functions/Mathematical functions/MF1 to 8/Mode = Formula

### Example: 2-point chlorine regulator with volume flow monitoring

A relay output activates a dosing pump. The pump should switch on when the following 3 conditions are met:

- (1) There is flow
- (2) The volume flow is above a defined value
- (3) The concentration of chlorine drops below a defined value

1. Connect a binary input signal from an "INS" point level switch of the CCA250 assembly to the DIO module.

2. Connect an analog input signal of a volume flow meter to the AI module.

3. Connect the chlorine sensor.

4. Configure the Formula mathematical function: Source A = binary input DIO, Source  $B$  = current input AI, Source  $C$  = input Disinfection.

- Formula:
	- A AND  $(B > 3)$  AND  $(C < 0.9)$

(where 3 is the lower limit value of the volume flow and 0.9 is the lower limit value of the chlorine concentration)

5. Configure the relay output with the Formula mathematical function and connect the dosing pump to the corresponding relay.

The pump is switched on if all 3 conditions are met. If one of the conditions is no longer met, the pump is switched off again.

 Instead of outputting the result of the formula directly to a relay, you can also connect a limit switch in between in order to attenuate the output signal via a switch-on and switchoff delay.

#### Example: Load-based control

The load - i.e. the product of the concentration and volume flow - is needed for the dosage of precipitants, for instance.

1. Connect the input signal of a phosphate analyzer to the AI module.

2. Connect an analog input signal of a volume flow meter to the AI module.

3. Configure the **Formula** mathematical function: **Source A** = input signal phosphate and **Source B** = input signal volume flow.

 Formula:  $A*B*_{X}$ 

(where x is an application-specific proportionality factor)

4. Select this formula as the source e.g. of the current output or of a modulated binary output.

5. Connect the valve or pump.

## 10.6.6 Measuring range switching

A measuring range switching (MRS) configuration includes the following options for each of the four binary input states:

- Operating mode (conductivity or concentration)
- Concentration table
- Temperature compensation
- Current output turndown
- Limit switch range

An MRS set is assigned to a channel and switched on. The measuring range configuration selected via the binary inputs is now applied instead of the normal configuration of the linked sensor channel. For current outputs and limit switches to be controlled by the MRS, they must be linked to the MRS set, not to the measuring channel.

Current outputs and limit switches can be linked to an MRS set. This MRS set gives you the measured value and the associated turn down (current outputs) or the range for limit value monitoring (limit switches).

A limit switch connected to an MRS set always uses the Out of range checkmode. Consequently, it switches when the value is outside the configured range.

If a current output or limit switch is connected to an MRS set, the turndown, monitoring range and limit switch mode can no longer be configured manually. Therefore, these options are hidden in the menus (current outputs and limit switch).

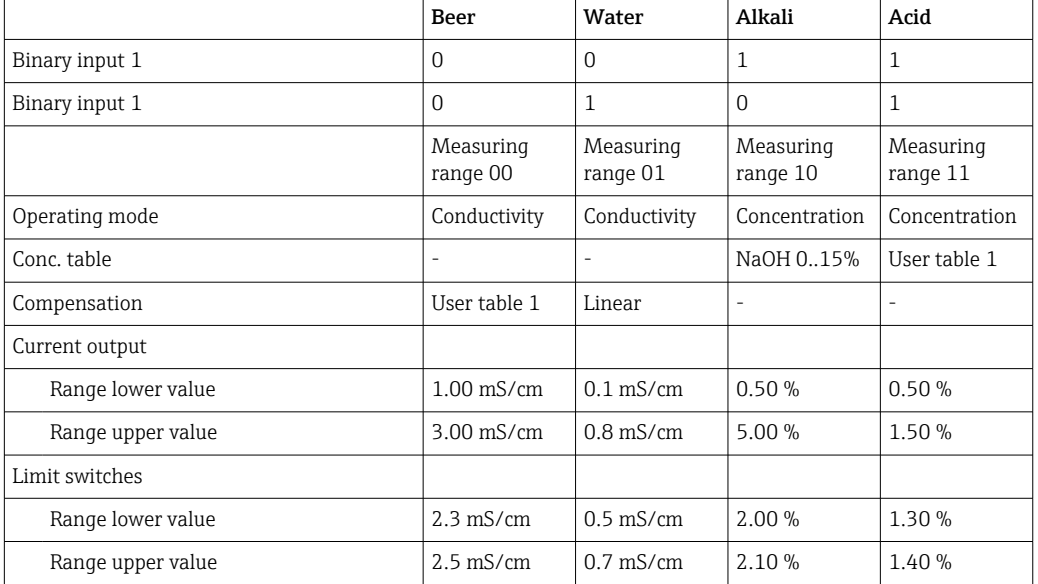

*Programming example: CIP cleaning in a brewery*

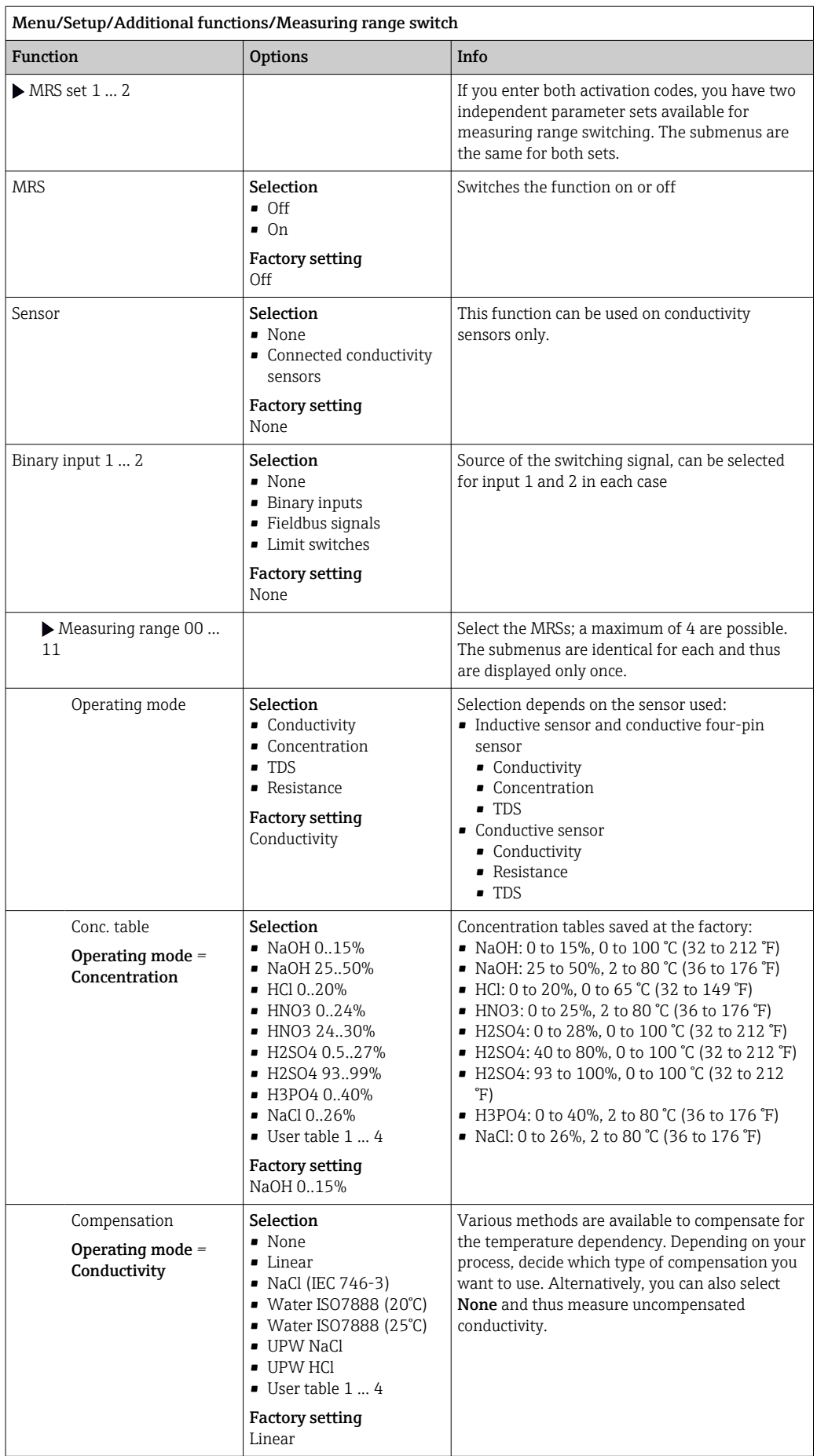

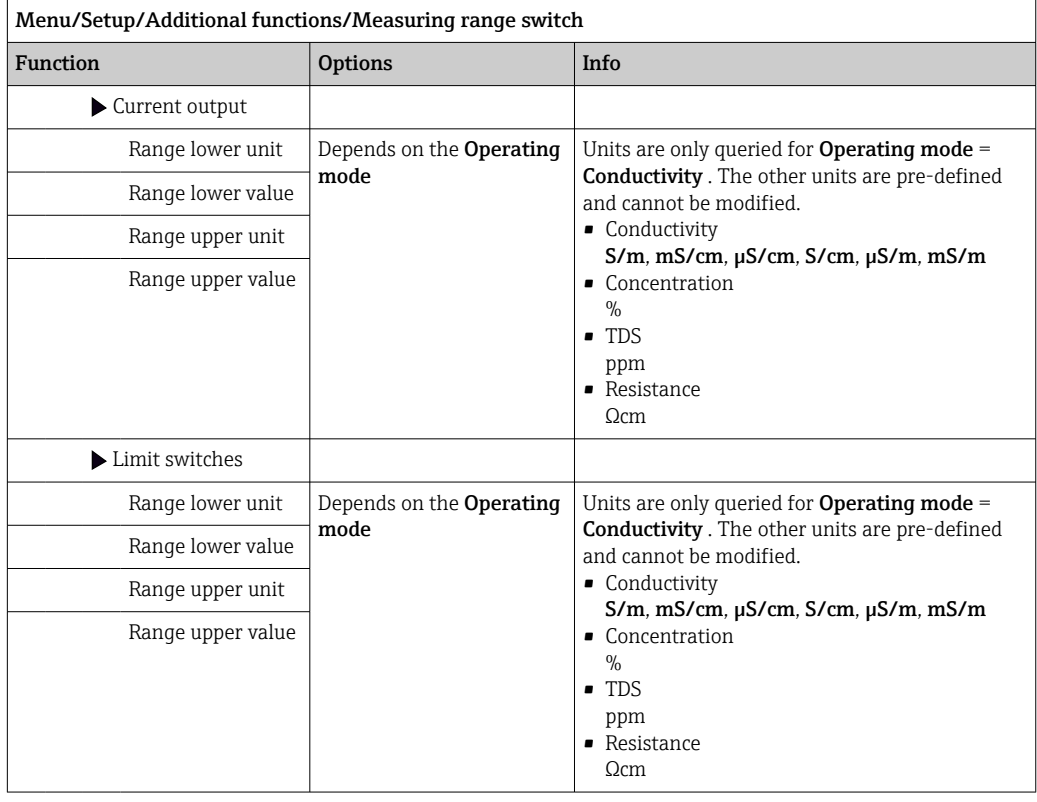

# 10.6.7 Diagnostic modules

Here you can configure a maximum of 8 individual diagnostic messages.

- A diagnostic module has the following properties:
- The feed source can be configured like a binary output (relay, digital output).
- You can choose whether the diagnostic message should be output at a high level or low level.
- You decide which error category (Namur class) should be assigned to the message.
- You can define a customized text to be output as the diagnostic message text.

In addition you can switch off the factory diagnostic code for limit switches. This allows you to:

- Use the limit switch on a purely functional basis (without a message)
- Configure application-specific message texts
- Control diagnostic modules directly by a digital signal or via a limit switch output (enables the use of switch-on/switch-off delay, for example).

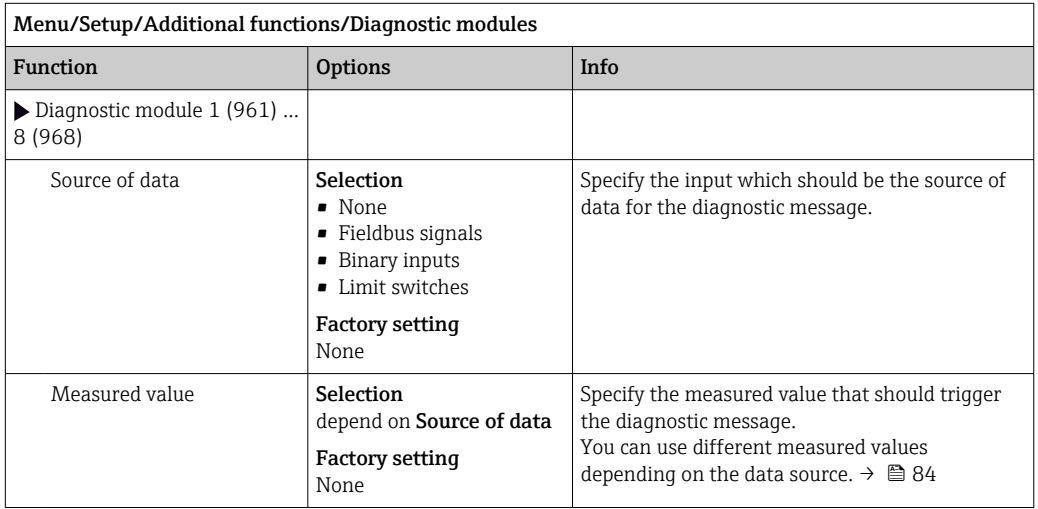

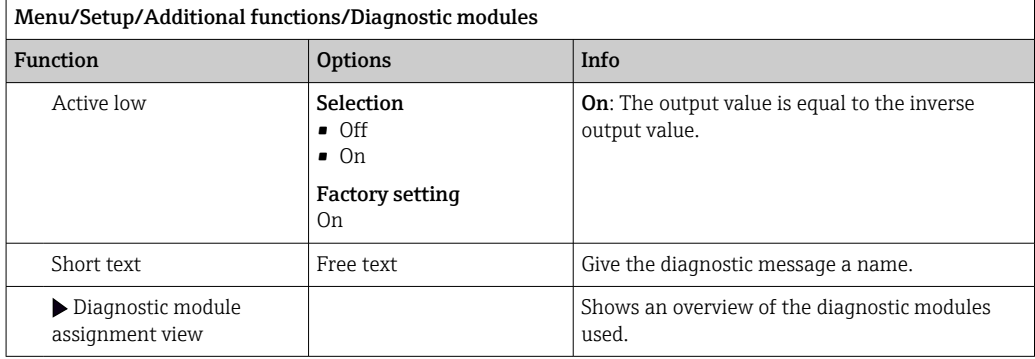

# 11 Calibration

- Sensors with Memosens protocol are calibrated at the factory.
- Users must decide whether the process conditions present require calibration during initial commissioning.
- Additional calibration is not required in many standard applications.
- ‣ Calibrate sensors at sensible intervals depending on the process.

Operating Instructions "Memosens", BA01245C

# 12 Diagnostics and troubleshooting

# 12.1 General troubleshooting

The transmitter continuously monitors its functions itself.

If a diagnostic message occurs, the display alternates between the diagnostic message and the measured value in the measuring mode.

The color of the display background changes to red if a diagnostic message for error category "F" occurs.

# 12.1.1 Troubleshooting

A diagnostic message appears on the display or via the fieldbus , measured values are not plausible, or you identify a fault.

1. See the Diagnostics menu for details on the diagnostic message.  $\rightarrow$  Follow the instructions to rectify the problem.

- 2. If this does not help, search for the diagnostic message under "Overview of diagnostic information" in these Operating Instructions. Use the message number as a search criterion. Ignore the letters indicating the Namur error category.
	- $\rightarrow$  Follow the troubleshooting instructions provided in the last column of the error tables.
- 3. If the measured values are implausible, the local display is faulty or you encounter other problems, search for the faults under "Process errors without messages" ( $\rightarrow$ Operating Instructions Memosens, BA01245C) or "Device-specific errors" ( $\rightarrow \equiv 118$ ).
	- $\rightarrow$  Follow the recommended measures.
- 4. Contact the Service Department if you cannot rectify the error yourself. citing only the error number.

## 12.1.2 Process errors without messages

Operating Instructions "Memosens", BA01245C m

# 12.1.3 Device-specific errors

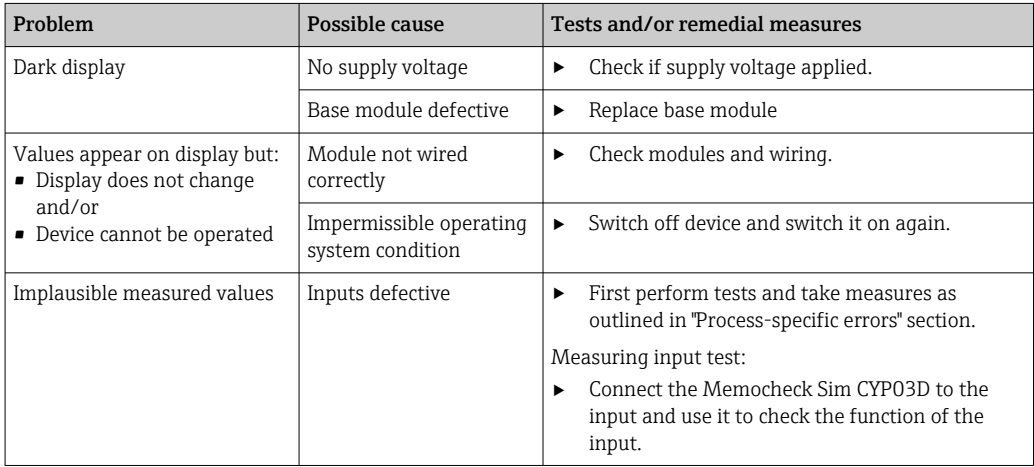

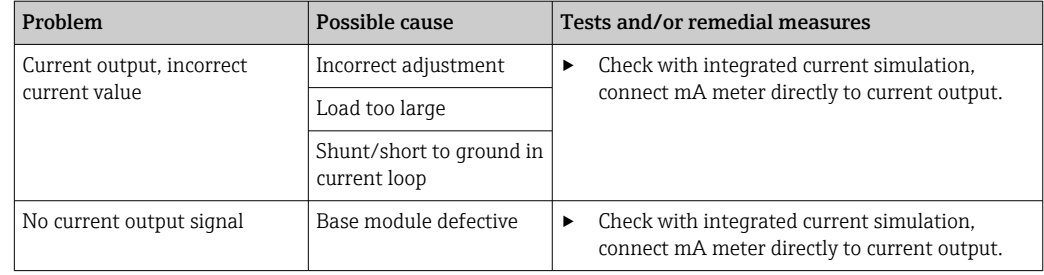

# 12.2 Diagnostic information on local display

Up-to-date diagnostic events are displayed along with their status category, diagnostic code and short text. Clicking on the navigator lets you retrieve more information and tips on remedial measures.

# 12.3 Diagnostic information via web browser

The same diagnostic information that is available for the local display is available via the web server.

# 12.4 Diagnostic information via fieldbus

Diagnostic events, status signals and more information are transmitted according to the definitions and technical capability of the respective fieldbus systems.

# 12.5 Adapting the diagnostic information

# 12.5.1 Classification of diagnostic messages

In the DIAG/Diagnostics list menu you can find more detailed information on the current diagnostic messages displayed.

In accordance with Namur specification NE 107, the diagnostic messages are characterized by:

- Message number
- Error category (letter in front of the message number)
	- $\bullet$  **F** = (Failure) a malfunction has been detected

The measured value of the affected channel is no longer reliable. The cause of the malfunction is to be found in the measuring point. Any controller connected should be set to manual mode.

- $\bullet$   $\mathsf{C}$  = (Function check), (no error) Maintenance work is being performed on the device. Wait until the work has been completed.
- $\bullet$  S = (Out of specification), the measuring point is being operated outside its specification

Operation is still possible. However, you run the risk of increased wear, a shorter operating life or lower accuracy levels. The cause of the problem is to be found outside the measuring point.

- $\bullet$  **M** = Maintenance required. Action must be taken as soon as possible. The device still measures correctly. Immediate measures are not necessary. However, proper maintenance efforts would prevent a possible malfunction in the future.
- Message text

If you contact the Service Department, please cite the message number only. Since you can individually change the assignment of an error to an error category, the Service Department cannot use this information.

## 12.5.2 Adapting the diagnostic behavior

All the diagnostic messages are assigned to specific error categories at the factory. Since other settings might be preferred depending on the application, error categories and the effect errors have on the measuring point can be configured individually. Furthermore, every diagnostic message can be disabled.

## Example

Diagnostic message 531 Logbook fullappears on the display. You want to change this message so that an error is not shown on the display for example.

- 1. Menu/Setup/General settings/Extended setup/Diagnostics settings/Diag. behavior .
- 2. Select the diagnostics message and press the navigator button.
- 3. Decide: (a) Should the message be deactivated? (Diagnostics message =  $Off$ ) (b) Do you want to change the error category?(Status signal)
	- (c) Should an error current be output? (Failure current =  $On$ )
	- (d) Do you want to trigger a cleaning program? (Cleaning program)
- 4. Example: You deactivate the message.
	- $\rightarrow$  The message is no longer displayed. In the DIAG menu, the message appears as Past message.

#### Possible settings

The list of diagnostic messages displayed depends on the path selected. There are devicespecific messages, and messages that depend on what sensor is connected.

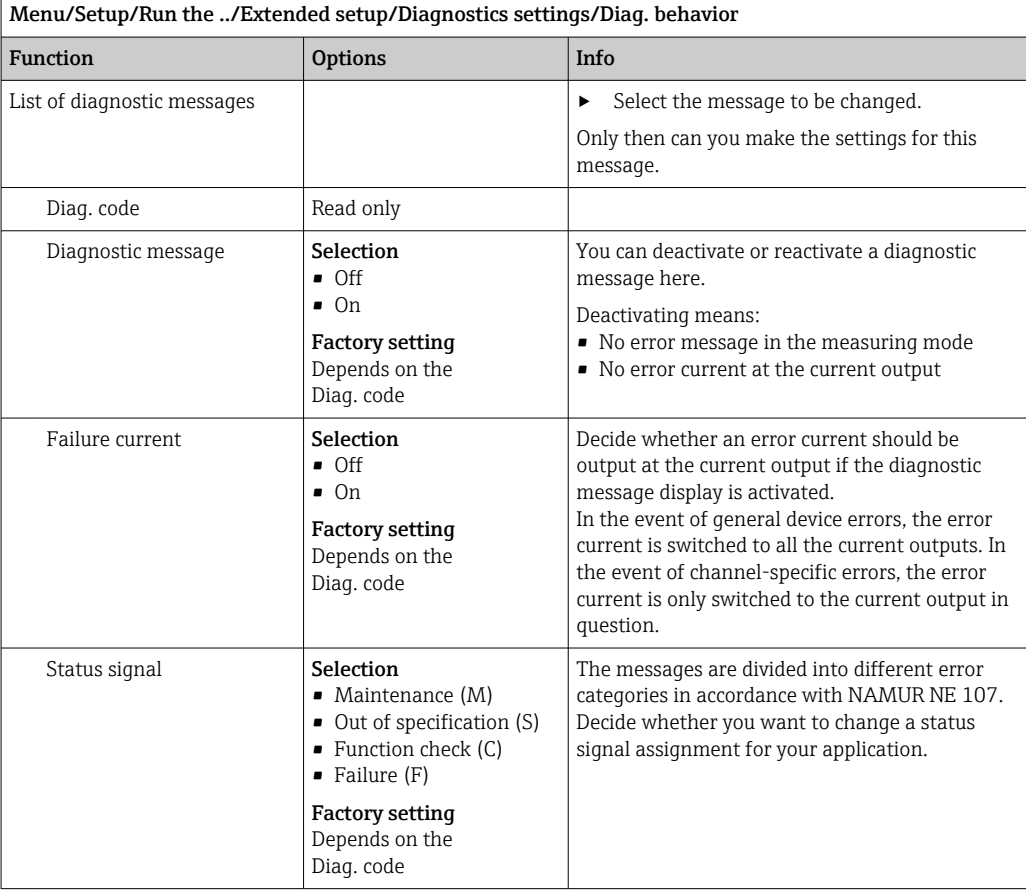

<span id="page-117-0"></span>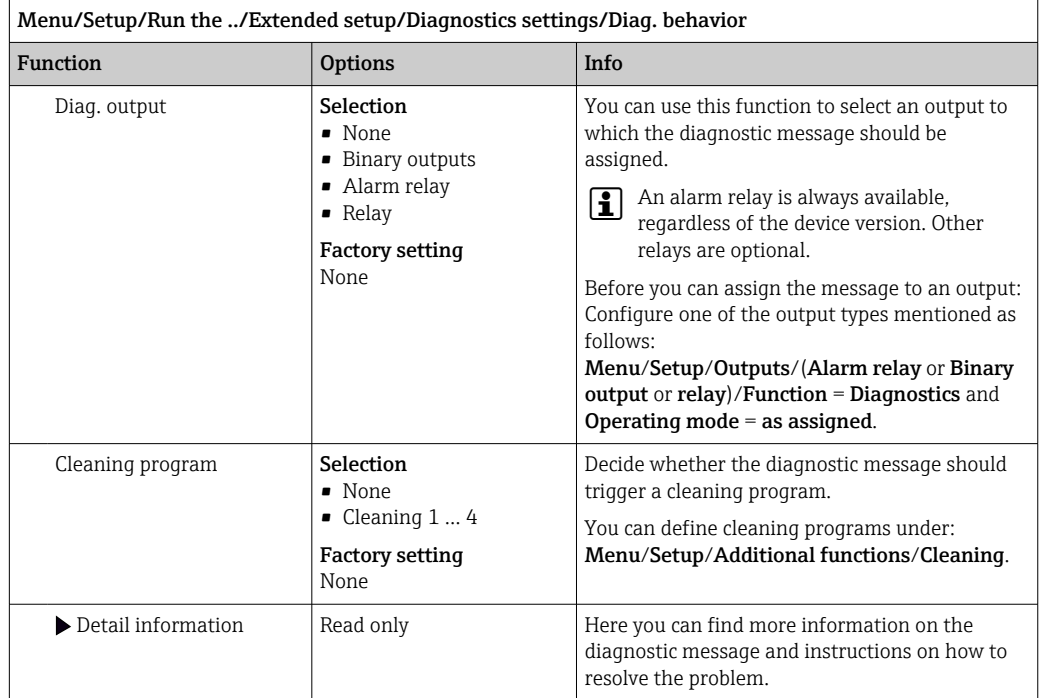

# 12.6 Overview of diagnostic information

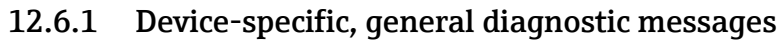

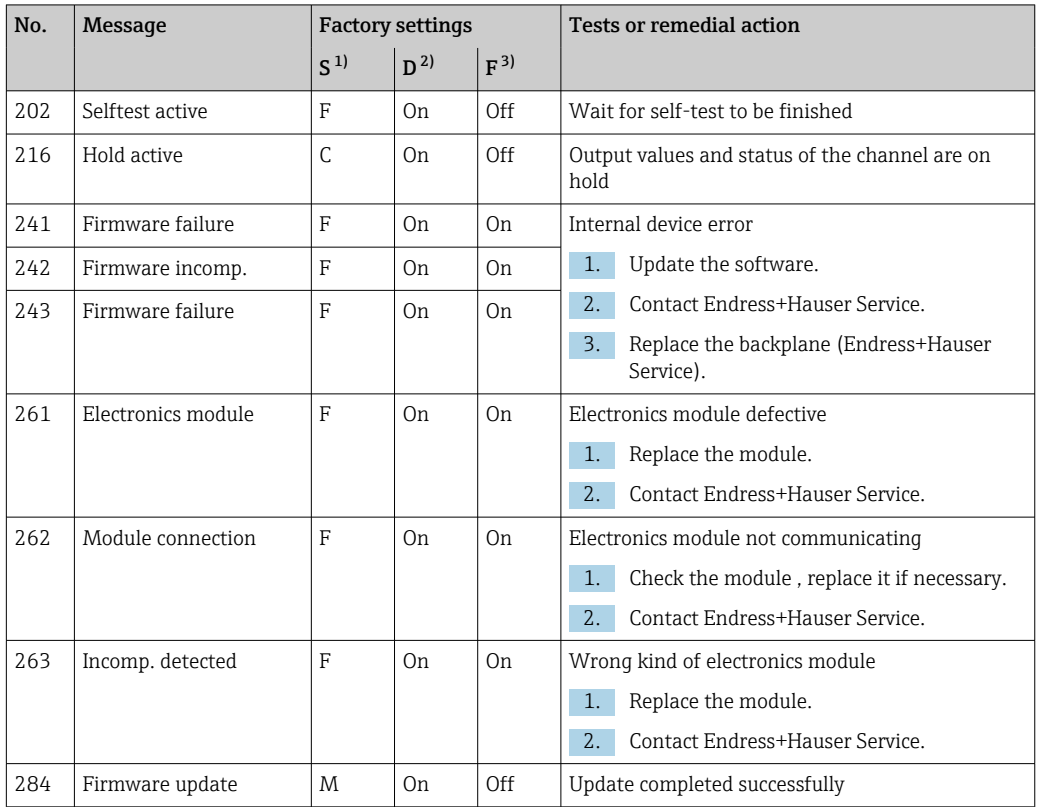

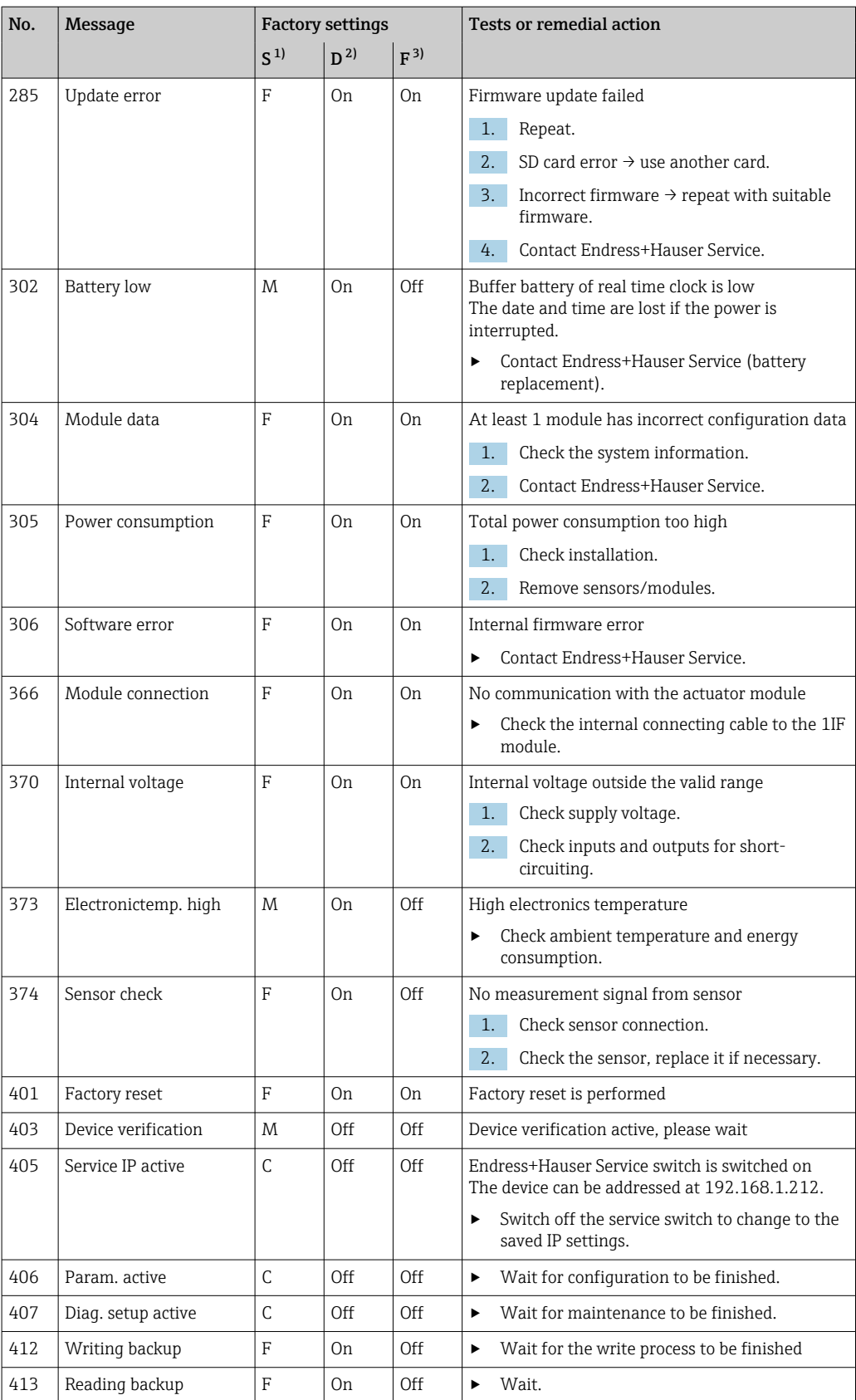

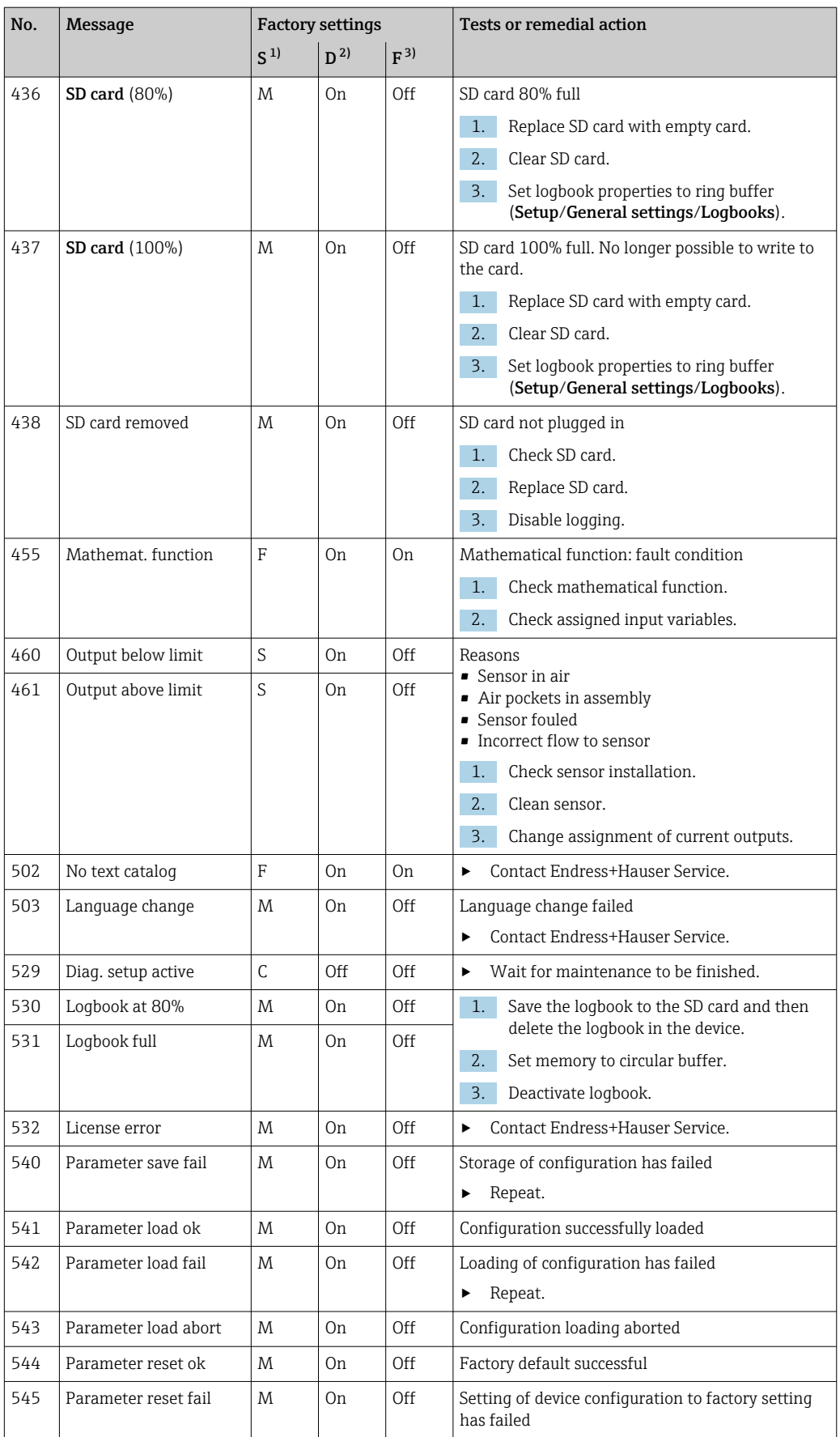

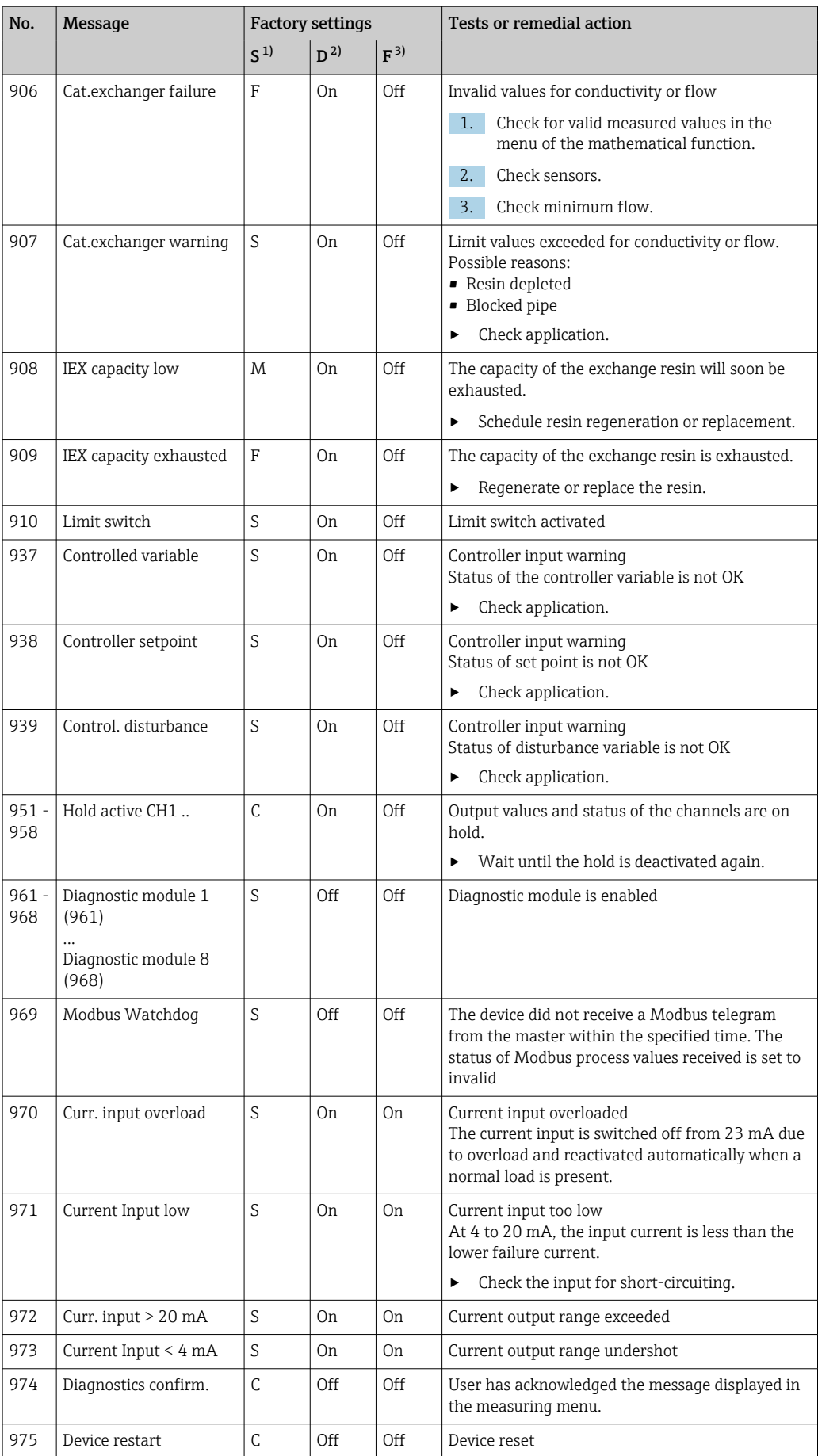

<span id="page-121-0"></span>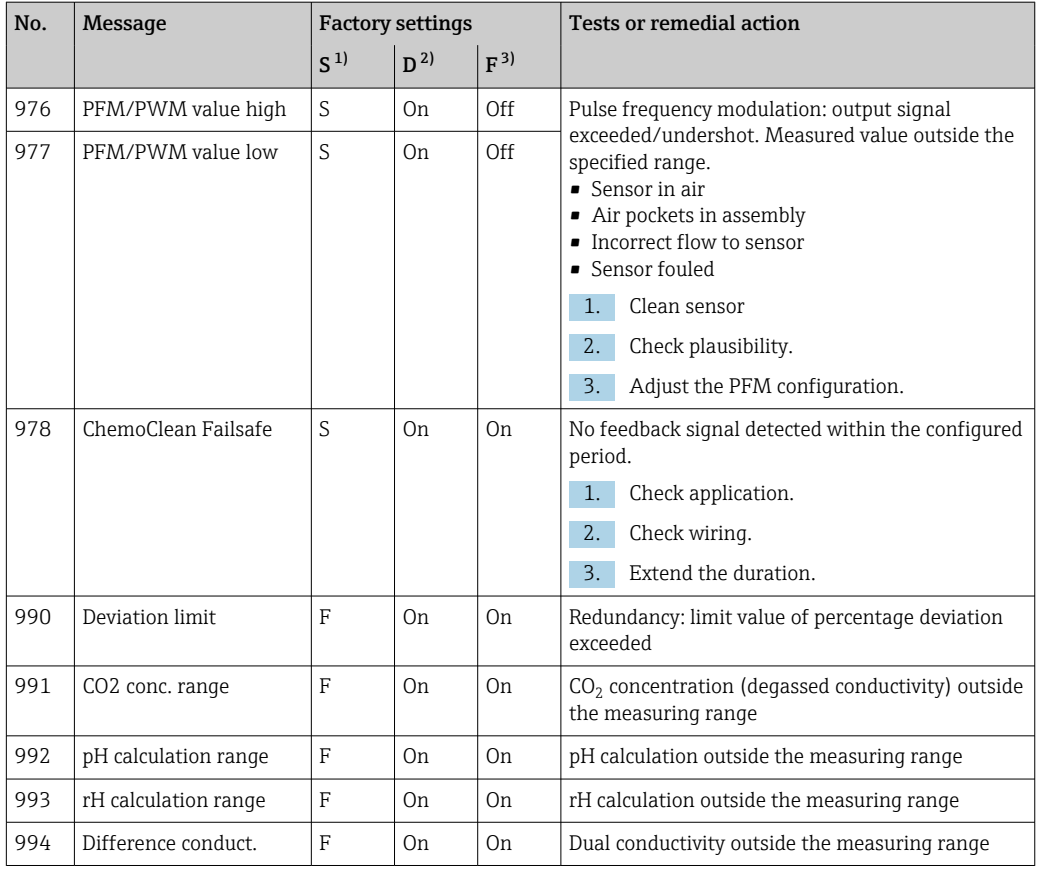

1) Status signal<br>2) Diagnostic m

Diagnostic message

3) Failure current

## 12.6.2 Sensor-specific diagnostic messages

Operating Instructions "Memosens", BA01245C

# 12.7 Pending diagnostic messages

The Diagnostics menu contains all the information on the device status.

Furthermore, various service functions are available.

The following messages are directly displayed every time you enter the menu:

- Most important message
	- Diagnostic message recorded with the highest criticality level
- Past message

Diagnostic message whose cause is no longer present.

All the other functions in the Diagnostics menu are described in the following chapters.

# 12.8 Diagnostics list

All the current diagnostic messages are listed here.

A time stamp is available for each message. Furthermore, the user also sees the configuration and description of the message as saved in Menu/Setup/General settings/ Extended setup/Diagnostics settings/Diag. behavior .

# 12.9 Event logbook

# 12.9.1 Available logbooks

Types of logbooks

- Logbooks physically available (all apart from the overall logbook)
- Database view of all logbooks (= overall logbook)

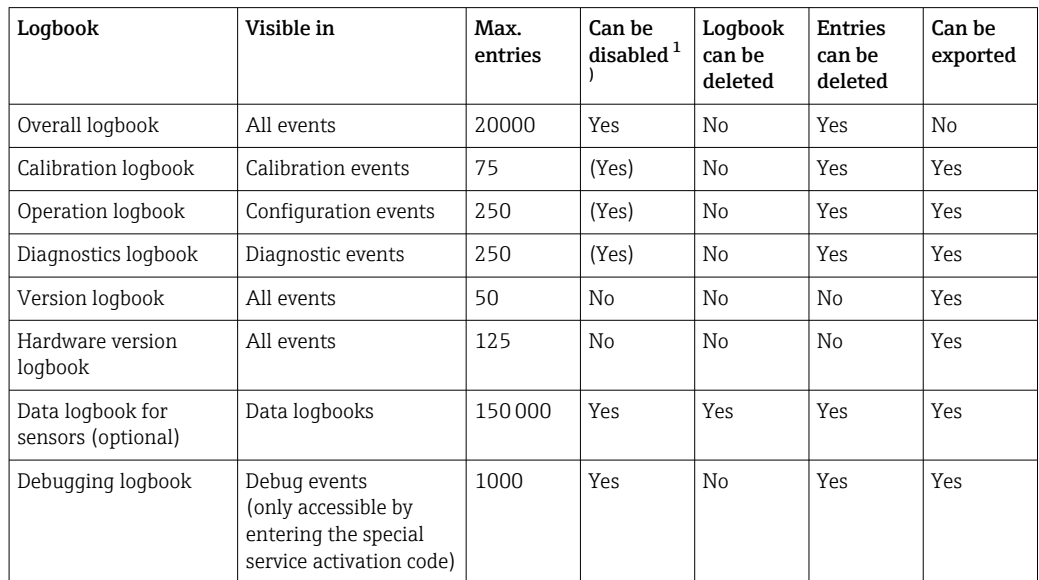

1) Data in brackets means this depends on the overall logbook

# 12.9.2 Menu Logbooks

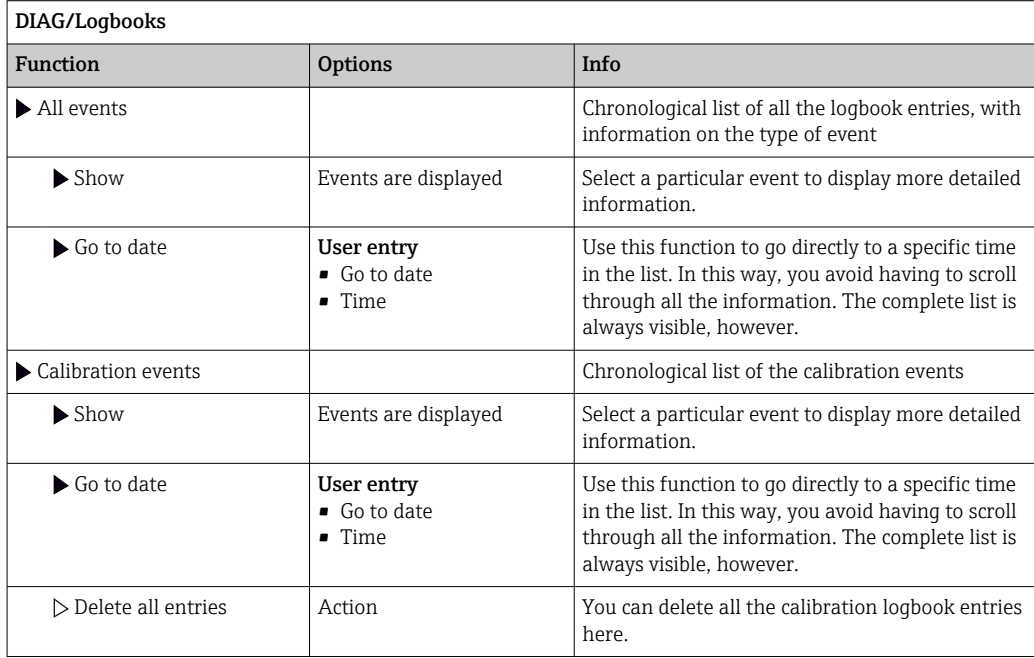

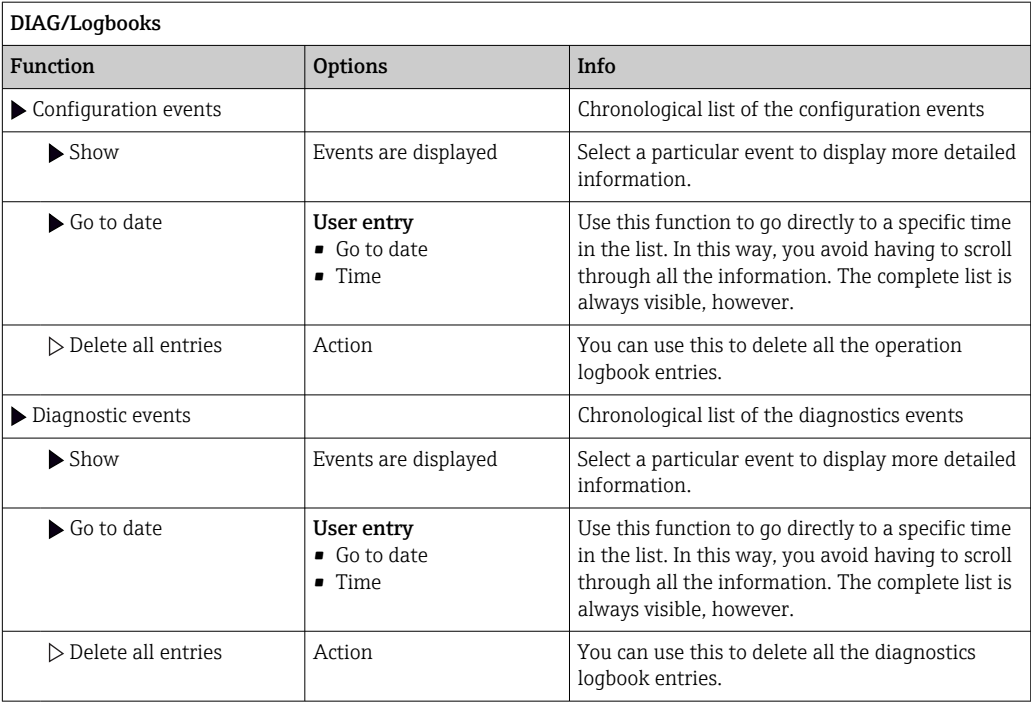

You can also view your data logbook entries graphically on the display (Show plot).

You can also adapt the display to suit your individual requirements:

- Press the navigator button in the graphic display: you are given additional options such as the zoom function and x/y movement of the graph.
- Define the cursor: if you select this option, you can move along the graph with the navigator and view the logbook entry (data stamp/measured value) in text form for every point in the graph.
- Simultaneous display of two logbooks: Select 2nd plot and Show plot
	- A small cross marks the currently selected graph for which the zoom can be changed or a cursor used, for example.
	- In the context menu (press the navigator button), you can select the other graph. You can then apply the zoom function, a movement or a cursor to this graph.
	- Using the context menu, you can also select both graphs simultaneously. This enables you to use the zoom function on both graphs simultaneously, for example.

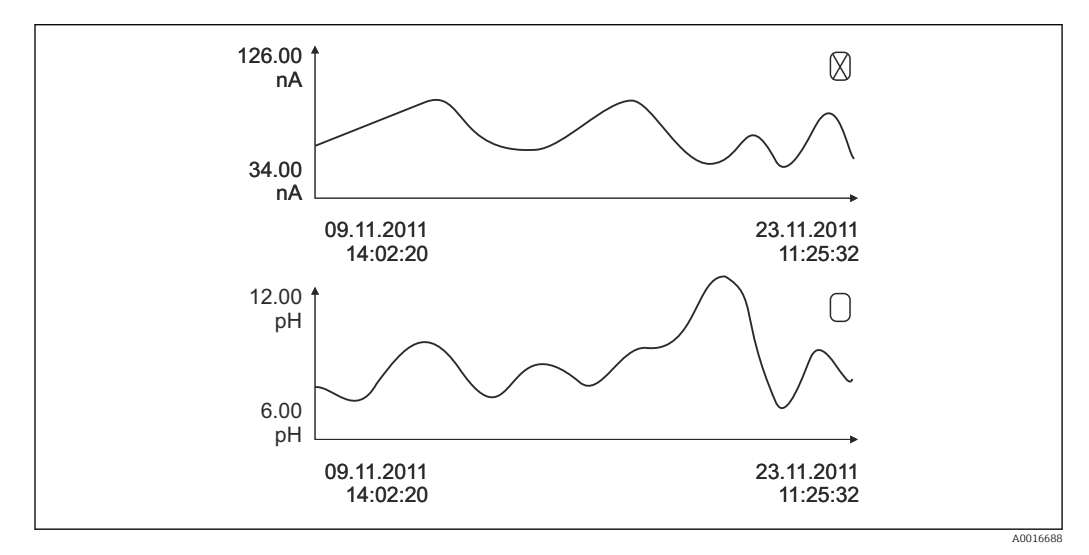

 *89 Simultaneous display of two graphs, the top one is selected*

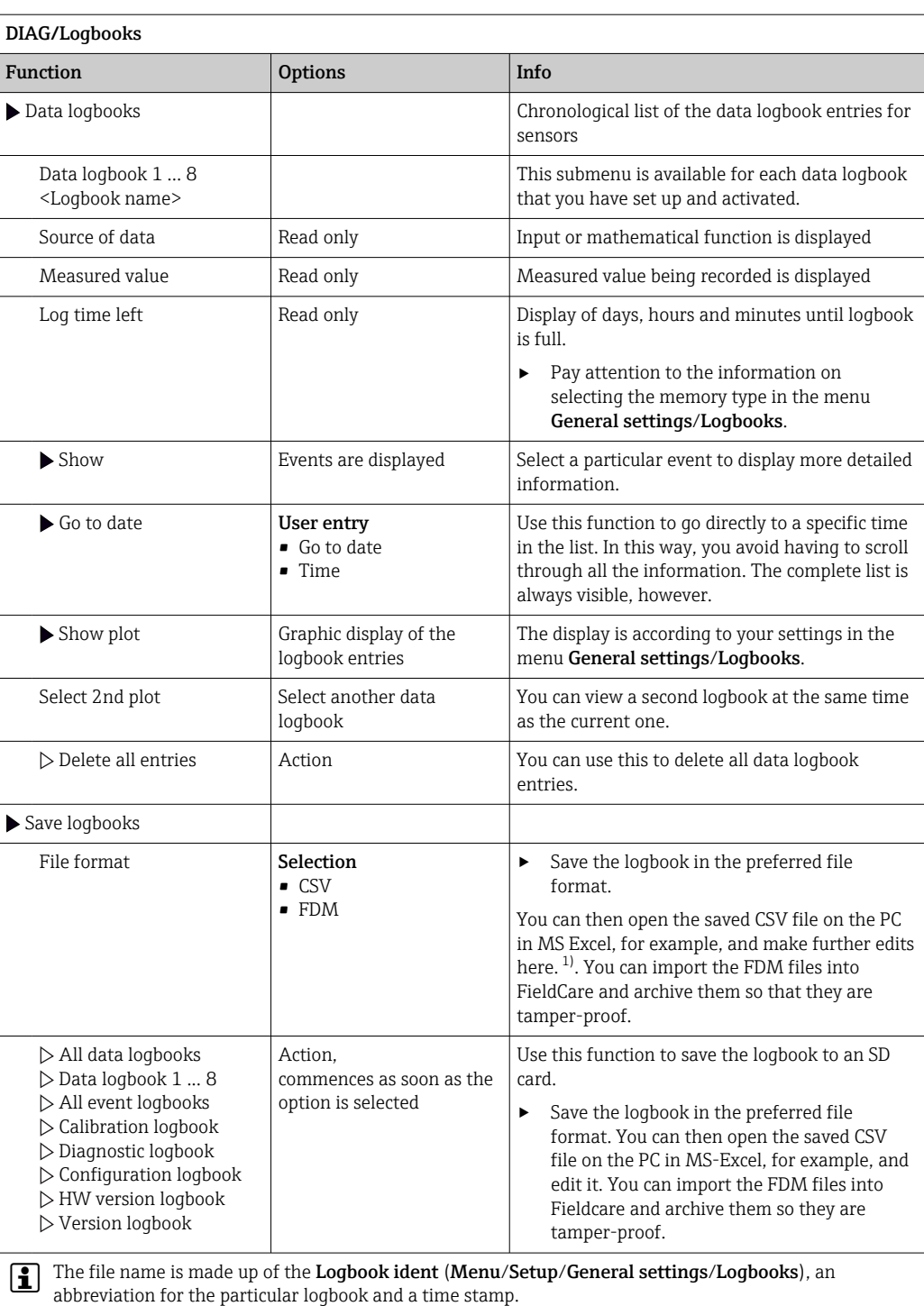

1) CSV files use international number formats and separators. Therefore they must be imported into MS Excel as external data with the correct format settings. If you double-click the file to open it, the data are only displayed correctly if MS Excel is installed with the US country setting.

# 12.10 Simulation

You can simulate values at inputs and outputs for testing purposes:

- Current values at current outputs
- Measured values at inputs
- Relay contact opening or closing

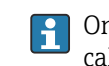

Only current values are simulated. Via the simulation function, it is not possible to calculate the totalized value for the flow or rainfall.

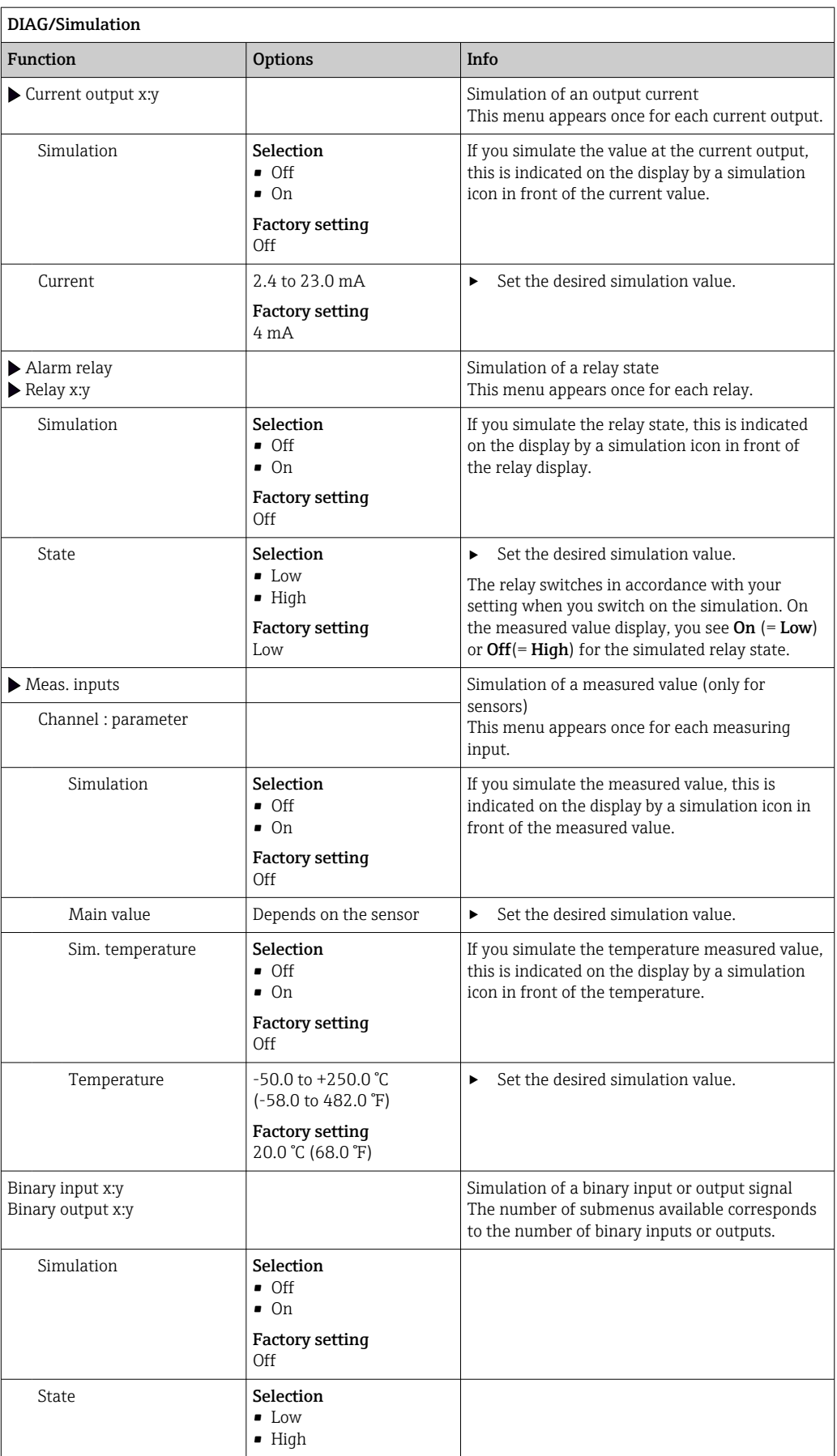

# 12.11 Device test

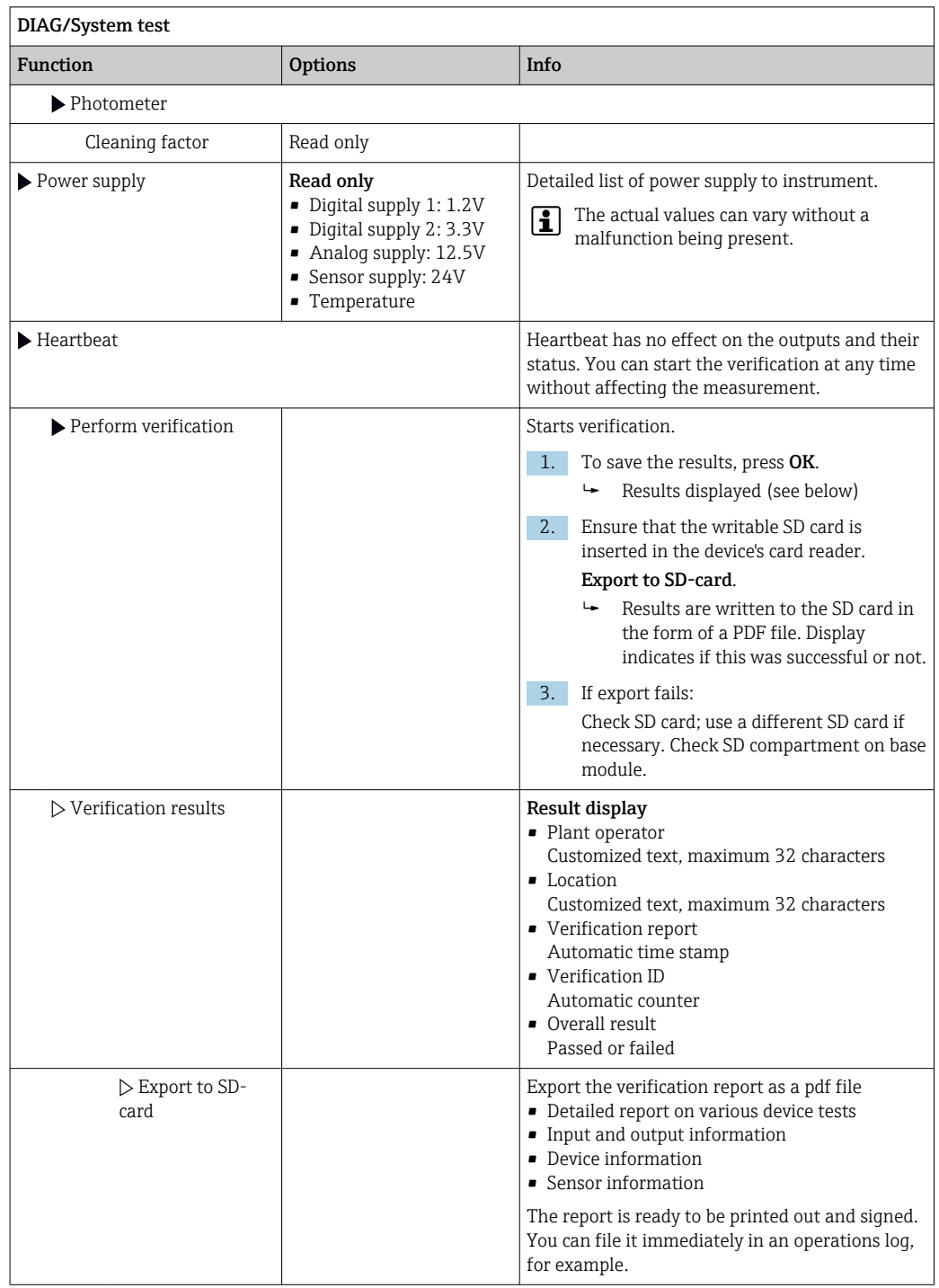

# 12.12 Resetting the measuring device

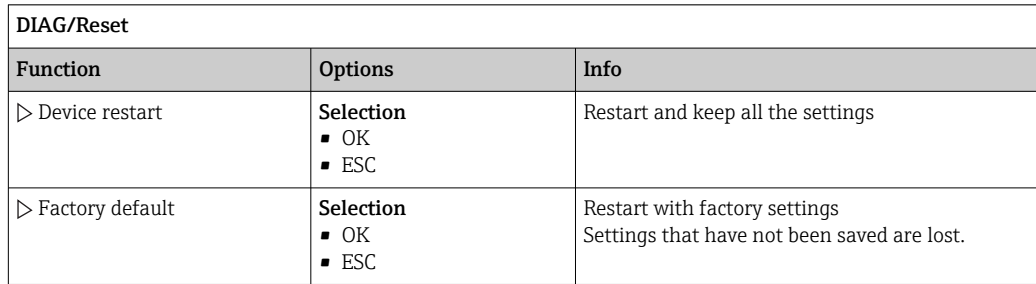

# 12.13 Device information

# 12.13.1 System information

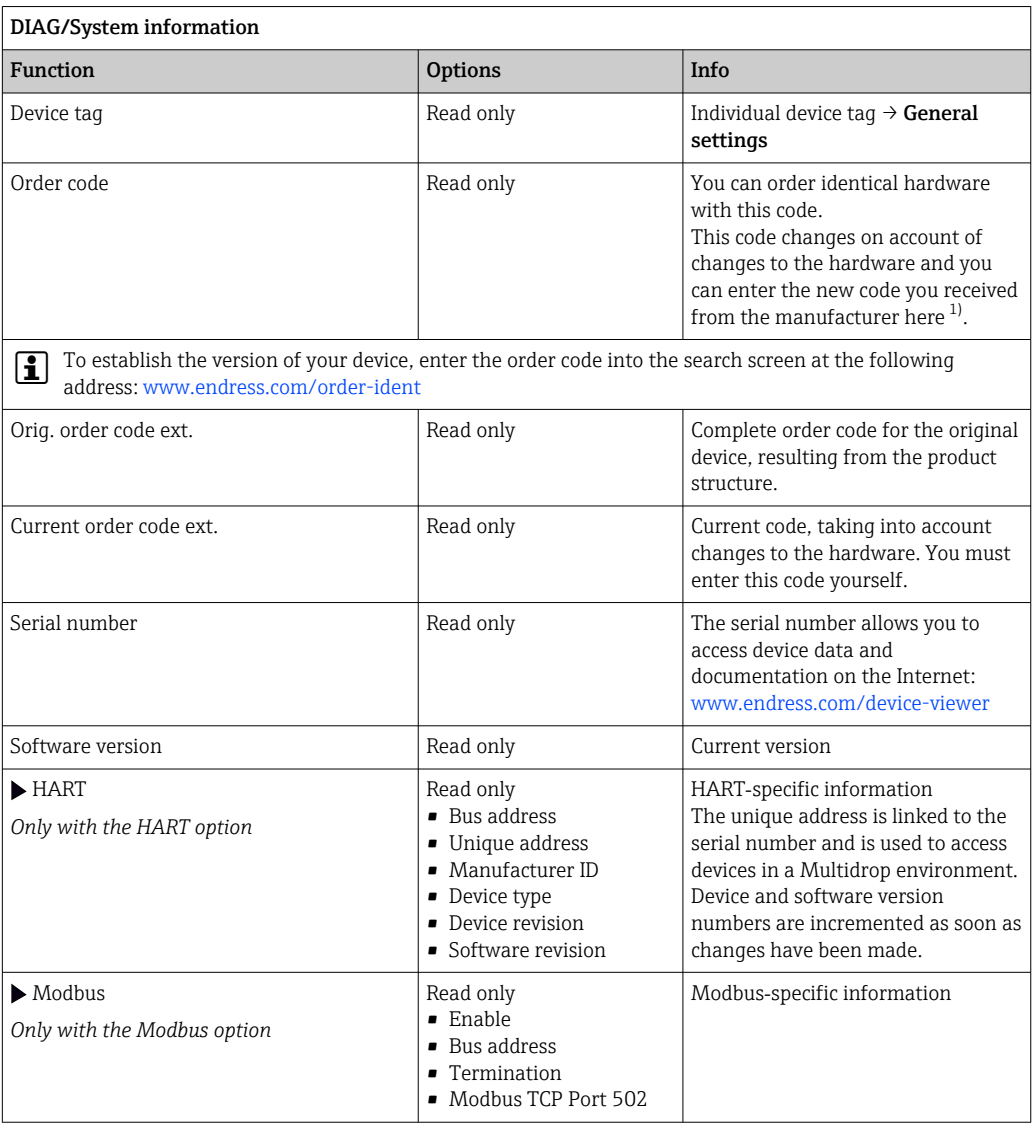

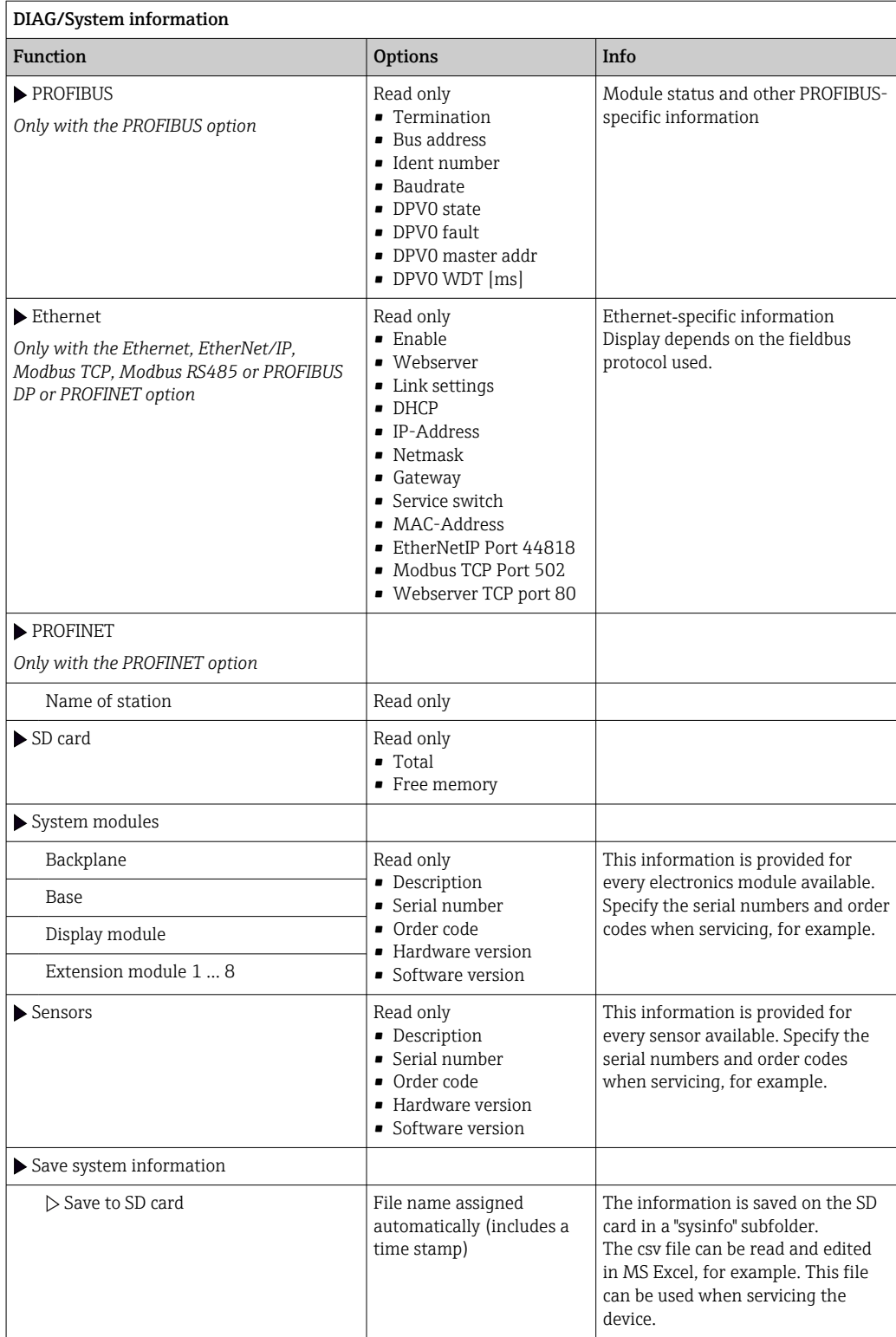

<span id="page-129-0"></span>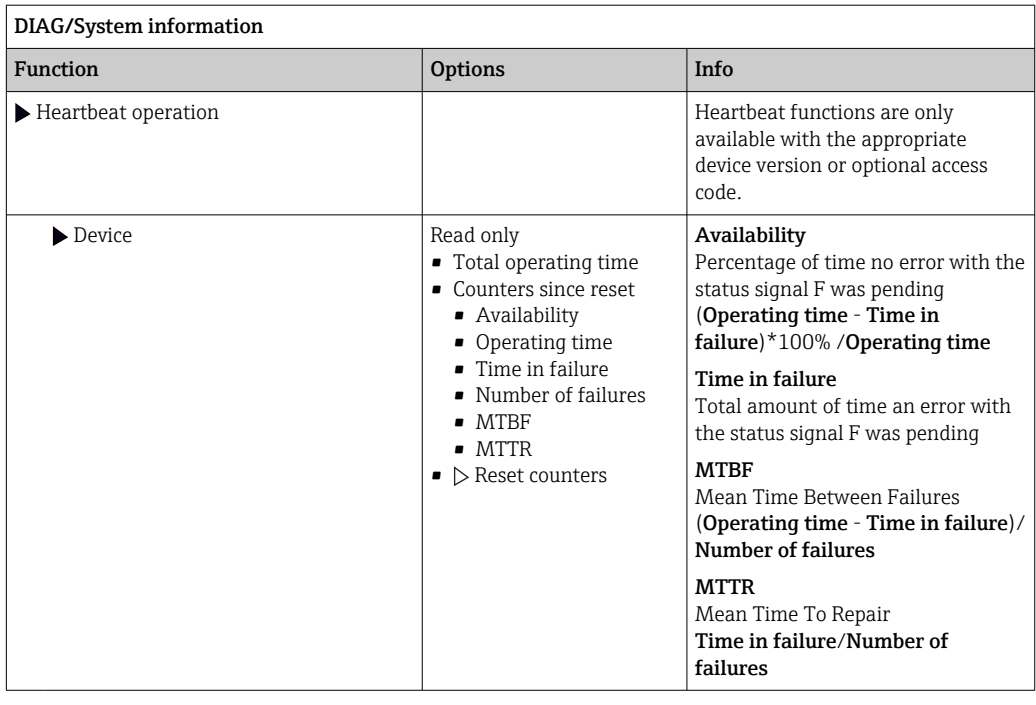

1) Provided you give the manufacturer all the information about changes to the hardware.

## 12.13.2 Sensor information

‣ Select the channel you want from the list of channels.

Information in the following categories is displayed:

• Extreme values

Extreme conditions to which the sensor was previously exposed, e. g. min./max. temperatures 2)

- Operating time Operating time of the sensor under defined extreme conditions
- Calibration information Calibration data of the last calibration
- Sensor specifications

Measuring range limits for main measured value and temperature

• General information Information on sensor identification

The specific data that are displayed depends on what sensor is connected.

<sup>2)</sup> Not available for all sensor types.

# 12.14 Firmware history

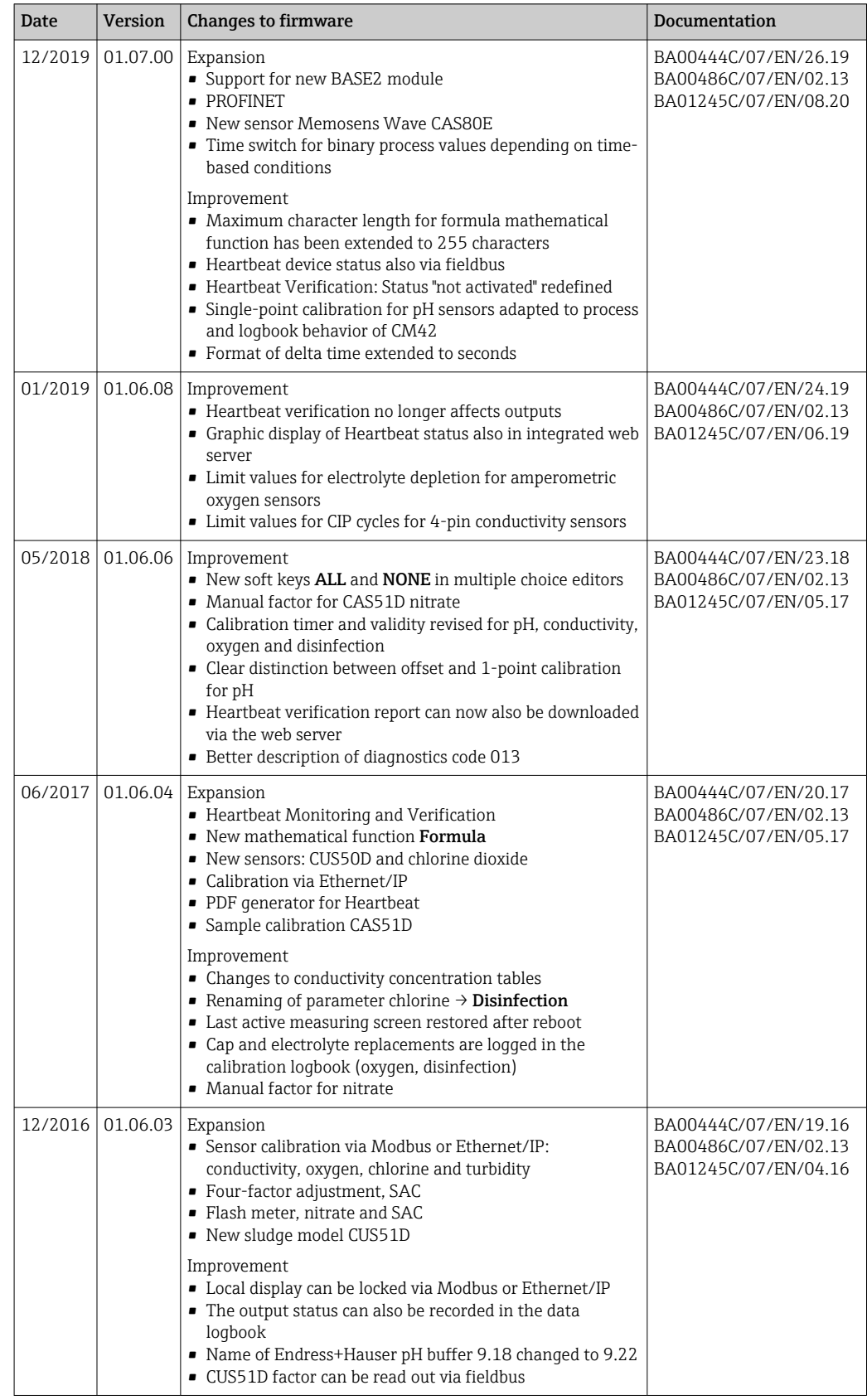

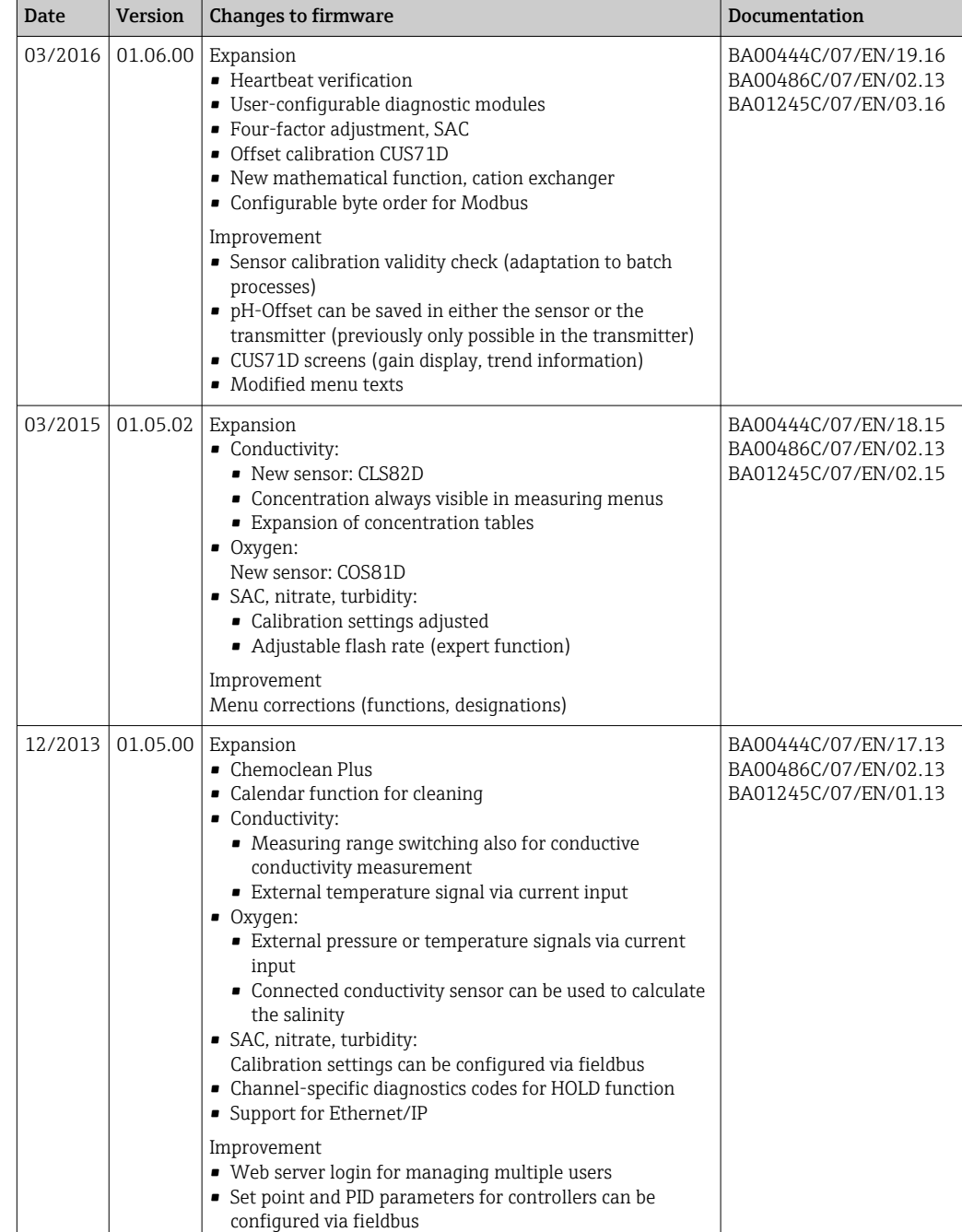

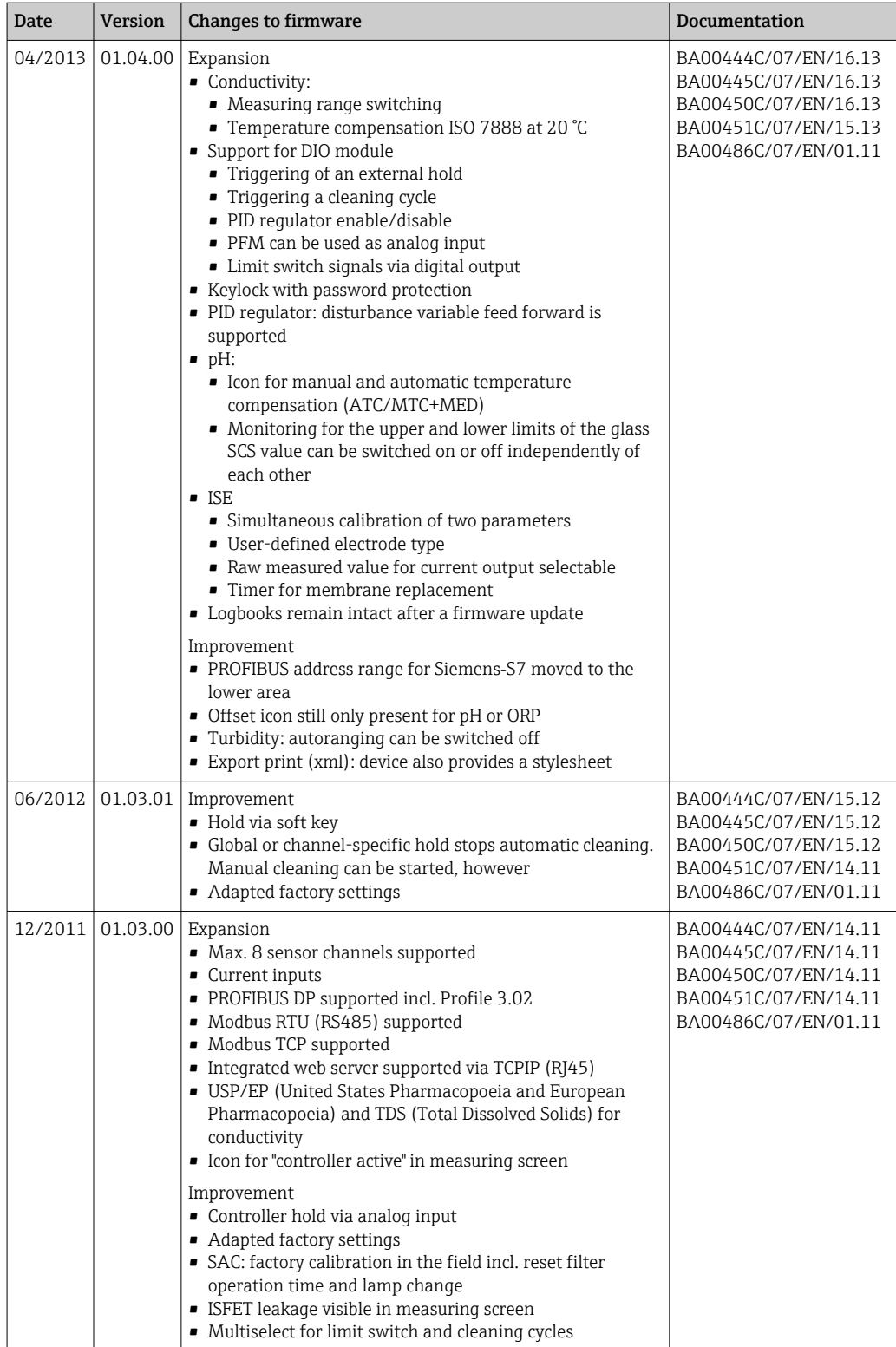

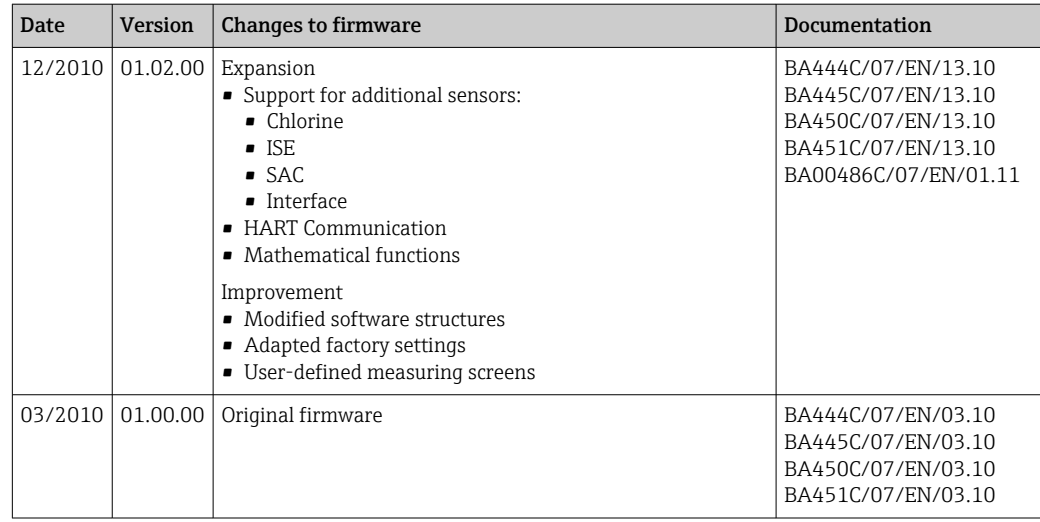

LZ4 Library

Copyright (c) 2011-2016, Yann Collet

All rights reserved.

Redistribution and use in source and binary forms, with or without modification, are permitted provided that the following conditions are met:

\* Redistributions of source code must retain the above copyright notice, this list of conditions and the following disclaimer.

\* Redistributions in binary form must reproduce the above copyright notice, this list of conditions and the following disclaimer in the documentation and/or other materials provided with the distribution.

THIS SOFTWARE IS PROVIDED BY THE COPYRIGHT HOLDERS AND CONTRIBUTORS "AS IS" AND ANY EXPRESS OR IMPLIED WARRANTIES, INCLUDING, BUT NOT LIMITED TO, THE IMPLIED WARRANTIES OF MERCHANTABILITY AND FITNESS FOR A PARTICULAR PURPOSE ARE DISCLAIMED. IN NO EVENT SHALL THE COPYRIGHT HOLDER OR CONTRIBUTORS BE LIABLE FOR ANY DIRECT, INDIRECT, INCIDENTAL, SPECIAL, EXEMPLARY, OR CONSEQUENTIAL DAMAGES (INCLUDING, BUT NOT LIMITED TO, PROCUREMENT OF SUBSTITUTE GOODS OR SERVICES; LOSS OF USE, DATA, OR PROFITS; OR BUSINESS INTERRUPTION) HOWEVER CAUSED AND ON ANY THEORY OF LIABILITY, WHETHER IN CONTRACT, STRICT LIABILITY, OR TORT (INCLUDING NEGLIGENCE OR OTHERWISE) ARISING IN ANY WAY OUT OF THE USE OF THIS SOFTWARE, EVEN IF ADVISED OF THE POSSIBILITY OF SUCH DAMAGE.

# 13 Maintenance

Effects on process and process control

‣ Take all the necessary precautions in time to ensure the operational safety and reliability of the entire measuring point.

The maintenance of the measuring point comprises:

- Calibration
- Cleaning the controller, assembly and sensor
- Checking cables and connections.

## **A**WARNING

# Process pressure and temperature, contamination, electrical voltage

Risk of serious or fatal injury

- ‣ Avoid hazards posed by pressure, temperature and contamination.
- ‣ Make sure the device is de-energized before you open it.
- $\triangleright$  Power can be supplied to switching contacts from separate circuits. De-energize these circuits before working on the terminals.

## **NOTICE**

## Electrostatic discharge (ESD)

Risk of damaging the electronic components

- ‣ Take personal protective measures to avoid ESD, such as discharging beforehand at PE or permanent grounding with a wrist strap.
- $\triangleright$  For your own safety, use only genuine spare parts. With genuine parts, the function, accuracy and reliability are also ensured after maintenance work.

# 13.1 Cleaning

# 13.1.1 Controller

 $\triangleright$  Clean the front of the housing using commercially available cleaning agents only.

The front of the housing is resistant to the following in accordance with DIN 42 115:

- Ethanol (for a short time)
- Diluted acids (max. 2% HCl)
- Diluted bases (max. 3% NaOH)
- Soap-based household cleaning agents

## **NOTICE**

## Cleaning agents not permitted

Damage to the housing surface or housing seal

- ‣ Never use concentrated mineral acids or alkaline solutions for cleaning.
- ‣ Never use organic cleaners such as acetone, benzyl alcohol, methanol, methylene chloride, xylene or concentrated glycerol cleaner.
- ‣ Never use high-pressure steam for cleaning.

## 13.1.2 Digital sensors

## **A**CAUTION

## Programs not switched off during maintenance activities.

Risk of injury due to medium or cleaning agent!

- ‣ Quit any programs that are active.
- ‣ Switch to the service mode.
- $\blacktriangleright$  If testing the cleaning function while cleaning is in progress, wear protective clothing, goggles and gloves or take other suitable measures to protect yourself.

#### Replacing the sensor while ensuring measuring point availability

If an error occurs or the maintenance schedule stipulates that the sensor has to be replaced, use a new sensor, or a sensor that has been precalibrated in the laboratory.

- A sensor is calibrated in the laboratory under optimum external conditions, thereby ensuring better quality of measurement.
- You must perform onsite calibration if you use a sensor that is not precalibrated.
- 1. Pay attention to the safety instructions regarding the removal of the sensor that are provided in the Operating Instructions for the sensor.
- 2. Remove the sensor that requires maintenance.
- 3. Install the new sensor.
	- $\rightarrow$  The sensor data are automatically accepted by the transmitter. A release code is not required.

Measurement is resumed.

- 4. Take the used sensor back to the laboratory.
	- In the laboratory get the sensor ready for reuse while ensuring the availability of the measuring point.

### Prepare the sensor for reuse

- 1. Clean sensor.
	- $\rightarrow$  For this purpose, use the cleaning agent specified in the sensor manual.
- 2. Inspect the sensor for cracks or other damage.
- 3. If no damage is found, regenerate the sensor. Where necessary, store the sensor in a regeneration solution ( $\rightarrow$  sensor manual).
- 4. Recalibrate the sensor for reuse.

## 13.1.3 Assemblies

Refer to the assembly operating instructions for information on servicing and troubleshooting the assembly. The assembly operating manual describes the procedure for mounting and disassembling the assembly, replacing the sensors and seals, and contains information on the material resistance properties, as well as on spare parts and accessories.

# 14 Repair

# 14.1 Spare parts

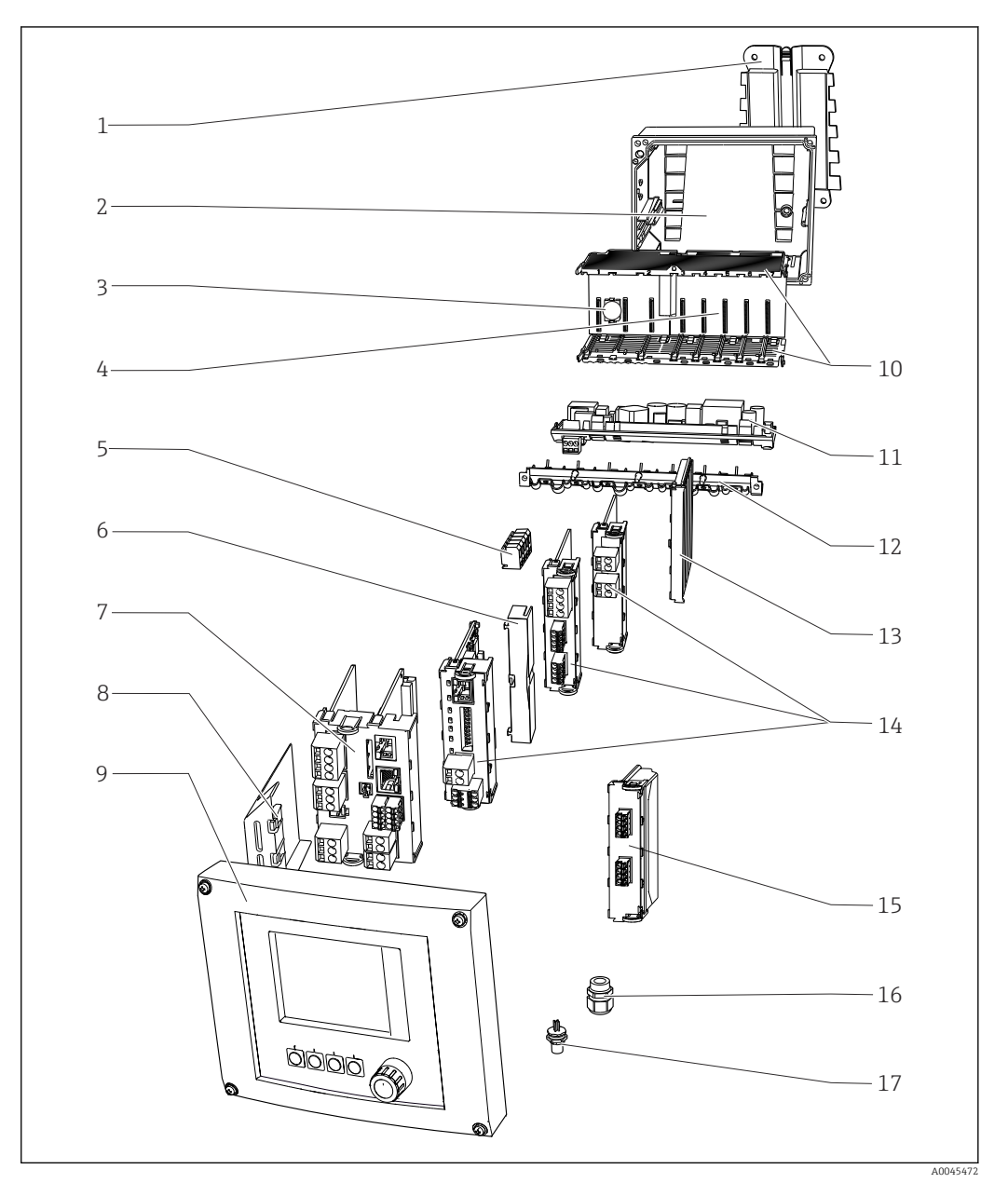

 *90 Spare parts: You can find the names of spare parts and their order numbers in the following table.*

In the case of transmitters with communication module 2DS Ex-i, modules may only be replaced by persons authorized by the manufacturer.

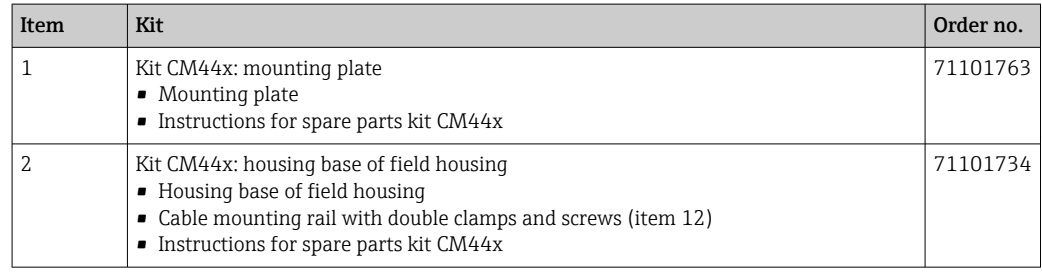

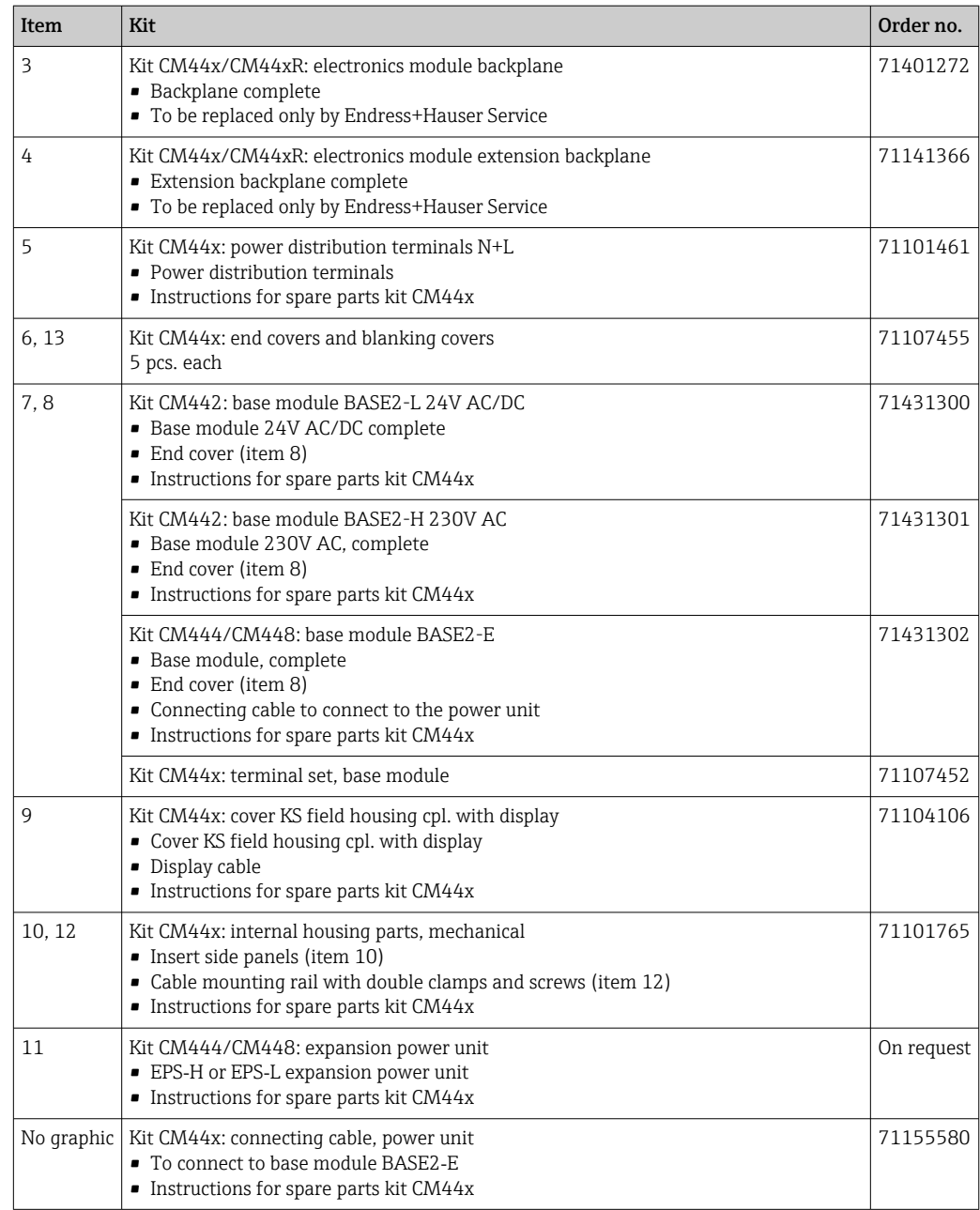

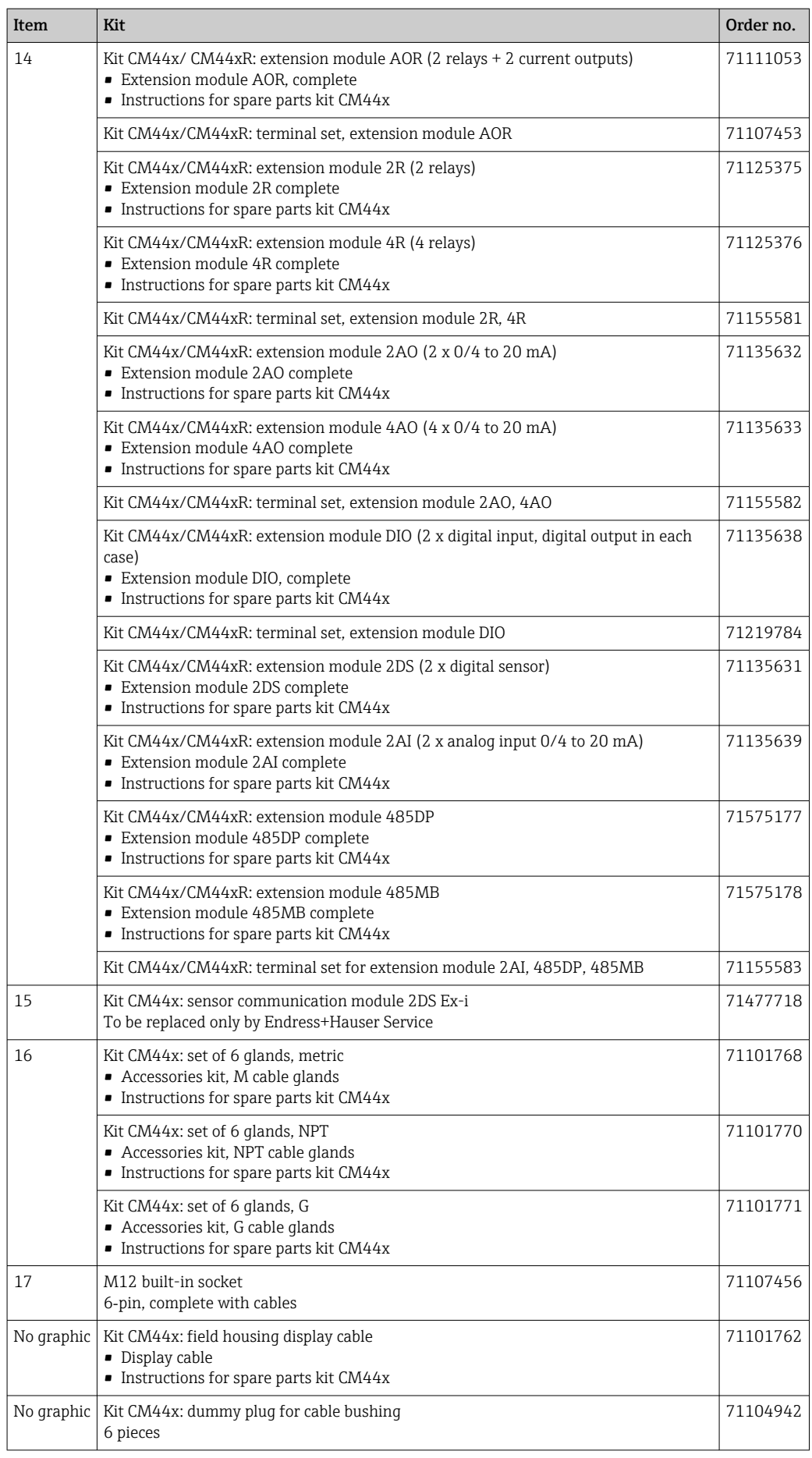

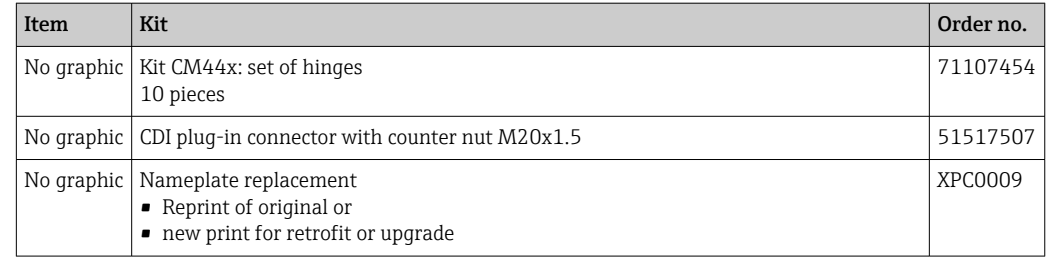

# 14.2 Return

The product must be returned if repairs or a factory calibration are required, or if the wrong product was ordered or delivered. As an ISO-certified company and also due to legal regulations, Endress+Hauser is obliged to follow certain procedures when handling any returned products that have been in contact with medium.

To ensure the swift, safe and professional return of the device:

‣ Refer to the website [www.endress.com/support/return-material](http://www.endress.com/support/return-material) for information on the procedure and conditions for returning devices.

# 14.3 Disposal

The device contains electronic components. The product must be disposed of as electronic waste.

• Observe the local regulations.

## Dispose of batteries correctly

‣ Always dispose of batteries in accordance with local regulations on battery disposal.

# 15 Accessories

The following are the most important accessories available at the time this documentation was issued.

‣ For accessories not listed here, please contact your Service or Sales Center.

# 15.1 Device-specific accessories

## 15.1.1 Weather protection cover

## CYY101

- Weather protection cover for field devices
- Absolutely essential for field installation
- Material: stainless steel 1.4301 (AISI 304)
- Order No. CYY101-A

## 15.1.2 Post mounting kit

### Post mounting kit CM44x

- For securing the field housing to horizontal and vertical posts and pipes
- Order No. 71096920

## 15.1.3 Measuring cable

## Memosens data cable CYK10

- For digital sensors with Memosens technology
- Product Configurator on the product page: [www.endress.com/cyk10](http://www.endress.com/cyk10)

Technical Information TI00118C  $|\mathbb{T}|$ 

## Memosens data cable CYK11

- Extension cable for digital sensors with Memosens protocol
- Product Configurator on the product page: [www.endress.com/cyk11](http://www.endress.com/cyk11)

Technical Information TI00118C  $\sqrt{2}$ 

## 15.1.4 Sensors

## Glass electrodes

#### Memosens CPS11E

- pH sensor for standard applications in process and environmental engineering
- Digital with Memosens 2.0 technology
- Product Configurator on the product page: [www.endress.com/cps11e](https://www.endress.com/cps11e)

Technical Information TI01493C m

## Memosens CPS41E

- pH sensor for process technology
- With ceramic junction and KCl liquid electrolyte
- Digital with Memosens 2.0 technology
- Product Configurator on the product page: [www.endress.com/cps41e](https://www.endress.com/cps41e)

Technical Information TI01495C

#### Memosens CPS71E

- pH sensor for chemical process applications
- With ion trap for poison-resistant reference
- Digital with Memosens 2.0 technology
- Product Configurator on the product page: [www.endress.com/cps71e](https://www.endress.com/cps71e)

Technical Information TI01496C

### Memosens CPS91E

- pH sensor for heavily polluted media
- With open aperture
- Digital with Memosens 2.0 technology
- Product Configurator on the product page: [www.endress.com/cps91e](https://www.endress.com/cps91e)

Technical Information TI01497C

### Memosens CPS31E

- pH sensor for standard applications in drinking water and swimming pool water
- Digital with Memosens 2.0 technology
- Product Configurator on the product page: [www.endress.com/cps31e](https://www.endress.com/cps31e)

Technical Information TI01574C m

### Memosens CPS61E

- pH sensor for bioreactors in life sciences and for the food industry
- Digital with Memosens 2.0 technology
- Product Configurator on the product page: [www.endress.com/cps61e](https://www.endress.com/cps61e)

Technical Information TI01566C

## Memosens CPF81E

- pH sensor for mining operations, industrial water and wastewater treatment
- Digital with Memosens 2.0 technology
- Product Configurator on the product page: [www.endress.com/cpf81e](https://www.endress.com/cpf81e)

Technical Information TI01594C

## Enamel pH electrodes

#### Ceramax CPS341D

- pH electrode with pH-sensitive enamel
- Meets highest demands of measuring accuracy, pressure, temperature, sterility and durability
- Product Configurator on the product page: www.endress.com/cps341d

Technical Information TI00468C

### ORP sensors

#### Memosens CPS12E

- ORP sensor for standard applications in process and environmental engineering
- Digital with Memosens 2.0 technology
- Product Configurator on the product page: [www.endress.com/cps12e](https://www.endress.com/cps12e)

Technical Information TI01494C m

## Memosens CPS42E

- ORP sensor for process technology
- Digital with Memosens 2.0 technology
- Product Configurator on the product page: [www.endress.com/cps42e](https://www.endress.com/cps42e)

Technical Information TI01575C

#### Memosens CPS72E

- ORP sensor for chemical process applications
- Digital with Memosens 2.0 technology
- Product Configurator on the product page: [www.endress.com/cps72e](https://www.endress.com/cps72e)

Technical Information TI01576C m

#### Memosens CPF82E

- ORP sensor for mining operations, industrial water and wastewater treatment
- Digital with Memosens 2.0 technology
- Product Configurator on the product page: [www.endress.com/cpf82e](https://www.endress.com/cpf82e)

Technical Information TI01595C

#### Memosens CPS92E

- ORP sensor for use in heavily polluted media
- Digital with Memosens 2.0 technology
- Product Configurator on the product page: [www.endress.com/cps92e](https://www.endress.com/cps92e)

Technical Information TI01577C m

#### Memosens CPS62E

- ORP sensor for hygienic and sterile applications
- Digital with Memosens 2.0 technology
- Product Configurator on the product page: [www.endress.com/cps62e](https://www.endress.com/cps62e)

Technical Information TI01604C  $\mathbf{r}$ 

#### pH-ISFET sensors

#### Memosens CPS47E

- ISFET sensor for pH measurement
- Digital with Memosens 2.0 technology
- Product Configurator on the product page: [www.endress.com/cps47e](https://www.endress.com/cps47e)
- Technical Information TI01616C m

#### Memosens CPS77E

- Sterilizable and autoclavable ISFET sensor for pH measurement
- Digital with Memosens 2.0 technology
- Product Configurator on the product page: [www.endress.com/cps77e](https://www.endress.com/cps77e)

Technical Information TI01396

#### Memosens CPS97E

- ISFET sensor for pH measurement
- Digital with Memosens 2.0 technology
- Product Configurator on the product page: [www.endress.com/cps97e](https://www.endress.com/cps97e)

Technical Information TI01618C  $\sqrt{1}$ 

#### Combined pH/ORP sensors

#### Memosens CPS16E

- pH/ORP sensor for standard applications in process technology and environmental engineering
- Digital with Memosens 2.0 technology
- Product Configurator on the product page: [www.endress.com/cps16e](http://www.endress.com/cps16e)

Technical Information TI01600C

#### Memosens CPS76E

- pH/ORP sensor for process technology
- Digital with Memosens 2.0 technology
- Product Configurator on the product page: [www.endress.com/cps76e](http://www.endress.com/cps76e)

Technical Information TI01601C m

#### Memosens CPS96E

- pH/ORP sensor for heavily polluted media and suspended solids
- Digital with Memosens 2.0 technology
- Product Configurator on the product page: [www.endress.com/cps96e](http://www.endress.com/cps96e)

Technical Information TI01602C

#### Conductivity sensors with inductive measurement of conductivity

#### Indumax CLS50D

- High-durability inductive conductivity sensor
- For standard and hazardous area applications
- With Memosens technology
- Product Configurator on the product page: [www.endress.com/cls50d](http://www.endress.com/cls50d)

Technical Information TI00182C

#### Indumax H CLS54D

- Inductive conductivity sensor
- With certified, hygienic design for foodstuffs, beverages, pharmaceuticals and biotechnology
- Product Configurator on the product page: [www.endress.com/cls54d](http://www.endress.com/cls54d)

Technical Information TI00508C

#### Conductivity sensors with conductive measurement of conductivity

#### Memosens CLS15E

- Digital conductivity sensor for measurements in pure and ultrapure water
- Conductive measurement
- With Memosens 2.0
- Product Configurator on the product page: [www.endress.com/cls15e](http://www.endress.com/cls15e)

Technical Information TI01526C m

#### Memosens CLS16E

- Digital conductivity sensor for measurements in pure and ultrapure water
- Conductive measurement
- With Memosens 2.0
- Product Configurator on the product page: [www.endress.com/cls16e](http://www.endress.com/cls16e)

Technical Information TI01527C m

#### Memosens CLS21E

- Digital conductivity sensor for media with medium or high conductivity
- Conductive measurement
- With Memosens 2.0
- Product Configurator on the product page: [www.endress.com/cls21e](http://www.endress.com/cls21e)

Technical Information TI01528C
## Memosens CLS82E

- Hygienic conductivity sensor
- Digital with Memosens 2.0 technology
- Product Configurator on the product page: [www.endress.com/cls82e](http://www.endress.com/cls82e)

Technical Information TI01529C

# Oxygen sensors

#### Memosens COS22E

- Hygienic amperometric oxygen sensor with maximum measurement stability over multiple sterilization cycles
- Digital with Memosens 2.0 technology
- Product Configurator on the product page: [www.endress.com/cos22e](http://www.endress.com/cos22e)

Technical Information TI01619C  $\sqrt{1}$ 

# Memosens COS51E

- Amperometric oxygen sensor for water, wastewater and utilities
- Digital with Memosens 2.0 technology
- Product Configurator on the product page: [www.endress.com/cos51e](http://www.endress.com/cos51e)

Technical Information TI01620C

## Oxymax COS61D

- Optical oxygen sensor for drinking water and industrial water measurement
- Measuring principle: quenching
- With Memosens technology
- Product Configurator on the product page: www.endress.com/cos61d

Technical Information TI00387C  $\lceil \mathbf{E} \rceil$ 

## Memosens COS81E

- Hygienic optical oxygen sensor with maximum measurement stability over multiple sterilization cycles
- Digital with Memosens 2.0 technology
- Product Configurator on the product page: [www.endress.com/cos81e](http://www.endress.com/cos81e)

Technical Information TI01558C m

## Disinfection sensors

## Memosens CCS51D

- Sensor for measuring free available chlorine
- Product Configurator on the product page: [www.endress.com/ccs51d](http://www.endress.com/ccs51d)

Technical Information TI01423C  $\sqrt{2}$ 

## Ion-selective sensors

## ISEmax CAS40D

- Ion selective sensors
- Product Configurator on the product page: www.endress.com/cas40d

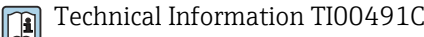

# Turbidity sensors

## Turbimax CUS51D

- For nephelometric measurements of turbidity and solids in wastewater
- 4-beam scattered light method
- With Memosens technology
- Product Configurator on the product page: www.endress.com/cus51d

Technical Information TI00461C

# Turbimax CUS52D

- Hygienic Memosens sensor for turbidity measurement in drinking water, process water and in utilities
- With Memosens technology
- Product Configurator on the product page: www.endress.com/cus52d

Technical Information TI01136C

# SAC and nitrate sensors

## Viomax CAS51D

- SAC and nitrate measurement in drinking water and wastewater
- With Memosens technology
- Product Configurator on the product page: www.endress.com/cas51d

Technical Information TI00459C m

Interface measurement

## Turbimax CUS71D

- Immersion sensor for interface measurement
- Ultrasonic interface sensor
- Product Configurator on the product page: www.endress.com/cus71d

Technical Information TI00490C m

## Spectrometer sensors

#### Memosens Wave CAS80E

- Measurement of various parameters in liquid media
- With Memosens technology
- Product Configurator on the product page: [www.endress.com/cas80e](https://www.endress.com/cas80e)

Technical Information TI01522C

## Fluorescence sensors

# Memosens CFS51

- Sensor for fluorescence measurement
- With Memosens technology
- Product Configurator on the product page: [www.endress.com/cfs51](https://www.endress.com/cfs51)

Technical Information TI01630C

# <span id="page-146-0"></span>15.2 Communication-specific accessories

# Device Care SFE100

- Configuration of Endress+Hauser devices
- Fast and easy installation, online application updates, one-click connection to devices
- Automatic hardware identification and driver catalog update
- Device configuration with DTMs

Tal Technical Information Device Care SFE100, TI01134S

# Commubox FXA195

Intrinsically safe HART communication with FieldCare via the USB port

Technical Information TI00404F m

# Commubox FXA291

Connects the CDI interface of measuring devices with the USB port of the computer or laptop

Technical Information TI00405C

# Wireless HART adapter SWA70

- Wireless device connection
- Easily integrated, offers data protection and transmission safety, can be operated in parallel with other wireless networks, minimum cabling complexity

 $\lceil \mathbf{r} \rceil$ 

Technical Information TI00061S

# Field Data Manager Software MS20/21

- PC software for central data management
- Visualization of series of measurements and logbook events
- SQL database for secure data storage

## FieldCare SFE500

- Universal tool for field device configuration and management
- Supplied with a complete library of certified DTMs (Device Type Manager) for operation of Endress+Hauser field devices
- Order according to product order structure
- www.endress.com/sfe500

# Memobase Plus CYZ71D

- PC software to support laboratory calibration
- Visualization and documentation of sensor management
- Sensor calibrations stored in database
- Product Configurator on the product page: www.endress.com/cyz71d

Technical Information TI00502C m

# 15.3 Service-specific accessories

# 15.3.1 Additional functionality

# Hardware extension modules

## Kit, extension module AOR

- 2 x relay, 2 x 0/4 to 20 mA analog output
- Order No. 71111053

## Kit, extension module 2R

- 2 x relay
- Order No. 71125375

## <span id="page-147-0"></span>Kit, extension module 4R

- 4 x relay
- Order No. 71125376
- Kit, extension module 2AO
- 2 x 0/4 to 20 mA analog output
- Order No. 71135632

#### Kit, extension module 4AO

- 4 x analog output 0/4 to 20 mA
- Order No. 71135633

# Kit, extension module 2DS

- 2 x digital sensor, Memosens
- Order No. 71135631

# Kit extension module 2DS Ex-i

- 2 x digital sensor, Memosens, Ex approval
- Order No. 71477718

## Kit, extension module 2AI

- 2 x 0/4 to 20 mA analog input
- Order No. 71135639

## Kit, extension module DIO

- 2 x digital input
- 2 x digital output
- Auxiliary voltage supply for digital output
- Order No. 71135638

# Upgrade kit, extension module 485DP

- Extension module 485DP
- PROFIBUS DP
- Order No. 71575177

## Upgrade kit, extension module 485MB

- Extension module 485MB
- Modbus RS485
- Order No. 71575178

## Kit CM442: upgrade kit to CM444/CM448

- Extension power supply unit 100 to 230 V AC and extension backplane
- Base module BASE2-E
- You must quote the serial number of the device when ordering the kit.
- Order No. 71470973

## Kit CM442: upgrade kit to CM444/CM448

- Extension power supply unit 24 V DC and extension backplane
- Base module BASE2-E
- You must quote the serial number of the device when ordering the kit.
- Order No. 71470975

## Firmware and activation codes

## SD card with Liquiline firmware

- Industrial Flash Drive, 1 GB
- Order No. 71127100

You must quote the serial number of the device when ordering the activation code. I÷

Activation code for digital HART communication Order No. 71128428

Activation code for PROFIBUS DP Order No. 71135635

Activation code for Modbus RS485 Order No. 71135636

Activation code for PROFINET + web server for BASE2 Order No. 71449901

Activation code for Ethernet/IP + web server for BASE2 Order No. 71449914

Activation code for Modbus TCP + web server for BASE2 Order No. 71449915

Activation code for web server for BASE2 Order No. 71449918

Kit CM442: activation code for 2nd digital sensor input Order No. 71114663

Kit CM444/CM448: upgrade code for 2 x 0/4 to 20 mA for BASE2-E On request

#### Activation code for feedforward control

- Requires current input or fieldbus communication
- Order No. 71211288

# Activation code for measuring range switch

- Requires digital inputs or fieldbus communication
- Order No. 71211289

#### Activation code for ChemocleanPlus

- Requires relays or digital outputs or fieldbus communication and optional digital inputs
- Order No. 71239104

Activation code for Heartbeat Verification and Monitoring Order No. 71367524

#### Activation code for ion exchanger operating time

- Configure the mathematical function
- Order No. 71367531

# Activation code for mathematics

- Formula editor
- Order No. 71367541

# 15.4 System components

#### RIA14, RIA16

- Field display unit for integration into 4-20 mA circuits
- RIA14 in flameproof metal enclosure

Technical Information TI00143R and TI00144R  $\sqrt{1}$ 

## RIA15

- Process display unit, Digital display unit for integration into 4-20 mA circuits
- Panel mounting
- With optional HART communication

Technical Information TI01043K $\sqrt{1}$ 

# <span id="page-149-0"></span>15.5 Other accessories

# 15.5.1 SD card

- Industrial Flash Drive, 1 GB
- Order number: 71110815

# 15.5.2 Cable glands

# Kit CM44x: gland M

- Set, 6 pieces
- Order number: 71101768

# Kit CM44x: gland NPT

- Set, 6 pieces
- Order number: 71101770

# Kit CM44x: gland G

- Set, 6 pieces
- Order number: 71101771

# Kit CM44x: dummy plug for cable gland

- Set, 6 pieces
- Order number: 71104942

# 15.5.3 M12 built-in socket and cable junction with Velcro strip

# Kit CM442/CM444/CM448/CSF48: M12 built-in socket for digital sensors

- Pre-terminated
- Order No. 71107456

# Kit CM442/CM444/CM448/CSF48: M12 built-in socket for PROFIBUS DP/Modbus RS485

- B-coded, pre-terminated
- Order No. 71140892

# Kit CM442/CM444/CM448/CSF48: M12 built-in socket for Ethernet

- D-coded, pre-terminated
- Order No. 71140893

# Kit: external CDI socket, complete

- Retrofit kit for CDI interface, with terminated connecting cables
- Order No. 51517507

# Cable junction with Velcro strip

- 4 pieces, for sensor cable
- Order No. 71092051

# 16 Technical data

# 16.1 Input

<span id="page-150-0"></span>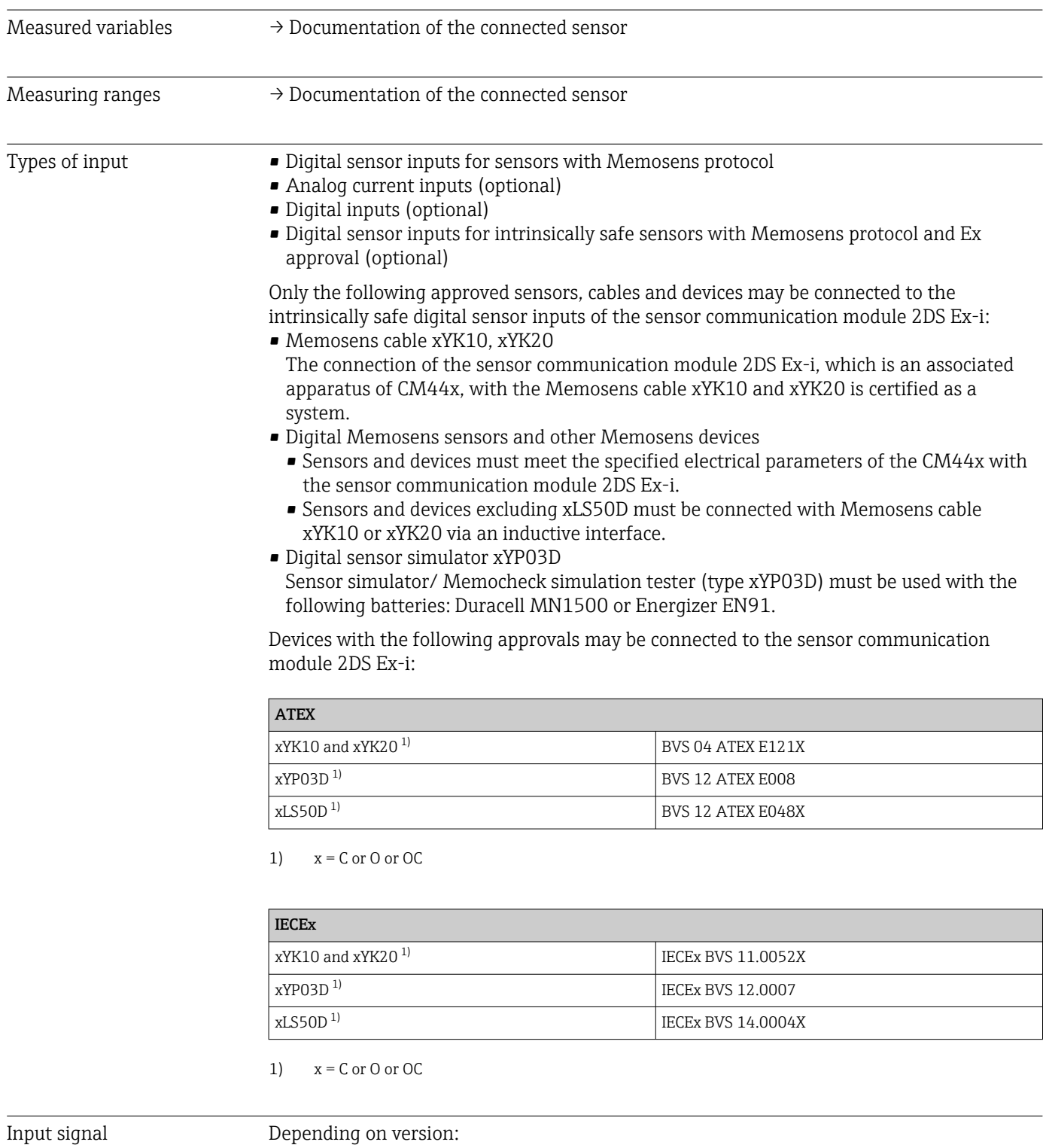

- Without sensor communication module 2DS Ex-i: max. 8 x binary sensor signal
- With sensor communication module 2DS Ex-i: max. 6 x binary sensor signal
- 2 x 0/4 to 20 mA (optional), passive, potentially isolated from one another and from the sensor inputs
- 0 to 30 V

<span id="page-151-0"></span>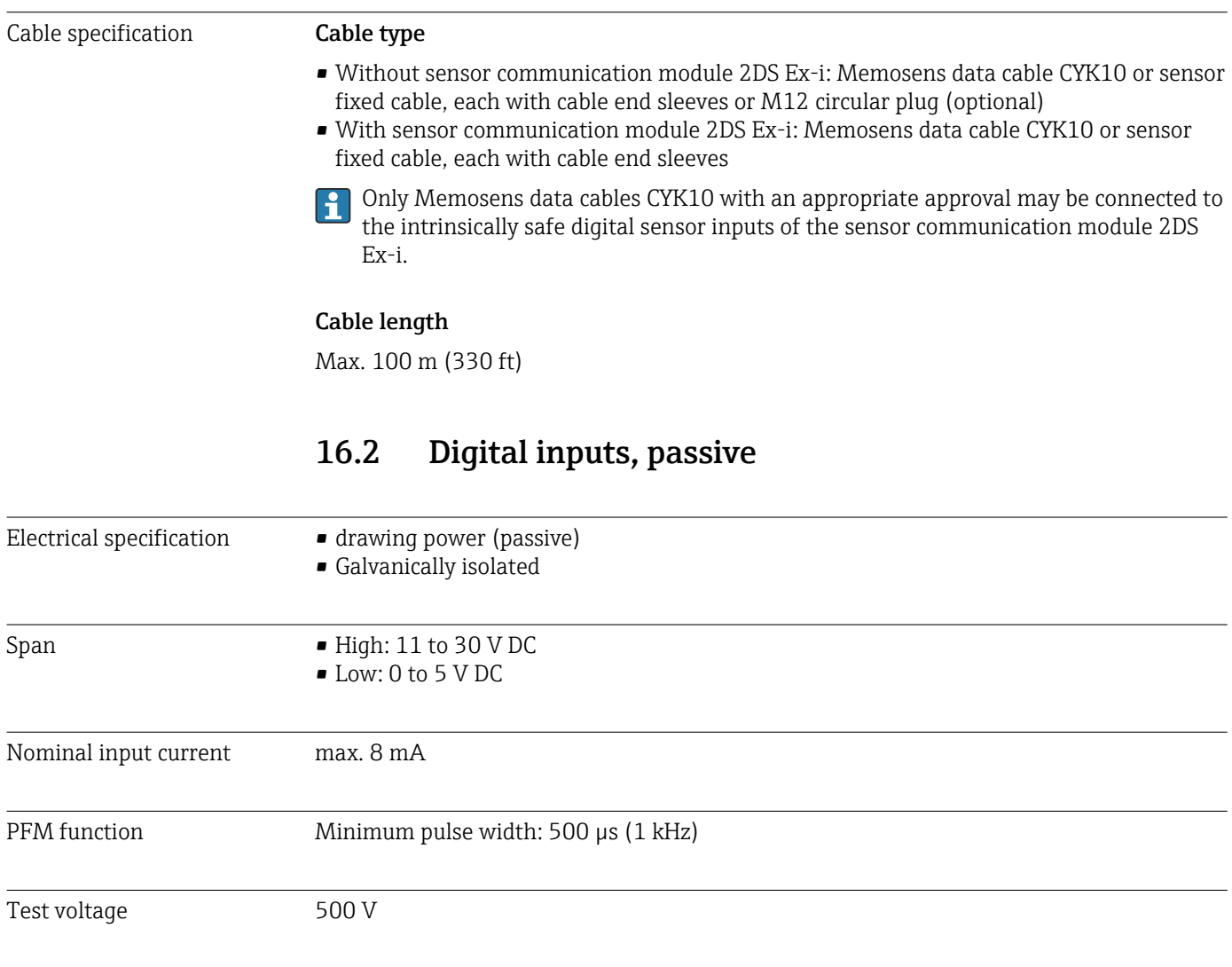

# 16.3 Current input, passive

Cable specification Max. 2.5 mm<sup>2</sup> (14 AWG)

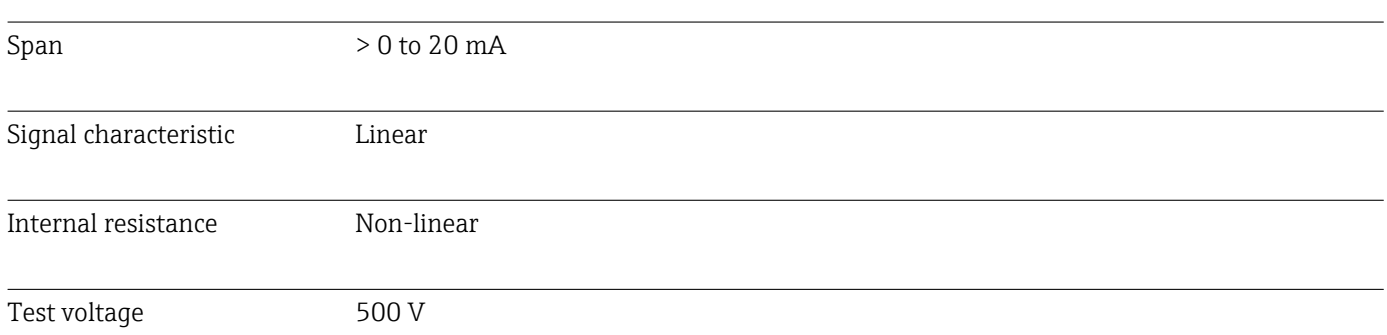

# 16.4 Output

<span id="page-152-0"></span>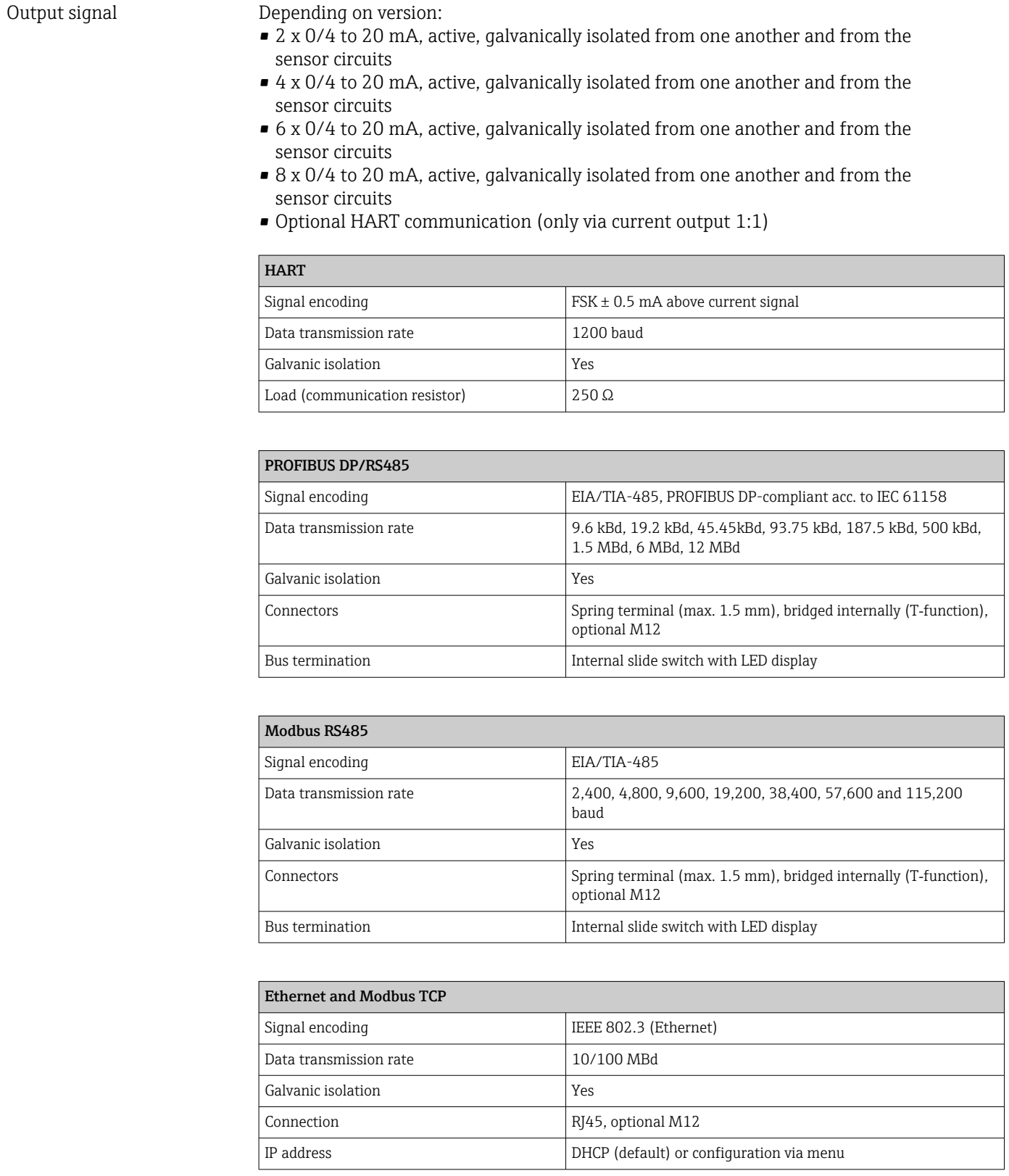

<span id="page-153-0"></span>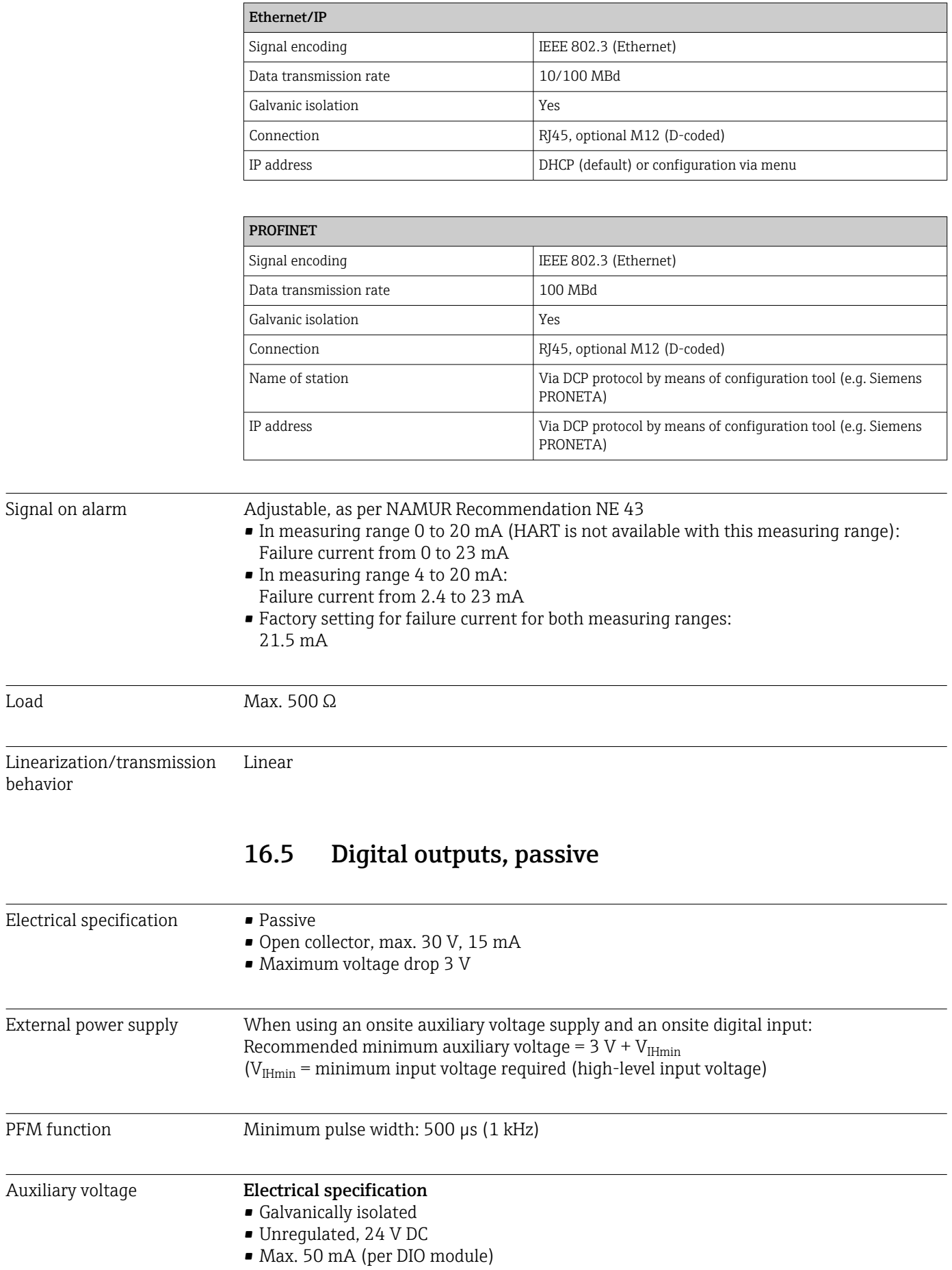

<span id="page-154-0"></span>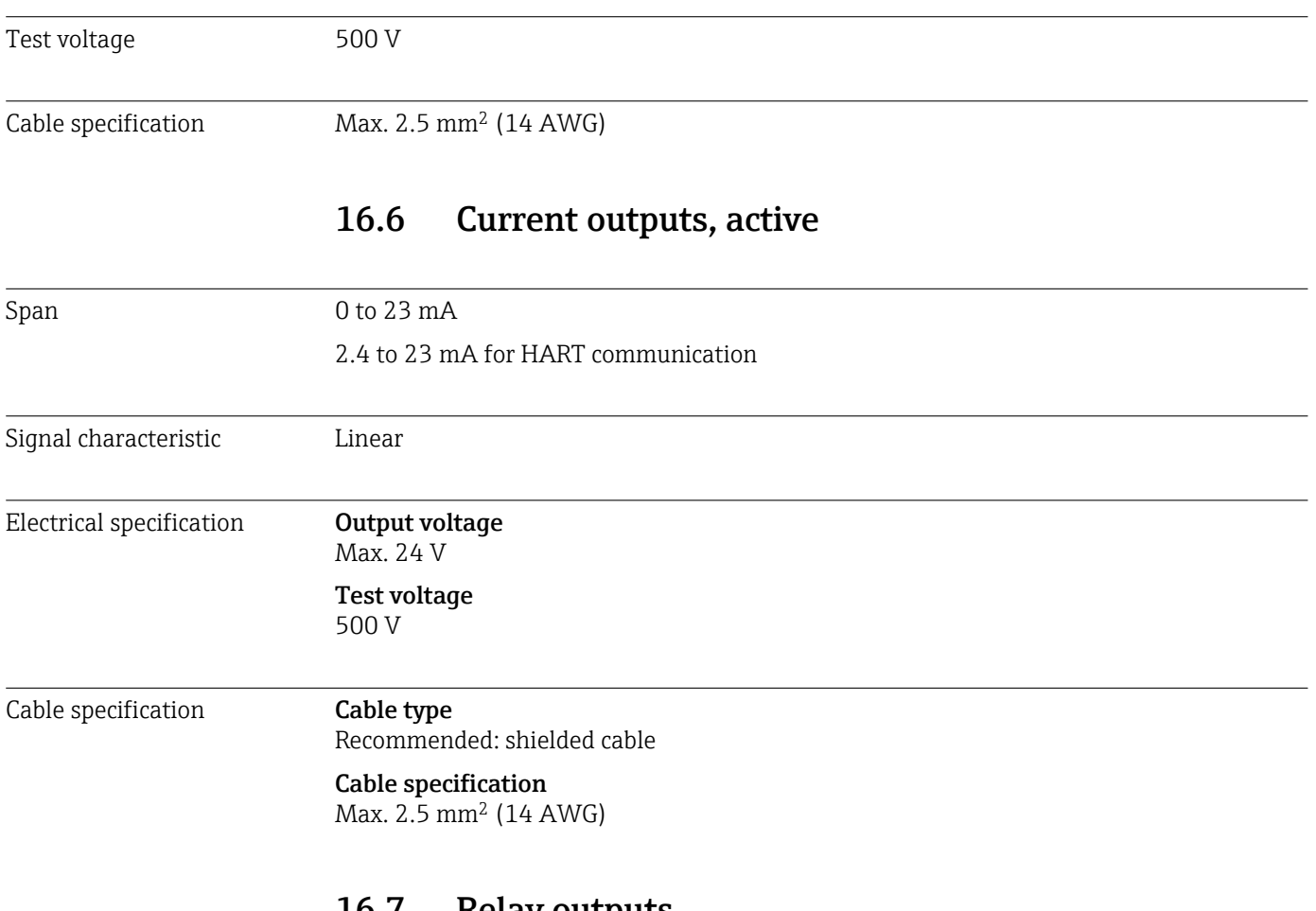

# 16.7 Relay outputs

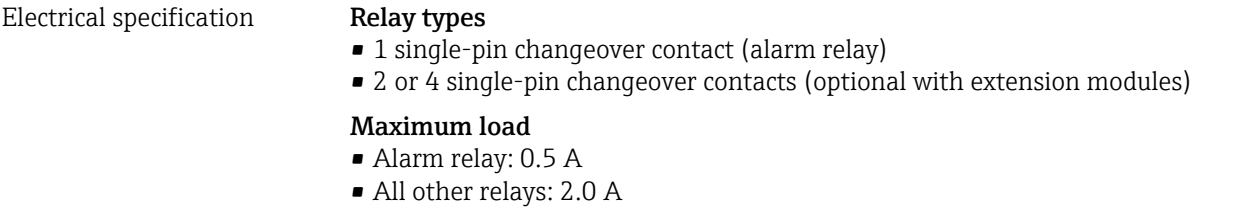

# Relay switching capacity

*Base module (Alarm relay)*

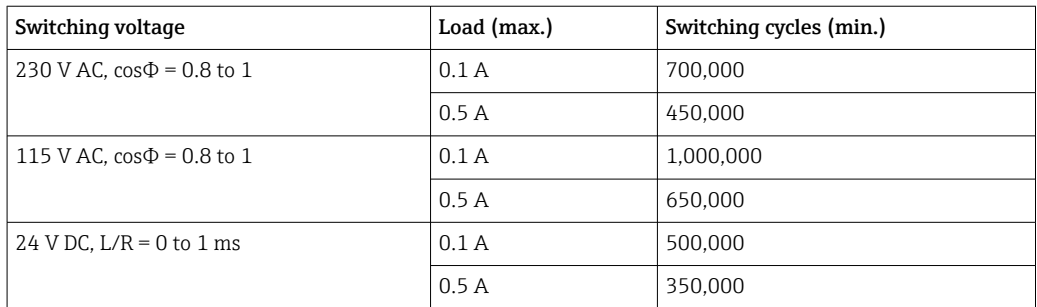

<span id="page-155-0"></span>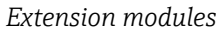

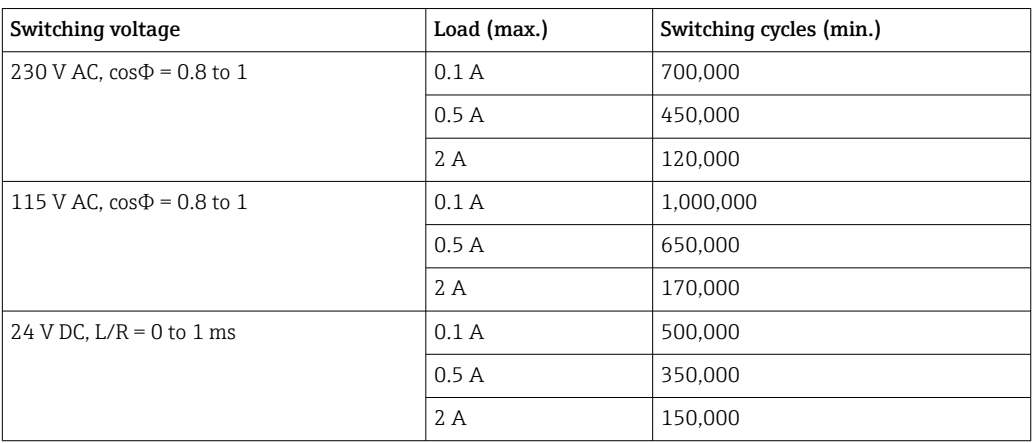

Cable specification Max. 2.5 mm<sup>2</sup> (14 AWG)

# 16.8 Protocol-specific data

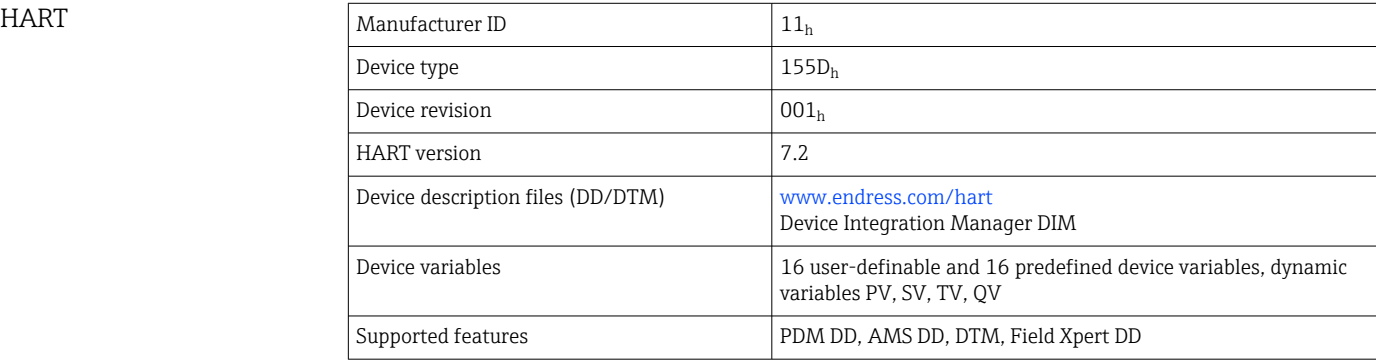

# PROFIBUS DP

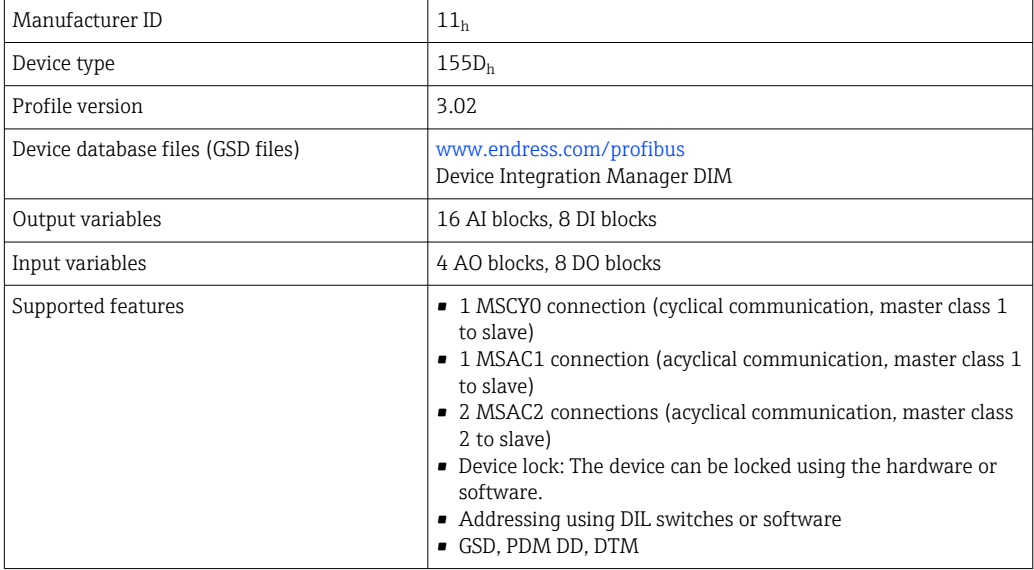

# <span id="page-156-0"></span>Modbus RS485

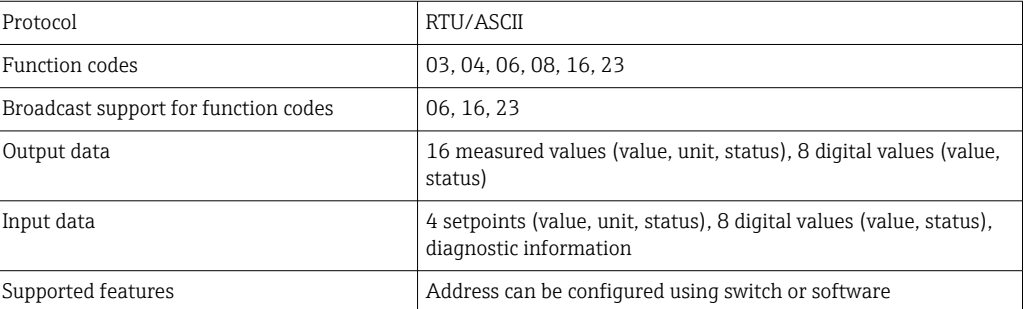

# Modbus TCP

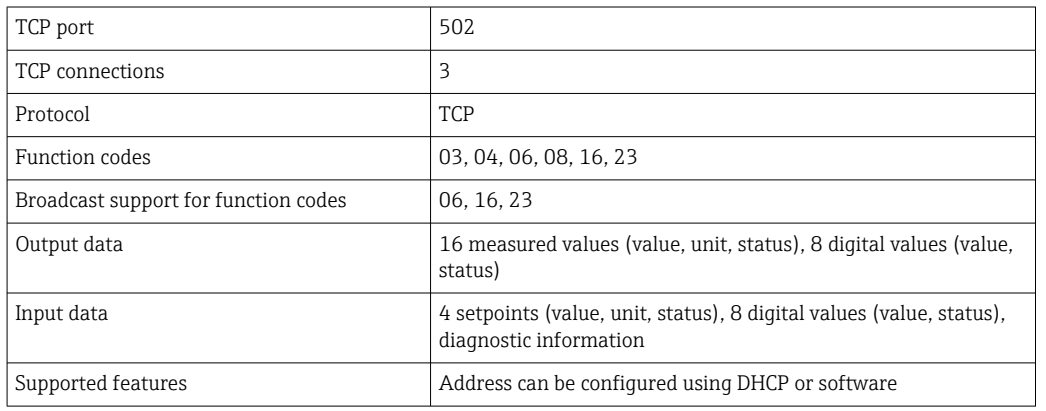

# EtherNet/IP

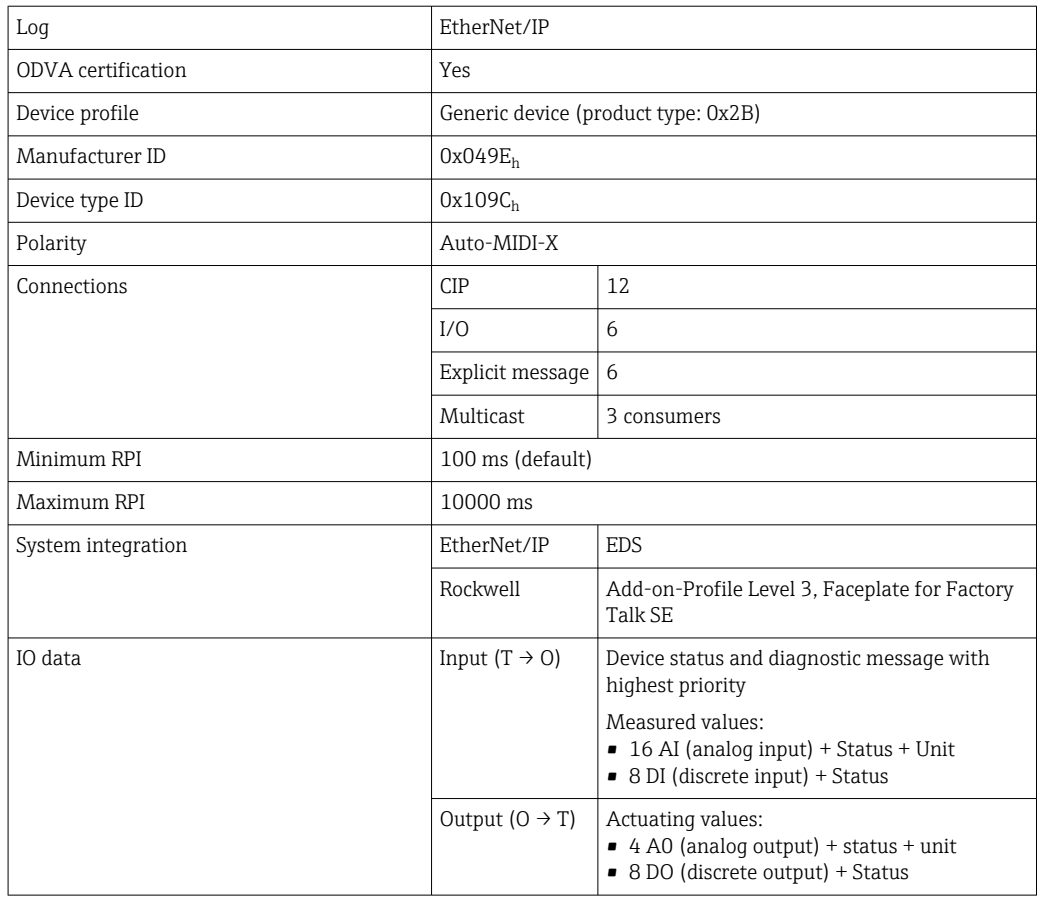

<span id="page-157-0"></span>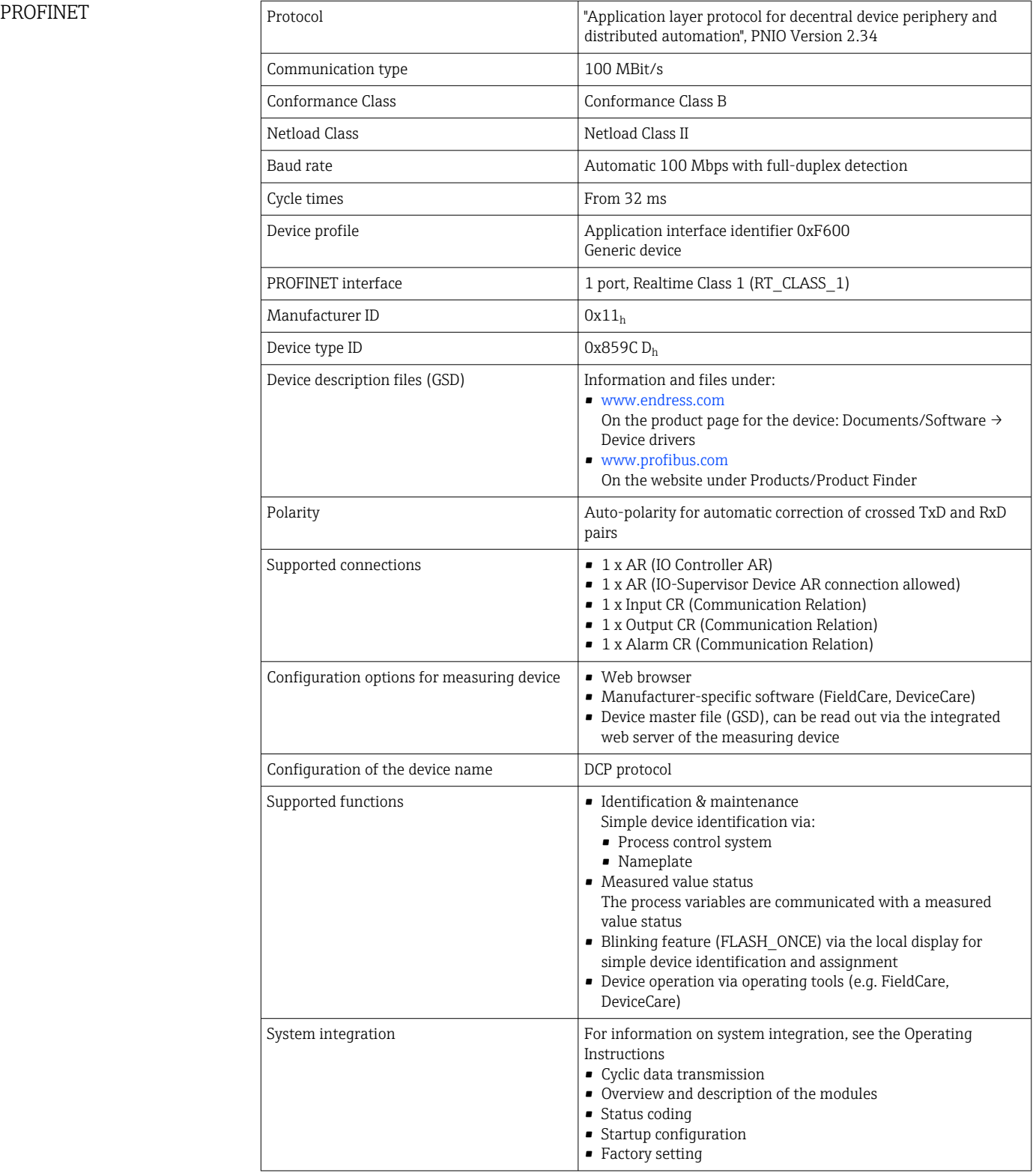

<span id="page-158-0"></span>Web server The web server enables full access to the device configuration, measured values, diagnostic messages, logbooks and service data via standard WiFi/WLAN/LAN/GSM or 3G routers with a user-defined IP address.

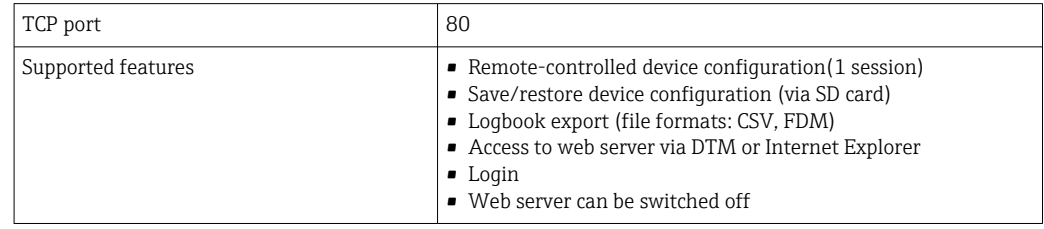

# 16.9 Power supply

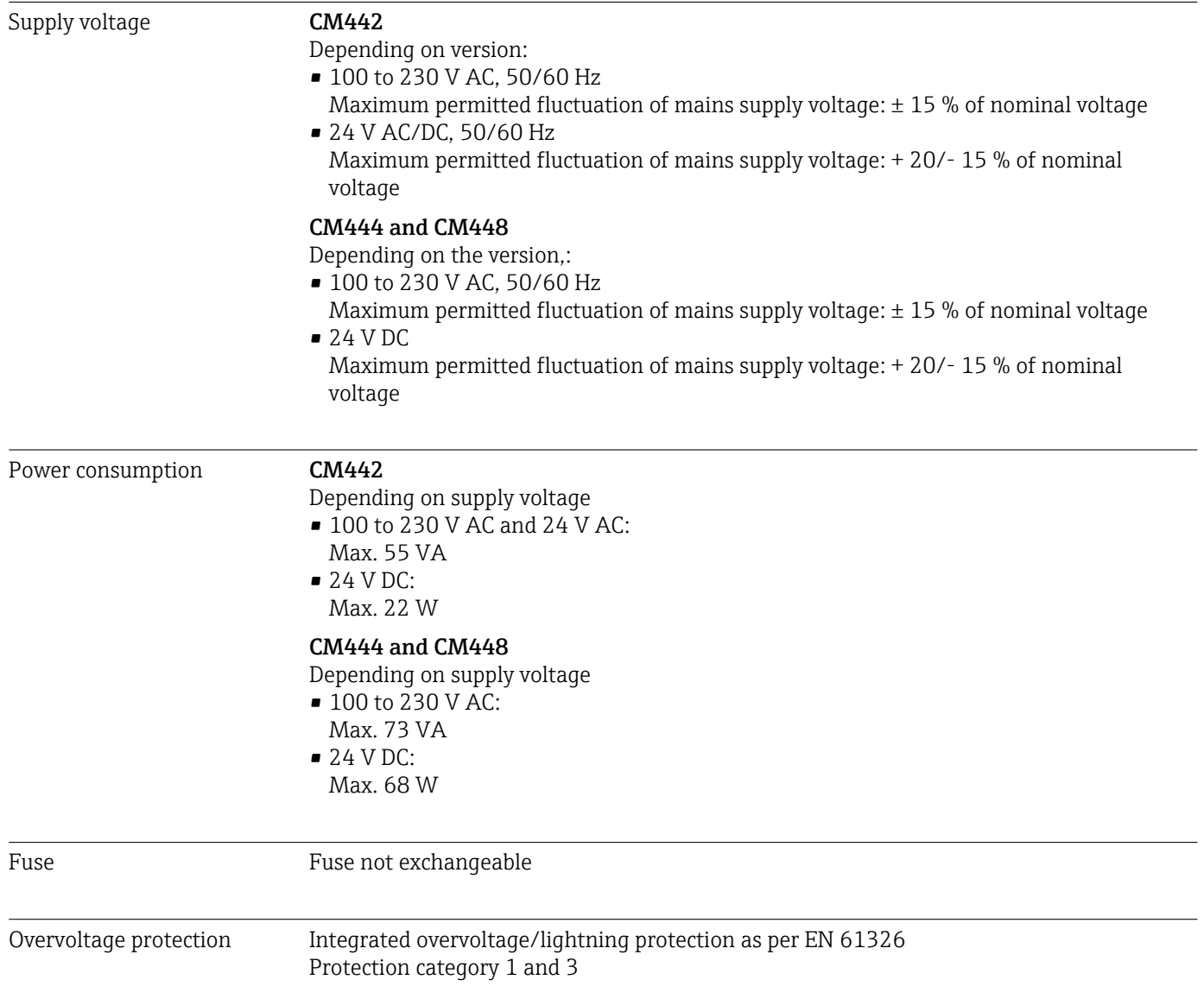

<span id="page-159-0"></span>Cable entries *Cable entries for transmitters for the non-hazardous area*

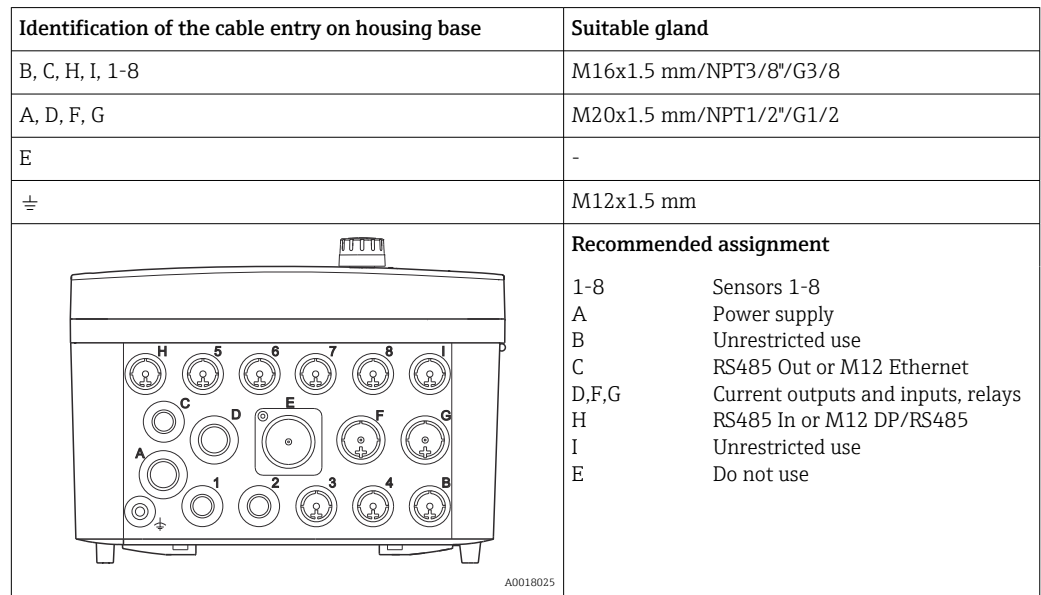

*Cable entries for transmitters with sensor communication module 2DS Ex-i for the hazardous area*

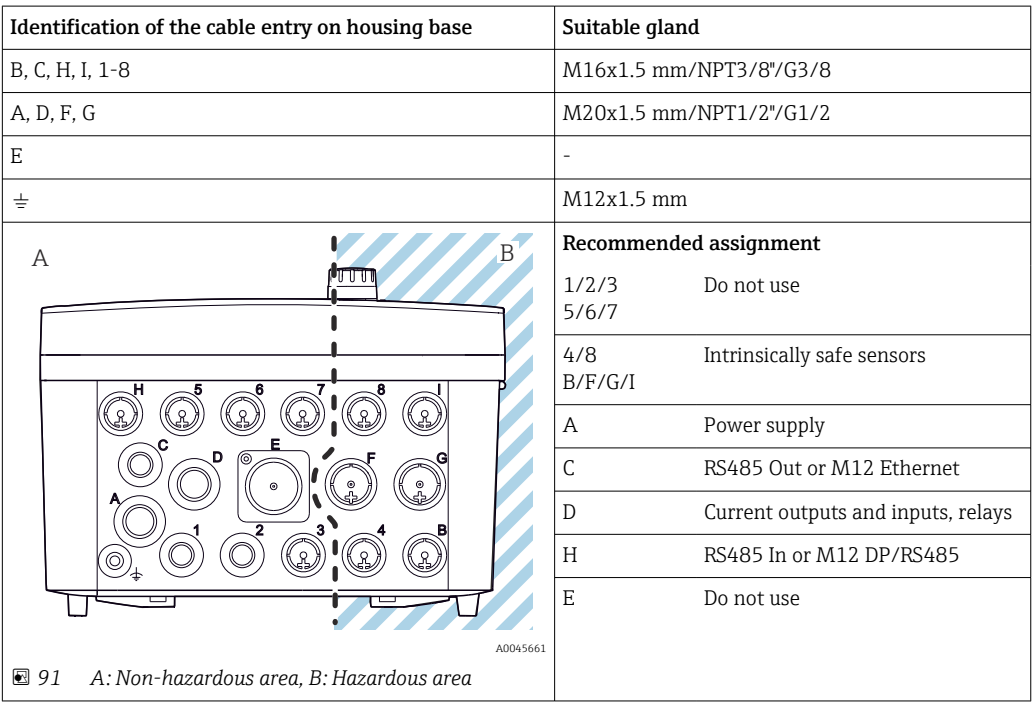

Do not cross cables for the non-hazardous area and the hazardous area in the housing. Select a suitable cable entry for the connection.

# <span id="page-160-0"></span>Cable specification

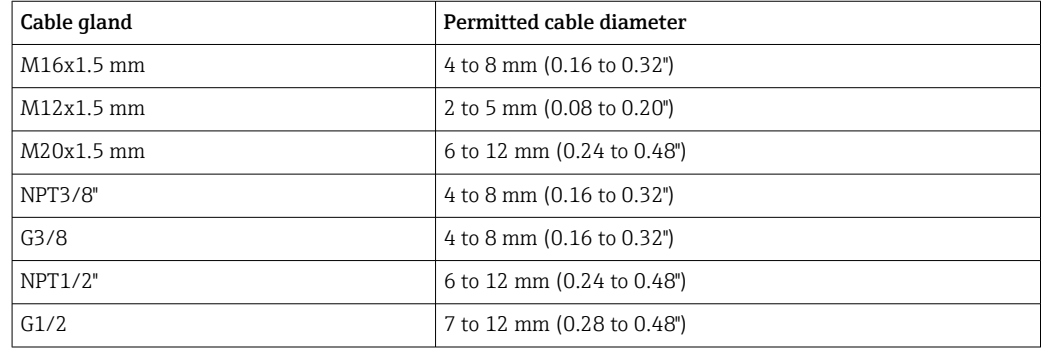

Cable glands mounted at the factory are tightened with 2 Nm.

# 16.10 Performance characteristics

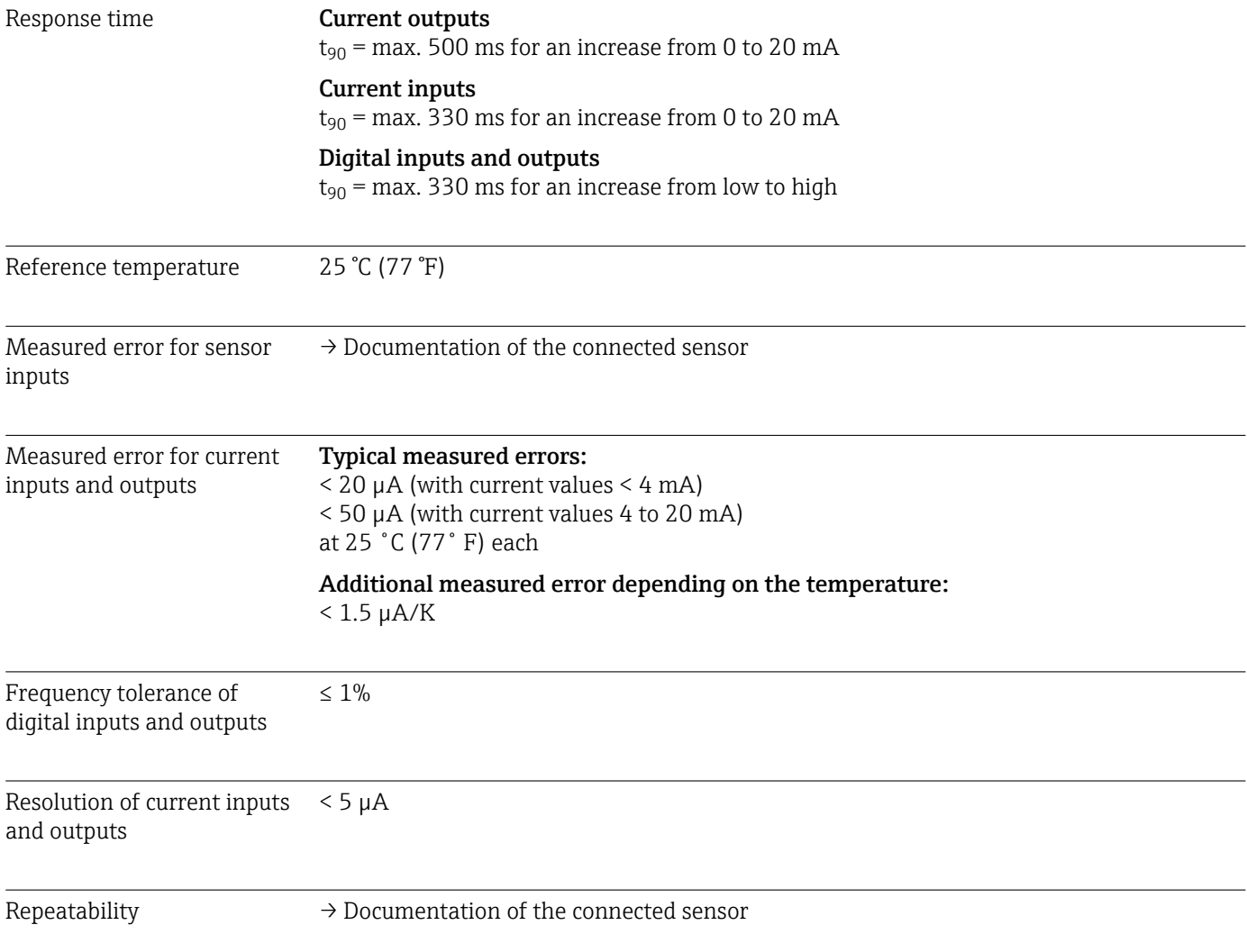

# 16.11 Environment

<span id="page-161-0"></span>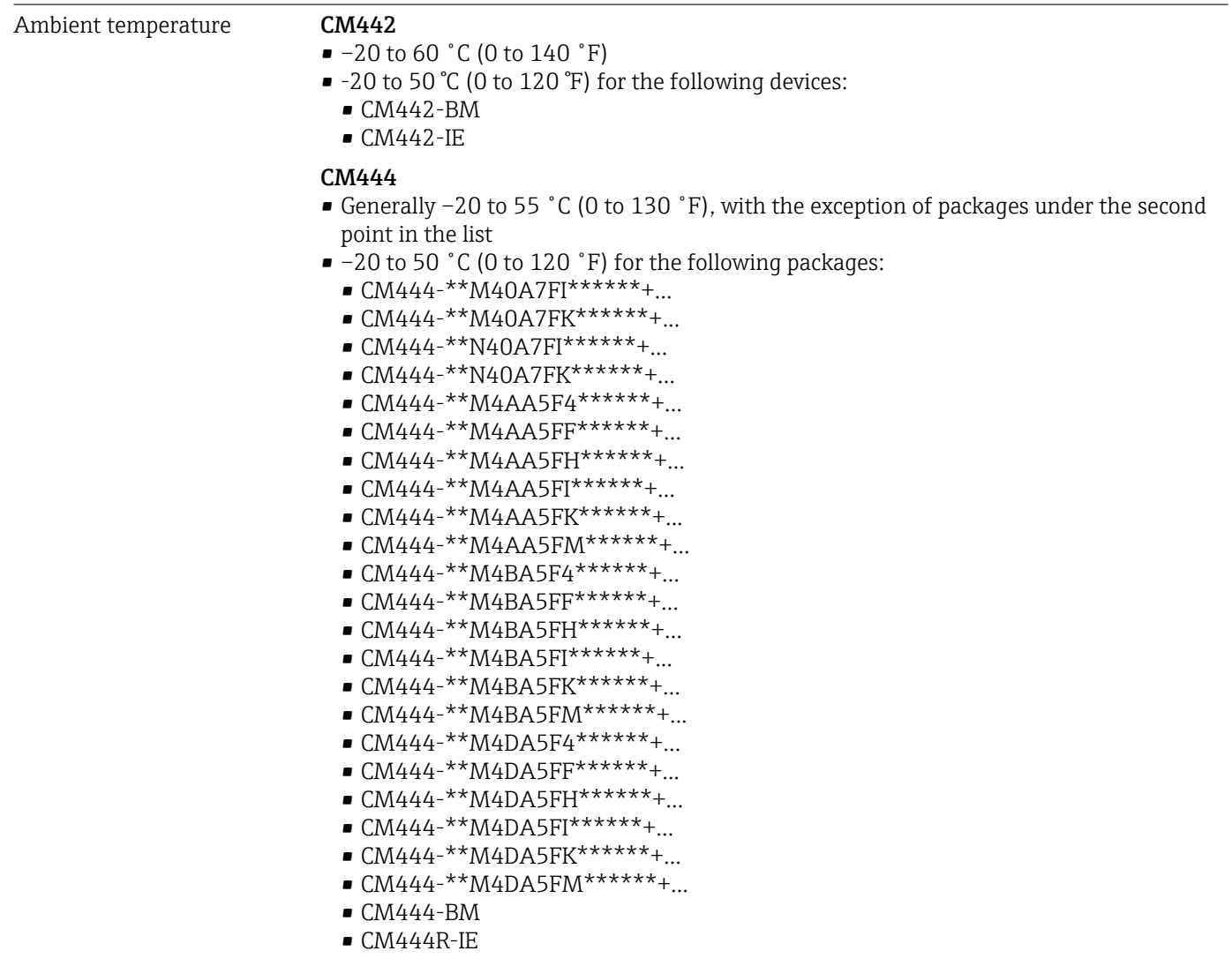

# <span id="page-162-0"></span>CM448

- Generally –20 to 55 ˚C (0 to 130 ˚F), with the exception of packages under the second point in the list
- –20 to 50 ˚C (0 to 120 ˚F) for the following packages:
	- $\bullet$  CM448-\*\*\*\*6AA\*\*\*\*\*\*\*+...
	- $\bullet$  CM448-\*\*\*8A4\*\*\*\*\*\*+...  $\bullet$  CM448-\*\*\*8A5\*\*\*\*\*\*+...
	- $\bullet$  CM448-\*\*28A3\*\*\*\*\*\*+...
	- $\bullet$  CM448-\*\*38A3\*\*\*\*\*\*+...
	- $\bullet$  CM448-\*\*48A3\*\*\*\*\*\*+...
	- $\bullet$  CM448-\*\*58A3\*\*\*\*\*\*+...
	- $\bullet$  CM448-\*\*68A3\*\*\*\*\*\*+...
	- $\bullet$  CM448-\*\*26A5\*\*\*\*\*\*+...
	- $\bullet$  CM448-\*\*36A5\*\*\*\*\*\*+...
	- $\bullet$  CM448-\*\*46A5\*\*\*\*\*\*+...
	- $\bullet$  CM448-\*\*56A5\*\*\*\*\*\*+...
	- $\bullet$  CM448-\*\*66A5\*\*\*\*\*\*+...
	- $\bullet$  CM448-\*\*22A7\*\*\*\*\*\*+...
	- $\bullet$  CM448-\*\*32A7\*\*\*\*\*\*+...
	- $\bullet$  CM448-\*\*42A7\*\*\*\*\*\*+...
	- $\bullet$  CM448-\*\*52A7\*\*\*\*\*\*+...
	- $\bullet$  CM448-\*\*62A7\*\*\*\*\*\*+...  $\bullet$  CM448-\*\*A6A5\*\*\*\*\*\*+...
	- $\bullet$  CM448-\*\*A6A7\*\*\*\*\*\*+...
	- $\bullet$  CM448-\*\*B6A5\*\*\*\*\*\*+...
	- $\bullet$  CM448-\*\*B6A7\*\*\*\*\*\*+...
	- $\bullet$  CM448-\*\*C6A5\*\*\*\*\*\*+...
	- $\bullet$  CM448-\*\*C6A7\*\*\*\*\*\*+...
	- $\bullet$  CM448-\*\*D6A5\*\*\*\*\*\*+...
	- $\bullet$  CM448-\*\*D6A7\*\*\*\*\*\*+...
	- CM448-BM
- CM448-IE

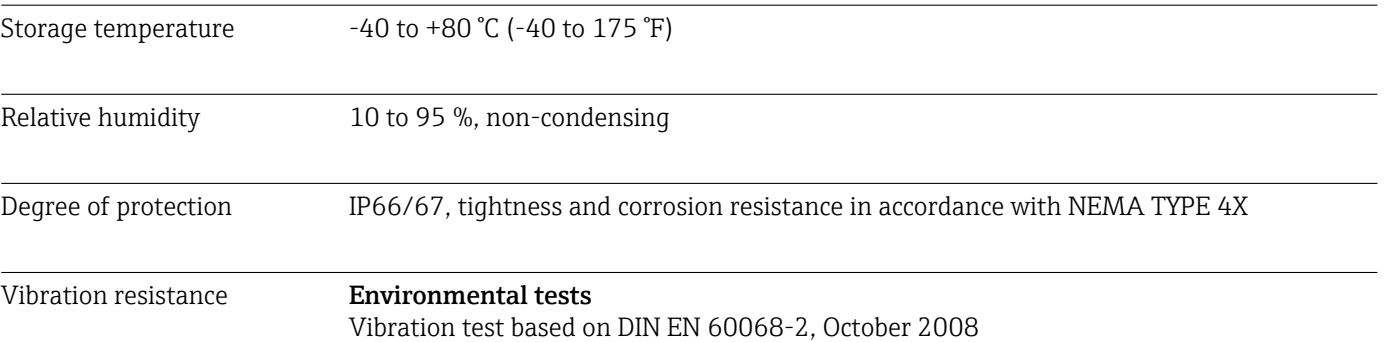

Vibration test based on DIN EN 60654-3, August 1998

<span id="page-163-0"></span>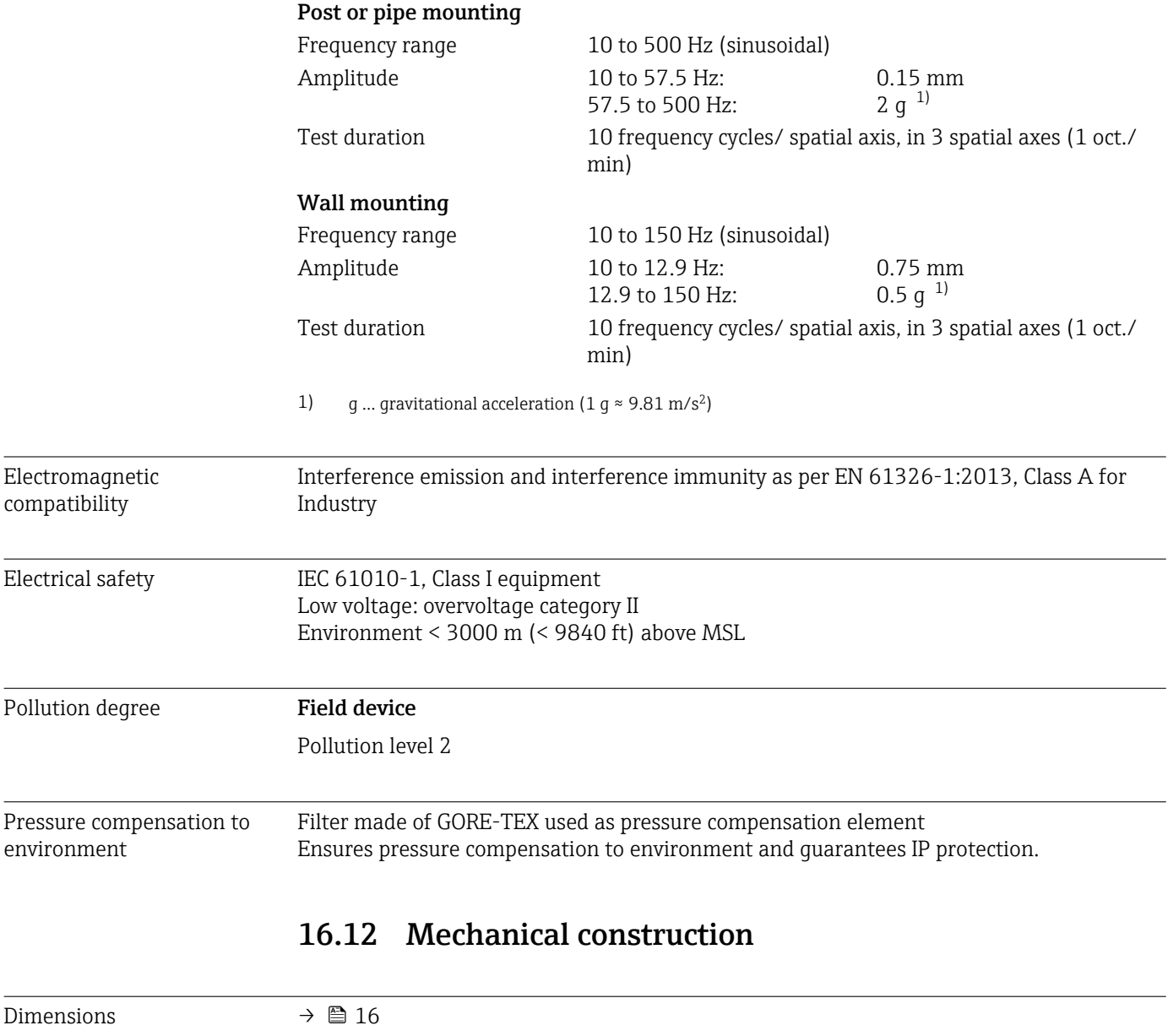

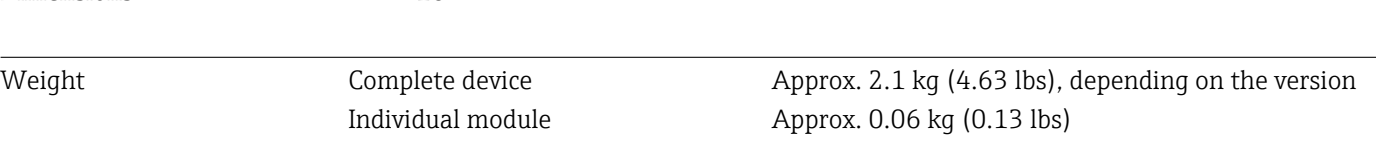

# <span id="page-164-0"></span>Materials

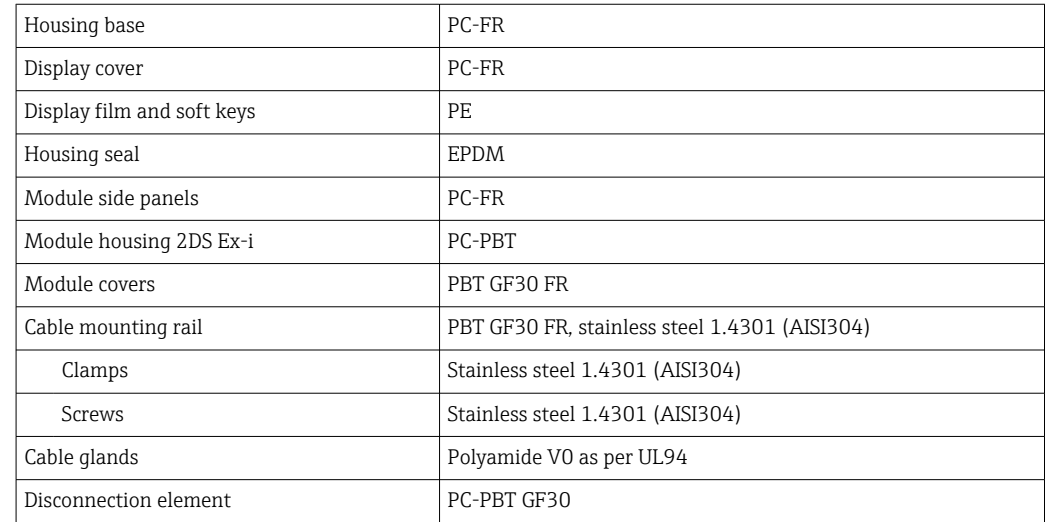

# 17 Installation and operation in hazardous environment Class I Div. 2

Non-sparking device for use in specified hazardous environment in accordance with: • Class I Div. 2

- Gas group A, B, C, D
- **Temperature class T4A:** 
	- CM442: 0 °C (32 °F) < T<sub>a</sub> < 60 °C (140 °F)
	- CM444/8: 0 °C (32 °F) < T<sub>a</sub> < 55 °C (131 °F) or 50 °C (110 °F) for specific versions  $(\rightarrow \text{ } \text{ } \text{ } 162)$
- Control drawing: 401204
- Suitable for indoor and outdoor use according to NEMA 4X, IP66/67

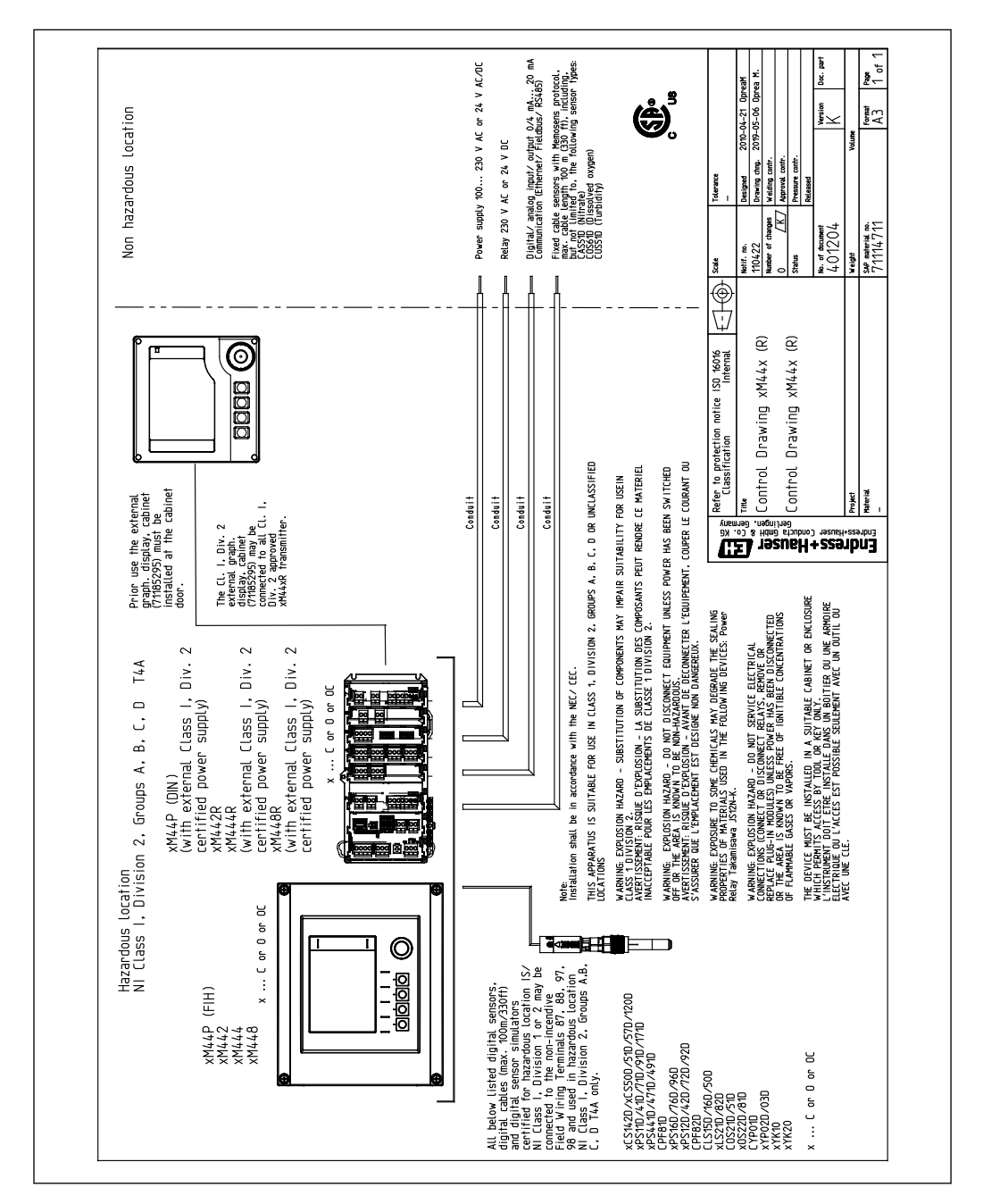

# Index

# A

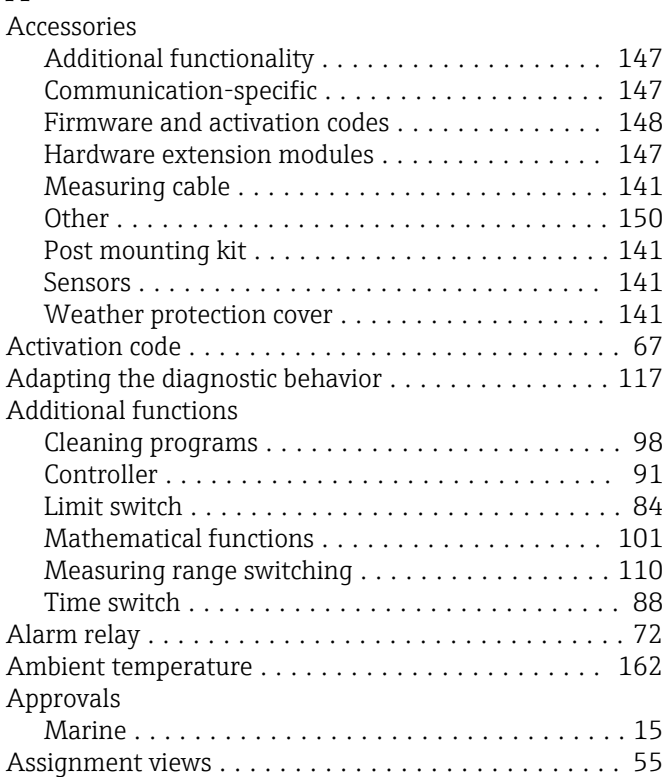

# B

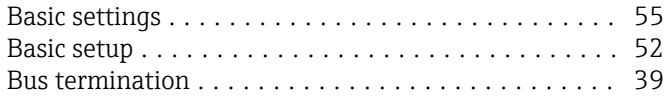

# C

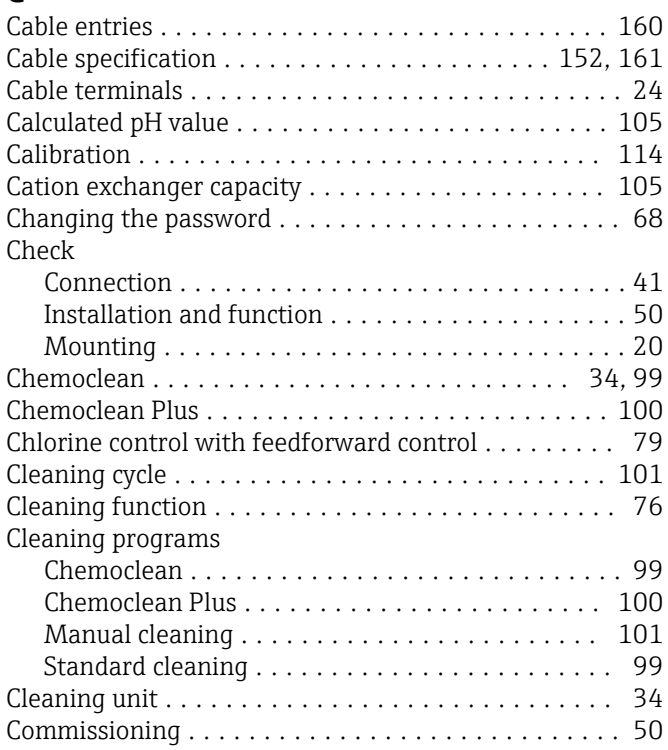

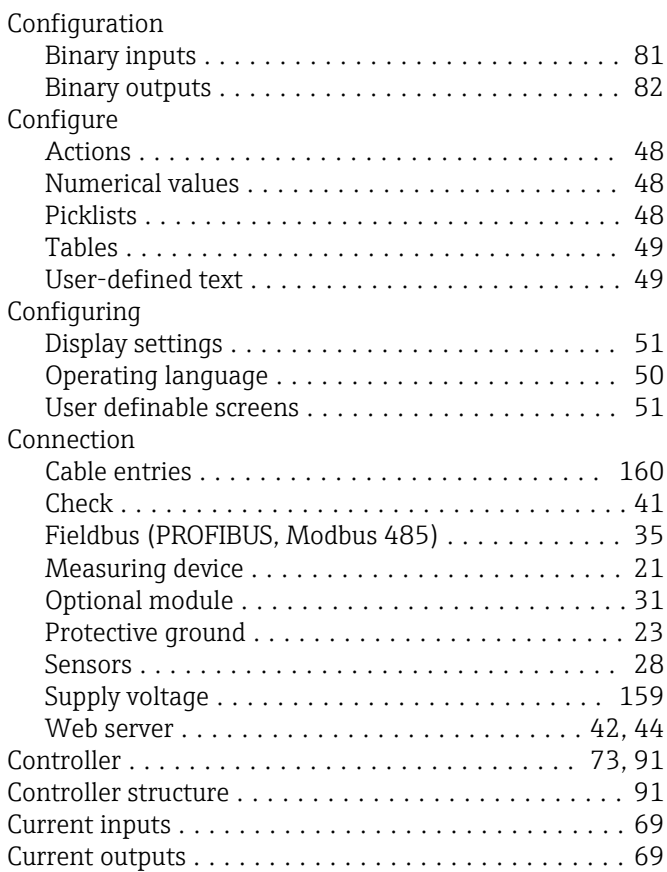

# D

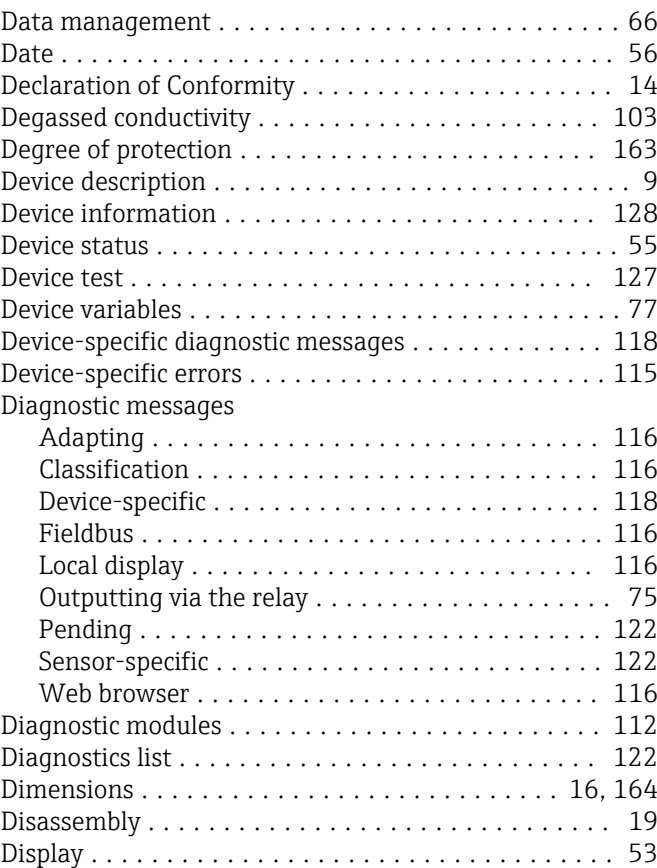

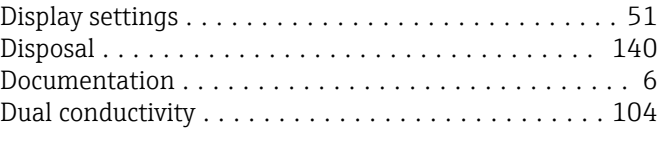

# E

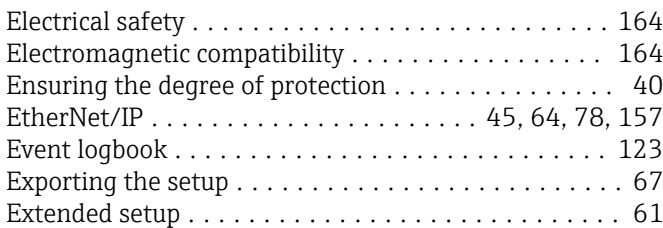

# F

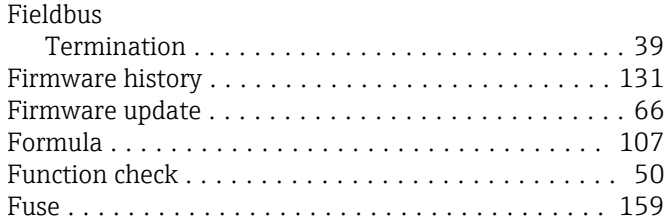

# H

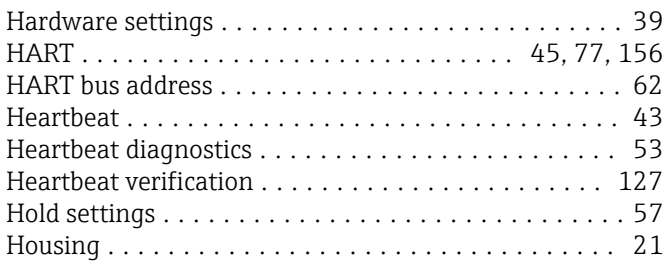

# I

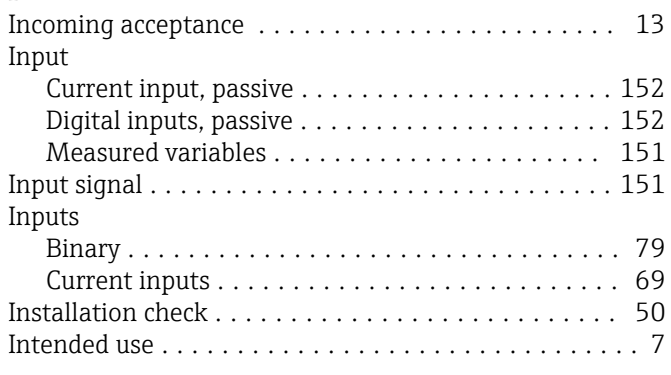

# L

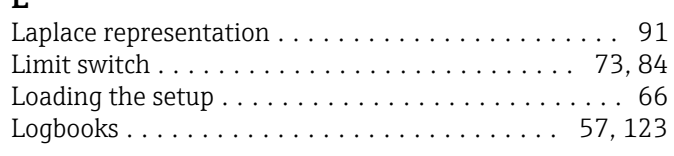

# M

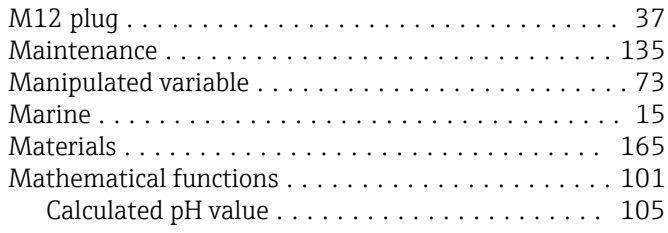

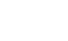

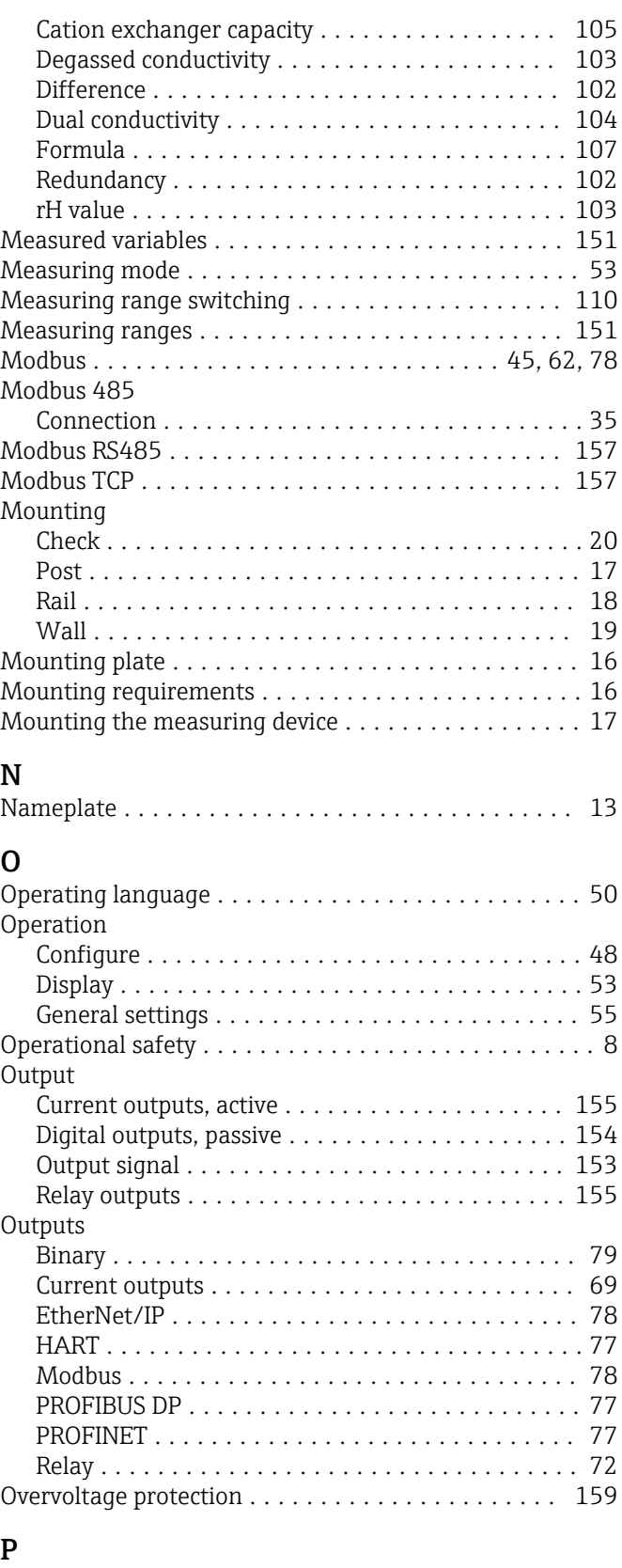

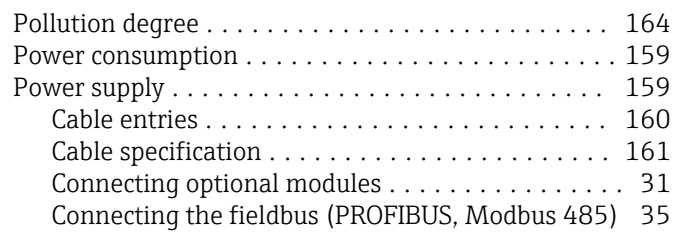

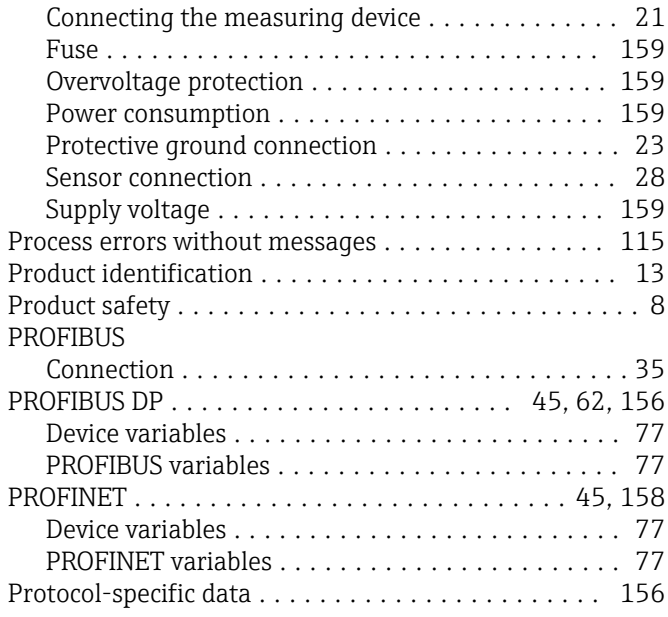

# R

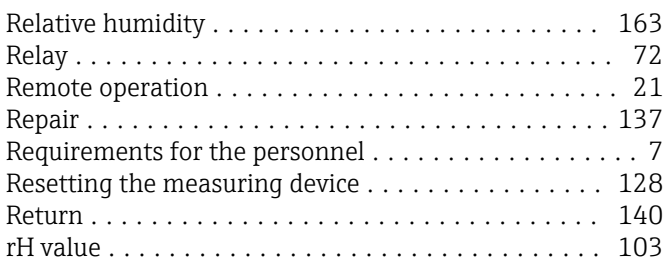

# S

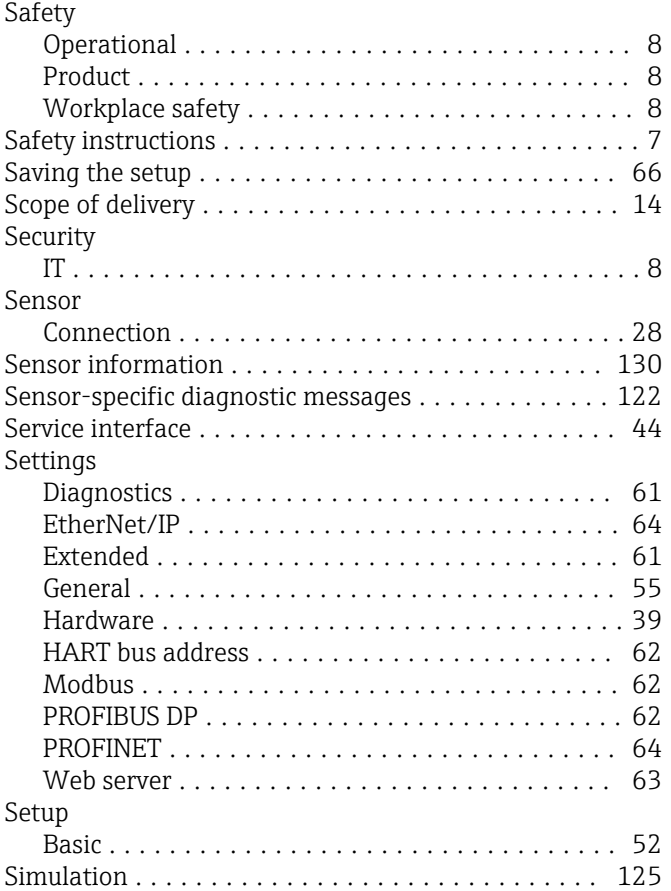

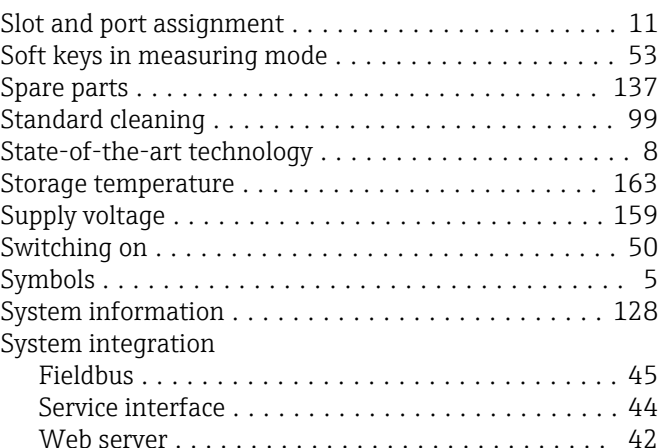

# T

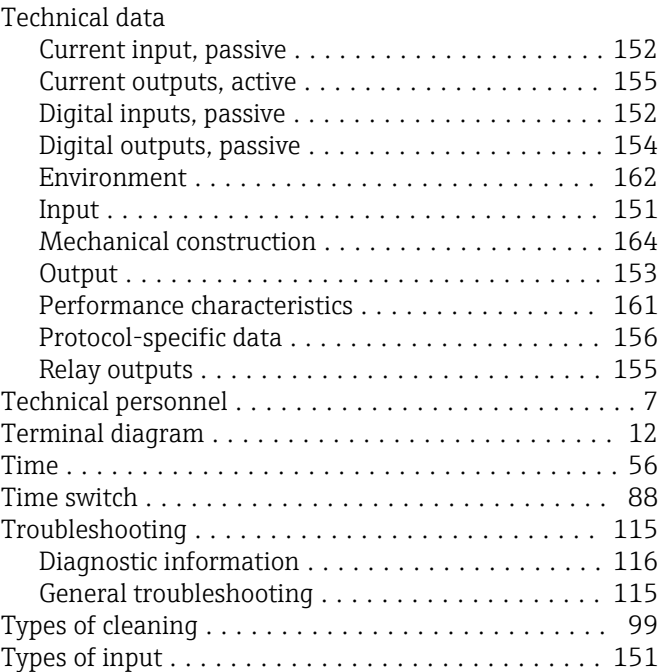

# U  $\overline{\text{II}}$

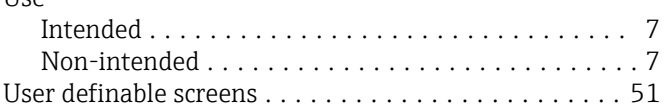

# V

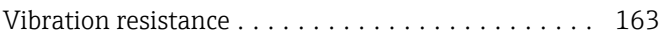

# W

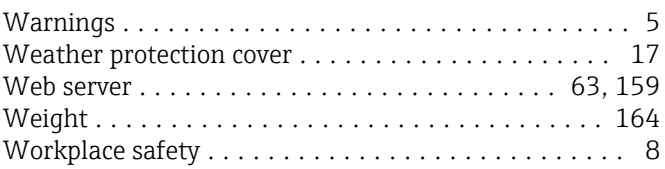

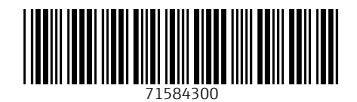

www.addresses.endress.com

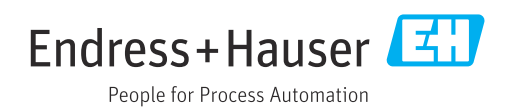